# Multi-Functional Printer User's Guide

## imagine the possibilities

Thank you for purchasing a Samsung product.

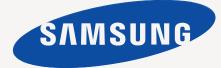

## contents

#### COPYRIGHT

- 1 Safety information
- 1 Regulatory information
- 1 About this user's guide
- 1 Features of your new product

#### INTRODUCTION

- 1 Machine overview (CLX-3185/CLX-3185N/CLX-3185WK)
- 1 Front view
- 3 Control panel overview (CLX-3185/CLX-3185N/CLX-3185WK)
- 4 Machine overview (CLX-3185FN/CLX-3185FW)
- 4 Front view
- 5 Rear view
- 6 Control panel overview (CLX-3185FN/CLX-3185FW)
- 8 Understanding the Status LED

#### 8 Introducing the useful buttons

- 8 Menu button
- 8 Power button
- 8 Print screen button (CLX-3185 only)
- 8 Eco Copy button (CLX-3185/CLX-3185N/CLX-3185FN only)
- 9 WPS button (CLX-3185WK/CLX-3185FW only)
- 9 Acknowledging the status of the toner cartridge

#### **GETTING STARTED**

- 1 Setting up the hardware
- 1 Supplied software
- 2 System requirements
- 2 Microsoft® Windows®
- 2 Macintosh
- 3 Linux
- 3 Installing USB connected machine's driver
- 3 Windows
- 4 Macintosh
- 4 Linux
- 5 Sharing your machine locally
- 5 Windows
- 6 Macintosh

#### NETWORK SETUP (CLX-3185N/CLX-3185WK/CLX-3185FN/CLX-3185FW ONLY)

#### 1 Network environment

- 1 Introducing useful network programs
- 1 SyncThru<sup>™</sup> Web Service
- 1 SyncThru<sup>™</sup> Web Admin Service
- 1 SetIP

#### 1 Using a wired network

- 2 Printing a network configuration report
- 2 Setting IP address
- 3 Network parameter setting
- 3 Restoring factory default settings
- 3 Installing wired network-connected machine's driver
- 3 Windows
- 5 Macintosh
- 5 Linux

#### 6 IPv6 Configuration

- 6 Activating IPv6
- 6 Setting IPv6 addresses
- 6 Using SyncThru<sup>™</sup> Web Service

#### WIRELESS NETWORK SETUP (CLX-3185FW/CLX-3185WK ONLY)

#### 1 Using a wireless network

- 1 Choosing your network connection
- 1 Printing a network configuration report
- 1 IP addresses

2

- 1 Wireless network name and Network Key
- 1 Installing a wireless network with the WPS button
- 2 Installing a wireless network with cables

#### 2 Setting a wireless network with WPS button on the control panel

- Items to prepare
- 2 Choosing your network connection
- 2 Changing WPS mode
- 2 Setting a wireless network in PBC mode
- 3 Setting a wireless network in PIN mode

#### 3 Setting a wireless network with USB cable

- 3 Installing the machine on a wireless network with an Access Point (Windows)
- 5 Installing the machine on an Ad-Hoc wireless network (Windows)
- 6 Installing the machine on a wireless network with an Access Point (Macintosh)
- 7 Installing the machine on an Ad-Hoc wireless network (Macintosh)
- 8 Setting a wireless network with network cable
- 8 Preparing items
- 8 Setting IP address
- 9 Configuring the machine's wireless network

#### 10 Resetting factory default values

- 10 Resetting the machine to factory default settings (Windows)
- 10 Resetting the machine to factory default settings (Macintosh)
- 10 Network parameter setting

#### 10 Completing the Installation

- 10 Troubleshooting
- 10 Wireless network problems
- 11 Solving other problems

## BASIC SETUP

- 1 Altitude adjustment
- 1 Changing the display language
- 1 Setting the date and time (CLX-3185FN/CLX-3185FW only)
- 1 Changing the clock mode (CLX-3185FN/CLX-3185FW only)
- 2 Changing the default mode (CLX-3185FN/CLX-3185FW only)
- 2 Setting sounds
- Key sound and alarm sound (CLX-3185/CLX-3185N only)
   Speaker, ringer, key sound, and alarm sound
  - Speaker, ringer, key sound, and alarm sound (CLX-3185FN/CLX-3185FW only)
- 2 Speaker volume (CLX-3185FN/CLX-3185FW only)
- 2 Entering characters using the number keypad (CLX-3185FN/CLX-3185FW only)
- 2 Entering alphanumeric characters
- 2 Keypad letters and numbers
- 3 Correcting numbers or names
- 3 Inserting a pause
- 3 Using the save modes
- 3 Using the power saving feature
- 3 Setting the default paper
- 3 From your machine's control panel
- 3 From your computer
- 4 Setting job timeout
- 4 Setting the humidity mode

#### MEDIA AND TRAY

- 1 Loading originals
- 1 On the scanner glass
- 1 In the document feeder (CLX-3185FN/CLX-3185FW only)
- 2 Selecting print media
- 2 Guidelines for selecting the print media
- 2 Media sizes supported in each mode
- 2 Changing the tray size for print media
- 4 Loading paper in the tray
- 4 In the tray
- 4 Manual feeding in the tray
- 4 Printing on special media
- 5 Envelopes
- 5 Transparencies
- 5 Labels
- 6 CardStock/Custom-sized paper
- 6 Letterhead/Preprinted paper
- 6 Glossy photo
- 6 Matte photo
- 6 Setting the paper size and type
- 6 Setting the paper size
- 6 Setting the paper type
- 6 Using the output support

#### 1 Introducing useful software program

- I Samsung AnyWeb Print
- 1 Samsung Easy Color Manager
- 1 Printer driver features
- 1 Printer driver
- 1 Basic printing
- 2 Canceling a print job
- 2 Opening printing preferences
- 2 Using a favorite setting
- 3 Using help

#### 3 Using special print features

- 3 Printing multiple pages on one sheet of paper
- 3 Printing posters
- 3 Printing booklets (Manual)
- 3 Printing on both sides of the paper (Manual)
- 4 Change percentage of your document
- 4 Fitting your document to a selected paper size
- 4 Using watermarks
- 5 Using overlay
- 5 Advanced Options
- 6 Changing the default print settings
- 6 Setting your machine as a default machine
- 6 Printing to a file (PRN)
- 6 Macintosh printing
- 6 Printing a document
- 6 Changing printer settings
- 7 Printing multiple pages on one sheet of paper
- 7 Linux printing
- 7 Printing from applications
- 8 Printing files
- 8 Configuring Printer Properties

#### COPYING

PRINTING

- 1 Basic copying
- 1 Changing the settings for each copy
- 1 Darkness
- 1 Original Type
- 1 Reduced or enlarged copy
- 2 Changing the default copy settings
- 2 ID card copying
- 2 Using special copy features
- 2 2-up or 4-up copying (N-up)
- 3 Poster copying
- 3 Clone copying
- 3 Erasing background images
- 3 Gray enhance copying
- 3 Deciding the form of copy output

#### 1 Basic scanning method

- 1 Scanning originals and sending to your computer (Scan to PC)
- 1 For USB connected machine
- 2 For network connected machine (CLX-3185N/CLX-3185FN/CLX-3185FW/CLX-3185WK only)
- Scanning by a network connection (Scan to Email)
   (CLX 2425EN/CLX 2425EN/CLX 245EN/CLX 245EN/CLX

## (CLX-3185FN/CLX-3185FW only)

- 2 Setting up an e-mail account
- 2 Scanning to Email
- 3 Changing the settings for each scan job
- 3 Changing the default scan settings
- 3 Setting up Address Book (CLX-3185FN/CLX-3185FW only)
- 3 Registering speed email numbers
- 3 Grouping addresses in Groups Address Book
- 4 Using Address Book entries
- 4 Searching Address Book for an entry
- 4 Printing Address Book
- 4 Using Samsung Scan and Fax Manager
- 5 Set Scan Button tab
- 5 Change Port tab

#### 6 Scanning with TWAIN-enabled software

- 6 Scanning using the WIA driver
- 6 Windows XP
- 6 Windows Vista
- 7 Windows 7
- 7 Macintosh scanning
- 7 Scanning with USB
- 7 Scanning with network
- 7 Linux Scanning
- 7 Scanning
- 8 Adding Job Type Settings
- 8 Using the Image Manager

#### FAXING (CLX-3185FN/CLX-3185FW ONLY)

- 1 Preparing to fax
- 1 Using a fax in your computer
- 1 Sending a fax (Windows)
- 1 Checking a sent fax list (Windows)
- 1 Sending a fax (Macintosh)
- 2 Sending a fax in your machine
- 2 Setting the fax header
- 2 Sending a fax
- 2 Sending a fax manually
- 2 Confirming a transmission
- 2 Automatic redialing
- 2 Redialing the last number
- 3 Sending a fax to multiple destinations
- 3 Delaying a fax transmission
- 3 Sending a priority fax

#### 4 Receiving a fax in your machine

- 4 Changing the receive modes
- 4 Receiving automatically in Fax mode
- 4 Receiving manually in Tel mode
- 4 Receiving faxes manually using an extension telephone
- 4 Receiving automatically in Answering Machine/Fax mode
- 4 Receiving faxes using DRPD mode
- 5 Receiving in secure receiving mode
- 5 Activating secure receiving mode

- 5 Receiving faxes in memory
- 5 Adjusting the document settings
- 5 Resolution
- 6 Darkness

#### 6 Forwarding a fax to another destination

- 6 Forwarding a sent fax to another destination
- 6 Forwarding a received fax to another destination
- 6 Forwarding a sent fax to email address
- 6 Forwarding a received fax to email address

#### 6 Setting up Address Book

- 6 Speed dial numbers
- 7 Group dial numbers
- 7 Searching Address Book for an entry
- 8 Printing sent fax report automatically

#### USING USB MEMORY DEVICE (CLX-3185N/CLX-3185FN/CLX-3185FWK/CLX-3185FW ONLY)

- 1 About USB memory
- 1 Plugging in a USB memory device
- 1 Scanning to a USB memory device
- 1 Scanning
- 2 Customizing Scan to USB
- 2 Printing from a USB memory device
- 2 To print a document from a USB memory device

#### 2 Backing up data

- 2 Backing up data
- 2 Restoring data

#### 3 Managing USB memory

- 3 Deleting an image file
- 3 Formatting a USB memory device
- 3 Viewing the USB memory status

#### MACHINE STATUS AND ADVANCED FEATURE

#### 1 Fax setup (CLX-3185FN/CLX-3185FW only)

- Changing the fax setup options
- 1 Sending

1

\_ 3

- 1 Receiving
- 2 Change Default
- 2 Auto Report
- 2 Copy setup
- 2 Changing the copy setup options
- 3 Change Default
- 3 Printing a report
- 3 Clearing memory
- 4 Network (CLX-3185N/CLX-3185WK/CLX-3185FN/CLX-3185FW only)
- 4 Menu overview

#### **MANAGEMENT TOOLS**

- 1 Introducing useful management tools
- 1 Using SyncThru™ Web Service
- (CLX-3185N/CLX-3185WK/CLX-3185FN/CLX-3185FW only)
- 1 To access SyncThru<sup>™</sup> Web Service
- 1 SyncThru™ Web Service overview
- 2 E-mail notification setup
- 2 Setting the system administrator information

#### 2 Using the Smart Panel program

- 2 Understanding Smart Panel
- 3 Changing the Smart Panel Program Settings
- 3 SmarThru
- 3 Starting SmarThru
- 3 Using the Linux Unified Driver Configurator
- 3 Opening the Unified Driver Configurator
- 4 Printers configuration window
- 5 Scanners configuration
- 5 Ports configuration

#### MAINTENANCE

- 1 Adjusting the color contrast
- 1 Finding the serial number
- 1 Cleaning the machine
- 1 Cleaning the outside
- 1 Cleaning the inside
- 3 Cleaning the scan unit
- 4 Storing the toner cartridge
- 4 Handling instructions
- 4 Use of non-Samsung and refilled toner cartridge
- 4 Estimated cartridge life
- 4 Maintenance parts
- 4 Checking replacables
- 4 Tips for moving & storing your machine

#### TROUBLESHOOTING

- 1 Redistributing toner
- 1 Tips for avoiding paper jams
- 2 Clearing original document jams (CLX-3185FN/CLX-3185FW only)
- 2 Clearing paper jams
- 3 In the tray
- 3 In the fuser unit area
- 4 In the paper exit area
- 5 Understanding display messages
- 5 Checking display messages
- 8 Solving other problems
- 8 Power problems
- 9 Paper feeding problems
- 10 Printing problems
- 11 Printing quality problems
- 14 Copying problems

- 14 Scanning problems
- 15 Fax problems
- 15 Samsung Scan and Fax Manager Problem
- 15 Common Windows problems
- 16 Common Linux problems
- 17 Common Macintosh problems

#### SUPPLIES AND ACCESSORIES

- 1 How to purchase
- 1 Available supplies
- 1 Available maintenance parts
- 2 Checking replaceable's lifespan
- 2 Replacing the toner cartridge
- 3 Replacing the imaging unit
- 4 Replacing the waste toner container

#### **SPECIFICATIONS**

- 1 Hardware specifications
- 1 Environmental specifications
- 2 Electrical specifications
- 3 Print media specifications

#### **CONTACT SAMSUNG WORLDWIDE**

#### **GLOSSARY**

\_ 4

# copyright

© 2010 Samsung Electronics Co., Ltd. All rights reserved.

This user's guide is provided for information purposes only. All information included herein is subject to change without notice. Samsung Electronics is not responsible for any direct or indirect damages, arising from or related to use of this user's guide.

- Samsung and the Samsung logo are trademarks of Samsung Electronics Co., Ltd.
- Microsoft, Windows, Windows Vista, Windows 7, and Windows Server 2008 R2 are either registered trademarks or trademarks of Microsoft Corporation.
- TrueType, LaserWriter, and Macintosh are trademarks of Apple Computer, Inc.
- All other brand or product names are trademarks of their respective companies or organizations.

Refer to the 'LICENSE.txt' file in the provided CD-ROM for the open source license information.

**REV. 2.00** 

# safety information

These warnings and precautions are included to prevent injury to you and others, and to prevent any potential damage to your machine. Be sure to read and understand all of these instructions before using the machine.

Use common sense for operating any electrical appliance and whenever using your machine. Also, follow all warnings and instructions marked on the machine and in the accompanying literature. After reading this section, keep it in a safe place for future reference

## Important safety symbols

This section explains the meanings of all icons and signs in the user's guide. These safety symbols are in order, according to the degree of danger.

#### Explanation of all icons and signs used in the user's guide

| Δ         | Warning Hazards or unsafe practices that may result in severe personal injury or death.                 |
|-----------|----------------------------------------------------------------------------------------------------|
|           | <b>Caution</b> Hazards or unsafe practices that may result in minor personal injury or property damage. |
| $\otimes$ | Do not attempt.                                                                                         |
| $\otimes$ | Do not disassemble.                                                                                     |
| 8         | Do not touch.                                                                                           |
| ٦         | Unplug the power cord from the wall socket.                                                             |
| Ð         | Make sure the machine is grounded to prevent electric shock.                                            |
| $\oslash$ | Call the service center for help.                                                                       |
| ①         | Follow directions explicitly.                                                                           |
|           |                                                                                                    |

## **Operating environment**

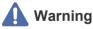

Do not use if the power cord is damaged or if the electrical outlet is not grounded.

This could result in electric shock or fire.

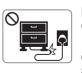

Do not bend, or place heavy objects on the power cord.

Stepping on or allowing the power cord to be crushed by a heavy object could result in electric shock or fire.

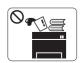

Do not place anything on top of the machine (water, small metal or heavy objects, candles, lit cigarettes, etc.).

This could result in electric shock or fire.

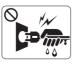

Do not remove the plug by pulling on the cord; do not handle the plug with wet hands.

► This could result in electric shock or fire.

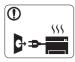

If the machine gets overheated, it releases smoke, makes strange noises, or generates an odd odor, immediately turn off the power switch and unplug the machine.

This could result in electric shock or fire.

## Caution

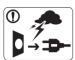

During an electrical storm or for a period of non-operation, remove the power plug from the electrical outlet. This could result in electric shock or fire.

- Be careful, the paper output area is hot.
- Burns could occur.
- If the machine has been dropped, or if the cabinet appears damaged, unplug the machine from all interface connections and request assistance from qualified service personnel.
  - Otherwise, this could result in electric shock or fire.
- If the machine exhibits a sudden and distinct change in (!)performance, unplug the machine from all interface connections and request assistance from gualified service personnel.
  - Otherwise, this could result in electric shock or fire.

If the plug does not easily enter the electrical outlet, do not attempt to force it in.

Call an electrician to change the electrical outlet, or this could result in electric shock.

Do not allow pets to chew on the AC power, telephone or PC interface cords.

This could result in electric shock or fire and/or injury to your pet.

- If the machine does not operate properly after these instructions have been followed, unplug the machine from all interface connections and request assistance from qualified service personnel.
  - Otherwise, this could result in electric shock or fire.

## **Operating method**

## Caution

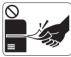

Do not forcefully pull the paper out during printing. It can cause damage to the machine.

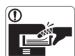

Be careful not to put your hand between the machine and paper tray.

You may get injured.

Do not block or push objects into the ventilation opening.  $\bigcirc$ 

- This could result in elevated component temperatures which can cause damage or fire.
- Be care when replacing paper or removing jammed paper.  $( \mathfrak{V} )$ 
  - New paper has sharp edges and can cause painful cuts.

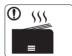

When printing large quantities, the bottom part of the paper output area may get hot. Do not allow children to touch.

▶ Burns can occur.

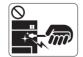

When removing jammed paper, do not use tweezers or sharp metal objects.

It can damage the machine.

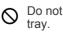

Do not allow too many papers to stack up in the paper output

- It can damage the machine.
- This machine's power interception device is the power cord.
  - ► To switch off the power supply, remove the power cord from the electrical outlet.

## Installation / Moving

## Warning

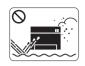

Do not place the machine in an area with dust, humidity or water leaks.This could result in electric shock or fire.

## A Caution

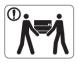

When moving the machine, turn the power off and disconnect all cords; then lift the machine with at least two people.

► The machine could fall, causing injury or machine damage.

Do not place the machine on an unstable surface.

► The machine could fall, causing injury or machine damage.

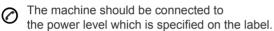

► If you are unsure and want to check the power level you are using, contact the electrical utility company.

- Use only No.26 AWG<sup>a</sup> or larger, telephone line cord, if necessary.
  - Otherwise, it can cause damage to the machine.

- Do not put a cover over the machine or place it in an airtight location, such as a closet.
  - ▶ If the machine is not well-ventilated, this could result in fire.
- Make sure you plug the power cord into a grounded electrical outlet.
  - ► Otherwise, this could result in electric shock or fire.
- Do not overload wall outlets and extension cords.
   This can diminish performance, and could result in electric shock or fire.
- D Use the power cord supplied with your machine for safe operation. If you are using a cord which is longer than 2 meters (6 feet) with a 140V machine, then the gauge should be 16 AWG or larger.

► Otherwise, it can cause damage to the machine, and could result in electric shock or fire.

#### a. AWG: American Wire Gauge

## Maintenance / Checking

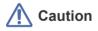

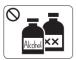

Unplug this product from the wall outlet before cleaning the inside of the machine. **Do not** clean the machine with benzene, paint thinner or alcohol; do not spray water directly into the machine.

► This could result in electric shock or fire.

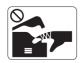

When you are working inside the machine replacing supplies or cleaning the inside, do not operate the machine.

You could get injured.

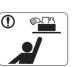

Keep cleaning supplies away from children.

Children could get hurt.

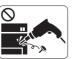

Do not disassemble, repair or rebuild the machine by yourself.

► It can damage the machine. Call a certified technician when the machine needs repair.

- Keep the power cable and the contact surface of the plug clean from dust or water.
  - ► Otherwise, this could result in electric shock or fire.
- O not remove any covers or guards that are fastened with screws.

► The machine should only be repaired by a Samsung service technician.

## Supply usage

## Caution

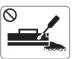

Do not disassemble the toner cartridge.
► Toner dust can be dangerous if inhaled or ingested.

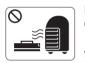

Do not burn any of the supplies such as toner cartridge or fuser unit.

► This could cause an explosion or uncontrollable fire.

- When changing the toner cartridge or removing jammed paper, be careful not to let toner dust touch your body or clothes.
  - ► Toner dust can be dangerous if inhaled or ingested.

• To clean and operate the machine, strictly follow the user's guide provided with the machine.

► Otherwise, you could damage the machine.

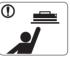

 $\bigcirc$ 

When storing supplies such as toner cartridges, keep them away from children.

► Toner dust can be dangerous if inhaled or ingested.

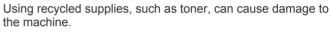

► In case of damage due to the use of recycled supplies, a service fee will be charged.

- O When toner gets on your clothing, do not use hot water to wash it.
  - ► Hot water sets toner into fabric. Use cold water.

## regulatory information

This machine is designed for a normal work environment and certified with several regulatory statements.

## **Laser Safety Statement**

The printer is certified in the U.S. to conform to the requirements of DHHS 21 CFR, chapter 1 Subchapter J for Class I(1) laser products, and elsewhere is certified as a Class I laser product conforming to the requirements of IEC 60825-1:1993 + A1:1997 + A2:2001.

Class I laser products are not considered to be hazardous. The laser system and printer are designed so there is never any human access to laser radiation above a Class I level during normal operation, user maintenance or prescribed service condition.

- Wavelength: 800 nm
- Beam divergence
  - Paraller: 12 degrees
  - Perpendicular: 30 degrees
- Maximum power or energy output: 5 mW

#### WARNING

Never operate or service the printer with the protective cover removed from Laser/Scanner assembly. The reflected beam, although invisible, can damage your eyes.

When using this product, these basic safety precautions should always be followed to reduce risk of fire, electric shock, and injury to persons:

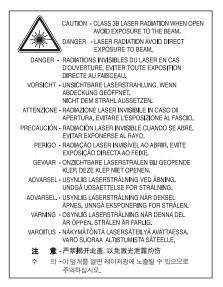

## **Ozone Safety**

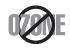

During normal operation, this machine produces ozone. The ozone produced does not present a hazard to the operator. However, it is advisable that the machine be operated in a well ventilated area.

If you need additional information about ozone, contact your local Samsung dealer.

## **Mercury Safety**

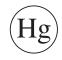

Contains Mercury, Dispose According to Local, State or Federal Laws.(U.S.A. only)

## **Power Saver**

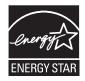

This printer contains advanced energy conservation technology that reduces power consumption when it is not in active use. When the printer does not receive data for an extended period of time, power consumption is automatically lowered. ENERGY STAR and the ENERGY STAR mark are registered U.S. marks. For more information on the ENERGY STAR program see http://www.energystar.gov

## Recycling

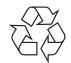

Recycle or dispose of the packaging material for this product in an environmentally responsible manner.

## **China only**

## 回收和再循环

为了保护环境,我公司已经为废弃的产品建立了回收和再循环系统。 我们会为您无偿提供回收同类废旧产品的服务。 当您要废弃您正在使用的产品时,请您及时与工厂取得联系, 我们会及时为您提供服务。

## **Correct Disposal of This Product (Waste Electrical & Electronic Equipment)**

#### (Applicable in the European Union and other European countries with separate collection systems)

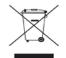

This marking on the product, accessories or literature indicates that the product and its electronic accessories (e.g. charger, headset, USB cable) should not be disposed of with other household waste at the end of their working life. To prevent possible harm to the environment or human health from uncontrolled waste disposal, please separate these items from other types of waste and recycle them responsibly to promote the sustainable reuse of material resources.

Household users should contact either the retailer where they purchased this product, or their local government office, for details of where and how they can take these items for environmentally safe recycling.

Business users should contact their supplier and check the terms and conditions of the purchase contract. This product and its electronic accessories should not be mixed with other commercial wastes for disposal.

#### (Applicable in the European Union and other European countries with separate battery return systems.)

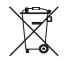

This marking on the battery, manual or packaging indicates that the batteries in this product should not be disposed with other household waste at the end of their working life. Where marked, the chemical symbols Hg, Cd or Pb indicate that the battery contains mercury, cadmium or lead above the reference levels in EC Directive 2006/66. If batteries are not properly disposed of, these substances can cause harm to human health or the environment. To protect natural resources and to promote material reuse, please separate batteries from other types of waste and recycle them through your local, free battery return system.

### **Taiwan only**

警告

本電池如果更換不正確會有爆炸的危險 請依製造商說明書處理用過之電池

## **Radio Frequency Emissions**

#### FCC Information to the User

This device complies with Part 15 of the FCC Rules. Operation is subject to the following two conditions:

- This device may not cause harmful interference, and
- This device must accept any interference received, including interference that may cause undesired operation.

This equipment has been tested and found to comply with the limits for a Class B digital device, pursuant to Part 15 of the FCC Rules. These limits are designed to provide reasonable protection against harmful interference in a residential installation. This equipment generates, uses and can radiate radio frequency energy and, if not installed and used in accordance with the instructions, may cause harmful interference to radio communications. However, there is no guarantee that interference will not occur in a particular installation. If this equipment does cause harmful interference to radio or television reception, which can be determined by turning the equipment off and on, the user is encouraged to try to correct the interference by one or more of the following measures:

- Reorient or relocate the receiving antenna.
- Increase the separation between the equipment and receiver.
- Connect the equipment into an outlet on a circuit different from that to which the receiver is connected.
- Consult the dealer or experienced radio TV technician for help.

Change or modifications not expressly approved by the manufacturer responsible for compliance could void the user's authority to operate the equipment.

#### **Canadian Radio Interference Regulations**

This digital apparatus does not exceed the Class B limits for radio noise emissions from digital apparatus as set out in the interference-causing equipment standard entitled "Digital Apparatus", ICES-003 of the Industry and Science Canada.

Cet appareil numérique respecte les limites de bruits radioélectriques applicables aux appareils numériques de Classe B prescrites dans la norme sur le matériel brouilleur: "Appareils Numériques", ICES-003 édictée par l'Industrie et Sciences Canada.

#### Federal Communications Commission (FCC)

#### Intentional emitter per FCC Part 15

Low power, Radio LAN type devices (radio frequency (RF) wireless communication devices), operating in the 2.4 GHz/5 GHz Band, may be present (embedded) in your printer system. This section is only applicable if these devices are present. Refer to the system label to verify the presence of wireless devices.

Wireless devices that may be in your system are only qualified for use in the United States of America if an FCC ID number is on the system label.

The FCC has set a general guideline of 20 cm (8 inches) separation between the device and the body, for use of a wireless device near the body (this does not include extremities). This device should be used more than 20 cm (8 inches) from the body when wireless devices are on. The power output of the wireless device (or devices), which may be embedded in your printer, is well below the RF exposure limits as set by the FCC.

This transmitter must not be collocated or operation in conjunction with any other antenna or transmitter.

Operation of this device is subject to the following two conditions: (1) This device may not cause harmful interference, and (2) this device must accept any interference received, including interference that may cause undesired operation of the device.

Wireless devices are not user serviceable. Do not modify them in any way. Modification to a wireless device will void the authorization to use it. Contact manufacturer for service.

#### FCC Statement for Wireless LAN use:

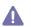

While installing and operating this transmitter and antenna combination the radio frequency exposure limit of 1m W/cm2 may be exceeded at distances close to the antenna installed. Therefore, the user must maintain a minimum distance of 20cm from the antenna at all times. This device cannot be colocated with another transmitter and transmitting antenna.

### **Russia only**

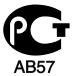

Минсвязи России

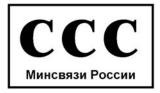

#### Germany only

Das Gerät ist nicht für die Benutzung am Bildschirmarbeitsplatz gemäß BildscharbV vorgesehen.

## **Turkey only**

RoHS
 EEE Yönetmeliğine Uygundur.

This EEE is compliant with RoHS.

• Bu ürünün ortalama yaşam süresi 7 yıl, garanti suresi 2 yildir.

The Telephone Consumer Protection Act of 1991 makes it unlawful for any person to use a computer or other electronic device to send any message via a telephone facsimile machine unless such message clearly contains in a margin at the top or bottom of each transmitted page or on the first page of the transmission the following information:

- 1. the date and time of transmission
- 2. identification of either business, business entity or individual sending the message; and
- 3. telephone number of either the sending machine, business, business entity or individual.

The Telephone Company may make changes in its communications facilities, equipment operations or procedures where such action is reasonably required in the operation of its business and is not inconsistent with the rules and regulations in FCC Part 68. If such changes can be reasonably expected to render any customer terminal equipment incompatible with telephone company communications facilities, or require modification or alteration of such terminal equipment, or otherwise materially affect its use or performance, the customer shall be given adequate notice in writing, to allow the customer an opportunity to maintain uninterrupted service

#### **Ringer Equivalence Number**

The Ringer Equivalence Number and FCC Registration Number for this machine may be found on the label located on the bottom or rear of the machine. In some instances you may need to provide these numbers to the telephone company.

The Ringer Equivalence Number (REN) is a measure of the electrical load placed on the telephone line, and is useful for determining whether you have "overloaded" the line. Installing several types of equipment on the same telephone line may result in problems making and receiving telephone calls, especially ringing when your line is called. The sum of all Ringer Equivalence Numbers of the equipment on your telephone line should be less than five in order to assure proper service from the telephone company. In some cases, a sum of five may not be usable on your line. If any of your telephone equipment is not operating properly, you should immediately remove it from your telephone line, as it may cause harm to the telephone network.

The equipment complies with Part 68 of the FCC rules and the requirements adopted by the ACTA. On the rear of this equipment is a label that contains, among other information, a product identifier in the format US:AAAEQ##TXXXX. If requested, this number must be provided to the telephone company.

FCC Regulations state that changes or modifications to this equipment not expressly approved by the manufacturer could void the user's authority to operate this equipment. In the event that terminal equipment causes harm to the telephone network, the telephone company should notify the customer that service may be stopped. However, where prior notice is impractical, the company may temporarily cease service, providing that they:

a)promptly notify the customer.

b)give the customer an opportunity to correct the equipment problem.

c)inform the customer of the right to bring a complaint to the Federal Communication Commission pursuant to procedures set out in FCC Rules and Regulations Subpart E of Part 68.

#### You should also know that:

- Your machine is not designed to be connected to a digital PBX system.
- If you intend to use a computer modem or fax modem on the same phone line as your machine, you may experience transmission and
  reception problems with all the equipment. It is recommended that no other equipment, except for a regular telephone, share the line with
  your machine.
- If your area experiences a high incidence of lightning or power surges, we recommend that you install surge protectors for both the power and the telephone lines. Surge protectors can be purchased from your dealer or telephone and electronic specialty stores.
- When programming emergency numbers and/or making test calls to emergency numbers, use a non-emergency number to advise the
  emergency service dispatcher of your intentions. The dispatcher will give you further instructions on how to actually test the emergency
  number.
- This machine may not be used on coin service or party lines.
- This machine provides magnetic coupling to hearing aids.

You may safely connect this equipment to the telephone network by means of a standard modular jack, USOC RJ-11C.

#### Important

The mains lead for this machine is fitted with a standard (BS 1363) 13 amp plug and has a 13 amp fuse. When you change or examine the fuse, you must re-fit the correct 13 amp fuse. You then need to replace the fuse cover. If you have lost the fuse cover, do not use the plug until you have another fuse cover.

Contact the people from you purchased the machine.

The 13 amp plug is the most widely used type in the UK and should be suitable. However, some buildings (mainly old ones) do not have normal 13 amp plug sockets. You need to buy a suitable plug adaptor. Do not remove the moulded plug.

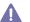

If you cut off the moulded plug, get rid of it straight away.

You cannot rewire the plug and you may receive an electric shock if you plug it into a socket.

#### Important warning:

You must earth this machine.

<sup>1</sup> The wires in the mains lead have the following color code:

- Green and Yellow: Earth
- Blue: Neutral
- Brown: Live

If the wires in the mains lead do not match the colors marked in your plug, do the following:

You must connect the green and yellow wire to the pin marked by the letter "E" or by the safety 'Earth symbol' or colored green and yellow or green.

You must connect the blue wire to the pin which is marked with the letter "N" or colored black.

You must connect the brown wire to the pin which is marked with the letter "L" or colored red.

You must have a 13 amp fuse in the plug, adaptor, or at the distribution board.

## **Declaration of Conformity (European Countries)**

#### **Approvals and Certifications**

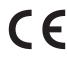

The CE marking applied to this product symbolizes Samsung Electronics Co., Ltd. Declaration of Conformity with the following applicable 93/68/EEC Directives of the European Union as of the dates indicated:

Hereby, Samsung Electronics declare that this product is in compliance with the essential requirements and other relevant provisions of: **CLX-3185 Series:** R&TTE Directive (1999/5/EC)

The declaration of conformity may be consulted at **www.samsung.com/printer**, go to Support > Download center and enter your printer (MFP) name to browse the EuDoC.

January 1, 1995: Council Directive 2006/95/EC Approximation of the laws of the member states related to low voltage equipment.

January 1, 1996: Council Directive 2004/108/EC (92/31/EEC), approximation of the laws of the Member States related to electromagnetic compatibility.

**March 9, 1999:** Council Directive 1999/5/EC on radio equipment and telecommunications terminal equipment and the mutual recognition of their conformity. A full declaration, defining the relevant Directives and referenced standards can be obtained from your Samsung Electronics Co., Ltd. representative.

#### **EC Certification**

Certification to 1999/5/EC Radio Equipment & Telecommunications Terminal Equipment Directive (FAX)

This Samsung product has been self-certified by Samsung for pan-European single terminal connection to the analogue public switched telephone network (PSTN) in accordance with Directive 1999/5/EC. The product has been designed to work with the national PSTNs and compatible PBXs of the European countries:

In the event of problems, you should contact the Euro QA Lab of Samsung Electronics Co., Ltd. in the first instance.

The product has been tested against TBR21. To assist in the use and application of terminal equipment which complies with this standard, the European Telecommunication Standards Institute (ETSI) has issued an advisory document (EG 201 121) which contains notes and additional requirements to ensure network compatibility of TBR21 terminals. The product has been designed against, and is fully compliant with, all of the relevant advisory notes contained in this document.

#### European Radio Approval Information (for products fitted with EU-approved radio devices)

Low power, Radio LAN type devices (radio frequency (RF) wireless communication devices), operating in the 2.4 GHz/5 GHz band, may be present (embedded) in your printer system which is intended for home or office use. This section is only applicable if these devices are present. Refer to the system label to verify the presence of wireless devices.

Wireless devices that may be in your system are only qualified for use in the European Union or associated areas if a CE mark

with CE a Notified Body Registration Number and the Alert Symbol is on the system label.

The power output of the wireless device or devices that may be embedded in you printer is well below the RF exposure limits as set by the European Commission through the R&TTE directive.

#### European States qualified under wireless approvals:

EU

Austria, Belgium, Cyprus, Czech Republic, Denmark, Estonia, Finland, France (with frequency restrictions), Germany, Greece, Hungary, Ireland, Italy, Latvia, Lithuania, Luxembourg, Malta, The Netherlands, Poland, Portugal, Slovakia, Slovenia, Spain, Sweden and the U.K. EEA/EFTA countries

Iceland, Liechtenstein, Norway and Switzerland

#### European States with restrictions on use:

EU

In France, the frequency range is restricted to 2446.5-2483.5 MHz for devices above 10 mW transmitting power such as wireless EEA/EFTA countries

No limitations at this time

#### **Wireless Guidance**

Low power, Radio LAN type devices (radio frequency (RF) wireless communication devices), operating in the 2.4 GHz/5 GHz Band, may be present (embedded) in your printer system. The following section is a general overview of considerations while operating a wireless device. Additional limitations, cautions, and concerns for specific countries are listed in the specific country sections (or country group sections). The wireless devices in your system are only qualified for use in the countries identified by the Radio Approval Marks on the system rating label. If the country you will be using the wireless device in, is not listed, contact your local Radio Approval agency for requirements. Wireless devices are closely regulated and use may not be allowed.

The power output of the wireless device or devices that may be embedded in your printer is well below the RF exposure limits as known at this time. Because the wireless devices (which may be embedded into your printer) emit less energy than is allowed in radio frequency safety standards and recommendations, manufacturer believes these devices are safe for use. Regardless of the power levels, care should be taken to minimize human contact during normal operation.

As a general guideline, a separation of 20 cm (8 inches) between the wireless device and the body, for use of a wireless device near the body (this does not include extremities) is typical. This device should be used more than 20 cm (8 inches) from the body when wireless devices are on and transmitting.

This transmitter must not be collocated or operation in conjunction with any other antenna or transmitter.

Some circumstances require restrictions on wireless devices. Examples of common restrictions are listed below:

Radio frequency wireless communication can interfere with equipment on commercial aircraft. Current aviation regulations require wireless devices to be turned off while traveling in an airplane. IEEE 802.11 (also known as wireless Ethernet) and Bluetooth communication devices are examples of devices that provide wireless communication.

## $\wedge$

In environments where the risk of interference to other devices or services is harmful or perceived as harmful, the option to use a wireless device may be restricted or eliminated. Airports, Hospitals, and Oxygen or flammable gas laden atmospheres are limited examples where use of wireless devices may be restricted or eliminated. When in environments where you are uncertain of the sanction to use wireless devices, ask the applicable authority for authorization prior to use or turning on the wireless device.

## $\underline{\wedge}$

Every country has different restrictions on the use of wireless devices. Since your system is equipped with a wireless device, when traveling between countries with your system, check with the local Radio Approval authorities prior to any move or trip for any restrictions on the use of a wireless device in the destination country.

## $\Lambda$

If your system came equipped with an internal embedded wireless device, do not operate the wireless device unless all covers and shields are in place and the system is fully assembled.

## $\underline{\wedge}$

Wireless devices are not user serviceable. Do not modify them in any way. Modification to a wireless device will void the authorization to use it. Contact manufacturer for service.

## $\Lambda$

Only use drivers approved for the country in which the device will be used. See the manufacturer System Restoration Kit, or contact manufacturer Technical Support for additional information.

#### **OpenSSL License**

Copyright (c) 1998-2001 The OpenSSL Project. All rights reserved.

Redistribution and use in source and binary forms, with or without modification, are permitted provided that the following conditions are met:

- 1. Redistributions of source code must retain the above copyright notice, this list of conditions and the following disclaimer.
- 2. Redistributions in binary form must reproduce the above copyright notice, this list of conditions and the following disclaimer in the

documentation and/or other materials provided with the distribution.

- 3. All advertising materials mentioning features or use of this software must display the following acknowledgment: "This product includes software developed by the OpenSSL Project for use in the OpenSSL Toolkit. (http://www.openssl.org/)"
- 4. The names "OpenSSL Toolkit" and "OpenSSL Project" must not be used to endorse or promote products derived from this software without prior written permission.
- 5. For written permission, please contact openssl-core@openssl.org.
- 6. Products derived from this software may not be called "OpenSSL" nor may "OpenSSL" appear in their names without prior written permission of the OpenSSL Project.
- 7. Redistributions of any form whatsoever must retain the following acknowledgment: "This product includes software developed by the OpenSSL Project for use in the OpenSSL Toolkit (http://www.openssl.org/)"

THIS SOFTWARE IS PROVIDED BY THE OpenSSL PROJECT ``AS IS" AND ANY EXPRESSED OR IMPLIED WARRANTIES, INCLUDING, BUT NOT LIMITED TO, THE IMPLIED WARRANTIES OF MERCHANTABILITY AND FITNESS FOR A PARTICULAR PURPOSE ARE DISCLAIMED. IN NO EVENT SHALL THE OpenSSL PROJECT OR ITS CONTRIBUTORS BE LIABLE FOR ANY DIRECT, INDIRECT, INCIDENTAL, SPECIAL, EXEMPLARY, OR CONSEQUENTIAL DAMAGES (INCLUDING, BUT NOT LIMITED TO, PROCUREMENT OF SUBSTITUTE GOODS OR SERVICES; LOSS OF USE, DATA, OR PROFITS; OR BUSINESS INTERRUPTION) HOWEVER CAUSED AND ON ANY THEORY OF LIABILITY, WHETHER IN CONTRACT, STRICT LIABILITY, OR TORT (INCLUDING NEGLIGENCE OR OTHERWISE) ARISING IN ANY WAY OUT OF THE USE OF THIS SOFTWARE, EVEN IF ADVISED OF THE POSSIBILITY OF SUCH DAMAGE. This product includes cryptographic software written by Eric Young(eay@cryptsoft.com). This product includes software written by Tim Hudson (tjh@cryptsoft.com).

### **Original SSLeay License**

Copyright (C) 1995-1998 Eric Young (eay@cryptsoft.com) All rights reserved.

This package is an SSL implementation written by Eric Young (eay@cryptsoft.com). The implementation was written so as to conform with Netscapes SSL.

This library is free for commercial and non-commercial use as long as the following conditions are adhered to. The following conditions apply to all code found in this distribution, be it the RC4, RSA, Ihash, DES, etc., code; not just the SSL code. The SSL documentation included with this distribution is covered by the same copyright terms except that the holder is Tim Hudson (tjh@cryptsoft.com). Copyright remains Eric Young's, and as such any Copyright notices in the code are not to be removed. If this package is used in a product, Eric Young should be given attribution as the author of the parts of the library used. This can be in the form of a textual message at program startup or in documentation (online or textual) provided with the package.

Redistribution and use in source and binary forms, with or without modification, are permitted provided that the following conditions are met:

- 1. Redistributions of source code must retain the copyright notice, this list of conditions and the following disclaimer.
- 2. Redistributions in binary form must reproduce the above copyright notice, this list of conditions and the following disclaimer in the documentation and/or other materials provided with the distribution.
- 3. All advertising materials mentioning features or use of this software must display the following acknowledgement: "This product includes cryptographic software written by Eric Young (eay@cryptsoft.com)" The word 'cryptographic' can be left out if the routines from the library being used are not cryptographic related:-).
- 4. If you include any Windows specific code (or a derivative thereof) from the apps directory (application code) you must include an acknowledgement: "This product includes software written by Tim Hudson (tjh@cryptsoft.com)"

THIS SOFTWARE IS PROVIDED BY ERIC YOUNG ``AS IS" AND ANY EXPRESS OR IMPLIED WARRANTIES, INCLUDING, BUT NOT LIMITED TO, THE IMPLIED WARRANTIES OF MERCHANTABILITY AND FITNESS FOR A PARTICULAR PURPOSE ARE DISCLAIMED. IN NO EVENT SHALL THE AUTHOR OR CONTRIBUTORS BE LIABLE FOR ANY DIRECT, INDIRECT, INCIDENTAL, SPECIAL, EXEMPLARY, OR CONSEQUENTIAL DAMAGES (INCLUDING, BUT NOT LIMITED TO, PROCUREMENT OF SUBSTITUTE GOODS OR SERVICES; LOSS OF USE, DATA, OR PROFITS; OR BUSINESS INTERRUPTION) HOWEVER CAUSED AND ON ANY THEORY OF LIABILITY, WHETHER IN CONTRACT, STRICT LIABILITY, OR TORT (INCLUDING NEGLIGENCE OR OTHERWISE) ARISING IN ANY WAY OUT OF THE USE OF THIS SOFTWARE, EVEN IF ADVISED OF THE POSSIBILITY OF SUCH DAMAGE.

The licence and distribution terms for any publicly available version or derivative of this code cannot be changed. i.e. this code cannot simply be copied and put under another distribution licence [including the GNU Public Licence.

## 产品中有毒有害物质或元素的名称及含量

|                   | 有毒有害物质或元素 |           |           |                            |               |                 |
|-------------------|-----------|-----------|-----------|----------------------------|---------------|-----------------|
| 部件名称              | 铅<br>(Pb) | 汞<br>(Hg) | 镉<br>(Cd) | 六价铬<br>(Cr <sup>6+</sup> ) | 多溴联苯<br>(PBB) | 多溴联苯醚<br>(PBDE) |
| 塑料                | 0         | 0         | 0         | 0                          | 0             | 0               |
| 金属(机箱)            | х         | 0         | 0         | 0                          | 0             | 0               |
| 印刷电路部件 (PCA)      | х         | 0         | 0         | 0                          | 0             | 0               |
| 电缆/连接器            | х         | 0         | 0         | 0                          | 0             | 0               |
| 电源设备              | Х         | 0         | 0         | 0                          | 0             | 0               |
| 电源线               | х         | 0         | 0         | 0                          | 0             | 0               |
| 机械部件              | Х         | 0         | 0         | 0                          | 0             | 0               |
| 卡盒部件              | Х         | 0         | 0         | 0                          | 0             | 0               |
| 定影部件              | Х         | 0         | 0         | 0                          | 0             | 0               |
| 扫描仪部件 - CCD (如果有) | Х         | Х         | 0         | 0                          | 0             | 0               |
| 扫描仪部件 - 其它 (如果有)  | х         | 0         | 0         | 0                          | 0             | 0               |
| 印刷电路板部件 (PBA)     | х         | 0         | 0         | 0                          | 0             | 0               |
| 墨粉                | 0         | 0         | 0         | 0                          | 0             | 0               |
| 滚筒                | 0         | 0         | 0         | 0                          | 0             | 0               |

O: 表示该有毒有害物质在该部件所有均质材料中的含量均在 SJ/T 11363-2006 标准规定的限量要求以下。

×: 表示该有毒有害物质至少在该部件的某一均质材料中的含量超出 SJ/T 11363-2006 标准规定的限量要求。

以上表为目前本产品含有有毒有害物质的信息。本信息由本公司的配套厂家提供,经本公司审核后而做成,本产品的部分部件含有有毒有害物质,这些部件是在现有科学技术水平下暂时无可替代物质,但三星电子将会一直为满足 SJ/T 11363-2006 标准而做不懈的努力。

# about this user's guide

This user's guide provides information about basic understanding of the machine as well as detailed explanation on each step during actual usage. It is a valuable resource for both novice and professional users for the proper installation and use of the machine.

- •Read the safety information before using the machine (See "Safety information" on page 1).
  - •If you have a problem using the machine, refer to the troubleshooting chapter (See "Troubleshooting" on page 1).
  - •Terms used in this user's guide are explained in the glossary chapter (See "Glossary" on page 1).
  - •Illustrations in this user's guide may differ from your machine depending on its options or models.
  - •The procedures in this user's guide are mainly based on Windows XP.

## Convention

Some terms in this guide are used interchangeably, as below.

- · Document is synonymous with original.
- · Paper is synonymous with media, or print media.
- Machine refers to printer or MFP.

The following table offers the conventions of this guide.

| Convention          | Description                                                                                            | Example                                                                              |
|---------------------|----------------------------------------------------------------------------------------------------|--------------------------------------------------------------------------------------|
| Bold                | For texts on the display or button names on the machine.                                               | Start                                                                                |
| Note                | Provides additional information or details for the machine function and feature.                       | The date format may differ from country to country.                                  |
| Caution             | Contains information you can use to protect the machine from possible mechanical damage or malfunction | Do not touch the surface of the drum located in the toner cartridge or imaging unit. |
| Footnote            | Provides additional information on certain words or a phrase.                                          | a. pages per minute                                                                  |
| ("Cross-reference") | Refers you to additional detailed information.                                                         | (See "Finding more information" on page 2).                                          |

## Finding more information

You can find information about setting up and using your machine in the following resources, either as a print-out or on screen.

| Material name                                                                                                    | Description                                                                                                    |
|----------------------------------------------------------------------------------------------------|----------------------------------------------------------------------------------------------------|
| Quick Installation<br>Guide                                                                                                    | This guide provides information on setting up your machine. This guide is provided in the box with the printer.                                                                                                    |
| User's Guide  This guide provides you with step-by-step instructions for using your machine's full features, maintaining your machine, troubleshooting, and replacing supplies. |                                                                                                    |
| Machine Driver Help                                                                                                    | This help provides you with information about the printer driver and instructions for setting up the options for printing (See "Using help" on page 3).                                                                                                    |
| Samsung website                                                                                                    | If you have Internet access, you can get help, support, machine drivers, manuals, and order information from the Samsung website, www.samsung.com/printer.                                                                                                    |
| Downloadable<br>software                                                                                                    | <ul> <li>You can download useful software programs from the Samsung website.</li> <li>Samsung AnyWeb Print: helps personal users to screen-capture the website screen in Windows Internet Explorer easily. (http://solution.samsungprinter.com/personal/anywebprint)</li> <li>SyncThru™ Web Admin Service: provides convenient tools for network administrators who need to manage many machines simultaneously. This program is for network model only. (http://solution.samsungprinter.com)</li> <li>Samsung Easy Color Manager: helps Samsung color laser printer users to adjust color as they like. (http://solution.samsungprinter.com/personal/colormanager)</li> </ul> |

# features of your new product

Your new machine is equipped with a number of special features that improve the quality of the documents you print.

## **Special Features**

#### Print with excellent quality and speed

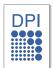

- You can print with a full range of colors using cyan, magenta, yellow and black.
- You can print with a resolution of up to 2400 x 600 dpi effective output.
- Your machine prints A4-sized paper at up to 16 ppm and Letter-sized paper at up to 17 ppm. In the color mode, your machine prints A4-sized or Letter-sized paper at up to 4 ppm.

#### Handle many different types of printable material

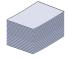

The 130-sheet tray supports plain paper in various sizes letterhead, envelopes, labels, custom-sized media, postcard and heavy paper.

#### Create professional documents

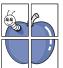

- Print Posters. The text and pictures of each page of your document are magnified and printed across the sheet of paper and can then be taped together to form a poster (See "Printing posters" on page 3).
- Print Watermarks. You can customize your documents with words such as "Confidential" (See "Using watermarks" on page 4).
- You can use preprinted or letterhead paper (See"Using overlay" on page 5).

#### Save time and money

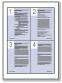

- To save paper, you can print multiple pages on one single sheet of paper (See "Printing multiple pages on one sheet of paper" on page 3).
- This machine automatically conserves electricity by substantially reducing power consumption when not in use.
- To save paper, you can print on both sides of the paper (manual) (See "Printing on both sides of the paper (Manual)" on page 3).

#### Print in various environments

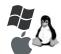

- You can print with various operating systems such as Windows, Linux and Macintosh operating systems (See "System requirements" on page 2).
- Your machine is equipped with Hi-Speed USB 2.0 interface and network interface.
- Your machine is equipped with wireless network interface (CLX-3185FW/CLX-3185WK only).

#### Copy originals in several formats

- Your machine can copy multiple image copies from the original document on a single page (See "2-up or 4-up copying (N-up)" on page 2).
- There are special functions to erase catalog and newspaper background.
- The print quality and image size may be adjusted and enhanced at the same time.

#### Scan the originals and send it right away

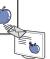

- Scan in color and use the precise compressions of BMP, JPEG, TIFF and PDF formats.
- Quickly scan and send files to multiple destination using networking scanning (See "For network connected machine (CLX-3185N/CLX-3185FN/CLX-3185FW/CLX-3185WK only)" on page 2).

## IPv6 (CLX-3185N/CLX-3185WK/CLX-3185FN/CLX-3185FW only)

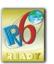

• The machine supports IPv6. See "IPv6 Configuration" on page 6 for the more information.

## Set a specific time to transmit a Fax (CLX-3185FN/CLX-3185FW only)

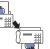

- You can specify a certain time to transmit the fax and also send the fax to several stored destinations.
- After the transmission, the machine may point out the fax reports according to the setting.

#### Eco copy (CLX-3185/CLX-3185N/CLX-3185FN only)

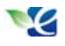

You can cut toner consumption and paper usage. See "Eco Copy button (CLX-3185/CLX-3185N/CLX-3185FN only)" on page 8 for the more information.

## **Features by Models**

The machine is designed to support all of your document needs from printing and copying to more advanced networking solutions for your business.

Some features and optional goods may not be available depending on models or countries.

The below table is a listing of the major features by each model.

| Features                                            | CLX-3180K<br>CLX-3185<br>CLX-3185K<br>CLX-3186 | CLX-3185N<br>CLX-3185NK<br>CLX-3186N | CLX-3185WK | CLX-3185FN<br>CLX-3186FN | CLX-3185FW |
|-----------------------------------------------------|------------------------------------------------|--------------------------------------|------------|--------------------------|------------|
| Print                                               | •                                              | •                                    | •          | •                        | •          |
| Duplex (2-sided) printing (manual)                  | •                                              | •                                    | •          | •                        | •          |
| Сору                                                | •                                              | •                                    | •          | •                        | •          |
| Есо Сору                                            | •                                              | •                                    |            | •                        |            |
| Scan                                                | •                                              | •                                    | •          | •                        | •          |
| Fax                                                 |                                                |                                      |            | •                        | •          |
| Network PC fax                                      |                                                |                                      |            | •                        | •          |
| On Hook Dial                                        |                                                |                                      |            | •                        | •          |
| USB 2.0                                             | •                                              | •                                    | •          | •                        | •          |
| USB Memory Interface (Direct USB)                   |                                                | •                                    | •          | •                        | •          |
| IPv6                                                |                                                | •                                    | •          | •                        | •          |
| Network Interface Ethernet 10/100 Base TX wired LAN |                                                | •                                    | •          | •                        | •          |
| Network Interface 802.11b/n/g wireless LAN          |                                                |                                      | •          |                          | •          |
| SyncThru™ Web Service                               |                                                | •                                    | •          | •                        | •          |
| Print Screen                                        | •                                              |                                      |            |                          |            |
| Automatic Document Feeder (ADF)                     |                                                |                                      |            | •                        | •          |

( •: Included, o: Optional, Blank: Not available)

•CLX-3180K, CLX-3185, CLX-3185K and CLX-3186 are the same machine despite the name difference. This User's Guide is written on the basis of CLX-3185.

•CLX-3185N, CLX-3185NK and CLX-3186N are the same machine despite the name difference. This User's Guide is written on the basis of CLX-3185N. •CLX-3185FN and CLX-3186FN are the same machine despite the name difference. This User's Guide is written on the basis of CLX-3185FN.

## introduction

This chapter gives you an overview of your machine.

Machine overview (CLX-3185/CLX-3185N/CLX-3185WK)

#### This chapter includes:

- Machine overview (CLX-3185/CLX-3185N/CLX-3185WK)
- Control panel overview (CLX-3185/CLX-3185N/CLX-3185WK)
- Machine overview (CLX-3185FN/CLX-3185FW)
- Control panel overview (CLX-3185FN/CLX-3185FW)
  - (-3185FN/ULX-3185FW)

#### **Front view**

This illustration may differ from your machine depending on its model.

| 1 Scanner lid           | 5 Front door       | Waste toner container |
|-------------------------|--------------------|-----------------------|
| 2 USB port <sup>a</sup> | 6 Output support   | 10 Imaging unit       |
| 3 Tray 1                | 7 Control panel    | 11 Scanner glass      |
| 4 Front door handle     | 8 Toner cartridges | 12 Scan unit          |
|                         |                    |                       |

a.CLX-3185N/CLX-3185WK only

- Understanding the Status LED
- Introducing the useful buttons
- · Acknowledging the status of the toner cartridge

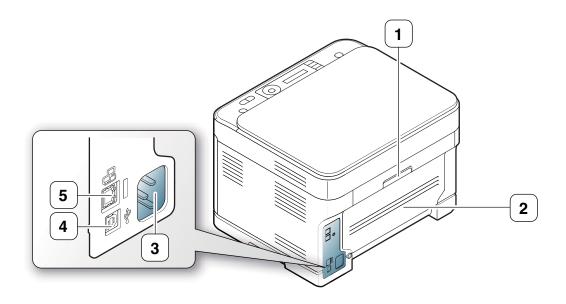

This illustration may differ from your machine depending on its model.

| 1 | Rear door handle      | 4 | USB port                  |
|---|-----------------------|---|---------------------------|
| 2 | Rear door             | 5 | Network port <sup>a</sup> |
| 3 | Power cord receptacle |   |                           |

a.CLX-3185N/CLX-3185WK only

## Control panel overview (CLX-3185/CLX-3185N/CLX-3185WK)

This control panel may differ from your machine depending on its model.

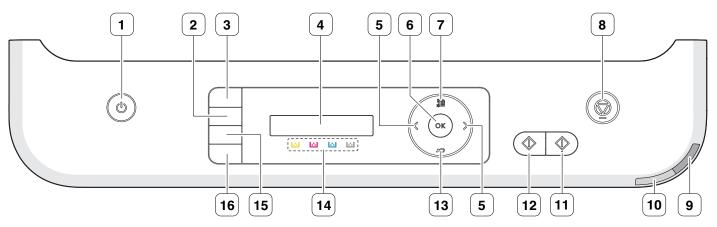

| 1  | Power                     | Allows you to turn the power on and off (See "Power button" on page 8).                                                                                                    |
|----|---------------------------|----------------------------------------------------------------------------------------------------|
|    | Есо Сору                  | Reduces toner consumption and paper usage (See "Eco Copy button (CLX-3185/CLX-3185N/CLX-3185FN only)" on page 8).                                                                                                    |
| 2  | Direct USB (CLX-3185WK)   | Allows you to directly print files stored on a USB memory device when it is inserted into the USB memory port on the front of your machine (See "Using USB memory device (CLX-3185N/CLX-3185FN/CLX-3185WK/CLX-3185FW only)" on page 1). |
| 3  | ІD Сору                   | Allows you to coy both sides the ID card like a driver's license to a single side of paper (See "ID card copying" on page 2).                                                                                                    |
| 4  | Display                   | Shows the current status and prompts during an operation.                                                                                                    |
| 5  | Left/Right Arrow          | Scrolls through the options available in the selected menu and increases or decreases values.                                                                                                    |
| 6  | ОК                        | Confirms the selection on the screen.                                                                                                    |
| 7  | Menu                      | Enters Menu mode and scrolls through the available menus (See "Menu overview" on page 4).                                                                                                    |
| 8  | Stop/Clear                | Stops an operation at any time. In ready mode, clears/cancels the copy options such as the darkness, the document type setting, the copy size and the number of copies.                                                                 |
| 9  | Wireless LED (CLX-3185WK) | Shows the current status of the wireless network connection (See "Understanding the Status LED" on page 8).                                                                                                    |
| 10 | Status LED                | Shows the status of your machine (See "Understanding the Status LED" on page 8).                                                                                                    |
| 11 | Color Start               | Begins a printing job in color mode.                                                                                                    |
| 12 | Black Start               | Begins a printing job in black and white mode.                                                                                                    |
| 13 | Back                      | Sends you back to the upper menu level.                                                                                                    |
| 14 | Toner Color               | The toner colors shown below LCD display co-works with the display messages (See "Acknowledging the status of the toner cartridge" on page 9).                                                                                          |
| 15 | Scan to                   | Sends scanned data (See "Scanning originals and sending to your computer (Scan to PC)" on page 1).                                                                                                    |
|    | Print Screen (CLX-3185)   | Prints the displayed screen of your monitor (See "Print screen button (CLX-3185 only)" on page 8).                                                                                                    |
| 16 | Direct USB (CLX-3185N)    | Allows you to directly print files stored on a USB memory device when it is inserted into the USB memory port on the front of your machine (See "Using USB memory device (CLX-3185N/CLX-3185FN/CLX-3185WK/CLX-3185FW only)" on page 1). |
|    | WPS (CLX-3185WK)          | If your wireless access point supports Wi-Fi Protected Setup™(WPS), you can configure the machine easily without a computer (See "WPS button (CLX-3185WK/CLX-3185FW only)" on page 9).                                                  |

## Front view

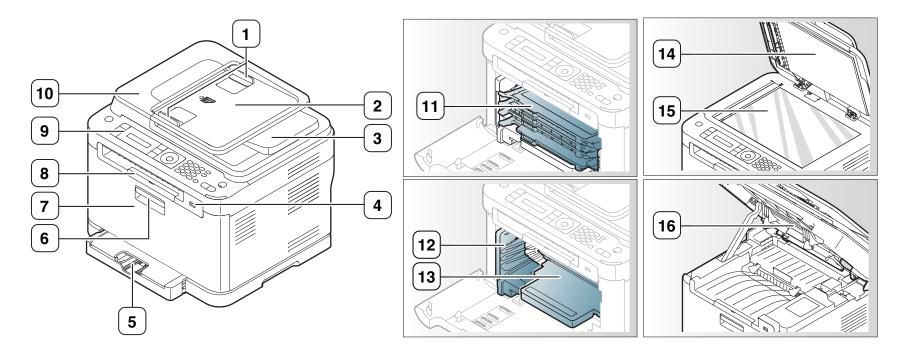

This illustration may differ from your machine depending on its model.

| 1 | Document width guides       | 5 Tray 1               | 9 Control panel          | 13 Imaging unit     |
|---|-----------------------------|------------------------|--------------------------|---------------------|
| 2 | Document feeder input tray  | 6 Front door handle    | 10 Document feeder cover | 14 Scanner lid      |
| 3 | Document feeder output tray | 7 Front door           | 11 Toner cartridges      | (15) Scanner glass  |
| 4 | USB port                    | 8 Document output tray | 12 Waste toner container | <b>16</b> Scan unit |

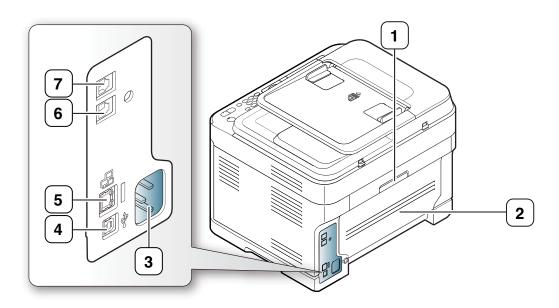

This illustration may differ from your machine depending on its model.

| 1 Rear door handle      | 5 Network port                     |
|-------------------------|------------------------------------|
| 2 Rear door             | 6 Telephone line socket            |
| 3 Power cord receptacle | 7 Extension telephone socket (EXT) |
| 4 USB port              |                                    |

## Control panel overview (CLX-3185FN/CLX-3185FW)

This control panel may differ from your machine depending on its model.

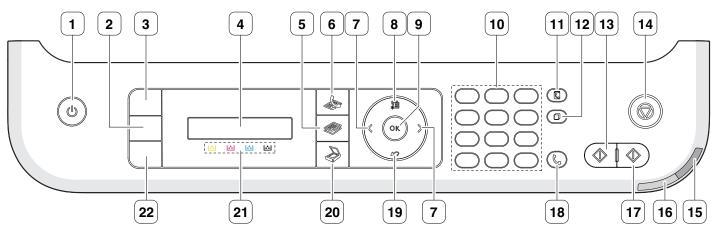

| 1  | Power                     | Allows you to turn the power on and off (See "Power button" on page 8).                                                                                                    |
|----|---------------------------|----------------------------------------------------------------------------------------------------|
|    | Eco Copy (CLX-3185FN)     | Reduces toner consumption and paper usage (See "Eco Copy button (CLX-3185/CLX-3185N/CLX-3185FN only)" on page 8).                                                                                                    |
| 2  | Direct USB (CLX-3185FW)   | Allows you to directly print files stored on a USB memory device when it is inserted into the USB memory port on the front of your machine (See "Using USB memory device (CLX-3185N/CLX-3185FN/CLX-3185WK/CLX-3185FW only)" on page 1). |
| З  | ID Сору                   | Allows you to coy both sides the ID card like a driver's license to a single side of paper (See "ID card copying" on page 2).                                                                                                    |
| 4  | Display                   | Shows the current status and prompts during an operation.                                                                                                    |
| 5  | Сору                      | Activates Copy mode.                                                                                                    |
| 6  | Fax                       | Activates Fax mode.                                                                                                    |
| 7  | Left/Right Arrow          | Scrolls through the options available in the selected menu and increases or decreases values.                                                                                                    |
| 8  | Menu                      | Enters Menu mode and scrolls through the available menus (See "Menu overview" on page 4).                                                                                                    |
| 6  | ОК                        | Confirms the selection on the screen.                                                                                                    |
| 10 | Number Keypad             | Dials a number or enters alphanumeric characters (See "Entering characters using the number keypad (CLX-3185FN/CLX-3185FW only)" on page 2).                                                                                            |
| 11 | Address Book              | Allows you to search for stored email addresses.                                                                                                    |
| 12 | Redial/Pause              | Redials the last number in ready mode, or inserts a pause into a fax number in Edit mode.                                                                                                    |
| 13 | Black Start               | Begins a printing job in black and white mode.                                                                                                    |
| 14 | Stop/Clear                | Stops an operations at any time. In ready mode, clears/cancels the copy options such as the darkness, the document type setting, the copy size and the number of copies.                                                                |
| 15 | Wireless LED (CLX-3185FW) | Shows the current status of the wireless network connection (See "Understanding the Status LED" on page 8).                                                                                                    |
| 16 | Status LED                | Shows the status of your machine (See "Understanding the Status LED" on page 8).                                                                                                    |
| 17 | Color Start               | Begins a printing job in color mode.                                                                                                    |
| 18 | On Hook Dial              | Engages the telephone line.                                                                                                    |
| 19 | Back                      | Sends you back to the upper menu level.                                                                                                    |

| 20                                                                                                    | Scan/Email              | Activates Scan mode.                                                                                                    |
|----------------------------------------------------------------------------------------------------|-------------------------|----------------------------------------------------------------------------------------------------|
| Image: Toner Color       The toner colors shown below LCD display co-works with the display messages (See "Acknowledging the status of toner cartridge" on page 9). |                         |                                                                                                    |
|                                                                                                    | Direct USB (CLX-3185FN) | Allows you to directly print files stored on a USB memory device when it is inserted into the USB port on the front of your machine (See "Using USB memory device (CLX-3185N/CLX-3185FN/CLX-3185WK/CLX-3185FW only)" on page 1). |
| (22)                                                                                                    | WPS (CLX-3185FW)        | If your wireless access point supports Wi-Fi Protected Setup ™(WPS), you can configure the machine easily without a computer (See "WPS button (CLX-3185WK/CLX-3185FW only)" on page 9).                                          |

## **Understanding the Status LED**

The color of the Status LED indicates the machine's current status.

| Status |          | Description                                                                                                    |  |  |
|--------|----------|----------------------------------------------------------------------------------------------------|--|--|
| Off    |          | <ul> <li>The machine is off-line.</li> <li>The machine is in power saver mode. When data is received or any button is pressed, it switches to on-line automatically.</li> <li>Wireless function can not be used.</li> </ul>                                                                                                    |  |  |
| Green  | Blinking | <ul> <li>When the green LED slowly blinks, the machine is receiving data from a computer.</li> <li>When the green LED blinks rapidly, the machine is printing data.</li> </ul>                                                                                                    |  |  |
|        | On       | The machine is on-line and can be used.                                                                                                    |  |  |
| Blue   | On       | When the machine is connected to a wireless network, <b>Wireless LED</b> lights on blue (CLX-3185FW/CLX-3185FWK only).                                                                                                    |  |  |
| Red    | Blinking | <ul> <li>A minor error has occurred and the machine is waiting for the error to be cleared. Check the display message. When the problem is cleared, the machine resumes (See "Understanding display messages" on page 5).</li> <li>A small amount of toner is left in the cartridge. The estimated cartridge life of toner is close. Prepare a new cartridge for replacement. You may temporarily increase the printing quality by redistributing the toner (See "Redistributing toner" on page 1).</li> </ul>               |  |  |
|        | On       | <ul> <li>A toner cartridge has almost reached the end of its estimated cartridge life. It is recommended to replace the toner cartridge (See "Replacing the toner cartridge" on page 2).</li> <li>A paper jam has occurred (See "Clearing paper jams" on page 2).</li> <li>The door is opened. Close the door.</li> <li>There is no paper in the tray. Load paper in the tray.</li> <li>The machine has stopped due to a major error. Check the display message (See "Understanding display messages" on page 5).</li> </ul> |  |  |

- Samsung does not recommend using a non-genuine Samsung toner cartridge such as one that is refilled or remanufactured. Samsung cannot guarantee a non-genuine Samsung toner cartridge's quality. Service or repair required as a result of using non-genuine Samsung toner cartridges will not be covered under the machine warranty.
- Check the message on the display. Follow the instructions in the message or refer to troubleshooting part (See "Understanding display messages" on page 5). If the problem persists, call a service representative.

All printing errors will be appeared in the Smart Panel program window. If the problem persists, call a service representative.

## Introducing the useful buttons

- •Supported optional devices and features may differ according to your model. Check your model name.
  - •Illustrations may differ from your machine depending on the model or its options. Check your model name.

#### Menu button

When you want to know the machine status and set your machine to use an advanced feature, click the **Menu** button (See "Machine status and advanced feature" on page 1).

### **Power button**

For CLX-3185 CLX-3185N and CLX-3185WK, plug the power cord into the AC power outlet and press this button, the machine will be turned on. When you want to turn the power off, press this button until **Power Down** appears on the display. Choose **Yes** to turn the power off.

For CLX-3185FN and CLX-3185FW, plug the power cord into the AC power outlet and then the machine will be turned on automatically.

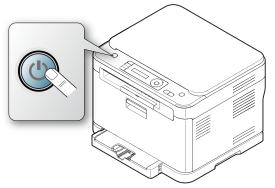

When the machine goes into power save mode, **Power** button lights on blue.

## Print screen button (CLX-3185 only)

In case of print the active windows displayed in the monitor.
 1.Press Print Screen on the control panel.

2. Press OK when Active appears.

The machine prints the active windows displayed in the monitor

- In case of print the whole monitor screen.
- 1.Press Print Screen on the control panel.

2.Press OK when Full appears.

The machine prints the whole monitor screen.

•The page will be printed on the default page like A4 or Letter.

- You can only use this function with a USB-connected machine.
   Print Screen can only be used with Windows and Macintosh operating systems.
  - •You can only use this function if the machine driver is installed.

## Eco Copy button (CLX-3185/CLX-3185N/CLX-3185FN only)

The **Eco Copy** function cuts toner consumption and paper usage. You can configure Eco Copy function to adjust your paper savings and save setting you want to use.

- 1. Press Menu on the control panel.
- 2. Press the left/right arrow until Copy Setup appears and press OK.

- 3. Press OK when Change Default appears.
- 4. Press the left/right arrow until Eco Copy appears and press OK.
- 5. Press the left/right arrow to select the mode you want.
  - •Mono Only: prints all original images in black and white mode.
  - •2up/Mono: prints two original images reduced to fit onto one sheet of paper in black and white mode.
  - •4up/Mono: prints four original images reduced to fit onto one sheet of paper in black and white mode.
  - •2up/Color: prints two original images reduced to fit onto one sheet of paper in color mode.
  - •4up/Color: prints four original images reduced to fit onto one sheet of paper in color mode.
- 6. Press OK to save the selection.
- 7. Press Stop/Clear to return to ready mode.

## WPS button (CLX-3185WK/CLX-3185FW only)

Wi-Fi Protected Setup™(WPS) is a standard for easy and secure establishment of a wireless network. This function simplifies the process of configuring the wireless network connection and security options.

The **WPS** button enables you to setup the wireless network configuration easily. This function simplifies the process of configuring the wireless network options such as a network name (SSID), data encryption and authentication. You can complete the wireless connection settings by just pressing this button.

To perform this function, refer to "Wireless network setup (CLX-3185FW/CLX-3185WK only)" on page 1.

## Acknowledging the status of the toner cartridge

The status of toner cartridges is indicated by the Status LED and the LCD display. If the toner cartridge is low or needs to be replaced, the Status LED turns red and the display shows the message. However, the arrow mark shows which color toner is of concern or may be installed with a new cartridge.

Example:

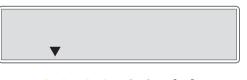

The above example shows the yellow cartridge status indicated by the arrow. Check the message to find out what the problem is and how to solve it. See "Understanding display messages" on page 5 to browse the detailed information on error messages.

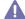

Samsung does not recommend using non-genuine Samsung toner cartridge such as refilled or remanufactured. Samsung cannot guarantee non-genuine Samsung toner cartridge's quality. Service or repair required as a result of using non-genuine Samsung toner cartridges will not be covered under the machine warranty.

# getting started

This chapter gives you step-by-step instructions for setting up the USB connected machine and software.

#### This chapter includes:

- Setting up the hardware
- Supplied software
- System requirements
- Supported optional devices and features may differ according to your model. Check your model name.
  - •Illustrations may differ from your machine depending on the model or its options. Check your model name.

## Setting up the hardware

This section shows the steps to set up the hardware, as is explained in the Quick Installation Guide. Make sure you read the Quick Installation Guide first and follow the steps below.

1. Select a stable location.

Select a level, stable place with adequate space for air circulation. Allow extra space to open door(s) and tray(s).

The area should be well ventilated and away from direct sunlight or sources of heat, cold, and humidity. Do not set the machine close to the edge of your desk or table.

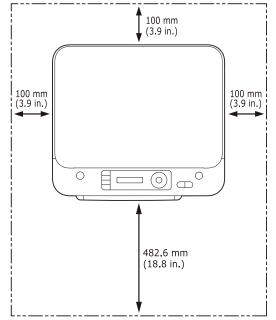

Printing is suitable for altitudes under 1,000 m (3,281 ft.). Refer to the altitude setting to optimize your printing (See "Altitude adjustment" on page 1).

Place the machine on a flat, stable surface so that there is no incline greater than 2 mm (0.08 inch). Otherwise, printing quality may be

- Installing USB connected machine's driver
- Sharing your machine locally

affected.

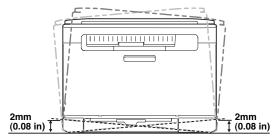

- 2. Unpack the machine and check all the enclosed items.
- 3. Remove all tape.
- 4. Install the toner cartridge.
- 5. Load paper (See "Loading paper in the tray" on page 4).
- 6. Make sure that all cables are connected to the machine.
- 7. Turn the machine on.
- When you move the machine, do not tilt or turn it upside down. Otherwise, the inside of the machine may be contaminated by toner, which can cause damage to the machine or bad print quality. This machine will not operate when the power main fails.

## Supplied software

After you have set up your machine and connected it to your computer. You must install the machine software. If you are a Windows or Macintosh OS user, install the software from the supplied CD, or if you are a Linux OS user, download the software from the Samsung website (www.samsung.com/printer) and install on your computer.

Machine software is occasionally updated for reasons like the release of new operating system and etc. If needed, download the latest version from the Samsung website (www.samsung.com/printer).
Installed software may be different depending on each model.

| OS           | Contents                                                                                                    |
|--------------|----------------------------------------------------------------------------------------------------|
| Windows      | • <b>Printer driver:</b> Use this driver to take full advantage of your machine's features.                                                                                       |
|              | <ul> <li>Scanner driver: TWAIN and Windows Image<br/>Acquisition (WIA) drivers are available for scanning<br/>documents on your machine.</li> </ul>                               |
|              | • <b>Smart Panel:</b> This program allows you to monitor the machine's status and alerts you when an error occurs during printing.                                                |
|              | <ul> <li>SmarThru<sup>a</sup>: This program is the accompanying<br/>Windows-based software for your multifunctional<br/>machine.</li> </ul>                                       |
|              | • Samsung Scan and Fax Manager: You can find out about Samsung Scan and Fax Manager program information and installed scan driver's condition.                                    |
|              | Network PC Fax: You can send a fax from your computer without going to the machine. (CLX-3185FN/CLX-3185FW only)                                                                  |
|              | • SetIP: Use this program to set your machine's TCP/IP addresses.                                                                                                    |
| Macintosh    | <ul> <li>Printer driver: Use this driver to take full advantage of your machine's features.</li> <li>Scanner driver: TWAIN driver is available for scanning</li> </ul>            |
|              | <ul> <li>documents on your machine.</li> <li>Smart Panel: This program allows you to monitor the machine's status and alerts you when an error occurs during printing.</li> </ul> |
|              | • Samsung Scan and Fax Manager: You can find out about Samsung Scan and Fax Manager program information and installed scan driver's condition.                                    |
|              | <ul> <li>Fax Utilities: You can send a fax from your computer<br/>without going to the machine.<br/>(CLX-3185FN/CLX-3185FW only)</li> </ul>                                       |
|              | <ul> <li>SetIP: Use this program to set your machine's TCP/IP addresses.</li> </ul>                                                                                               |
| Linux        | Unified Linux Driver: Use this driver to take full advantage of your machine's features.                                                                                          |
|              | • SANE: Use this driver to scan documents.                                                                                                    |
|              | • Smart Panel: This program allows you to monitor the machine's status and alerts you when an error occurs during printing.                                                       |
|              | <ul> <li>SetIP: Use this program to set your machine's TCP/IP addresses.</li> </ul>                                                                                               |
| Allows you t | o edit a scanned image in various ways using a powerful                                                                                                    |

a. Allows you to edit a scanned image in various ways using a powerful image editor and to send the image by email. You can also open another image editor program such as Adobe Photoshop, from SmarThru. For details, refer to the on-screen help supplied on the SmarThru program (See "SmarThru" on page 3).

## **System requirements**

Before you begin, ensure that your system meets the following requirements.

## Microsoft® Windows®

Your machine supports the following Windows operating systems.

| OPERATING                                                                                                    | Requirement (recommended)                                                             |                    |                    |  |  |
|----------------------------------------------------------------------------------------------------|---------------------------------------------------------------------------------------|--------------------|--------------------|--|--|
| SYSTEM                                                                                                    | CPU                                                                                   | RAM                | free HDD<br>space  |  |  |
| Windows®<br>2000                                                                                                    | Intel® Pentium® II 400<br>MHz (Pentium III 933<br>MHz)                                | 64 MB<br>(128 MB)  | 600 MB             |  |  |
| Windows® XP                                                                                                    | Intel® Pentium® III 933<br>MHz (Pentium IV 1 GHz)                                     | 128 MB<br>(256 MB) | 1.5 GB             |  |  |
| Windows<br>Server® 2003                                                                                                   | Intel® Pentium® III 933<br>MHz (Pentium IV 1 GHz)                                     | 128 MB<br>(512 MB) | 1.25 GB to<br>2 GB |  |  |
| Windows<br>Server® 2008                                                                                                   | Intel® Pentium® IV 1<br>GHz (Pentium IV 2 GHz)                                        | 512 MB<br>(2 GB)   | 10 GB              |  |  |
| Windows<br>Vista®                                                                                                    | Intel® Pentium® IV 3<br>GHz                                                           | 512 MB<br>(1 GB)   | 15 GB              |  |  |
| Windows® 7                                                                                                    | Intel® Pentium® IV 1<br>GHz 32-bit or 64-bit<br>processor or higher                   | 1 GB<br>(2 GB)     | 16 GB              |  |  |
| <ul> <li>Support for DirectX® 9 graphics with 128 MB memory (to enable the Aero theme).</li> <li>DVD-R/W Drive</li> </ul> |                                                                                       |                    |                    |  |  |
| Windows<br>Server® 2008<br>R2                                                                                             | Intel® Pentium® IV 1<br>GHz (x86) or 1.4 GHz<br>(x64) processors (2 GHz<br>or faster) | 512 MB<br>(2 GB)   | 10 GB              |  |  |

 Internet Explorer 5.0 or higher is the minimum requirement for all Windows operating systems.

•Users who have an administrator right can install the software. •Windows Terminal Services is compatible with your machine.

#### Macintosh

| OPERATING               | Requirements (recommended)                                                                   |                                                                                                    |                   |  |  |
|-------------------------|----------------------------------------------------------------------------------------------|----------------------------------------------------------------------------------------------------|-------------------|--|--|
| SYSTEM                  | CPU                                                                                          | RAM                                                                                                    | free HDD<br>space |  |  |
| Mac OS X<br>10.3 ~ 10.4 | <ul> <li>Intel®<br/>Processors</li> <li>PowerPC G4/<br/>G5</li> </ul>                        | <ul> <li>128 MB for a<br/>PowerPC based<br/>Mac (512 MB)</li> <li>512 MB for a<br/>Intel-based Mac<br/>(1 GB)</li> </ul> | 1 GB              |  |  |
| Mac OS X<br>10.5        | <ul> <li>Intel®<br/>Processors</li> <li>867 MHz or<br/>faster Power<br/>PC G4/ G5</li> </ul> | 512 MB (1 GB)                                                                                                    | 1 GB              |  |  |
| Mac OS X<br>10.6        | Intel®     Processors                                                                        | 1 GB (2 GB)                                                                                                    | 1 GB              |  |  |

#### Linux

| ltem                | Requirements                                                                                                    |
|---------------------|----------------------------------------------------------------------------------------------------|
| Operating<br>system | Fedora 2~10 (32/ 64 bit)<br>OpenSuSE® 9.2, 9.3, 10.0, 10.1, 10.2, 10.3, 11.0,<br>11.1 (32/64 bit)<br>SuSE Linux 9.1 (32 bit)<br>Ubuntu 6.06, 6.10, 7.04, 7.10, 8.04, 8.10 (32/64 bit)<br>Mandrake 10.0, 10.1 (32/64 bit)<br>Mandriva 2005, 2006, 2007, 2008, 2009 (32/64 bit)<br>Debian 3.1, 4.0, 5.0 (32/64 bit)<br>Redhat® Enterprise Linux WS 4, 5 (32/64 bit)<br>SuSE Linux Enterprise Desktop 9, 10 (32/64 bit) |
| CPU                 | Pentium IV 2.4GHz (Intel CoreTM2)                                                                                                    |
| RAM                 | 512 MB (1 GB)                                                                                                    |
| Free HDD space      | 1 GB (2GB)                                                                                                    |

 It is necessary to claim swap partition of 300 MB or larger for working with large scanned images.

•The Linux scanner driver supports the optical resolution at maximum.

## Installing USB connected machine's driver

A locally connected machine is a machine directly connected to your computer by a USB cable.

Only use a USB cable no longer than 3 m (10 ft.).

#### Windows

You can install the machine software using the typical or custom method. The following steps are recommended for most users who use a machine directly connected to your computer. All components necessary for machine operations will be installed.

1. Make sure that the machine is connected to your computer and powered on.

If the **"Found New Hardware Wizard**" appears during the installation procedure, click **Cancel** to close the window.

- 2. Insert the supplied software CD into your CD-ROM drive.
  - •The software CD should automatically run and an installation window will appear.
  - If the installation window does not appear, click Start and then Run. Type X:\Setup.exe, replacing "X" with the letter, which represents your CD-ROM drive. Click OK.
  - If you use Windows Vista, Windows 7 or Windows Server 2008 R2 click Start > All programs > Accessories > Run.
     Type X:\Setup.exe replacing "X" with the letter, which represents your CD-ROM drive and click OK.
  - If the AutoPlay window appears in Windows Vista, click Run Setup.exe in Install or run program field, and click Continue in the User Account Control windows.
  - If the AutoPlay window appears in Windows 7 or Windows Server 2008 R2, click Run Setup.exe in Install or run program field, and click Yes in the User Account Control window.

3. Select Install Now.

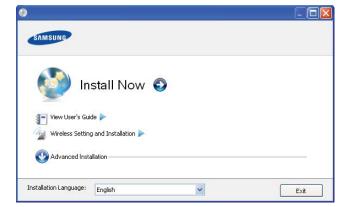

If necessary, select a language from the drop-down list of **Installation** Language.

- The Advanced Installation has two options, Custom Installation and Install Software Only. The Custom Installation allows you to select the machine's connection and choose individual component to install. The Install Software Only allows you to install the supplied software such as Smart Panel. Follow the guide in the window.
- 4. Read License Agreement and select I accept the terms of the License Agreement. Then, click Next.

| + 1.Welcome           | License Agreement                                                                                                    |                                                                                                    |   |
|-----------------------|----------------------------------------------------------------------------------------------------|----------------------------------------------------------------------------------------------------|---|
| > 2.License Agreement | Please read the License Agreement.                                                                                                    |                                                                                                    |   |
| 3.Searching Printers  | License Language:                                                                                                    | English                                                                                                    | * |
| 4.Installation        |                                                                                                    |                                                                                                    |   |
| 5.Finish              | END-USER LICENSE AGREEMENT FOR SAMSUNG ELECTRONICS<br>PRODUCT                                                                                                    | SOFTWARE                                                                                                    |   |
|                       | ("EULA") is a legal agreement between you (either an individual or as is<br>Samsung Electronics Co., Lid. ("SAMSUNG ELECTRONICS") with re<br>SAMSUNG ELECTRONICS product identified above. The SAMSUNG<br>isoftware product may include associated software components, media<br>and "online" or electronic documentation ("SOFTWARE PRODUCT"),<br>downloading or using the SOFTWARE PRODUCT, you gave to be bo<br>this EULA. If you do not agree to the terms of this EULA, you may not<br>SOFTWARE PRODUCT.<br>The SOFTWARE PRODUCT is protected by both copyright law, and co<br>protection laws.<br>1. GRANT OF LICENSE.<br>Samsung grants you only the number of license that you purchase for<br>You cannot modify the Software or disable any licensing or control features<br>M[Laccept the terms of the License Agreement.] | spect to the<br>ELECTRONICS<br>a, printed materials<br>By installing, copyin<br>und by the terms of<br>install or use the<br>omputer program<br>using the software. |   |

The program searches for the machine.

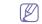

If your machine is not connected to the computer, the error

message appears.

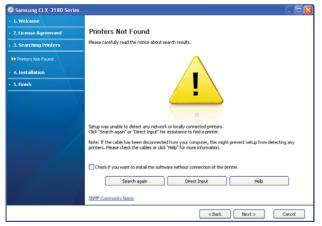

•After connecting the machine, click Next.

- •If you do not want to connect the machine at this time, click the check box next to Check if you want to install the software without connection of the printer. In this case, Print a test page window will be skipped and installation is completed.
- •The installation window in this User's Guide may differ depending on the machine and interface in use.
- 5. The searched machines will be shown on the screen. Select the one you wish to use and click **Next**.
  - If the driver searched only one machine, the confirmation window appears.
- After the installation is finished, a window asking you to print a test page appears. If you want to print a test page, click **Print a test page**. Otherwise, just click **Next** and go to step 8.
- 7. If the test page prints out correctly, click **Yes**. If not, click **No** to reprint it.
- 8. If you want to register your machine on Samsung website, click **On-line Registration**.
  - If your machine is not connected yet to the computer, click **How to connect?**. **How to connect?** gives you the detailed information about how to connect the machine. Follow the instructions in the window.
- 9. Click Finish.
- If the printer driver does not work properly, follow the steps below to repair or reinstall the driver.
  - a)Make sure that the machine is connected to your machine and powered on.
  - b)From the Start menu, select Programs or All Programs > Samsung Printers > your printer driver name > Maintenance.
  - c)Select **Repair** or **Remove** as you wish to execute, then follow the instruction in the window.

## Macintosh

The software CD that came with your machine provides you with the Driver files that allow you to use the CUPS driver or PostScript driver (only available when you use a machine, which supports the PostScript driver) for printing on a Macintosh computer.

Also, it provides you with the TWAIN driver for scanning on a Macintosh computer.

- 1. Make sure that the machine is connected to your computer and powered on.
- 2. Insert the supplied software CD into your CD-ROM drive.
- 3. Double-click the CD-ROM icon that appears on your Macintosh desktop.
- 4. Double-click the MAC\_Installer folder.
- 5. Double-click the Installer OS X icon.
- 6. Enter the password and click OK.
- 7. The Samsung Installer window opens. Click Continue.
- 8. Read the license agreement and click Continue.
- 9. Click Agree to agree to the license agreement.
- **10.** Select **Easy Install** and click **Install**. **Easy Install** is recommended for most users. All components necessary for machine operations will be installed.

If you select **Custom Install**, you can choose individual components to install.

- **11.** When the message which warns that all applications will close on your computer appears, click **Continue**.
- 12. Select Typical installation for a local printer and then click OK.
- **13.** The Installation process is being executed.
- **14.** The **Fax Queue Creator** window appears during the installation process.
  - •For CLX-3185/CLX-3185N/CLX-3185WK, click **Cancel** to go to the next step.
  - •For CLX-3185FN/CLX-3185FW, select your machine name from the **Printer Name** list and click **Create**. When the confirmation window appears, click **OK**.
- 15. Click Continue on the Read Me window.
- **16.** After the installation is finished, click **Restart**.
- If the printer driver does not work properly, uninstall the driver and reinstall it.
  - Follow the steps below to uninstall the driver for Macintosh.
  - a)Make sure that the machine is connected to your computer and powered on.

b)Insert the supplied software CD into your CD-ROM drive.

c)Double-click CD-ROM icon that appears on your Macintosh desktop. d)Double-click the **MAC\_Installer** folder.

e)Double-click the Installer OS X icon.

- f)Enter the password and click OK.
- g)The Samsung Installer window opens. Click Continue.
- h)Read the license agreement and click Continue.
- i)Click Agree to agree to the license agreement.
- j)Select Uninstall and click Uninstall.
- k)When the message which warns that all applications will close on your computer appears, click **Continue**.
- I)When the uninstall is done, click Quit.

### Linux

You need to download Linux software packages from the Samsung website to install the printer software (http://www.samsung.com/printer). Follow the steps below to install the software.

### Installing the Unified Linux Driver

- **1.**Make sure that the machine is connected to your computer and powered on.
- 2.When the Administrator Login window appears, type in "root" in the Login field and enter the system password.

- You must log in as a super user (root) to install the machine software. If you are not a super user, ask your system administrator.
- **3.**From the Samsung website, download and unpack the Unified Linux Driver package to your computer.
- **4.**Click **I** at the bottom of the desktop. When the Terminal screen appears, type in the following.

[root@localhost root]#tar zxf [FilePath]/UnifiedLinuxDriver.tar.gz [root@localhost root]#cd [FilePath]/cdroot/Linux [root@localhost Linux]#./install.sh

If you do not use the graphical interface and failed to install the software, you have to use the driver in the text mode. Follow the steps 3 to 4, and then follow the instructions on the terminal screen.

#### 5. When the welcome screen appears, click Next.

6.When the installation is complete, click **Finish**.

The installation program added the Unified Driver Configurator desktop icon and the Unified Driver group to the system menu for your convenience. If you have any difficulties, consult the on-screen help that is available through your system menu or from the driver package Windows applications, such as **Unified Driver Configurator** or **Image Manager**.

#### Installing the SmartPanel

1.Make sure that the machine is connected to your computer and powered on.

- 2.When the Administrator Login window appears, type in "root" in the Login field and enter the system password.
  - You must log in as a super user (root) to install the machine software. If you are not a super user, ask your system administrator.
- **3.**From the Samsung website, download and unpack the Smart Panel package to your computer.
- **4.**Click **a** the bottom of the desktop. When the Terminal screen appears, type in the following.

[root@localhost root]#tar zxf [FilePath]/SmartPanel.tar.gz [root@localhost root]#cd [FilePath]/cdroot/Linux/smartpanel [root@localhost smartpanel]#./install.sh

If you do not use the graphical interface and failed to install the software, you have to use the driver in the text mode. Follow the steps 3 to 4 and then follow the instructions on the terminal screen.

### Installing the Printer Settings Utility

**1.**Make sure that the machine is connected to your computer and powered on.

2.When the Administrator Login window appears, type in "root" in the Login field and enter the system password.

- You must log in as a super user (root) to install the machine software. If you are not a super user, ask your system administrator.
- **3.**From the Samsung website, download and unpack the Printer Settings Utility package to your computer.
- **4.**Click **a** the bottom of the desktop. When the Terminal screen appears, type in the following.

[root@localhost root]#tar zxf [FilePath]/PSU.tar.gz [root@localhost root]#cd [FilePath]/cdroot/Linux/psu [root@localhost psu]#./install.sh

- If you do not use the graphical interface and failed to install the software, you have to use the driver in the text mode. Follow the steps 3 to 4 and then follow the instructions on the terminal screen.
- If the printer driver does not work properly, uninstall the driver and reinstall it.

Follow the steps below to uninstall the driver for Linux.

- a)Make sure that the machine is connected to your computer and powered on.
- b)When the Administrator Login window appears, type in "root" in the Login field and enter the system password.

You must log in as a super user (root) to uninstall the printer driver. If you are not a super user, ask your system administrator.

c)Click the icon at the bottom of the desktop. When the Terminal screen appears, type in the following.

[root@localhost root]#cd /opt/Samsung/mfp/uninstall/ [root@localhost uninstall]#./uninstall.sh

d)Click Uninstall.

e)Click Next.

f)Click Finish.

## Sharing your machine locally

Follow the steps below to set up computers to share your machine locally.

If the host computer is directly connected to the machine with a USB cable and is also connected to the local network environment, client computers connected to the local network can use the shared machine through the host computer to print.

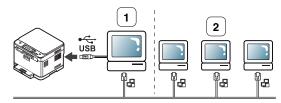

| 1 | Host computer    | A computer, which is directly connected to the machine by a USB cable. |
|---|------------------|------------------------------------------------------------------------|
| 2 | Client computers | Computers, which use the machine shared through the host computer.     |

### Windows

#### Setting up a host computer

1.Install your printer driver (See "Installing USB connected machine's driver" on page 3).

2.Click the Windows Start menu.

- 3.For Windows Server 2000, select Settings > Printers.
  - •For Windows XP/Server 2003, select Printers and Faxes.
  - •For Windows Server 2008/Vista, select Control Panel > Hardware and Sound > Printers.
  - •For Windows 7, select Control Panel > Devices and Printers.
  - •For Windows Server 2008 R2, select Control Panel > Hardware >

#### **Devices and Printers.**

4. Right-click on the printer icon.

5. For Windows XP/Server 2003/Server 2008/Vista, press Properties. For Windows 7/Server 2008 R2, from context menus, select the Printer properties.

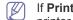

If Printer properties item has a > mark, you can select other printer drivers connected with the selected printer.

#### 6.Select the Sharing tab.

7. Check the Share this printer.

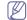

In Windows Vista or higher, press Change sharing options before check the Share this printer.

8.Fill in the Share Name field. Click OK.

#### Setting up a client computer

- 1.Install your printer driver (See "Installing USB connected machine's driver" on page 3).
- 2.Click the Windows Start menu.
- 3.Select All programs > Accessories > Windows Explorer.
- 4. Enter in IP address of the host computer and press Enter in your keyboard.

```
🛅 10,88,187,172
```

→

In case the host computer requires a User name and Password, fill in User ID and password of the host computer account.

5. Right-click the printer icon you want to share and select Connect.

6.If a set up complete message appears, click OK.

7.Open the file you want to print and start printing.

## Macintosh

The following steps are for Mac OS X 10.5 ~ 10.6. Refer to Mac Help for other versions.

### Setting up a host computer

1.Install your printer driver (See "Macintosh" on page 4).

- 2. Open the Applications folder > System Preferences, and click Print & Fax.
- 3.Select your machine to share in the Printers list on the left pane of the window.

4.Select Share this printer.

### Setting up a client computer

1.Install your printer driver (See "Macintosh" on page 4).

2. Open the Applications folder > System Preferences, and click Print & Fax.

3.Press the "+" icon.

A display window showing the name of your shared printer appears. 4.Select your machine and click Add.

## network setup (clx-3185n/clx-3185wk/clx-3185fn/clx-3185f w only)

This chapter gives you step-by-step instructions for setting up the network connected machine and software.

#### This chapter includes:

- Network environment
- Introducing useful network programs
- Using a wired network

Supported optional devices and features may differ according to your model. Check your model name. (See "Features by Models" on page 2).

## **Network environment**

You need to set up the network protocols on the machine to use it as your network machine. You can set up the basic network settings through the machine's control panel.

The following table shows the network environments supported by the machine.

| ltem                     | Requirements                                                                                                    |
|--------------------------|----------------------------------------------------------------------------------------------------|
| Network interface        | <ul> <li>Ethernet 10/100 Base-TX</li> <li>802.11b/n/g Wireless LAN<br/>(CLX-3185WK and CLX-3185FW only)</li> </ul>                                                                                                    |
| Network operating system | <ul> <li>Windows 2000/Server 2003 /Server 2008/XP/Vista/7/Server 2008 R2</li> <li>Various Linux OS</li> <li>Mac OS X 10.3 ~ 10.6</li> </ul>                                                                                                    |
| Network protocols        | <ul> <li>TCP/IPv4</li> <li>DHCP, BOOTP</li> <li>DNS, WINS, Bonjour, SLP, UPnP</li> <li>Standard TCP/IP Printing (RAW), LPR, IPP, WSD</li> <li>SNMPv 1/2/3, HTTP (S), IPSec</li> <li>TCP/IPv6 (DHCP, DNS, RAW, LPR, SNMPv 1/2/3, HTTP (S), IPSec) (See "IPv6 Configuration" on page 6)</li> </ul> |
| Wireless security        | <ul> <li>Authentication: Open System, Shared<br/>Key, WPA Personal, WPA2 Personal<br/>(PSK)</li> <li>Encryption: WEP64, WEP128, TKIP,<br/>AES</li> </ul>                                                                                                    |

- · Installing wired network-connected machine's driver
- IPv6 Configuration

## Introducing useful network programs

There are several programs available to setup the network settings easily in network environment. For the network administrator especially, managing several machines on the network is possible.

Before using the programs below, set the IP address first.

## SyncThru<sup>™</sup> Web Service

Web server embedded on your network machine, which allows you to do the following tasks.

- You can configure the network parameters necessary for the machine to connect to various network environments.
- You can customize machine settings. (See "Using SyncThru™ Web Service (CLX-3185N/CLX-3185WK/CLX-3185FN/CLX-3185FW only)" on page 1).

## SyncThru™ Web Admin Service

Web-based machine management solution for network administrators. SyncThru<sup>™</sup> Web Admin Service provides you with an efficient way of managing network devices and lets you remotely monitor and troubleshoot network machines from any site with corporate internet access. Download this program from http://solution.samsungprinter.com.

## SetIP

This utility program allows you to select a network interface and manually configure the IP addresses for use with the TCP/IP protocol.

- See "IPv4 setting using SetIP Program (Windows)" on page 2.
- See "IPv4 setting using SetIP Program (Macintosh)" on page 3.
- See "IPv4 setting using SetIP Program (Linux)" on page 3.
- TCP/IPv6 is not supported by this program.

## Using a wired network

You must set up the network protocols on your machine to use it on your network. This chapter will show you how this is easily accomplished.

You can use network after connecting network cable to a corresponding port on your machine.

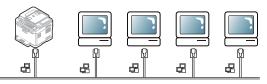

### Printing a network configuration report

You can print **Network Configuration Report** from the machine's control panel that will show the current machine's network settings. This will help you to set up a network and troubleshoot problems.

- 1. Press Menu on the control panel.
- 2. Press the left/right arrow until Network appears and press OK.
- 3. Press the left/right arrow until Network Info. appears and press OK.
- 4. Press the left/right arrow until Yes appears and press OK.

Using this **Network Configuration Report**, you can find your machine MAC address and IP address.

For example:

- MAC Address:00:15:99:41:A2:78
- IP Address:192.0.0.192

### **Setting IP address**

First, you have to set up an IP address for network printing and managements. In most cases a new IP address will be automatically assigned by a DHCP (Dynamic Host Configuration Protocol) server located on the network.

In a few situations the IP address must be set manually. This is called a static IP and is often required in corporate Intranets for security reasons.

- **DHCP IP assignment**: Connect your machine to the network, and wait a few minutes for the DHCP server to assign an IP address to the machine. Then, print the **Network Configuration Report** as explained above. If the report shows that the IP address has changed, the assignment was successful. You will see the new IP address in the report.
- Static IP assignment: Use SetIP program to change the IP address from your computer. If your machine has a control panel, you can also change IP address using the machine's control panel.

In an office environment, we recommend that you contact a network administrator to set IP address for you.

#### IPv4 setting using control panel (Windows)

**1.**Connect your machine to the network with a network cable. **2.**Turn on the machine.

- 3.Press Menu on the control panel.
- 4.Press the left/right arrow until Network appears and press OK.
- 5.Press the left/right arrow until TCP/IP appears and press OK.
- 6.Press the left/right arrow until Static appears and press OK.
- 7.Press the left/right arrow until IP Address appears and press OK.

8.Enter the IP address using numeric keypad and press OK.

- Enter a byte between 0 and 255 using the number keypad and press the left/right arrow to move between bytes. Repeat this to complete the address from the 1st byte to the 4th byte.
- 9.Enter other parameters such as the Subnet Mask and Gateway appears and press OK.

10.After entering all parameters, press Stop/Clear to return to ready mode.

Now go to "Installing wired network-connected machine's driver" on page 3.

### IPv4 setting using SetIP Program (Windows)

This program is for manually setting the network IP address of your machine using its MAC address to communicate with the machine. A MAC address is the hardware serial number of the network interface and can be found in the **Network Configuration Report**.

Before using SetIP program, disable the computer firewall by performing the following steps.

1.Open Control Panel.

2. Double-click Security Center.

3.Click Windows Firewall.

4.Disable the firewall.

#### Installing the program

- **1.**Insert the Printer Software CD-ROM provided with your machine. When the driver CD runs automatically, close that window.
- 2.Start Windows Explorer and open the X drive (X represents your CD-ROM drive).

3.Double-click Application > SetIP.

4.Double-click Setup.exe to install this program.

- 5.Select a language, then click Next.
- 6.Follow the instructions in the window and complete the installation.

#### Starting the program

- 1.Connect your machine to the network with a network cable.
- 2.Turn on the machine.
- 3.From the Windows Start menu, select All Programs > Samsung Printers > SetIP > SetIP.
- **4.**Click on the tion (third from left) in the SetIP window to open the TCP/IP configuration window.
- **5.**Enter the machine's new information into the configuration window as follows. In a corporate intranet, you may need to have this information assigned by a network manager before proceeding.

| TC | P/II | P Configura   | tion  |    |      |       |   |
|----|------|---------------|-------|----|------|-------|---|
| Т  | CP/I | P             |       |    |      |       |   |
|    |      |               |       |    |      |       |   |
|    |      | Mac Address   | в:    |    |      |       | - |
|    |      |               |       |    | ,    |       |   |
|    |      | IP Address :  |       |    |      |       | _ |
|    |      |               |       |    |      |       |   |
|    |      | Subnet Mask   | c:    |    |      |       | - |
|    |      |               |       |    | , .  |       |   |
|    |      | Default Gatev | way:  |    |      |       |   |
|    |      |               |       |    |      |       |   |
|    |      |               |       |    |      |       |   |
|    |      |               |       |    |      |       |   |
| _  |      |               |       |    |      |       |   |
|    |      |               | Apply | Ca | ncel | Reset |   |

•MAC Address: Find the machine's MAC address from the Network Configuration Report and enter it without the colons. For example, 00:15:99:29:51:A8 becomes 0015992951A8.

IP Address: Enter a new IP address for your printer.
 For example, if your computer's IP address is 192.168.1.150,

enter 192.168.1.X (X is number between 1 and 254 other than the computer's address).

•Subnet Mask: Enter a Subnet Mask.

•Default Gateway: Enter a Default Gateway.

6.Click Apply, and then click OK. The machine will automatically print the Network Configuration Report. Confirm that all the settings are correct.

7.Click Exit to close the SetIP program.

8.If necessary, restart the computer's firewall.

#### IPv4 setting using SetIP Program (Macintosh)

For using SetIP program, disable the computer firewall before continuing by performing the following.

1.Open System Preferences.

#### 2.Click Security.

3.Click the Firewall menu.

4.Turn firewall off.

The following instructions may vary from your model.

**1.**Connect your machine to the network with a network cable.

- 2.Insert the Installation CD-ROM, and open the disk window, select MAC\_Installer > MAC\_Printer > SetIP > SetIPapplet.html.
- 3.Double-click the file and Safari will automatically open, then select Trust. The browser will open the SetIPapplet.html page that shows the printer's name and IP address information.

4.Highlight the printer information row and select the Setup icon, which is the second icon from the left in the application menu bar. A TCP/IP Configuration window will open.

- If the printer was not shown in the information row, select the Manual Setting icon (third from left) to open the TCP/IP Configuration window.
- **5.**Enter the machine's new information into the configuration window as follows. In a corporate intranet, you may need to have this information assigned by a network manager before proceeding.
  - •MAC Address: Find the machine's MAC address from the Network Configuration Report and enter it without the colons. For example, 00:15:99:29:51:A8 becomes 0015992951A8.
  - •IP Address: Enter a new IP address for your printer.

For example, if your computer's IP address is 192.168.1.150, enter 192.168.1.X (X is number between 1 and 254 other than the computer's address).

•Subnet Mask: Enter a Subnet Mask.

Default Gateway: Enter a Default Gateway.

6.Select Apply, then OK, and OK again. The printer will automatically print the configuration report. Confirm that all the settings are correct. Quit Safari. You may close and eject the installation CD-ROM. If necessary, restart the computer's firewall. You have successfully changed the IP address, subnet mask, and gateway.

#### IPv4 setting using SetIP Program (Linux)

SetIP program should be automatically installed during the printer driver installation.

1.Print the machine's network configuration report to find your machine's MAC address.

2. Open the /opt/Samsung/mfp/share/utils/.

- 3. Double-click the SetIPApplet.html file.
- 4.Click to open the TCP/IP configuration window.

 Enter the network card's MAC address, IP address, subnet mask, default gateway, and then click Apply.

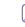

When you enter the MAC address, enter it without a colon(:).

**6.**The machine prints the network information. Confirm all the settings are correct.

**7.**Close the SetIP program.

### Network parameter setting

You can also set up the various network settings through the network administration programs such as SyncThru<sup>™</sup> Web Admin Service and SyncThru<sup>™</sup> Web Service.

## **Restoring factory default settings**

You may need to reset the machine to the factory default settings when machine that you are using is connected to new network environment.

#### Restoring factory default settings using control panel

1.Press Menu on the control panel.

2.Press the left/right arrow until Network appears and press OK.

**3.**Press the left/right arrow until **Clear Setting** appears and press **OK**. **4.**Press the left/right arrow until **Yes** appears and press **OK**.

**5.**Turn off and restart machine to apply settings.

#### Restoring factory default settings using SyncThru™ Web Service

1.Start a web browser such as Internet Explorer, Safari or Firefox and enter your machine's new IP address in the browser window. For example:

🕘 http://192,168,1,133/

2.Click Go to access the SyncThru<sup>™</sup> Web Service.

3.Click Login on the upper right of the website.

The Login window appears.

4. Type in the ID and Password, and then click Login.

If it is your first time logging into SyncThru™ Web Service, type in the below default ID and password.

- •ID: admin
- Password: sec00000
- 5.Click Settings > Network Settings.

6.Click Restore Default on the left pane of the website.

7.Click Clear.

8.Click Yes when the confirmation window appears.

**9.**Click **OK** when the success window appears.

10. Turn off and restart machine to apply settings.

## Installing wired network-connected machine's driver

#### Windows

You can set up the machine driver, follow the steps below.

This is recommended for most users. All components necessary for machine operations will be installed.

- 1. Make sure that the machine is connected to the network or USB and powered on.
- 2. Insert the supplied software CD into your CD-ROM drive.

- •The software CD should automatically run and an installation window appears.
- If the installation window does not appear, click Start and then Run. Type X:\Setup.exe, replacing "X" with the letter which represents your CD-ROM drive. Click OK.
- If you use Windows Vista, Windows 7 or Windows 2008 Server R2 click Start > All programs > Accessories > Run.
   Type X:\Setup.exe replacing "X" with the letter which represents

your CD-ROM drive and click **OK**.

- If the AutoPlay window appears in Windows Vista, click Run Setup.exe in Install or run program field, and click Continue in the User Account Control windows.
- If the AutoPlay window appears in Windows 7 or Windows 2008 Server R2, click Run Setup.exe in Install or run program field, and click Yes in the User Account Control windows.
- 3. Select Install Now.

| SAMSUNG         |                      |  |
|-----------------|----------------------|--|
| 🚺 In            | stall Now 📀          |  |
| View User's Gui |                      |  |
| Wireless Settin | g and Installation ≽ |  |

If necessary, select a language from the drop-down list.

- •For CLX-3185WK/CLX-3185FW, you can access Wireless Setting and Installation menu. The Wireless Setting and Installation allows you to install a wireless network to connect to the machine with a USB cable (See "Setting a wireless network with USB cable" on page 3).
  - •The Advanced Installation has two options, Custom Installation and Install Software Only. The Custom Installation allows you to select the machine's connection and choose individual component to install. The Install Software Only allows you to install the supplied software such as Smart Panel. Follow the instruction on the window.
- 4. Read License Agreement, and select I accept the terms of the License Agreement. Then, click Next.

The program searches for the machine.

If your machine is not found in the network or locally, the error

message appears.

| Samsung CLX-3180 Series |                                                                                                    |  |  |  |  |
|-------------------------|----------------------------------------------------------------------------------------------------|--|--|--|--|
| 1. Welcome              |                                                                                                    |  |  |  |  |
| 2. License Agreement    | Printers Not Found                                                                                                    |  |  |  |  |
| 3. Searching Printers   | Please carefully read the notice about search results.                                                                                                    |  |  |  |  |
| Printers Not Found      |                                                                                                    |  |  |  |  |
| 4. Installation         |                                                                                                    |  |  |  |  |
| 5. Finish               |                                                                                                    |  |  |  |  |
|                         |                                                                                                    |  |  |  |  |
|                         |                                                                                                    |  |  |  |  |
|                         | Setup was unable to detect any network or locally connected printers.                                                                                                    |  |  |  |  |
|                         | Click "Search again" or "Direct Input" for assistance to find a printer.                                                                                                    |  |  |  |  |
|                         | Note: If the cable has been disconnected from your computer, this might prevent setup from detecting any<br>printers. Please check the cables or click "Help" for more information. |  |  |  |  |
|                         |                                                                                                    |  |  |  |  |
|                         | Check if you want to install the software without connection of the printer.                                                                                                    |  |  |  |  |
|                         | Search again Direct Input Help                                                                                                    |  |  |  |  |
|                         | SMP Community Name                                                                                                    |  |  |  |  |
|                         |                                                                                                    |  |  |  |  |
|                         | < Back Next > Cancel                                                                                                    |  |  |  |  |

•Check if you want to install the software without connection of the printer.

-Check this option to install this program without a machine connected. In this case, the print a test page window will be skipped, and completes the installation.

#### •Search again

When you press this button, the firewall notice window appears.

- -Turn off the firewall and **Search again**. For Windows operating system, click **Start > Control Panel > Windows Firewall**, and inactivate this option.
- -Turn off the firewall from the third party's program beside the operating system. Refer to the manual provided by individual programs.

#### Direct Input

The **Direct Input** allows you to search a specific machine on the network.

-Search by IP address: Enter the IP address or the host name. Then click Next.

To verify your machine's IP address, print a network configuration report (See "Printing a network configuration report" on page 2).

-Search by network path: To find a shared machine (UNC Path), enter the shared name manually or find a shared printer by clicking the Browse button. Then click Next.

#### •Help

If your machine is not connected to the computer or network, this help button gives detailed information about the how to connect the machine.

#### •SNMP Community Name

If your system administrator set the new **SNMP Community Name** on the machine, you can find the machine in the network. Contact your system administrator for new **SNMP Community Name**.

**5.** The searched machine will be shown on the screen. Select the one you wish to use and click **OK**.

If the driver searched only one machine, the confirmation window appears.

 After the installation is finished, a window asking you to print a test page appears. If you want to print a test page, click **Print a test page**. Otherwise, just click **Next** and go to step 8.

- 7. If the test page prints out correctly, click Yes. If not, click No to reprint it.
- 8. To register as a user of the machine in order to receive information from Samsung website, click **On-line Registration**.

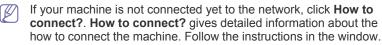

- 9. Click Finish.
- •After the driver setup is completed, you may enable firewall.
  - •If your printer driver does not work properly, follow the step below to repair or reinstall the driver.
    - a)Make sure that the machine is connected to your machine and powered on.
    - b)From the Start menu, select Programs or All Programs > Samsung Printers > your printer driver name > Maintenance.
    - c)Select the option as you wish, follow the instruction on the window.

## Macintosh

- 1. Make sure that the machine is connected to your network and powered on. Also, your machine's IP address should have been set.
- 2. Insert the supplied software CD into your CD-ROM drive.
- 3. Double-click the CD-ROM icon that appears on your Macintosh desktop.
- 4. Double-click the MAC\_Installer folder.
- 5. Double-click the Installer OS X icon.
- 6. Enter the password and click OK.
- 7. The Samsung Installer window opens. Click Continue.
- 8. Read the license agreement and click **Continue**.
- 9. Click Agree to agree to the license agreement.
- **10.** Select **Easy Install** and click **Install**. **Easy Install** is recommended for most users. All components necessary for machine operations will be installed.

If you select  $\ensuremath{\textbf{Custom Install}}$  , you can choose individual components to install.

- **11.** The message which warns that all applications will close on your computer appears. Click **Continue**.
- **12.** Select **Typical installation for a network printer** for a network printer and then click **OK**.
- **13.** The SetIP program automatically runs. If the machine has already configured network information, close the SetIP program.
- 14. Click OK to continue the installation.
- **15.** The **Fax Queue Creator** window appears during the installation process.
  - $\bullet \mbox{For CLX-3185N/CLX-3185WK}, \mbox{click } \mbox{Cancel} \mbox{ to go to the next step}.$
  - •For CLX-3185FN/CLX-3185FW, select your machine name from the **Printer Name** list and click **Create**. When the confirmation window appears, click **OK**.
- **16.** Click **Continue** on the **Read me** window.
- 17. After the installation is finished, click Restart.
- 18. Open the Applications folder > Utilities > Print Setup Utility.
  •For Mac OS X 10.5~10.6, open the Applications folder > System Preferences and click Print & Fax.
- 19. Click Add on the Printer List.
  - •For Mac OS X 10.5~10.6, click the "+" icon. A display window will pop up.

- 20. For Mac OS X 10.3, select the IP Printing tab.
  For Mac OS X 10.4, click IP Printer.
  For Mac OS X 10.5~10.6, click IP.
- 21. Select HP Jetdirect Socket in Protocol.
  - When printing a document containing many pages, printing performance may be enhanced by choosing **Socket** for **Printer Type** option.
- 22. Enter the machine's IP address in the Address input field.
- **23.** Enter the queue name in the **Queue** input field. If you cannot determine the queue name for your machine server, try using the default queue first.
- 24. For Mac OS X 10.3, if Auto Select does not work properly, select Samsung in Printer Model and your machine name in Model Name.
  •For Mac OS X 10.4, if Auto Select does not work properly, select Samsung in Print Using and your machine name in Model.
  - For Mac OS X 10.5~10.6, if Auto Select does not work properly, choose Select Printer Software and your machine name in Print Using.
     Your machine appears on the Printer List, and is set as the default machine.

#### 25. Click Add.

- If the printer driver does not work properly, uninstall the driver and reinstall it.
  - Follow steps below to uninstall the driver for Macintosh.
  - a)Make sure that the machine is connected to your computer and powered on.
  - b)Insert the supplied software CD into your CD-ROM drive.
  - c)Double-click CD-ROM icon that appears on your Macintosh desktop.
  - d)Double-click the MAC\_Installer folder.
  - e)Double-click the Installer OS X icon.
  - f)Enter the password and click OK.
  - g)The Samsung Installer window opens. Click Continue.
  - h)Select Uninstall and click Uninstall.
  - i)When the message which warns that all applications will close on your computer appears, click **Continue**.
  - j)When the uninstall is done, click Quit.

## Linux

You need to download Linux software packages from the Samsung website to install the printer software (http://www.samsung.com/printer).

To install other software:

•See "Installing the SmartPanel" on page 5. •See "Installing the Printer Settings Utility" on page 5.

## Install Linux Driver and add network Printer

- 1.Make sure that the machine is connected to your network and powered on. Also, your machine's IP address should have been set.
- 2.Download the Unified Linux Driver package from the Samsung website.

3.Extract the UnifiedLinuxDriver.tar.gz file and open the new directory.

- 4. Double-click the Linux folder.
- 5.Double-click the install.sh icon.
- 6. The Samsung Installer window opens. Click Continue.
- 7. The Add printer wizard window opens. Click Next.
- 8.Select Network printer and click Search button.
- 9. The Printer's IP address and model name appears on list field.

- 10.Select your machine and click Next.
- 11.Input the printer description and Next
- **12.**When the add printer is done, click Finish **13.**When the install is done, click Finish

### **Add network Printer**

Double-click the Unified Driver Configurator.
 Click Add Printer...

- 3. The Add printer wizard window opens. Click Next.
- 4.Select Network printer and click the Search button.
- 5. The printer's IP address and model name appears on list field.
- 6.Select your machine and click Next.
- 7.Input the printer description and Next
- 8. When the add printer is done, click Finish.

## **IPv6 Configuration**

TCP/IPv6 is supported properly only in Windows Vista or higher.

If the IPv6 network seems to not be working, set all the network setting to the factory defaults and try again (See "Restoring factory default settings" on page 3).

In the IPv6 network environment, follow the next procedure to use the IPv6 address.

- 1. Connect your machine to the network with a network cable.
- 2. Turn on the machine.
- 3. Print a Network Configuration Report from the machine's control panel that will check IPv6 addresses.
  - a)Press Menu on the control panel.

b)Press the left/right arrow until Network appears and press OK.
c)Press the left/right arrow until Network Info. appears and press OK.

d)Press the left/right arrow until Yes appears and press OK.

- 4. Select Start > Control Panel > Printers and Faxes.
- 5. Click Add a printer on the left pane of the Printers and Faxes windows.
- 6. Click Add a local printer on the Add Printer windows.
- 7. The Add Printer Wizard window appears. Follow the instruction on the window.
- If the machine does not work in the network environment, activate IPv6. Refer to the next section followed by.

## **Activating IPv6**

The machine is provided with IPv6 feature on.

- 1. Press Menu on the control panel.
- 2. Press the left/right arrow until **Network** appears and press **OK**.
- 3. Press the left/right arrow until TCP/IP (IPv6) appears and press OK.
- 4. Press the left/right arrow until IPv6 Activate appears and press OK.
- 5. Press the left/right arrow until **On** appears and press **OK**.
- 6. Turn the machine off and turn it on again.
- 7. Reinstall your printer driver.

## Setting IPv6 addresses

Machine supports the following  $\mathsf{IPv6}$  addresses for network printing and managements.

- Link-local Address: Self-configured local IPv6 address (Address starts with FE80).
- Stateless Address: Automatically configured IPv6 address by a network router.
- Stateful Address: IPv6 address configured by a DHCPv6 server.
- Manual Address: Manually configured IPv6 address by a user.

#### DHCPv6 address configuration (Stateful)

If you have a DHCPv6 server on your network, you can set one of the following option for default dynamic host configuration.

1.Press Menu on the control panel.

2.Press the left/right arrow until Network appears and press OK.
3.Press the left/right arrow until TCP/IP (IPv6) appears and press OK.
4.Press the left/right arrow until DHCPv6 Config appears and press OK.
5.Press the left/right arrow to access the required value.

- •DHCPv6 Addr.: Always use DHCPv6 regardless of router request.
- •DHCPv6 Off: Never use DHCPv6 regardless of router request.
- •Router: Use DHCPv6 only when requested by a router.

6.Press OK.

### Manual address configuration

- 1.Start a web browser such as Internet Explorer that supports IPv6 addressing as a URL.
- 2.When the SyncThru<sup>™</sup> Web Service window opens, move the mouse cursor on the Settings of the top menu bar and then click Network Settings.
- 3.Click TCP/IPv6 on the left pane of the website.
- 4.Select the Manual Address check box. Then, the Address/Prefix text box is activated.
- 5.Enter the rest of address (ex:3FFE:10:88:194::AAAA. "A" is the hexadecimal 0 through 9, A through F).

6.Click the Apply button.

## Using SyncThru<sup>™</sup> Web Service

- 1. Start a web browser such as Internet Explorer that supports IPv6 addressing as a URL.
- Select one of the IPv6 addresses (Link-local Address, Stateless Address, Stateful Address, Manual Address) from Network Configuration Report (See "Printing a network configuration report" on page 2).
- 3. Enter the IPv6 addresses (ex: http://[FE80::215:99FF:FE66:7701]).

Address must be enclosed in '[]' brackets.

## wireless network setup (clx-3185fw/clx-3185wk only)

This chapter gives you step-by-step instructions for setting up the wireless network connected machine and software.

#### This chapter includes:

- Using a wireless network
- Setting a wireless network with WPS button on the control panel
- · Setting a wireless network with USB cable
- · Setting a wireless network with network cable
- For more information about network environment, network programs and Installing network connected machine's driver, refer to following chapters.
  - •See "Network environment" on page 1.
  - •See "Introducing useful network programs" on page 1.
  - •See "Setting a wireless network with USB cable" on page 3.
  - •See "Setting a wireless network with network cable" on page 8.

## Using a wireless network

## **Choosing your network connection**

Typically, you can only have one connection between your computer and the machine at a time. There are two types of network connections to consider.

- · Wireless network without an access point (Ad-Hoc mode)
- Wireless network with an access point (Infrastructure mode)

## Printing a network configuration report

You can print **Network Configuration Report** from the machine's control panel that will show the current machine's network settings. This will help you to set up a network and troubleshoot problems.

- 1. Press Menu on the control panel.
- 2. Press the left/right arrow until Network appears and press OK.
- 3. Press the left/right arrow until Network Info. appears and press OK.
- 4. Press the left/right arrow until Yes appears and press OK.

Using this **Network Configuration Report**, you can find your machine MAC address and IP address.

For example:

- MAC Address:00:15:99:41:A2:78
- IP Address:192.0.0.192

### **IP** addresses

Every device in a network has a unique numerical address called an **IP Address**. Your machine came with a Default IP address of 192.0.0.192, which you can verify by printing out **Network Configuration Report** or **Configuration Report**.

• **DHCP IP assignment**: Connect your machine to the network, and wait a few minutes for the DHCP server to assign an IP address to the machine. Then, print the **Network Configuration Report** as explained above. If the report shows that the IP address has changed, the assignment was successful. You will see the new IP address in the

- Resetting factory default values
- Completing the Installation
- Troubleshooting

report.

• Static IP assignment: Use SetIP program to change the IP address from your computer (See "Setting IP address" on page 2).

In an office environment, we recommend that you contact a network administrator to set IP address for your machine.

## Wireless network name and Network Key

Wireless networks require higher security. When an access point is first set up, a network name (SSID), the type of security used and a Network Key should be created for the network. Check this information before proceeding with the machine installation.

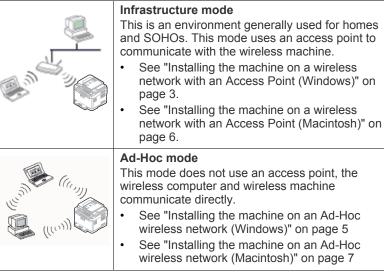

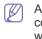

After choosing your configuration, follow the simple directions for your computer operating system, but first locate the **Software CD** supplied with the machine before proceeding.

## Installing a wireless network with the WPS button

If your machine and an access point (or wireless router) support Wi-Fi Protected Setup™(WPS), you can easily configure the wireless network settings by pressing the **WPS** ( ) button on the control panel (See "Setting a wireless network with WPS button on the control panel" on page 2).

## Installing a wireless network with cables

You can install a wireless network to connect to the machine with either a USB cable or a network cable. For most users, we recommend using a USB cable with the program provided in the supplied software CD.

The following are two ways to install a wireless network with cables.

- With a USB cable: You can simply set up a wireless network using the program in the supplied software CD. Only Windows and Macintosh operating system are supported (See "Setting a wireless network with USB cable" on page 3).
  - You can also install a wireless network in Printer Settings Utility with a USB cable after installing driver (Windows and Macintosh operating system are supported).
- With a network cable: You can set up a wireless network using the SyncThru<sup>™</sup> Web Service program (See "Setting a wireless network with network cable" on page 8).

## Setting a wireless network with WPS button on the control panel

If your machine and an access point (or wireless router) support Wi-Fi Protected Setup  $^{\text{TM}}$  (WPS), you can easily configure the wireless network settings by pressing the **WPS** (

### Items to prepare

You need to ensure you have the following items ready to use:

- Check if the access point (or wireless router) supports Wi-Fi Protected Setup™(WPS).
- Check if your machine supports Wi-Fi Protected Setup™(WPS).

## **Choosing your network connection**

There are two methods to connect your machine to a wireless network by using the **WPS** ( ) button on the control panel.

The **Push Button Configuration (PBC)** method allows you to connect your machine to a wireless network by pressing both the **WPS** button on the control panel of your machine and the WPS (PBC) button on a Wi-Fi Protected Setup™(WPS)-enabled access point (or wireless router) respectively.

The **Personal Identification Number (PIN)** method helps you connect your machine to a wireless network by entering the supplied PIN information on a Wi-Fi Protected Setup™(WPS)-enabled access point (or wireless router).

Factory default in your machine is **PBC** mode, which is recommended for a typical wireless network environment.

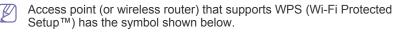

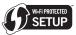

## **Changing WPS mode**

Factory default in your machine is **PBC** mode. To change WPS mode, follow the steps below.

- 1. Press Menu on the control panel.
- 2. Press the left/right arrow until Network appears and press OK.
- 3. Press the left/right arrow until Wireless appears and press OK.
- 4. Press the left/right arrow until WPS Setting appears and press OK.

- 5. Press the left/right arrow until the WPS mode you want appears and press OK.
  - •PBC mode: Pressing both the WPS ( ) button on the control panel of your machine and the WPS (PBC) button on a Wi-Fi Protected Setup™(WPS)-enabled access point (or wireless router) respectively, you can easily connect your machine to a wireless network.
  - •PIN mode: Entering the supplied PIN number on a Wi-Fi Protected Setup™(WPS)-enabled access point (or wireless router), you can manually connect your machine to a wireless network.
- 6. Press Stop/Clear to return to ready mode.

### Setting a wireless network in PBC mode

Factory default in your machine is **PBC** mode.

#### Connecting to a wireless network in PBC mode

To connect your machine to the wireless network in PBC mode, follow the steps below. You also need to check the **WPS** ( ) button on the control panel and the messages on the display.

- You can check the status of the wireless network connection (See "Understanding the Status LED" on page 8).
- 1.Press the **WPS** ( ) button for more than two seconds on the control panel.
- 2.Push WPS on AP within 02:00: The machine starts waiting for up to two minutes until you press the WPS (PBC) button on the access point (or wireless router).
- 3. : Press the WPS (PBC) button on the access point (or wireless router) within two minutes.
- **4.Connecting:** The machine is connecting to the access point (or wireless router).
- **5.Connected:** When the machine is successfully connected to the wireless network, the blue wireless LED light stays on.
  - •AP SSID: After completing the wireless network connection process, AP's SSID information appears on the display.
- If the machine fails to connect to the wireless network, the **Connecting Failed** and the **Wait 2 minutes for Reconnecting** messages appear in turn on the display. Then, the machine tries to re-connect to the wireless network.

#### Re-connecting to a wireless network in PBC mode

If you press the **WPS** ( ) button on the control panel when the wireless function is off, the machine automatically tries to re-connect to the access point (or wireless router) with the previously used wireless connection settings and address.

**1.Connecting:** If you press the **WPS** ( **)** button on the control panel when the wireless function is off, the machine automatically tries to re-connect to the access point (or wireless router) with the previously used wireless connection settings and address.

- **2.Connected:** When the machine is successfully connected to the wireless network, the blue wireless LED light stays on.
  - •AP SSID: After completing the wireless network connection process, AP's SSID information appears on the display.
  - If there is no previously used access point (or wireless router), or the network settings have been changed, the **Connecting Failed** and the **Wait 2 minutes for Reconnecting** messages appear in turn on the display, and then the machine tries to re-connect to the wireless network. After the second attempt to

connect, the machine stops the wireless connection function if the machine fails to get the wireless connection. Try again to connect to the wireless network after solving the connection problem.

## Canceling a wireless network connection process in PBC mode

To cancel the wireless network connection function when the machine is connecting to the access point (or wireless router) in **PBC** mode, press

the WPS ( ) button on the control panel again. The Connecting Canceled and the Wait 2 minutes for Reconnecting messages appear in order on the display.

## Disconnecting a wireless network connection in PBC mode

To disconnect the wireless network connection, press the WPS (  $~~ \textbf{\emph{g}}~~$  ) button on the control panel again.

- •When the access point (Wi-Fi Network) is in idle mode: The Disconnected message appears on the display. The machine is returned to ready mode.
- •When the access point (Wi-Fi Network) is being used: The Wait Job to Finish message appears on the display. The machine waits until the current job is finished. Then, the wireless network connection is automatically disconnected. The machine is returned to ready mode.

## Setting a wireless network in PIN mode

Factory default in your machine is **PBC** mode. To change to **PIN** mode, refer to "Changing WPS mode" on page 2.

#### Connecting a wireless network in PIN mode

To connect to the wireless network in PIN mode, follow the steps below. You also need to check the status of the WPS ( ) button and the wireless LED.

- 1.Press the **WPS** ( ) button for more than four seconds on the control panel.
- 2.Enter xxxx-xxxx on AP:02:00: Eight-digit PIN number appears on the display. Then, the machine starts waiting for up to two minutes until you enter the supplied PIN number on the access point (or wireless router).
- **3.**  $\leftarrow$ : Enter the supplied PIN number on the access point (or wireless router) within two minutes.
- **4.Connecting:** The machine is connecting to the wireless network.
- **5.Connected:** When the machine is successfully connected to the wireless network, the blue wireless LED light stays on.
  - •AP SSID: After completing the wireless network connection process, AP's SSID information appears on the display.
  - If the machine fails to connect to the wireless network, the **Connecting Failed** and the **Wait 2 minutes for Reconnecting** messages appear in turn on the display. Then, the machine tries to re-connect to the wireless network.

### Re-connecting to a wireless network in PIN mode

If you press the **WPS** ( ) button on the control panel when the wireless function is off, the machine automatically tries to re-connect to the access point (or wireless router) with the previously used wireless connection settings and address.

- **1.Connecting:** If you press the **WPS** ( ) button on the control panel when the wireless function is off, the machine automatically tries to re-connect to the access point (or wireless router) with the previously used wireless connection settings and address.
- **2.Connected:** When the machine is successfully connected to the wireless network, the blue wireless LED light stays on.
  - •AP SSID: After completing the wireless network connection process, AP's SSID information appears on the display.
  - If there is no previously used access point (or wireless router), or the network settings have been changed, the **Connecting Failed** and the **Wait 2 minutes for Reconnecting** messages appear in turn on the display, and then the machine tries to re-connect to the wireless network. After the second attempt to connect, the machine stops the wireless connection function if the machine fails to get the wireless connection. Try again to connect to the wireless network after solving the connection problem.

## Canceling a wireless network connection process in PIN mode

To cancel the wireless network connection function when the machine is connecting to the access point (or wireless router) in **PIN** mode, press

the WPS ( ) button on the control panel again. The Connecting Canceled and the Wait 2 minutes for Reconnecting messages appear in order on the display.

## Disconnecting a wireless network connection in PIN mode

To disconnect the wireless network connection, press the WPS ( 0 ) button on the control panel again.

- •When the access point (Wi-Fi Network) is in idle mode: The Disconnected message appears on the display. The machine is returned to ready mode.
- •When the access point (Wi-Fi Network) is being used: The Wait Job to Finish message appears on the display. The machine waits until the current job is finished. Then, the wireless network connection is automatically disconnected. The machine is returned to ready mode.

## Setting a wireless network with USB cable

Refer to your network administrator or the person that set up your wireless network for information about your network configuration.

## Installing the machine on a wireless network with an Access Point (Windows)

#### Items to prepare

Ensure you have next items ready.

- Access point
- · Network-connected computer
- Software CD that provided with your machine
- The machine installed with a wireless network interface
- USB cable

**Creating the infrastructure network in Windows** When the items are ready, follow below steps:

- **1.** Check whether the USB cable is connected to the machine.
- 2. Turn on your computer, access point and machine.
- 3.Insert the supplied software CD into your CD-ROM drive.
  - •The software CD should automatically run and an installation window appears.
  - If the installation window does not appear, click Start and then Run. Type X:\Setup.exe, replacing "X" with the letter which represents your CD-ROM drive. Click OK.
  - If you use Windows Vista, Windows 7 or Windows 2008 Server R2 click Start > All programs > Accessories > Run.

Type X:\Setup.exe replacing "X" with the letter which represents your CD-ROM drive and click OK.

- If the AutoPlay window appears in Windows Vista, Windows 7 or Windows 2008 Server R2, click Run Setup.exe in Install or run program field, and click Continue or Yes in the User Account Control windows.
- 4. Select the Wireless Setting and Installation option.

5.Read License Agreement, and select I accept the terms of the License Agreement. Then, click Next.

6. The software searches the wireless network.

If the searching has failed, you may check if the USB cable is connected between the computer and machine properly, and follow the instruction on the window.

#### 7.After searching, the window shows the wireless network devices. Select the name (SSID) of access point you are using, and click Next.

If you cannot find out the network name you want to choose, or if you want to set the wireless configuration manually, click **Advanced Setting**.

•Enter the wireless Network Name: Type the SSID of access point you want (SSID is case-sensitive).

•Operation Mode: Select Infrastructure.

•Authentication: Select an authentication type.

**Open System:** Authentication is not used, and encryption may or may not be used depending on the need for data security.

**Shared Key:** Authentication is used. A device that has a proper WEP key can access the network.

**WPA Personal or WPA2 Personal:** Select this option to authenticate the print server based on WPA Pre-Shared Key. This uses a shared secret key (generally called Pre Shared Key passphrase), which is manually configured on the access point and each of its clients.

•Encryption: Select the encryption. (None, WEP64, WEP128, TKIP, AES, TKIP AES)

•Network Key: Enter the encryption network key value.

•Confirm Network Key: Confirm the encryption network key value.

•WEP Key Index: If you are using the WEP Encryption, select the appropriate WEP Key Index.

The wireless network security window appears when the access point has security setting.

The wireless network security window appears. The window may differ according to its security mode, WEP or WPA.

#### In case of WEP

Select **Open System** or **Shared Key** for the authentication and enter WEP security key. Click **Next**.

WEP (Wired Equivalent Privacy) is a security protocol preventing unauthorized access to your wireless network. WEP encrypts the data portion of each packet exchanged on a wireless network using a 64-bit or 128-bit WEP encryption key.

#### In case of WPA

Enter the WPA shared key and click Next.

WPA authorizes and identifies users based on a secret key that changes automatically at regular intervals. WPA also uses TKIP (Temporal Key Integrity Protocol) and AES (Advanced Encryption Standard) for data encryption.

8. The window shows the wireless network setting, and check if settings are right. Click Next.

#### •For the DHCP method

If the IP address assignment method is DHCP, check if DHCP is shown in the window. However, if it shows Static, click **Change TCP/IP** to change the assignment method to DHCP.

#### •For the Static method

If the IP address assignment method is Static, check if Static is shown in the window. However, if it shows DHCP, click **Change TCP/IP** to enter the IP address and other network configuration values for the machine. Before entering the IP address for the machine, you must know the computer's network configuration information. If the computer is set to DHCP, you must contact the network administrator to get the static IP address.

#### Example)

If computer's network information is as below:

- -IP address: 169.254.133.42
- -Subnet Mask: 255.255.0.0
- Machine's network information should be as below:
- -IP address: 169.254.133. 43 (Use computer's IP address, with changed last three digits.)
- -Subnet Mask: 255.255.0.0 (Use the computer's subnet mask.)
- -Gateway: 169.254.133.1 (Change the last three digits from IP address of your machine to 1.)
- **9.**When the wireless network setting is completed, disconnect the USB cable between the computer and machine. Click **Next**.
- 10. The Wireless Network Setting Complete window appears.

Select **Yes** if you accept the current settings and continue the setup procedure.

Select No if you want to return to the beginning screen.

Then, click **Next**.

- 11.Click Next when the Confirm Printer Connection window appears.
- 12.Select the components to be installed. Click Next.

After selecting the components, you can also change the machine name, set the machine to be shared on the network, set the machine as the default machine, and change the port name of each machine. Click **Next**.

13.After the installation is finished, a window asking you to print a test page appears. If you want to print a test page, click Print a test page.

Otherwise, just click Next and go to step 16.

- **14.**If the test page prints out correctly, click **Yes**. If not, click **No** to reprint it.
- **15.**To register as a user of the machine in order to receive information from Samsung, click **On-line Registration**.
- 16.Click Finish.

#### Installing the machine on an Ad-Hoc wireless network (Windows)

If you do not have an Access Point (AP), you may still connect the machine wirelessly to your computer by setting up an Ad-Hoc wireless network by following the simple steps below.

#### Items to prepare

Ensure you have next items ready.

- Network-connected computer
- Software CD provided with your machine
- The machine installed with a wireless network interface
- USB cable

## Creating the Ad-Hoc network in Windows

When the items are ready, follow below steps:

1. Check whether the USB cable is connected to the machine.

2. Turn on your computer and the wireless network machine.

- 3.Insert the supplied software CD into your CD-ROM drive.
  - •The software CD should automatically run and an installation window appear.
  - •If the installation window does not appear, click Start and then Run. Type X:\Setup.exe, replacing "X" with the letter which represents your CD-ROM drive. Click OK.
  - •If you use Windows Vista, Windows 7 or Windows 2008 Server R2 click Start > All programs > Accessories > Run.

Type X:\Setup.exe replacing "X" with the letter which represents your CD-ROM drive and click OK.

•If the AutoPlay window appears in Windows Vista, Windows 7 or Windows 2008 Server R2, click Run Setup.exe in Install or run program field, and click Continue or Yes in the User Account Control windows.

#### 4.Select the Wireless Setting and Installation option.

5. Read the License Agreement, and select I accept the terms of the License Agreement. Then, click Next.

6. The software searches the wireless network.

If the software has failed to search the network, check if the USB cable is connected properly between the computer and machine, and follow the instruction on the window.

7.After searching the wireless network, a list of wireless network your machine has searched appears.

If you want to use the Samsung default ad-hoc setting, select the last wireless network on the list, which Network Name(SSID) is portthru and Signal is Printer Self Network.

Then. click Next.

If you want to use other ad-hoc settings, select other wireless network from the list.

- If you cannot find out the network name you want to choose, or if you want to set the ad-hoc configuration manually, click Advanced Setting.
  - •Enter the wireless Network Name: Type in the SSID name you want (SSID is case-sensitive).
  - Operation Mode: Select Ad-hoc.
  - •Channel: Select the channel.
  - •Authentication: Select an authentication type.

Open System: Authentication is not used, and encryption may or may not be used depending on the need for data security.

Shared Key: Authentication is used. A device that has a proper WEP key can access the network.

•Encryption: Select the encryption. (None, WEP64, WEP128) •Network Key: Enter the encryption network key value.

•Confirm Network Key: Confirm the encryption network key value.

•WEP Key Index: If you are using the WEP Encryption, select the appropriate WEP Key Index.

The wireless network security window appears when the ad-hoc network has security setting.

The wireless network security window appears. Select Open System or Shared Key for the authentication and click Next.

•WEP (Wired Equivalent Privacy) is a security protocol preventing unauthorized access to your wireless network. WEP encrypts the data portion of each packet exchanged on a wireless network using a 64-bit or 128-bit WEP encryption key.

Before entering the IP address for the machine, you must know the computer's network configuration information. If the computer's network configuration is set to DHCP, the wireless network setting should also be DHCP. Likewise, if the computer's network configuration is set to Static, the wireless network setting should also be Static.

If your computer is set to DHCP and you want to use Static wireless network setting, you must contact the network administrator to get the static IP address.

#### •For the DHCP method

If the IP address assignment method is DHCP, check if DHCP is shown in the Wireless Network Setting Confirm window. However, if it shows Static, click Change TCP/IP to change the assignment method to Receive IP address automatically (DHCP).

#### •For the Static method

If the IP address assignment method is Static, check if Static is shown in the Wireless Network Setting Confirm window. However, if it shows DHCP, click Change TCP/IP to enter the IP address and other network configuration values for the machine.

#### Example)

If computer's network information is as below:

-IP address: 169.254.133.42

-Subnet Mask: 255.255.0.0

Machine's network information should be as below:

- -IP address: 169.254.133. 43 (Use the computer's IP address, with changed last three digits.)
- -Subnet Mask: 255.255.0.0 (Use the computer's subnet mask.)

-Gateway: 169.254.133.1 (Change the last three digits from IP address of your machine to 1.)

9. When the wireless network setting is completed, disconnect the USB cable between the computer and machine. Click Next.

W

If the Change PC Network Setting window appears, follow the steps on the window.

Click Next if you are finished the computer's wireless network settings.

<sup>8.</sup> The window shows the wireless network setting, and check if settings are right. Click Next.

If you set the computer's wireless network as DHCP, it will take several minutes to receive the IP address.

10. The Wireless Network Setting Complete window appears. Select Yes if you accept the current settings and continue the setup procedure.

Select **No** if you want to return to the beginning screen.

Then, click Next.

- 11.Click Next when the Confirm Printer Connection window appears.
- 12.Select the components to be installed. Click Next.

After selecting the components, you can also change the machine name, set the machine to be shared on the network, set the machine as the default machine, and change the port name of each machine. Click **Next**.

13.After the installation is finished, a window asking you to print a test page appears. If you want to print a test page, click Print a test page.

Otherwise, just click Next and go to step 16.

- 14.If the test page prints out correctly, click Yes. If not, click No to reprint it.
- 15. To register as a user of the machine in order to receive information from Samsung, click **On-line Registration**.
  10. Other Ended.

16.Click Finish.

## Installing the machine on a wireless network with an Access Point (Macintosh)

#### Items to prepare

Ensure you have next items ready.

- Access point
- •Network-connected computer
- •Software CD that provided with your machine
- •The machine installed with a wireless network interface
- USB cable

### Creating the infrastructure network in Macintosh

When the items are ready, follow below steps:

- **1.** Check whether the USB cable is connected to the machine.
- 2. Turn on your computer, access point and machine.
- 3.Insert the supplied software CD into your CD-ROM drive.
- **4.**Double-click the CD-ROM icon that appears on your Macintosh desktop.
- 5. Double-click the MAC\_Installer folder.
- 6.Double-click the Installer OS X icon.
- 7.Enter the password and click OK.
- 8. The Samsung Installer window opens. Click Continue.
- **9.**Read the license agreement and click **Continue**.
- 10.Click Agree to agree to the license agreement.
- **11.**Select **Easy Install** and click **Install**. **Easy Install** is recommended for most users. All components necessary for machine operations will be installed.

If you select **Custom Install**, you can choose individual components to install.

- **12.**When the message which warns that all applications will close on your computer appears, click **Continue**.
- 13.Select the Wireless Setting and Installation option and then click OK.
- 14. The software searches the wireless network.

- If the searching has failed, you may check if the USB cable is connected between the computer and machine properly, and follow the instruction on the window.
- **15.**After searching, the window shows the wireless network devices. Select the name (SSID) of access point you are using and click **Next**.
  - If you cannot find out the network name you want to choose, or if you want to set the wireless configuration manually, click Advanced Setting.

•Enter the wireless Network Name: Type the SSID of access point you want (SSID is case-sensitive).

•Operation Mode: Select Infrastructure.

•Authentication: Select an authentication type.

**Open System:** Authentication is not used, and encryption may or may not be used, depending on the need for data security.

**Shared Key:** Authentication is used. A device that has a proper WEP key can access the network.

**WPA Personal or WPA2 Personal:** Select this option to authenticate the print server based on WPA Pre-Shared Key. This uses a shared secret key (generally called Pre Shared Key passphrase) which is manually configured on the access point and each of its clients.

•Encryption: Select the encryption. (None, WEP64, WEP128, TKIP, AES, TKIP AES)

•Network Key: Enter the encryption network key value.

•Confirm Network Key: Confirm the encryption network key value.

•WEP Key Index: If you are using the WEP Encryption, select the appropriate WEP Key Index.

The wireless network security window does appear when the access point has security setting.

The wireless network security window appears. The window may differ according to its security mode, WEP or WPA.

#### In case of WEP

Select **Open System** or **Shared Key** for the authentication and enter WEP security key. Click **Next**.

WEP (Wired Equivalent Privacy) is a security protocol preventing unauthorized access to your wireless network. WEP encrypts the data portion of each packet exchanged on a wireless network using a 64-bit or 128-bit WEP encryption key.

In case of WPA

Enter the WPA shared key and click Next.

WPA authorizes and identifies users based on a secret key that changes automatically at regular intervals. WPA also uses TKIP (Temporal Key Integrity Protocol) and AES (Advanced Encryption Standard) for data encryption.

**16.**The window shows the wireless network setting and check if settings are right. Click **Next**.

#### •For the DHCP method

If the IP address assignment method is DHCP, check if DHCP is shown in the window. However, if it shows Static, click **Change TCP/IP** to change the assignment method to DHCP.

#### •For the Static method

If the IP address assignment method is Static, check if Static is shown in the window. However, if it shows DHCP, click **Change TCP/IP** to enter the IP address and other network configuration

values for the machine. Before entering the IP address for the machine, you must know the computer's network configuration information. If the computer is set to DHCP, you must contact the network administrator to get the static IP address.

Example)

If computer's network information is as below:

-IP address: 169.254.133.42

-Subnet Mask: 255.255.0.0

- Machine's network information should be as below:
- -IP address: 169.254.133. 43 (Use computer's IP address, with changed last three digits.)

-Subnet Mask: 255.255.0.0 (Use the computer's subnet mask.) -Gateway: 169.254.133.1 (Change the last three digits from IP address of your machine to 1.)

- **17.**The wireless network is connecting according to the network configuration.
- **18.**When the wireless network setting is completed, disconnect the USB cable between the computer and machine. Click **Next**.
- **19.**The Installation process is being executed.
- **20.**The **Fax Queue Creator** window appears during the installation process.

•For CLX-3185WK, click Cancel to go to the next step.

•For CLX-3185FW, select your machine name from the **Printer Name** list and click **Create**. When the confirmation window appears, click **OK**.

#### 21.Click Continue on the Read Me window.

22. After the installation is finished, click Restart.

## Installing the machine on an Ad-Hoc wireless network (Macintosh)

If you do not have a Access Point (AP), you may still connect the machine wirelessly to your computer by setting up an Ad-Hoc wireless network by following these simple directions.

#### Items to prepare

Ensure you have next items ready.

Network-connected computer

- Software CD that provided with your machine
- · The machine installed with a wireless network interface
- USB cable

#### Creating the Ad-Hoc network in Macintosh

When the items are ready, follow below steps:

1. Check whether the USB cable is connected to the machine.

2. Turn on your computer and machine.

3.Insert the supplied software CD into your CD-ROM drive.

**4.**Double-click the CD-ROM icon that appears on your Macintosh desktop.

5. Double-click the MAC\_Installer folder.

- 6.Double-click the Installer OS X icon.
- 7.Enter the password and click OK.
- 8. The Samsung Installer window opens. Click Continue.
- 9.Read the license agreement and click Continue.
- 10.Click Agree to agree to the license agreement.
- **11.**Select **Easy Install** and click **Install**. **Easy Install** is recommended for most users. All components necessary for machine operations will be installed.

If you select  $\ensuremath{\textbf{Custom Install}}$  , you can choose individual operations will be installed.

- **12.**When the message which warns that all applications will close on your computer appears, click **Continue**.
- 13.Select the Wireless Setting and Installation option and then click OK.
- 14. The software searches the wireless network.
  - If the searching has failed, you may check if the USB cable is connected between the computer and machine properly, and follow the instruction on the window.
- **15.**After searching the wireless network, a list of wireless network your machine has searched appears.

If you want to use the Samsung default ad-hoc setting, select the last wireless network on the list, which **Network Name(SSID)** is **portthru** and **Link Quality** is **Printer Self Network**.

#### Then, click Next.

If you want to use other ad-hoc settings, select other wireless network from the list.

- If you cannot find out the network name you want to choose, or if you want to set the ad-hoc configuration manually, click Advanced Setting.
  - •Enter the wireless Network Name: Type in the SSID name you want (SSID is case-sensitive).

•Operation Mode: Select Ad-hoc.

•Channel: Select the channel.

- •Authentication: Select an authentication type.
  - **Open System:** Authentication is not used, and encryption may or may not be used, depending on the need for data security.

**Shared Key:** Authentication is used. A device that has a proper WEP key can access the network.

- •Encryption: Select the encryption. (None, WEP64, WEP128)
- •Network Key: Enter the encryption network key value.
- •Confirm Network Key: Confirm the encryption network key value.
- •WEP Key Index: If you are using the WEP Encryption, select the appropriate WEP Key Index.
- The wireless network security window appears when the ad-hoc network has security setting.

The wireless network security window appears. Select **Open System** or **Shared Key** for the authentication and click **Next**.

- •WEP (Wired Equivalent Privacy) is a security protocol preventing unauthorized access to your wireless network. WEP encrypts the data portion of each packet exchanged on a wireless network using a 64-bit or 128-bit WEP encryption key.
- **16.**The window which shows the wireless network setting appears. Check the settings and click **Next**.
  - Before entering the IP address for the machine, you must know the computer's network configuration information. If the computer's network configuration is set to DHCP, the wireless network setting should also be DHCP. Likewise, if the computer's network configuration is set to Static, the wireless network setting should also be Static.

If your computer is set to DHCP and you want to use Static wireless network setting, you must contact the network

#### administrator to get the static IP address.

#### •For the DHCP method

If the IP address assignment method is DHCP, check if DHCP is shown in the **Wireless Network Setting Confirm** window. However, if it shows Static, click **Change TCP/IP** to change the assignment method to **Receive IP address automatically (DHCP)**.

#### •For the Static method

If the IP address assignment method is Static, check if Static is shown in the **Wireless Network Setting Confirm** window. However, if it shows DHCP, click **Change TCP/IP** to enter the IP address and other network configuration values for the machine.

Example)

If computer's network information is as below:

-IP address: 169.254.133.42

-Subnet Mask: 255.255.0.0

Machine's network information should be as below:

-IP address: 169.254.133. 43 (Use computer's IP address, with changed last three digits.)

-Subnet Mask: 255.255.0.0 (Use the computer's subnet mask.)

-Gateway: 169.254.133.1 (Change the last three digits from IP address of your machine to 1.)

- **17.**The wireless network is connecting according to the network configuration.
- **18.**When the wireless network setting is completed, disconnect the USB cable between the computer and machine. Click **Next**.
- **19.**The Installation process is being executed.
- **20.**The **Fax Queue Creator** window appears during the installation process.

•For CLX-3185WK, click Cancel to go to the next step.

- For CLX-3185FW, select your machine name from the Printer Name list and click Create. When the confirmation window appears, click OK.
- 21.Click Continue on the Read Me window.
- 22.After the installation is finished, click Restart.

## Setting a wireless network with network cable

Your machine is a network compatible machine. To enable your machine to work with your network, you will need to perform some configuration procedures.

Refer to your network administrator, or the person that set up your wireless network for information about your network configuration.

#### **Preparing items**

Ensure you have next items ready.

- Access point
- Network-connected computer
- Software CD that provided with your machine
- Wireless network printer (your machine)
- Network cable

#### Setting IP address

First, you have to set up an IP address for network printing and managements. In most cases, a new IP address will be automatically assigned by a DHCP (Dynamic Host Configuration Protocol) server located on the network.

In a few situations, the IP address must be set manually. This is called a static IP and is often required in a corporate Intranets for security reasons.

- DHCP IP assignment: Connect your machine to the network, and wait a few minutes for the DHCP server to assign an IP address to the machine. Then, print the Network Configuration Report as explained above. If the report shows that the IP address has changed, the assignment was successful. You will see the new IP address in the report. (See "Printing a network configuration report" on page 2.)
- Static IP assignment: Use SetIP program to change the IP address from your computer.

In an office environment, we recommend that you contact a network administrator to set this address for you.

#### IP setting using SetIP Program (Windows)

This program is for manually setting the network IP address of your machine using its MAC address to communicate with the machine. A MAC address is the hardware serial number of the network interface and can be found in the **Network Configuration Report**.

For using SetIP program, disable the computer firewall before continuing by performing the following:

1.Open Start > All programs > Control Panel.

2. Double-click Security Center.

3.Click Windows Firewall.

4.Disable the firewall.

#### Installing the program

- **1.**Insert the software CD provided with your machine. When the driver CD runs automatically, close that window.
- 2.Start Windows Explorer and open the X drive. (X represents your CD-ROM drive.)
- 3.Double-click Application > SetIP.
- **4.**Double-click **Setup.exe** to install this program.

5.Click OK. If necessary, select a language from the drop-down list.

6.Follow the instructions in the window and complete the installation.

#### Starting the program

- 1.Connect your machine to the network with a network cable.
- 2.Turned on the machine.
- 3.From the Windows Start menu, select All Programs > Samsung Printers > SetIP > SetIP.
- 4.Click on the a icon (third from left) in the SetIP window to open the TCP/IP configuration window.

**5.**Enter the machine's new information into the configuration window as follows. In a corporate intranet, you may need to have this information assigned by a network manager before proceeding.

| TCP/IP Configuration |            |       |   |
|----------------------|------------|-------|---|
| TCP/IP               |            |       |   |
| Mac Address :        |            |       | _ |
| IP Address :         |            |       |   |
| Subnet Mask :        |            |       |   |
| Default Gateway :    |            |       |   |
|                      |            |       |   |
|                      |            |       |   |
| Ap                   | ply Cancel | Reset |   |

- •MAC Address: Find the machine's MAC address from the Network Configuration Report and enter it without the colons. For example, 00:15:99:29:51:A8 becomes 0015992951A8.
- •IP Address: Enter a new IP address for your printer. For example, if your computer's IP address is 192.168.1.150,

enter 192.168.1.X. (X is number between 1 and 254 other than the computer's address.)

•Subnet Mask: Enter a Subnet Mask.

•Default Gateway: Enter a Default Gateway.

6.Click Apply, and then click OK. The machine will automatically print the Network Configuration Report. Confirm that all the settings are correct.

7.Click Exit to close the SetIP program.

8.If necessary, restart the computer's firewall.

## IP setting using SetIP Program (Macintosh)

For using SetIP program, disable the computer firewall before continuing by performing the following:

The path and UIs may differ by Macintosh OS version. Refer to the Macintosh OS manual.

#### 1.Open System Preferences.

2.Click Security.

3.Click the Firewall menu.

- 4.Turn firewall off.
- The following instructions may vary for your model.
- 1.Connect your machine to the network with a network cable.
- 2.Insert the Installation CD-ROM, and open the disk window, select MAC\_Installer > MAC\_Printer > SetIP > SetIPApplet.html.
- 3.Double-click the file and **Safari** will automatically open, then select **Trust**. The browser will open the **SetIPApplet.html** page that shows the printer's name and IP address information.
- **4.**Click on the **a** icon (third from left) in the SetIP window to open the TCP/IP configuration window.
- **5.**Enter the machine's new information into the configuration window as follows. In a corporate intranet, you may need to have this information assigned by a network manager before proceeding.
  - •MAC Address: Find the machine's MAC address from the Network Configuration Report and enter it without the colons. For

example, 00:15:99:29:51:A8 becomes 0015992951A8.

- •IP Address: Enter a new IP address for your printer.
  - For example, if your computer's IP address is 192.168.1.150, enter 192.168.1.X. (X is number between 1 and 254 other than the computer's address.)
- •Subnet Mask: Enter a Subnet Mask.
- •Default Gateway: Enter a Default Gateway.
- 6.Select Apply, then OK, and OK again. The printer will automatically print the configuration report. Confirm that all the settings are correct. Quit Safari. You may close and eject the installation CD-ROM. If necessary, restart the computer's firewall. You have successfully changed the IP address, subnet mask, and gateway.

## Configuring the machine's wireless network

Before starting, you will need to know the network name(SSID) of your wireless network and the network key if it is encrypted. This information was set when the wireless router(access point) was installed. If you do not know about your wireless environment, please ask the person who has set up your network.

To configure wireless parameters, you can use SyncThru™ Web Service.

### Using SyncThru<sup>™</sup> Web Service

Before starting the wireless parameter configuration, make sure cable connection status.

- 1.Check whether the network cable is connected to the machine. If not, connect the machine with a standard network cable.
- 2.Start a web browser such as Internet Explorer, Safari or Firefox and enter your machine's new IP address in the browser window. For example:

🕘 http://192, 168, 1, 133/

3.Click Go to access the SyncThru™ Web Service.

- 4.Click Login on the upper left of the website.
  - A Login page appears.
- 5. Type in the ID and Password then click Login.

If it's your first time logging into SyncThru™ Web Service, type in the below default ID and password.

- •ID: admin
- •Password: sec00000
- 6.When the SyncThru<sup>™</sup> Web Service window opens, click Settings > Network Settings.
- 7.Click Wireless > Wizard.
  - Wizard will help you setup the wireless network configuration. However, if you want to set the wireless network directly, select Custom.

#### 8.Select the one Network Name(SSID) in the list.

- •SSID: SSID (Service Set Identifier) is a name that identifies a wireless network. Access points and wireless devices attempting to connect to a specific wireless network must use the same SSID. The SSID is case-sensitive.
- •Operation Mode: Operation Mode refers to the type of wireless connections (See "Wireless network name and Network Key" on page 1).
  - -Ad-hoc: Allows wireless devices to communicate directly with each other in a peer-to-peer environment.
  - -Infrastructure: Allows wireless devices to communicate with each other through an access point.

If your network's Operation Mode is Infrastructure, select the SSID of the access point. If the Operation Mode is Ad-hoc, select the machine's SSID. Note that "portthru" is the default SSID of your machine.

#### 9.Click Next.

If wireless security setting window appears, enter the registered password (network key) and click **Next**.

**10.**The confirmation window appears, please check your wireless setup. If the setup is right, click **Apply**.

Disconnect the network cable (standard or network). Your machine should then start communicating wirelessly with the network. In case of Ad-hoc mode, you can use a wireless LAN and wired LAN simultaneously.

## **Resetting factory default values**

Should it become necessary to reset the Samsung printer to its factory default settings, please use the following steps. Connect the machine to your network, or you may connect the machine directly to a computer using the special network cable.

If you cannot connect the machine to a computer from its former network, it must be temporarily assigned to a new Ad-Hoc network to access the SyncThru<sup>™</sup> web page. After you have established a direct link to the machine, use the special network cable and follow these instructions to reset the machine to the factory defaults.

## Resetting the machine to factory default settings (Windows)

- 1. Connect the special network cable between the machine and the PC.
- Open a browser such as Internet Explorer and enter the IP address of your machine. The machine's SyncThru<sup>™</sup> Web Service page will open.
- 3. Select Settings > Network Settings in the top menu bar.
- Select Restore Default in the left side bar, and select the Clear button next to Factory Default (or Network). Click OK in each of the following three windows that pop up.
- 5. Disconnect the printer from the network, **recycle the power**, and print a Network Configuration Report to confirm the reset. This will reset all the parameters and the printer will no longer be on the network.

## Resetting the machine to factory default settings (Macintosh)

- 1. Connect the special network cable between the printer and the Macintosh.
- Open System Preferences and select Print & Fax settings. Select the printer you want to reset, opening the Print Queue, and select the Utility icon in the top menu bar. Safari will open the printer's SyncThru<sup>™</sup> Web Service page.
- 3. Click Settings > Network Settings in the top menu bar.
- Click Restore Default in the left side bar, and click the Clear button next to Factory Default (or Network). Click OK in each of the following three windows that pop up.
- 5. Disconnect the printer from the network, **recycle the power**, and print a Network Configuration Report to confirm the reset. This will reset all the parameters and the printer will no longer be on the network.

### Network parameter setting

You can also set up the various network settings through the network administration programs such as SyncThru<sup>™</sup> Web Admin Service and SyncThru<sup>™</sup> Web Service.

## **Completing the Installation**

After you have installed your Samsung wireless network printer, print another copy of the Network Configuration Report and keep it for future reference. You are now ready to use your new Samsung wireless printer on your network.

## Troubleshooting

 $\mathbb{Z}$ 

Solving problems that might occur during wireless setting and installing the machine driver

## Wireless network problems

If problems occur while using the machine on a network, check the followings.

### **Printer Not Found**

- •Your computer or machine may not turn on. Turn on your computer or machine.
- •USB cable is not connected between your computer and machine. Connect machine to your computer using a USB cable.
- •The machine does not support wireless network. Check the User's Guide included on the software CD supplied with your machine and prepare a wireless network machine.

### **Connecting Failure - Not Found SSID**

•The machine is unable to search network name (SSID), which is you selected or entered name. Check the network name (SSID) on your access point and re-try to connect.

•Your access point is not turned on. Turn on your access point.

### **Connecting Failure - Invalid Security**

•You configured security incorrectly. Check the configured security on your access point and machine.

### **Connection Failure - General Connection Error**

•Your computer is not receiving a signal from your machine. Check the USB cable and your machine power.

#### **Connection Failure - Connected Wired Network**

•Your machine is connected with wired network cable. Remove the wired network cable from your machine.

### **PC Connecting Error**

•The configured network address is unable to connect between your computer and machine.

-For DHCP network environment

The machine receives the IP address automatically (DHCP) when the computer is configured DHCP.

-For Static network environment

The machine uses the static address when the computer is configured with the static address.

If your computer is configured with the following addresses: -IP address: 192.168.1.100 -Subnet address: 255.255.255.0 -Gateway address: 192.168.1.1 Type in the following addresses for your machine: -IP address: 192.168.1.101 -Subnet address: 255.255.255.0 -Gateway address: 192.168.1.1

## Solving other problems

If problems occur while using the machine on a network, check the followings.

- For information on access point (or wireless router), refer to its own user's guide.
- Your computer, access point or machine may not be turned on. Check if they are powered on.
- Check the wireless reception around the machine. If the reception is far from the machine or there is an obstacle, you might have difficulty receiving the signal.
- Cycle the power for access point (or wireless router), machine and computer. Sometimes cycling the power can recover network communication.
- Check whether firewall software (V3 or Norton) is blocking the communication.

If the computer and the machine is connected on a same network it cannot be searched, firewall software might be blocking the communication. Refer to the user's guide for the software to turn it off and try searching the machine again.

- Check whether the machine's IP address is allocated correctly. You can check the IP address by printing the network configuration report.
- Check whether access point (or wireless router) has a configured security (password). If it has a password, refer to the access point (or wireless router) administrator.
- Check whether the machine's IP address. Reinstall the machine driver and change the settings to connect to the machine on the network. Due to the characteristics of DHCP, the allocated IP address could change if the machine is not used for a long time or if the access point has been reset.
- Check the wireless environment. You might not be able to connect to the network in the infrastructure environment where you need to type in a user's information before connecting to access point (or wireless router).
- This machine only supports IEEE 802.11 b/g/n and Wi-Fi. Other wireless communication (Bluetooth) is not supported.
- When using the Ad-hoc mode, for operating systems such as Windows Vista, you might need to set the wireless connection setting every time you use the wireless machine.
- You cannot use infrastructure mode and Ad-hoc mode at the same time for Samsung wireless network machine.
- The machine is within the range of the wireless network.
   For most networks, the machine should be within 30 meters (100 feet) of the wireless access point (or wireless router).
- The machine is located away from obstacles that could block the wireless signal.

Remove any large metal objects between the access point (or wireless router) and the machine.

Make sure the machine and wireless access point (or wireless router) are not separated by poles, walls, or support columns containing metal or concrete.

 The machine is located away from other electronic devices that may interfere with the wireless signal. Many devices can interfere with the wireless signal, including baby monitors, motors, cordless phones, security system cameras, other wireless networks, and some Bluetooth devices.

# basic setup

After installation is complete, you may want to set the machine's default settings. Refer to the next section if you would like to set or change values. This chapter gives you step-by-step instructions for setting up the machine.

#### This chapter includes:

- Altitude adjustment
- Changing the display language
- Setting the date and time (CLX-3185FN/CLX-3185FW only)
- Changing the clock mode (CLX-3185FN/CLX-3185FW only)
- Changing the default mode (CLX-3185FN/CLX-3185FW only)
- · Setting sounds

## **Altitude adjustment**

The print quality is affected by atmospheric pressure, which is determined by the height of the machine above sea level. The following information will guide you on how to set your machine to the best print quality or best quality of print.

Before you set the altitude value, determine the altitude where you are.

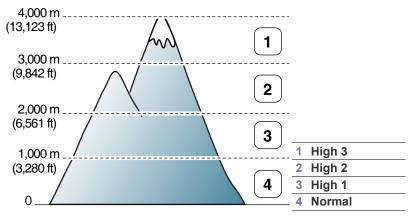

- 1. Ensure that you have installed the printer driver with the provided Printer Software CD.
- Double-click the Smart Panel icon on the Windows task bar (or Notification Area in Linux). You can also click Smart Panel on the status bar in Mac OS X.
- 3. Click Printer Setting
  - If your machine is connected to the network, you can set the altitude via SyncThru™ Web Service.
- 4. Click Setting > Altitude Adjustment. Select the appropriate value from the drop-down list, and then click Apply.
- You can also set the altitude in **System Setup** > **Machine Setup** > **Altitude Adj.** option on the machine's display.

## Changing the display language

To change the language that appears on the display, follow the steps below.

- Entering characters using the number keypad (CLX-3185FN/CLX-3185FW only)
- Using the save modes
- · Setting the default paper
- Setting job timeout
- Setting the humidity mode
- 1. Press Menu on the control panel.
- 2. Press the left/right arrow until System Setup appears and press OK.
- 3. Press the left/right arrow until Machine Setup appears and press OK.
- 4. Press the left/right arrow until Language appears and press OK.
- 5. Press the left/right arrow to display the language you want.
- 6. Press OK to save the selection.
- 7. Press Stop/Clear to return to ready mode.

## Setting the date and time (CLX-3185FN/CLX-3185FW only)

When you set the time and date, they are used in delay fax and delay print. They are printed on reports. If, however, they are not correct, you need to change it for the correct time being.

- If the machine's power is cut off, you need to reset the correct time and date once the power has been restored.
- 1. Press Menu on the control panel.
- 2. Press the left/right arrow until System Setup appears and press OK.
- 3. Press the left/right arrow until Machine Setup appears and press OK.
- 4. Press the left/right arrow until Date & Time appears and press OK.
- **5.** Enter the correct time and date using left/right arrow or numeric keypad. Month = 01 to 12
  - Day = 01 to 31
  - Year = requires four digits
  - . Hour = 01 to 12
  - Minute = 00 to 59
  - You can also select AM or PM by using the number keypad.
- 6. Press OK to save the selection.
- 7. Press Stop/Clear to return to ready mode.

## Changing the clock mode (CLX-3185FN/CLX-3185FW only)

You can set your machine to print out the time on your fax using either a 12-hour or 24-hour format.

- 1. Press Menu on the control panel.
- 2. Press the left/right arrow until System Setup appears and press OK.

- 3. Press the left/right arrow until Machine Setup appears and press OK.
- 4. Press the left/right arrow until Clock Mode appears and press OK.
- **5.** Press the left/right arrow to select the 12-hour or 24-hour clock format and press **OK**.
- 6. Press Stop/Clear to return to ready mode.

## Changing the default mode (CLX-3185FN/CLX-3185FW only)

Your machine is preset to Copy mode. You can switch this default mode between Fax mode and Copy mode.

- 1. Press Menu on the control panel.
- 2. Press the left/right arrow until System Setup appears and press OK.
- 3. Press the left/right arrow until Machine Setup appears and press OK.
- 4. Press the left/right arrow until Default Mode appears and press OK.
- 5. Press the left/right arrow to select the mode you want.
- 6. Press OK to save the selection.
- 7. Press Stop/Clear to return to ready mode.

## Setting sounds

The setting options may differ according to your model. Check your model name.

You can control the following options.

- Key sound: Turns the key sound On or Off. With this option set to On, a tone sounds each time a key is pressed.
- Alarm Sound: Turns the alarm sound **On** or **Off**. With this option set to **On**, an alarm tone sounds when an error occurs or fax communication ends.
- **Speaker**: Turns **On** or **Off** the sounds from the telephone line through the speaker, such as a dial tone or a fax tone. With this option set to **Comm.** which means "Common", the speaker is on until the remote machine answers.
  - You can adjust the volume level using **On Hook Dial**. If your machine has a handset, you can adjust the volume level using the handset.
- **Ringer**: Adjusts the ringer volume. For the ringer volume, you can select **Off**, **Low**, **Mid**, and **High**.

## Key sound and alarm sound (CLX-3185/CLX-3185N only)

- 1. Press Menu on the control panel.
- 2. Press the left/right arrow until System Setup appears and press OK.
- 3. Press the left/right arrow until **Sound/Volume** appears and press **OK**.
- 4. Select Key Sound or Alarm Sound.
- 5. Select On or Off and press OK.
- 6. If necessary, repeat steps 4 through 5 to set other sounds.
- 7. Press Stop/Clear to return to ready mode.

## Speaker, ringer, key sound, and alarm sound (CLX-3185FN/CLX-3185FW only)

- 1. Press Menu on the control panel.
- 2. Press the left/right arrow until System Setup appears and press OK.
- 3. Press the left/right arrow until **Sound/Volume** appears and press **OK**.

- **4.** Press the left/right arrow until the sound option you want appear and press **OK**.
  - •Key Sound: you can select On or Off.
  - •Alarm Sound: you can select On or Off.
  - •Speaker: you can select Comm., On or Off.
  - •Ringer: you can select High, Mid, Low or Off.
- Press the left/right arrow until the desired status or volume for the sound you have selected appears and press OK.
- 6. If necessary, repeat steps 4 through 5 to set other sounds.
- 7. Press Stop/Clear to return to ready mode.

## Speaker volume (CLX-3185FN/CLX-3185FW only)

To adjust the volume using **On Hook Dial** 

- 1. Press (Fax) on the control panel.
- 2. Press On Hook Dial. A dial tone sounds from the speaker.
- 3. Press the left/right arrow until you hear the volume you want.
- 4. Press On Hook Dial to save the change and return to ready mode.

## Entering characters using the number keypad (CLX-3185FN/CLX-3185FW only)

As you perform various tasks, you may need to enter names and numbers. For example, when you set up your machine, you enter your name or your company's name, and the fax number.

## Entering alphanumeric characters

1. When you are prompted to enter a letter, locate the button labeled with the character you want. Press the button until the correct letter appears on the display.

For example, to enter the letter O, press 6, labeled with MNO.

Each time you press 6, the display shows a different letter, M, N, O, m, n, o and finally 6.

You can enter special characters such as space, plus sign, and etc. For details, see the below section.

2. To enter additional letters, repeat step 1.

If the next letter is printed on the same button, move the cursor by pressing the left/right arrow button and then press the button labeled with the letter you want. The cursor will move to the right and the next letter will appear on the display.

You can enter a space by pressing 1 twice.

3. When you have finished entering letters, press  $\ensuremath{\text{OK}}$  .

## Keypad letters and numbers

| Кеу | Assigned numbers, letters, or characters |
|-----|------------------------------------------|
| 1   | @ / . ' 1                                |
| 2   | ABCabc2                                  |
| 3   | DEFdef3                                  |
| 4   | GHIghi4                                  |
| 5   | JKLjkI5                                  |
| 6   | M N O m n o 6                            |
| 7   | PQRSpqrs7                                |

| Key | Assigned numbers, letters, or characters |
|-----|------------------------------------------|
| 8   | TUVtuv8                                  |
| 9   | W X Y Z w x y z 9                        |
| 0   | & + - , 0                                |
| *   | *                                        |
| #   | #                                        |

## Correcting numbers or names

If you make a mistake while entering a number or name, press the left/right arrow button to delete the last digit or character. Then enter the correct number or character.

## Inserting a pause

With some telephone systems, you must dial an access code (9, for example) and listen for a second dial tone. In such cases, you must insert a pause in the telephone number. You can insert a pause while you are setting up speed dial numbers.

To insert a pause, press **Redial/Pause** at the appropriate place while entering the telephone number. A - appears on the display at the corresponding location.

## Using the save modes

### Using the power saving feature

When you will not be using the machine for a while, you can use this feature to save power.

- 1. Press Menu on the control panel.
- 2. Press the left/right arrow until System Setup appears and press OK.
- 3. Press the left/right arrow until Machine Setup appears and press OK.
- 4. Press the left/right arrow until **Power Save** appears and press **OK**.
- **5.** Press the left/right arrow to select the time you want.
- 6. Press OK to save the selection.
- 7. Press Stop/Clear to return to ready mode.

## Setting the default paper

The setting options may differ according to your model. Check your model name.

You can select the paper you would like to keep using for printing job.

## From your machine's control panel

### Setting the paper size

1.Press Menu on the control panel.

2.Press the left/right arrow until System Setup appears and press OK.

3.Press the left/right arrow until Paper Setup appears and press OK.

4. Press the left/right arrow until Paper Size appears and press OK.

5.Press the left/right arrow to select the paper size you want.

6.Press OK to save the selection.

7. Press Stop/Clear to return to ready mode.

#### Setting the paper type

1.Press Menu on the control panel.

 $\ensuremath{\textbf{2.Press}}$  the left/right arrow until  $\ensuremath{\textbf{System Setup}}$  appears and press  $\ensuremath{\textbf{OK}}.$ 

 $\ensuremath{\textbf{3.Press}}$  the left/right arrow until  $\ensuremath{\textbf{Paper Setup}}$  appears and press  $\ensuremath{\textbf{OK}}.$ 

4.Press the left/right arrow until Paper Type appears and press OK.

5.Press the left/right arrow to select the paper type you want.

6.Press OK to save the selection.

7.Press Stop/Clear to return to ready mode.

### From your computer

#### Windows

1.Click the Windows Start menu.

- 2.For Windows 2000, select Settings > Printers.
  - •For Windows XP/Server 2003, select Printers and Faxes.
  - •For Windows Server 2008/Vista, select Control Panel > Hardware and Sound > Printers.
  - •For Windows 7, select Control Panel > Hardware and Sound > Devices and Printers.
  - •For Windows Server 2008 R2, select Control Panel > Hardware > Devices and Printers.
- 3. Right-click on your machine.
- 4.For Windows XP/Server 2003/Server 2008/Vista, press Printing Preferences.

For Windows 7 and Windows Server 2008 R2, select the **Printing Preferences** from context menu.

If **Printing Preferences** item has a ► mark, you can select other printer drivers connected with the selected printer.

#### 5.Click Paper tab.

**6.**Select options such as paper size and type.

#### 7.Press OK.

If you want to use special-sized paper such as a billing paper, select Paper tab > Size > Edit... in the Printing Preferences (See "Opening printing preferences" on page 2).

### Macintosh

Macintosh users need to change the default setting manually each time they want to print using other settings.

- 1. Open a Macintosh application and select the file you want to print.
- 2.Open the File menu and click Print.
- 3.Go to Paper Feed pane.
- 4.Set appropriate tray from which you want to print.
- 5.Go to Paper pane.
- **6.**Set paper type to correspond to the paper loaded in the tray from which you want to print.
- 7.Click Print to print.

#### Linux

#### 1.Open Terminal Program.

- 2.When the Terminal screen appears, type in the following. [root@localhost root]# lpr <FileName>
- 3.Select Printer and click Properties...
- 4.Click on the Advanced tab.

5.Select the tray (source) and its options, such as paper size and type.6.Press OK.

## Setting job timeout

You can set the time the machine waits before it restores the default copy settings if you do not start copying after changing them on the control panel.

- 1. Press Menu on the control panel.
- 2. Press the left/right arrow until System Setup appears and press OK.
- 3. Press the left/right arrow until Machine Setup appears and press OK.
- 4. Press the left/right arrow until Timeout appears and press OK.
- Press the left/right arrow until the time setting you want appears. Selecting Off means that the machine dose not restore the default settings until you press Black Start or Color Start to begin copying or Stop/Clear to cancel.
- 6. Press OK to save the selection.
- 7. Press Stop/Clear to return to ready mode.

## Setting the humidity mode

Print quality is affected by humidity levels. Paper may be damp if your location is a humid area: set the humidity mode.

- 1. Ensure that you have installed the printer driver with the provided Printer Software CD.
- Double-click the Smart Panel icon on the Windows task bar (or Notification Area in Linux). You can also click Smart Panel on the status bar in Mac OS X.
- 3. Click Printer Setting.

If your machine is connected to the network, you can set the humidity mode via SyncThru™ Web Service.

- 4. Click **Setting** > **Humidity**. Select the appropriate value from the drop-down list, and then click **Apply**.
- You can also set the humidity mode in **System Setup** > **Machine Setup** > **Humidity** option on the machine's display.

# media and tray

This chapter provides information on how to load originals and print media into your machine.

#### This chapter includes:

- Loading originals
- · Selecting print media
- · Changing the tray size for print media
- Loading paper in the tray

Illustrations on this user's guide may differ from your machine depending on its options or models. Check your model name.

## Loading originals

You can use the scanner glass to load an original for copying or scanning.

## On the scanner glass

Using the scanner glass, you can copy or scan originals. You can get the best scan quality, especially for colored or gray-scaled images.

1. Lift and open the scanner lid.

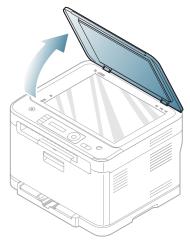

- Printing on special media
- Setting the paper size and type
- Using the output support
- **2.** Place the original face down on the scanner glass. Align it with the registration guide at the top left corner of the glass.

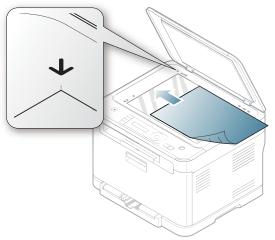

- 3. Close the scanner lid.
  - •Leaving the scanner lid open while copying may affect copy quality and toner consumption.
    - •Dust on the scanner glass may cause black spots on the printout. Always keep it clean (See "Cleaning the scan unit" on page 3).
    - If you are copying a page from a book or magazine, lift the scanner lid until its hinges are caught by the stopper and then close the lid. If the book or magazine is thicker than 30 mm, start copying with the scanner lid open.

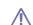

•Be careful not to break the scanner glass. You may get hurt.

- •Do not put hands while closing the scanner lid. The scanner lid may fall on your hands and get hurt.
- •Do not look the light from inside of the scanner while copying or scanning. It is harmful to eyes.

## In the document feeder (CLX-3185FN/CLX-3185FW only)

Using the document feeder, you can load up to 15 sheets of paper (75 g/m<sup>2</sup>, 20 lb bond) for one job.

1. Flex or fan the edge of the paper stack to separate the pages before loading originals.

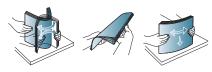

2. Load the original face up into the document feeder. Make sure that the bottom of the original stack matches the paper size marked on the document input tray.

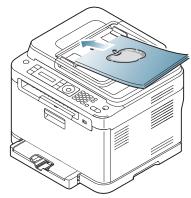

3. Adjust the document feeder width guides to the paper size.

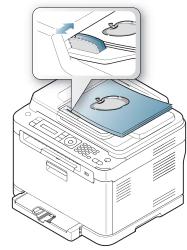

Dust on the document feeder glass may cause black lines on the printout. Always keep the glass clean (See "Cleaning the scan unit" on page 3).

## Selecting print media

You can print on a variety of print media such as plain paper, envelopes, labels, and transparencies. Always use print media that meets the guidelines for use with your machine and from the appropriate tray.

## Guidelines for selecting the print media

Print media that does not meet the guidelines outlined in this User's Guide may cause the following problems.

- Poor print quality
- Increased paper jams
- Premature wear on the machine
- Permanent fuser damage, not covered under warranty.

Properties such as weight, composition, grain and moisture content are important factors that affect the machine's performance and the output quality. When you choose print materials, consider the following factors.

 The type, size and weight of the print media for your machine are described in print media specifications (See "Print media specifications" on page 3).

- Desired outcome: The print media you choose should be appropriate for your project.
- Brightness: Some print media are whiter than others and produce sharper and more vibrant images.
- Surface smoothness: The smoothness of the print media affects how crisp the printing looks on the paper.
- •Some print media may meet all of the guidelines in this section and still not produce satisfactory results. This may be the result of the sheets characteristics, improper handling, unacceptable temperature and humidity levels, or other variables over which cannot be controlled.

•Before purchasing large quantities of print media, ensure that it meets the requirements specified in this user's guide.

- Using print media that does not meet these specifications may cause problems or require repairs. Such repairs are not covered by Samsung's warranty or service agreements. The amount of paper put into the tray may differ according to media type used (See "Print media specifications" on page 3).
  - •Make sure not to use the inkjet photo paper with this machine. It could cause damage to the machine.
  - •Using inflammable print media can cause a fire.
  - •Use designated print media (See "Print media specifications" on page 3).

The use of inflammable media or foreign materials left in the printer may lead to overheating of the unit and, in rare cases may cause a fire.

## Media sizes supported in each mode

| Mode       | Size                                                                    | Source                                  |
|------------|-------------------------------------------------------------------------|-----------------------------------------|
| Copy mode  | Letter, A4, Legal,<br>Oficio, US Folio,<br>Executive, JIS B5, A5,<br>A6 | Tray 1                                  |
| Print mode | All sizes supported by the machine.                                     | Tray 1<br>Manual feeding in the<br>tray |
| Fax mode   | All sizes supported by the machine.                                     | Tray 1                                  |

## Changing the tray size for print media

To load longer sizes of paper such as Legal-sized paper, you need to adjust the paper guides to extend the paper tray.

To change the tray size to other size, you must adjust the paper length guide properly.

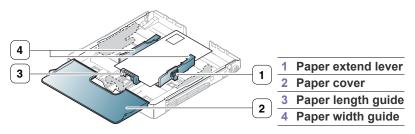

1. Pull the tray out of the machine. Open the paper cover and remove paper from the tray if necessary.

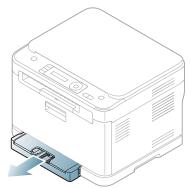

**2.** Pressing and unlatching the guide lock in the top of the tray, pull the tray out manually.

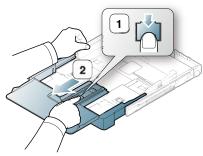

3. Place paper with the side you want to print facing up.

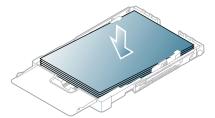

 Slide the paper length guide until it lightly touches the end of the paper stack. Squeeze the paper width guide and slide it to the edge of the paper stack without causing it to bend.

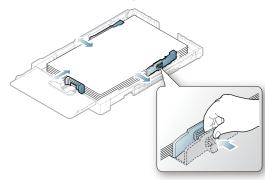

For paper smaller than Letter-sized, return the paper guides to their original positions and adjust the paper length guide and paper width

guide.

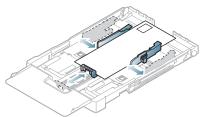

If the paper that you need to print is shorter than 222 mm (8.74 inches), press and unlatch the guide lock in the tray. Unextend the tray by pushing manually the extended portion back into the tray. Adjust the paper length guide and paper width guide.

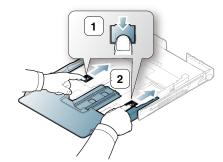

- Do not push the paper width guide too far causing the media to warp.
  - •Do not use a paper with more than 6 mm (0.24 inch.) curl.
  - If you do not adjust the paper width guide, it may cause paper jams.

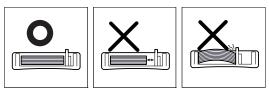

5. Close the paper cover.

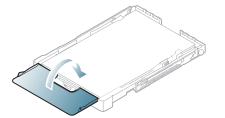

Slide the tray back into the machine.

After loading paper, set the paper type and size for the tray (See "Setting the paper size and type" on page 6).

- •Due to insufficient paper in the tray, the paper length guide can be pushed to inside, load paper enough.
  - •If you experience problems with paper feed, load a paper into the tray one by one.
  - •You can load previously printed paper. The printed side should be facing up with an uncurled edge at the front. If you experience problems with paper feed, turn the paper around. Note that print quality is not guaranteed.

The tray is preset to Letter or A4 size, depending on your country. To change the size to A4 or Letter, you must adjust the lever and paper width guide properly.

- 1. Pull the tray out of the machine. Open the paper cover and remove paper from the tray if necessary.
- 2. If you want to change the size to Letter, turn over the tray, and hold the lever at the back and rotate it clockwise.

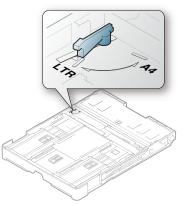

3. Squeeze the paper width guide and slide it to the edge of the lever.

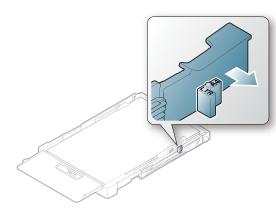

If you want to change the size to A4, first move the paper width guide to left and rotate the lever counterclockwise. If you force the lever, it could damage the tray.

## Loading paper in the tray

### In the tray

- 1. Pull out the paper tray. And adjust the tray size to the media size you are loading (See "Changing the tray size for print media" on page 2).
- 2. Flex or fan the edge of the paper stack to separate the pages before loading the paper.

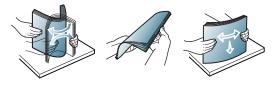

3. Place paper with the side you want to print facing up.

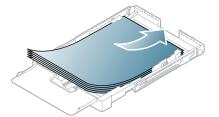

- 4. Insert the tray back into the machine.
- 5. When you print a document, set the paper type and size in the tray. For information about setting the paper type and size (See "Setting the paper size and type" on page 6).

## Manual feeding in the tray

To load different sizes of paper such as envelope, transparency, labels or custom-sized paper, you need to adjust the paper guides for manual feeding in the tray. To use manual feeding in the tray, you must adjust the paper length/width guide properly.

### Tips on using the manual feeding method

- If you select Manual Feeder for Source from your software application, you need to press the Color Start or Black Start button each time you print a page. Load only one type, size and weight of print media at a time in the tray.
- •To prevent paper jams, do not add media while printing. This also applies to other types of print media.
- •Print media should be loaded face up with the top edge going into the tray first and be placed in the center of the tray.
- •Always load the use recommended print media only to avoid paper jams and print quality problems (See "Print media specifications" on page 3).
- •Flatten any curl on postcards, envelopes and labels before loading them into the tray.

## Printing on special media

The media types are shown in the **Printing Preferences**. This paper type option allows you to set the type of paper to be loaded in the tray. This setting appears in the list so that you can select it. This will let you get the best quality printout. If not, the desired print quality may not be achieved.

- **Plain:** Normal plain paper. Select this type if your printing on 70 to 90 g/m<sup>2</sup> (19 to 24 lbs).
- Thick: 90 to 105 g/m<sup>2</sup> (24 to 28 lbs) thick paper.
- Thin: 60 to 70 g/m<sup>2</sup> (16 to 19 lbs) thin paper.
- Cotton: 75 to 90 g/m<sup>2</sup> (20 to 24 lbs) cotton paper.
- Color: 75 to 90 g/m<sup>2</sup> (20 to 24 lbs) color-backgrounded paper.
- **Preprinted:** 75 to 90 g/m<sup>2</sup> (20 to 24 lbs) preprinted/letterhead paper.
- **Envelope:** 75 to 90 g/m<sup>2</sup> (20 to 24 lbs) envelope.
- **Recycled:** 75 to 90 g/m<sup>2</sup> (20 to 24 lbs) recycled paper.
  - When you use recycled paper, printouts might be wrinkled and/or jamming may occur due to excessive curl.
- **Transparency:** 0.104 to 0.124 mm (0.004094 to 0.004882 inches) thickness of transparency paper.
- Labels: 120 to 150 g/m<sup>2</sup> (32 to 40 lbs) labels.
- **CardStock:** 105 to 163 g/m<sup>2</sup> (28 to 43 lbs) cardstock.
- Bond: 105 to 120 g/m<sup>2</sup> (28 to 32 lbs) bond.

- Archive: 70 to 90 g/m<sup>2</sup> (19 to 24 lbs). If you need to keep the print-out for a long time, such as for archives, select this option.
- **Glossy Photo:** 111 to 220 g/m<sup>2</sup> (30 to 58 lbs) glossy photo paper. See "Print media specifications" on page 3.
- Matte Photo: 111 to 220 g/m<sup>2</sup> (30 to 58 lbs) matte photo paper. See "Print media specifications" on page 3.

### **Envelopes**

Successful printing on envelopes depends upon the quality of the envelopes.

To print an envelope, the stamp area is on the left side and the end of the envelope with the stamp area enters the printer first.

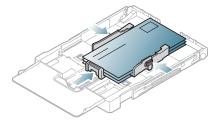

- When selecting envelopes, consider the following factors.
   -Weight: The weight of the envelope paper should not exceed 90 g/m<sup>2</sup> otherwise, jams may occur.
  - -**Construction:** Prior to printing, envelopes should lie flat with less than 6 mm (0.24 inches) curl, and should not contain air.

-Condition: Envelopes should not be wrinkled, nicked, nor damaged.

- -**Temperature:** Use envelopes that are compatible with the heat and pressure of the machine during operation.
- Use only well-constructed envelopes with sharp-and well-creased folds.
- Do not use stamped envelopes.
- Do not use envelopes with clasps, snaps, windows, coated lining, self-adhesive seals, or other synthetic materials.
- · Do not use damaged or poorly made envelopes.
- Be sure the seam at both ends of the envelope extends all the way to the corner of the envelope.

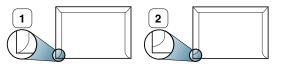

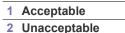

- Envelopes with a peel-off adhesive strip or with more than one flap that folds over to seal must use adhesives compatible with the machine's fusing temperature about 170°C(338 °F) for 0.1 second. The extra flaps and strips might cause wrinkling, creasing or jams, and may even damage the fuser.
- For the best print quality, position margins no closer than 15 mm (0.59 inches) from the edges of the envelope.
- · Avoid printing over the area where the envelope's seams meet.

## Transparencies

To avoid damaging the machine, use only transparencies designed for laser printers.

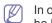

In case of color printing using transparencies, the picture quality would be lower than mono printing when the printouts are used on the overhead projector.

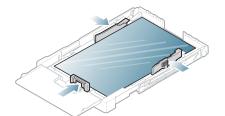

- Transparencies used in the machine must be able to withstand machine's fusing temperature.
- Place them on a flat surface after removing them from the machine.
- Do not leave unused transparencies in the paper tray for long periods of time. Dust and dirt may accumulate on them, resulting in spotty printing.
- To avoid smudging caused by fingerprints, handle transparencies carefully.
- To avoid fading, do not expose printed transparencies to prolonged sunlight.
- Ensure that transparencies are not wrinkled, curled, or have any torn edges.
- Do not use transparencies that separate from the backing sheet.
- To prevent transparencies from sticking to each other, do not let the printed sheets stack up as they are printed out.
- Recommended media: Xerox 3R91331 (A4), Xerox 3R2780 (Letter). Base type transparency (ex. Xerox 3R91331) results in better image and paper handling quality than paper backed (ex. Xerox 3R3028) or removable stripe (3R3108) ones.

•Transparency with static electricity can cause image quality problems.

•Depending on the selection or storage conditions of the transparency, jam or image scratch might occur.

## Labels

To avoid damaging the machine, use only labels designed for laser printers.

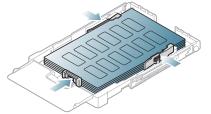

- When selecting labels, consider the following factors.
  - -Adhesives: The adhesive material should be stable at your machine's fusing temperature (about 170°C(338 °F)).
  - -Arrangement: Only use labels with no exposed backing between them. Labels can peel off sheets that have spaces between the labels, causing serious jams.
  - -Curl: Prior to printing, labels must lie flat with no more than 13 mm (0.51 inches) of curl in any direction.
  - -Condition: Do not use labels with wrinkles, bubbles, or other indications of separation.
- Make sure that there is no exposed adhesive material between labels. Exposed areas can cause labels to peel off during printing, which can cause paper jams. Exposed adhesive can also cause damage to machine components.
- Do not run a sheet of labels through the machine more than once. The

adhesive backing is designed for only a single pass through the machine.

Do not use labels that are separating from the backing sheet or are wrinkled, bubbled or otherwise damaged.

## CardStock/Custom-sized paper

Postcards, cards and other custom-sized materials can be printed with your machine.

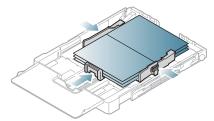

- Do not print on media smaller than 76 mm (3 inches) wide or 152.4 mm (6 inches) long.
- In software applications, set the margins at least 6.4 mm (0.25 inches) away from the edges of the material.

## Letterhead/Preprinted paper

Letterhead/Preprinted materials can be printed with your machine.

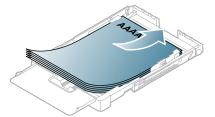

- Letterhead/ Preprinted paper must be printed with heat-resistant ink that will not melt, vaporize or release hazardous emissions when subjected to the machine's fusing temperature for 0.1 second. Check your machine's specification to view the fusing temperature about 170°C (338 °F).
- Letterhead/ Preprinted paper ink must be non-flammable and should not adversely affect machine rollers.
- Forms and letterhead should be sealed in a moisture-proof wrapping to prevent changes during storage.
- Before you load letterhead/preprinted paper, verify that the ink on the paper is dry. During the fusing process, wet ink can come off preprinted paper, reducing print quality.

## **Glossy photo**

Load one paper to the tray at a time, facing glossy side up.

• Make sure not to use the inkjet photo paper with this machine. It could cause damage to the machine.

## Matte photo

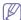

Load one paper in the tray at a time, side to be printed facing up.

## Setting the paper size and type

After loading paper in the paper tray, set the paper size and type using the control panel. These settings will apply to copy and scan modes. For computer printing, select the paper size and type in the application program you use on your computer (See "Opening printing preferences" on page 2).

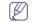

The settings made from the machine driver override the settings on the control panel.

## Setting the paper size

- 1. Press Menu on the control panel.
- 2. Press the left/right arrow until System Setup appears and press OK.
- 3. Press the left/right arrow until Paper Setup appears and press OK.
- 4. Press the left/right arrow until **Paper Size** appears and press **OK**.
- 5. Press the left/right arrow to select the paper size you want.
- 6. Press OK to save the selection.
- 7. Press Stop/Clear to return to ready mode.
- If you want to use special-sized paper-such as a billing paper, select **Edit...** in the **Paper** tab in the **Printing Preferences** (See "Opening printing preferences" on page 2).

## Setting the paper type

- 1. Press Menu on the control panel.
- 2. Press the left/right arrow until System Setup appears and press OK.
- 3. Press the left/right arrow until Paper Setup appears and press OK.
- 4. Press the left/right arrow until Paper Type appears and press OK.
- 5. Press the left/right arrow to select the paper type you want.
- 6. Press OK to save the selection.
- 7. Press Stop/Clear to return to ready mode.

## Using the output support

- The surface of the output tray may become hot if you print a large number of pages at once. Make sure that you do not touch the surface, and do not allow children near it.
- Illustrations on this user's guide may differ from your machine depending on its options or models. Check your model name.

The printed pages stack on the output support and it will help the printed pages to align.

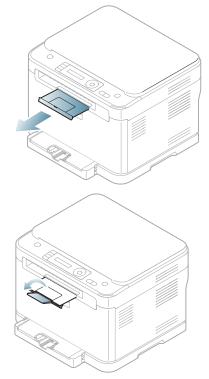

# printing

This chapter explains common printing tasks.

#### This chapter includes:

- Printer driver features
- Basic printing
- Opening printing preferences
- Using help
- Using special print features

The procedures in this chapter are mainly based on Windows XP.  $\blacksquare$ 

## Introducing useful software program

## Samsung AnyWeb Print

This tool helps you to screen-capture, preview, scrap and print the screen of Windows Internet Explorer more easily, than when you use the ordinary program. Click Start > All programs > Samsung Printers > Samsung AnyWeb Print > Download the latest version to link the website where the tool is available for the download. This tool is available only for Windows operating systems.

## Samsung Easy Color Manager

This program helps users to adjust color as they like. Users can adjust the printout color as they see them on the monitor. The adjusted color can be stored on the printer driver and applied to printouts. Click **Start > All programs > Samsung Printers > Samsung Easy Color Manager > Download the latest version** to link the website where the tool is available for the download. This tool is available only for Windows and Macintosh operating systems.

## **Printer driver features**

Your printer drivers support the following standard features.

- Paper orientation, size, source and media type selection
- Number of copies

In addition, you can use various special printing features. The following table shows a general overview of features supported by your printer drivers.

| 1 | 77 | 6 |
|---|----|---|
|   | 41 |   |
|   |    |   |
|   | ے  |   |
| 1 |    |   |

Some models or operating systems may not support some of the feature(s) in the following table.

- Changing the default print settings
- · Setting your machine as a default machine
- Printing to a file (PRN)
- Macintosh printing
- Linux printing

## **Printer driver**

| Feature                             | Windows |
|-------------------------------------|---------|
| Machine quality option              | •       |
| Booklet printing                    | •       |
| Poster printing                     | •       |
| Multiple pages per sheet            | •       |
| Fit to page printing                | •       |
| Reduce and enlarge printing         | •       |
| Watermark                           | •       |
| Overlay                             | •       |
| Double-sided printing (manual)      | •       |
| (a: aupported Plank: not aupported) | •       |

(•: supported, Blank: not supported)

## **Basic printing**

Your machine allows you to print from various Windows, Macintosh or Linux applications. The exact steps for printing a document may vary depending on the application you use.

•Your **Printing Preferences** window that appears in this User's Guide may differ depending on the machine in use. However, the composition of the **Printing Preferences** window is similar. Check the operating system(s) that are compatible with your machine. Refer to the OS compatibility section of Printer Specifications (See "System requirements" on page 2).

•When you select an option in Printing Preferences, you may see a

warning mark 🐼 or 👔. An exclamation mark ( 👔 ) means you

can select that certain option but it is not recommended, and (😵) mark means you cannot select that option due to the machine's settings or environment.

The following procedure describes the general steps required for printing from various Windows applications.

Macintosh basic printing (See "Macintosh printing" on page 6).

Linux basic printing (See "Linux printing" on page 7).

The following **Printing Preferences** window is for Notepad in Windows XP. Your **Printing Preferences** window may differ, depending on your operating system or the application you are using.

- 1. Open the document you want to print.
- 2. Select **Print** from the **File** menu. The **Print** window appears.
- 3. Select your machine from the Select Printer list.

| neralSelect Printer        |                           |
|----------------------------|---------------------------|
|                            |                           |
|                            |                           |
| Status: Ready<br>Location: | Print to file Preferences |
| Comment:                   | Find Printer              |
| Page Range                 |                           |
| Selection     Cyrrent Page | Number of copies: 1       |
| O Pages:                   | Collate                   |
|                            |                           |

You can select the basic print settings including the number of copies and the print range from within the **Print** window.

- To take advantage of the printer features provided by your printer driver, click **Properties** or **Preferences** in the application's **Print** window to change the print setting (See "Opening printing preferences" on page 2).
- 4. To start the print job, click OK or Print in the Print window.
- If you are using Windows Internet Explorer, the Samsung AnyWeb Print will save your time for screen-captured images or printing the image. Click Start > All programs > Samsung Printers > Samsung AnyWeb Print > Download the latest version to link the website where the tool is available for the download.

## Canceling a print job

If the print job is waiting in a print queue or print spooler, cancel the job as follows.

- 1. Click the Windows Start menu.
- For Windows Server 2000, select Settings > Printers.
   •For Windows XP/Server 2003, select Printer and Faxes.
  - •For Windows Server 2008/Vista, select Control Panel > Hardware and Sound > Printers.
  - •For Windows 7, select Control Panel > Devices and Printers.
  - For Windows Server 2008 R2, select Control Panel > Hardware > Devices and Printers.
- 3. For Windows Server 2000, XP, Server 2003, Vista or Server 2008, double-click your machine.

For Windows 7 or Windows Server 2008 R2, right-click your printer icon > context menus > **See what's printing**.

- If **See what's printing** item has a ► mark, you can select other printer drivers connected with the selected printer.
- 4. From the Document menu, select Cancel.

| $\square$ | You can also access this window by simply double-clicking the |
|-----------|---------------------------------------------------------------|
|           | machine icon ( 🟊 ) in the Windows task bar.                   |

You can also cancel the current job by pressing **Stop/Clear** on the control panel.

## **Opening printing preferences**

You can preview the settings you selected on the upper right of the **Printing Preferences**.

- **1.** Open the document you want to print.
- 2. Select Print from the file menu. The Print window appears.
- 3. Select your machine from the Select Printer.
- 4. Click Properties or Preferences.

| <ul> <li>Portrait</li> <li>Landscape</li> <li>Rotate 180 Degrees</li> </ul> | Letter ○ mm<br>8.50 × 11.00 inches ⊙ inch                                                                                                    |
|-----------------------------------------------------------------------------|----------------------------------------------------------------------------------------------------|
| <ul> <li>○ Best</li> <li>⊙ Normal</li> <li>○ Draft</li> </ul>               | A particular of the second second sec |
|                                                                             |                                                                                                    |
| Single Page Per Side                                                        |                                                                                                    |
|                                                                             | Presets<br>Default Preset                                                                                                    |
|                                                                             | Update Delete<br>SAMSUNG                                                                                                    |
|                                                                             | Landscape     Rotate 180 Degrees      Best     Normal     Draft                                                                                                    |

## Using a favorite setting

The **Presets** option, which is visible on each preferences tab except for the **Samsung** tab, allows you to save the current preferences for future use. To save a **Presets** item, follow the steps below.

- 1. Change the settings as needed on each tab.
- 2. Enter a name for the item in the **Presets** input box.

| Presets         |        |
|-----------------|--------|
| Untitled        | *      |
| Orientation:    | x      |
| - Landscape     |        |
| Size:           | x      |
| - A4            |        |
| All Text Black: | х      |
| - Turned On     |        |
| Add             | Delete |

3. Click Add. When you save **Presets**, all current driver settings are saved. If you click Add, the Add button changes to the **Update** button. Select more options and click **Update**, settings will be added to the **Presets** you made. To use a saved setting, select it from the **Presets** drop-down list. The

machine is now set to print according to the setting you selected.

To delete saved settings, select it from the **Presets** drop-down list and click **Delete**.

You can also restore the printer driver's default settings by selecting **Default Preset** from the **Presets** drop-down list.

## Using help

Click the question mark on the upper-right corner of the window and click on the topic you want to know about. Then a pop up window appears with information about that option's feature, which is provided from the driver.

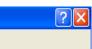

If you want to search information via a keyword, click the **Samsung** tab in the **Printing Preferences** window and enter a keyword in the input line of the **Help** option. To get information about supplies, driver update, registration and so on, click appropriate buttons.

## Using special print features

Special print features include the followings.

- "Printing multiple pages on one sheet of paper" on page 3.
- "Printing posters" on page 3.
- "Printing booklets (Manual)" on page 3.
- "Printing on both sides of the paper (Manual)" on page 3.
- "Change percentage of your document" on page 4.
- "Fitting your document to a selected paper size" on page 4.
- "Using watermarks" on page 4.
- "Using overlay" on page 5.
- "Advanced Options" on page 5.

## Printing multiple pages on one sheet of paper

You can select the number of pages to print on a single sheet of paper. To print more than one page per sheet, the pages will be reduced in size and arranged in the order you specify. You can print up to 16 pages on one sheet.

- 1. To change the print settings from your software application, access **Printing Preferences** (See "Opening printing preferences" on page 2).
- 2. Click the **Basic** tab, select **Multiple Pages per Side** in the **Type** drop-down list.
- **3.** Select the number of pages you want to print per sheet (2, 4, 6, 9, or 16) in the **Pages per Side** drop-down list.
- 4. Select the page order from the Page Order drop-down list, if necessary.
- 5. Check **Print Page Border** to print a border around each page on the sheet.
- 6. Click the Paper tab, select the Size, Source and Type.
- 7. Click OK or Print until you exit the Print window.

## **Printing posters**

This feature allows you to print a single-page document onto 9 sheets of paper, for the purpose of pasting the sheets together to form one poster-size document.

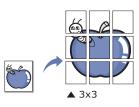

- 1. To change the print settings from your software application, access **Printing Preferences** (See "Opening printing preferences" on page 2).
- 2. Click the Basic tab, select Poster Printing in the Type drop-down list.
- **3.** Select the page layout you want. Available layouts:

Poster 2x2: Document will be enlarged and be divided into 4 pages.
Poster 3x3: Document will be enlarged and be divided into 9 pages.
Poster 4x4: Document will be enlarged and be divided into 16 pages.

 Select the Poster Overlap value. Specify Poster Overlap in millimeters or inches by selecting the radio button on the upper right of Basic tab to make it easier to paste the sheets together.

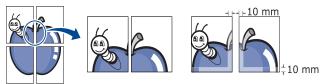

- 5. Click the Paper tab, select the Size, Source and Type.
- 6. Click OK or Print until you exit the Print window.
- 7. You can complete the poster by pasting the sheets together.

## Printing booklets (Manual)

This feature prints your document on both sides of a paper and arranges the pages so that the paper can be folded in half after printing to produce a booklet.

|       |     |            | -                |   |
|-------|-----|------------|------------------|---|
|       | /// |            |                  | 5 |
| - fr  | 1/  | $\sim$     | ~ 21             |   |
| - 111 | 8 🕢 | 1          | - 91             |   |
| - 111 | ·// | 15         | $> \parallel$    |   |
| - 111 | 1// | $i \geq i$ | $\sim$           |   |
| - 111 |     | 2          | > II             |   |
| - 111 |     | -          | $\geq$ II        |   |
| - 111 |     | $\sim$     | $\leq$           |   |
| - 111 |     | ~          | $\sim \parallel$ |   |
| ш     | -/  |            | ~~               | ۲ |
|       |     |            |                  |   |

- 1. To change the print settings from your software application, access the **Printing Preferences** (See "Opening printing preferences" on page 2).
- 2. Click the **Basic** tab, select **Booklet Printing** from the **Type** drop-down list.
- 3. Click the Paper tab, select the Size, Source and Type.

The **Booklet Printing** option is not available for all paper sizes. In order to find out the available paper size for this feature, select the available paper size in the **Size** option on the **Paper** tab. If you select an unavailable paper size, this option can be automatically canceled. Select only available paper (paper without **a** or **c** mark).

- Click OK or Print until you exit the Print window.
- **5.** After printing, fold and staple the pages.

## Printing on both sides of the paper (Manual)

You can print on both sides of a paper (duplex). Before printing, decide how you want your document oriented. You can use this feature with Letter, Legal, A4, US Folio or Oficio sized paper (See "Print media specifications" on page 3).

We recommend not to print on both sides of special media such as labels, envelopes or thick paper. It may cause a paper jam or damage the machine.

- 1. To change the print settings from your software application, access **Printing Preferences** (See "Opening printing preferences" on page 2).
- 2. Click the Advance tab.

3. From the **Double-Sided Printing (Manual)** section, select the binding option you want.

#### None

•Long Edge: This option is the conventional layout used in bookbinding.

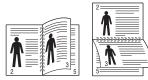

•Short Edge: This option is the conventional layout used in calendars.

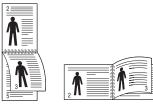

- 4. Click the Paper tab, select the Size, Source and Type.
- 5. Click OK or Print until you exit the Print window.
- If your machine does not have a duplex unit, you should complete the printing job manually. The machine prints every other page of the document first. After that, a message appears on your computer. Follow the on-screen instructions to complete the printing job.

## Change percentage of your document

You can change the size of a document to appear larger or smaller on the printed page by typing in a percentage you want.

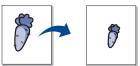

- 1. To change the print settings from your software application, access **Printing Preferences** (See "Opening printing preferences" on page 2).
- 2. Click the Paper tab.
- 3. Enter the scaling rate in the Percentage input box.

You can also click the up/down arrows to select the scaling rate.

- 4. Select the Size, Source and Type in Paper Options.
- 5. Click OK or Print until you exit the Print window.

## Fitting your document to a selected paper size

This feature allows you to scale your print job to any selected paper size regardless of the document size. This can be useful when you want to check fine details on a small document.

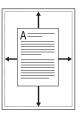

- 1. To change the print settings from your software application, access **Printing Preferences** (See "Opening printing preferences" on page 2).
- 2. Click the Paper tab.

- 3. Select the paper size you want from the Fit to page.
- 4. Select the Size, Source and Type in Paper Options.
- 5. Click OK or Print until you exit the Print window.

## **Using watermarks**

The watermark option allows you to print text over an existing document. For example, you use it when you want to have large gray letters reading "DRAFT" or "CONFIDENTIAL" printed diagonally across the first page or all pages of a document.

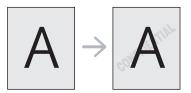

There are several predefined watermarks that come with the machine. They can be modified, or you can add new ones to the list.

#### Using an existing watermark

- 1.To change the print settings from your software application, access **Printing Preferences** (See "Opening printing preferences" on page 2).
- 2.Click the Advanced tab, and select the desired watermark from the Watermark drop-down list. You will see the selected watermark in the preview image.
- 3.Click OK or Print until you exit the print window.

### Creating a watermark

- To change the print settings from your software application, access Printing Preferences (See "Opening printing preferences" on page 2).
- 2.From the Advanced tab, select Edit from the Watermark drop-down list. The Edit Watermarks window appears.
- 3.Enter a text message in the Watermark Message box. You can enter up to 256 characters. The message displays in the preview window. When the First Page Only box is checked, the watermark prints on the first page only.
- 4.Select watermark options.

You can select the font name, style, size and shade from the **Font Attributes** section as well as set the angle of the watermark from the **Message Angle** section.

5. Click Add to add a new watermark to the Current Watermarks list.

6.When you have finished, click OK or Print until you exit the Print window.

To stop printing the watermark, select  $\ensuremath{\textbf{None}}$  from the  $\ensuremath{\textbf{Watermark}}$  drop-down list.

### Editing a watermark

- To change the print settings from your software application, access Printing Preferences (See "Opening printing preferences" on page 2).
- 2.Click the Advanced tab, select Edit from the Watermark drop-down list. The Edit Watermarks window appears.
- **3.**Select the watermark you want to edit from the **Current Watermarks** list and change the watermark message and options.
- 4.Click Update to save the changes.
- 5.Click OK or Print until you exit the Print window.

#### **Deleting a watermark**

- To change the print settings from your software application, access Printing Preferences (See "Opening printing preferences" on page 2).
- 2.Click the Advanced tab, select Edit from the Watermark drop-down list. The Edit Watermarks window appears.
- 3.Select the watermark you want to delete from the Current Watermarks list and click Delete.
- 4.Click OK or Print until you exit the Print window.

## Using overlay

An overlay is content you store on your hard disk drive that can be superimposed over any document you print. An overlay is often used to take the place of letterhead paper. Rather than using preprinted letterhead, you can create an overlay containing exactly the same information that is currently on your letterhead. To print a letter with your company's letterhead, you do not need to load preprinted letterhead paper in the machine, instead you can just print the letterhead overlay on your document.

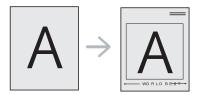

## Creating a new page overlay

To use a page overlay, you must create a new page overlay file containing your content.

- Create or open a document containing the content you want to use in a new page overlay. Position the items exactly where you want them to appear when they are added to the original.
- 2.To save the document as an overlay, access Printing Preferences (See "Opening printing preferences" on page 2).
- 3.Click the Advanced tab, and select Edit from the Text drop-down list. The Edit Overlay window appears.
- 4.In the Edit Overlay window, click Create.
- 5.In the Save As window, type a name of up to eight characters in the File name box. Select the destination path, if necessary (The default is C:\Formover).
- 6.Click Save. The name appears on the Overlay List.
- 7.Click OK or Print until you exit the Print window.
- **8.**The file is not printed. Instead, it is stored on your computer hard disk drive.
- The overlay document size must match same as the document you print. Do not create an overlay with a watermark.

#### Using a page overlay

After an overlay has been created, it is ready to be printed with your document. To print an overlay with a document, do the following.

- 1.Create or open the document you want to print.
- 2.To change the print settings from your software application, access Printing Preferences (See "Opening printing preferences" on page 2).
- 3.Click the Advanced tab.
- 4.Select the desired overlay from the Text drop-down list.

5.If the overlay file you want does not appear in theText drop-down list, select Edit from the list and click Load. Select the overlay file you want to use.

If you have stored the overlay file you want to use in an external source, you can also load the file when you access the **Open** window.

After you select the file, click **Open**. The file appears in the **Overlay List** box and is available for printing. Select the overlay from the **Overlay List** box.

**6.**If necessary, check **Confirm Page Overlay When Printing** box. If this box is checked, a message window appears each time you submit a document for printing, asking you to confirm you wish to print an overlay over your document.

If this box is not checked and an overlay has been selected, the overlay automatically prints with your document.

7.Click OK or Print until you exit the Print window.

The selected overlay prints over your document.

The resolution of the overlay document must match the resolution of the original print job.

#### **Deleting an overlay**

You can delete page overlays that you no longer use.

1.In the Printing Preferences window, click the Advanced tab.

2.Select Edit in the Overlay drop-down list.

3.Select the overlay you want to delete from the Overlay List box.4.Click Delete.

5. When the confirmation message window appears, click Yes.6. Click OK or Print until you exit the Print window.

#### **Advanced Options**

Use the following Graphics options to adjust the print quality for your specific printing needs.

- If the option is grayed out or not shown, that option is not applicable with the printer language you are using.
- 1. To change the print settings from your software application, access **Printing Preferences** (See "Opening printing preferences" on page 2).

#### 2. Click the Graphics tab.

- The options you can select may vary depending on your machine.
  - •Refer to the help for each option's information provided from the **Printing Preferences**.
- •Font/Text: Select Darken Text to print text darker than on a normal document. Use All Text Black to prints solid black, regardless of the color it appears on the screen.
- •Graphic Controller: Fine Edge allows you to emphasize edges of texts and fine lines for improving readability. Grayscale Enhancement allows users to preserve the details of nature photos, and improve contrast and readability among gray-scaled colors when printing color documents in grayscale.
- •Toner Save: Adjusting this option extends the life of your toner cartridges and reduces your cost per page without a significant reduction in print quality.
  - -You can move the slider from **No Saving** to **Maximum Saving** to reduce toner consumption.
- 3. Click OK or Print until you exit the Print window.

# Changing the default print settings

- 1. Click the Windows Start menu.
- 2. For Windows Server 2000, select Settings > Printers.
  •For Windows XP/Server 2003, select Printer and Faxes.
  •For Windows Server 2008/Vista, select Control Panel > Hardware and Sound > Printers.
  - •For Windows 7, select **Control Panel > Devices and Printers**.
  - •For Windows Server 2008 R2, select Control Panel > Hardware > Devices and Printers.
- 3. Right-click your machine.
- 4. For Windows XP/Server 2003/Server 2008/Vista, press Printing Preferences.

For Windows 7 or Windows Server 2008 R2, from context menus, select the **Printing preferences**.

If **Printing preferences** item has a ► mark, you can select other printer drivers connected with the selected printer.

- 5. Change the settings on each tab.
- 6. Click OK.
- If you want to change the settings for each print job, change it in **Printing Preferences**.

## Setting your machine as a default machine

- 1. Click the Windows Start menu.
- 2. For Windows Server 2000, select Settings > Printers.
  •For Windows XP/Server 2003, select Printer and Faxes.
  •For Windows Server 2008/Vista, select Control Panel > Hardware

and Sound > Printers.

•For Windows 7, select Control Panel > Devices and Printers.

- •For Windows Server 2008 R2, select Control Panel > Hardware > Devices and Printers.
- 3. Select your machine.
- 4. Right-click your machine and select Set as Default Printer.
  - For Windows 7 or Windows Server 2008 R2, if **Set as default printer** item has a ► mark, you can select other printer drivers connected with the selected printer.

# Printing to a file (PRN)

You will sometimes need to save the print data as a file. You can print the document to a file instead of routing it directly to a printer. The document is saved with the printer formatting, such as font selection and color specifications, in a .prn file that can be printed on another printer.

To save a print job as a file:

1. Check the Print to file box at the Print window.

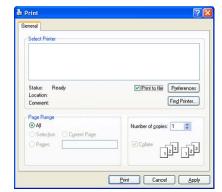

- 2. Click Print.
- **3.** Type in the destination path and the file name, and then click **OK**. For example **c:\Temp\file name**.
  - If you type in only the file name, the file is automatically saved in My Documents. The saved folder may differ depending on your operating system.

# **Macintosh printing**

This section explains how to print a document in a Macintosh operating system.

## **Printing a document**

When you print with a Macintosh, you need to check the printer driver setting in each application you use. Follow the steps below to print from a Macintosh.

- 1. Open the document you want to print.
- 2. Open the File menu and click Page Setup.
- **3.** Choose your paper size, orientation, scaling or other options, and make sure that your machine is selected.

| Settings:    | Page Attributes         | •         |
|--------------|-------------------------|-----------|
| Format for:  |                         | •         |
| Paper Size:  | A4<br>20.99 by 29.70 cm | •         |
| Orientation: |                         |           |
| Scale:       | 100 %                   |           |
| 0            |                         | Cancel OK |

- **4.** Choose the number of copies you want and indicate which pages you want to print.
- 5. Click Print.

## **Changing printer settings**

You can use advanced printing features provided by your machine. Open an application and select **Print** from the **File** menu. The machine name, which appears in the printer properties pane may differ depending on the machine in use. Except for the name, the composition of the printer properties pane is similar to the following.

- •The setting options may differ depending on models or Macintosh OS versions.
  - •The following pane may differ depending on your operating system or the application you are using.

The following pane is the first pane you will see when you open the printer properties pane. Select other advanced features from the drop-down list.

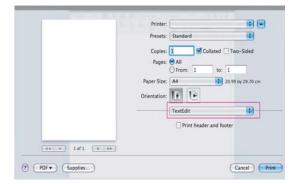

#### Layout

The **Layout** dialog provides options to adjust how the document appears on the printed page. You can print multiple pages on one sheet of paper. Select **Layout** from the drop-down list to access the following features.

- •Pages per Sheet: This option determines how many pages to be printed on one page (See "Printing multiple pages on one sheet of paper" on page 7).
- •Layout Direction: This option allows you to select the printing direction on a page similar to the examples on the screen.
- •Border: This option allows you to print a border around each page on the sheet.
- •Reverse Page Orientation: This option allows you to rotate paper 180 degrees.

#### Graphics

The **Graphics** dialog provides options for selecting **Quality** and **Color mode**. Select **Graphics** from the drop-down list to access the graphic features.

- •Quality: This option allows you to select the printing resolution. The higher setting option you choose, the better sharpness and clarity of printed characters or images are. A higher setting will also increase the time it takes to print a document.
- •Color mode: You can set the color options. Setting to Color typically produces the best possible print quality for color documents. If you want to print a color document in grayscale, select **Grayscale**.

#### Paper

Set **Paper Type** to correspond to the paper loaded in the tray from which you want to print. This will let you get the best quality printout. If you load a different type of print material, select the corresponding paper type.

#### **Printer Features**

The **Printer Features** dialog provides **Advanced Options** and **Color Adjust** options. Select **Printer Features** from the drop-down list to access the following features.

- •Fine Edge: It allows users to emphasize edges of texts and fine lines for improving readability and align color channel registration in color printing mode.
- •RGB Color: You can adjust the appearance of images by changing the

settings in the RGB Color option.

- •Screen: This option allows you to select options to convert continuous-tone image into printable binary image.
- •Color Adjust: You can adjust the image by changing the settings in the Color Adjust option.

## Printing multiple pages on one sheet of paper

You can print more than one page on a single sheet of paper. This feature provides a cost-effective way to print draft pages.

- 1. Open an application, and select Print from the File menu.
- 2. Select Layout from the drop-down list. In the Pages per Sheet drop-down list, select the number of pages you want to print on one sheet of paper.

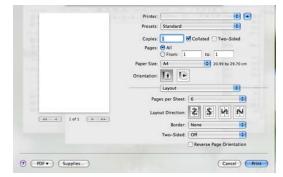

- 3. Select the other options you want to use.
- 4. Click **Print**, then the machine prints the selected number of pages you want to print on one sheet of paper.

# Linux printing

## **Printing from applications**

There are several Linux applications that allow you to print using the Common UNIX Printing System (CUPS). You can print using any of these applications.

- 1. Open an application, and select Print from the File menu.
- 2. Select Print directly using LPR.
- 3. From the LPR GUI window, select the model name of your machine from the printer list and click **Properties**.

|                                                                                             | Properties                |
|---------------------------------------------------------------------------------------------|---------------------------|
| Status: idle, accepting jobs                                                                | Start                     |
| Location:                                                                                   | V                         |
| Description:                                                                                | Set as User Defaul        |
| Page Selection                                                                              | Copies                    |
| <ul> <li>All pages</li> </ul>                                                               | Copies [1~100]: 1 🛉       |
| ✓ Even pages                                                                                | Collate copies            |
| ✓ Odd pages                                                                                 | _ Reverse All Pages (3,2, |
| ✓ Some pages:                                                                               |                           |
| Enter page numbers and/or groups of pages to print separated<br>by commas (1,2-5,10-12,17). |                           |
|                                                                                             |                           |

- **4.** Change the print job properties using the following four tabs displayed at the top of the window.
  - •General: This option allows you to change the paper size, the paper type, and the orientation of the documents. It enables the duplex feature, adds start and end banners, and changes the number of pages per sheet.
  - •Text: This option allows you to specify the page margins and set the text options, such as spacing or columns.
  - •Graphics: This option allows you to set image options that are used when printing image files, such as color options, image size, or image position.
  - •Advanced: This option allows you to set the print resolution, paper, source and special print features.
  - If an option is grayed out, it means that the grayed out option is not supported by your machine.
- 5. Click Apply to apply the changes and close the Properties window.
- 6. Click OK in the LPR GUI window to start printing.
- **7.** The Printing window appears, allowing you to monitor the status of your print job.

To abort the current job, click **Cancel**.

#### **Printing files**

You can print many different types of files on your machine using the standard CUPS way, directly from the command line interface. The CUPS LPR utility allows you to do that. But the drivers package replaces the standard LPR tool by a much more user-friendly LPR GUI program.

To print any document file

1. Type lpr <file\_name> from the Linux shell command line and press Enter. The LPR GUI window appears.

When you type only lpr and press **Enter**, the **Select file(s) to print** window appears first. Just select any files you want to print and click **Open**.

- 2. From the LPR GUI window, select your machine from the list, and change the print job properties.
- 3. Click OK to start printing.

## **Configuring Printer Properties**

Using the **Printer Properties** window provided by the **Printers configuration**, you can change the various properties for your machine.

- 1. Open the **Unified Driver Configurator**. If necessary, switch to **Printers configuration**.
- 2. Select your machine from the available printers list and click Properties.
- 3. The Printer Properties window opens.

| )                  | Printer Properties      | •              |
|--------------------|-------------------------|----------------|
| General Connection | Driver   Jobs   Classes |                |
| Location:          |                         | _              |
| Description:       |                         | _              |
| Help               | ΔρρίγΚ                  | <u>C</u> ancel |

The following five tabs display at the top of the window.

- •General: This option allows you to change the printer location and name. The name entered in this tab displays on the printer list in **Printers configuration**.
- •Connection: This option allows you to view or select another port. If you change the machine port from USB to parallel or vice versa while in use, you must re-configure the machine port in this tab.
- •Driver: This option allows you to view or select another machine driver. By clicking **Options**, you can set the default device options.
- •Jobs: This option shows the list of print jobs. Click **Cancel job** to cancel the selected job and select the **Show completed jobs** check box to see previous jobs on the job list.
- •Classes: This option shows the class that your machine is in. Click Add to Class to add your machine to a specific class or click Remove from Class to remove the machine from the selected class.
- **4.** Click **OK** to apply the changes and close the **Printer Properties** window.

# copying

This chapter gives you step-by-step instructions for copying documents.

#### This chapter includes:

- Basic copying
- Changing the settings for each copy
- Changing the default copy settings
- The supported setting options may differ according to your model. Check your model name.
  - •It could be printed different color with fluorescent color due to the property of scanner.

# **Basic copying**

The following is the normal copy procedure for a machine without an Automatic Document Feeder(ADF) such as CLX-3185 and CLX-3185N.

- 1. Place a single original face down on the scanner glass. For details about loading an original, see "Loading originals" on page 1.
- 2. Enter the number of copies using the left/right arrow if necessary.
- If you want to customize the copy settings including Reduce/Enlarge, Darkness, Original Type and more by using the control panel buttons (See "Changing the settings for each copy" on page 1).
- Press Color Start to begin color copying.
   Or press Black Start to begin black and white copying.

The following is the normal copy procedure for a machine with an ADF such as CLX-3185FN and CLX-3185FW.

- 1. Press (Copy) on the control panel.
- Load originals face up into the document feeder, or place a single original face down on the scanner glass.
   (See "On the scanner glass" on page 1 or "In the document feeder (CLX-3185FN/CLX-3185FW only)" on page 1).
- If you want to customize the copy settings including Reduce/Enlarge, Darkness, Original Type and more by using the control panel buttons (See "Changing the settings for each copy" on page 1).
- **4.** Enter the number of copies using the arrow or number keypad, if necessary.
- Press Color Start to begin color copying. Or press Black Start to begin black and white copying.
- If you need to cancel the copying job during the operation, press **Stop/Clear** and the copying will stop.

# Changing the settings for each copy

Your machine provides default settings for copying so that you can quickly and easily make a copy. However, if you want to change the options for each copy, use the copy function buttons on the control panel.

If you press **Stop/Clear** while setting the copy options, all of the options you have set for the current copy job will be canceled and returned to their default status. Or, they will automatically return to their default status after the machine completes the copy in progress.

- ID card copying
- Using special copy features
- Deciding the form of copy output

## Darkness

If you have an original containing faint marking and dark images, you can adjust the brightness to make a copy that is easier to read.

- Depending on the model, the operating procedure may differ.
   •For CLX-3185 and CLX-3185N, press Menu on the control panel.
  - •For CLX-3185FN and CLX-3185FW, press (Copy) and Menu in order on the control panel.
- 2. Press the left/right arrow until Copy Feature appears and press OK.
- 3. Press the left/right arrow until Darkness appears and press OK.
- 4. Press the left/right arrow until the contrast mode you want appears and press **OK**.
  - •Lightest: Works well with lightest print.
  - •Light: Works well with light print.
  - •Normal: Works well with standard typed or printed originals.
  - •Dark: Works well with dark print.
  - •Darkest: Works well with darkest print.
- 5. Press Stop/Clear to return to ready mode.

# **Original Type**

The original type setting is used to improve the copy quality by selecting the document type for the current copy job.

- 1. Depending on the model, the operating procedure may differ.
  - •For CLX-3185 and CLX-3185N, press Menu on the control panel.
  - •For CLX-3185FN and CLX-3185FW, press (Copy) and Menu in order on the control panel.
- 2. Press the left/right arrow until Copy Feature appears and press OK.
- 3. Press the left/right arrow until Original Type appears and press OK.
- 4. Press the left/right arrow until the image mode you want appears and press **OK**.
  - •Text/Photo: Use for originals with mixed text and photographs.
  - •Photo: Use when the originals are photographs.
  - •Magazine: Use when the originals are the form of magazine.
  - •Text: Use for originals containing mostly text.
- 5. Press Stop/Clear to return to ready mode.

## Reduced or enlarged copy

You can reduce or enlarge the size of a copied image from 25% to 400% when you copy original documents from the scanner glass.

## To select from the predefined copy sizes

- **1.**Depending on the model, the operating procedure may differ.
  - •For CLX-3185 and CLX-3185N, press Menu on the control panel.
  - •For CLX-3185FN and CLX-3185FW, press 🎯 (Copy) and Menu in

order on the control panel.

- 2.Press the left/right arrow until Copy Feature appears and press OK.
- 3.Press the left/right arrow until **Reduce/Enlarge** appears and press **OK**.
- **4.**Press the left/right arrow until the size setting you want appears and press **OK**.
- 5. Press Stop/Clear to return to ready mode.

#### To scale the copy by directly entering the scale rate

- 1.Depending on the model, the operating procedure may differ.
  - •For CLX-3185 and CLX-3185N, press Menu on the control panel.
  - •For CLX-3185FN and CLX-3185FW, press (Copy) and Menu in order on the control panel.
- 2.Press the left/right arrow until Copy Feature appears and press OK.
- 3.Press the left/right arrow until **Reduce/Enlarge** appears and press **OK**.
- 4.Press the left/right arrow until Custom appears and press OK.
- 5.Press the left/right arrow to enter the copy size you want. Pressing and holding the button allows you to quickly scroll to the number you want. For CLX-3185FN and CLX-3185FW, you can also use the number keypad.
- 6.Press OK to save the selection.
- 7. Press Stop/Clear to return to ready mode.
- When you make a reduced copy, black lines may appear at the bottom of your copy.

# Changing the default copy settings

The copy options including darkness, original type, copy size and number of copies can be set to those most frequently used. When you copy a document, the default settings are used unless they have been changed by using the corresponding buttons on the control panel.

1. Depending on the model, the operating procedure may differ.

•For CLX-3185 and CLX-3185N, press Menu on the control panel.

•For CLX-3185FN and CLX-3185FW, press (Copy) and Menu in order on the control panel.

- 2. Press the left/right arrow until Copy Setup appears and press OK.
- 3. Press the left/right arrow until Change Default appears and press OK.
- **4.** Press the left/right arrow until the setup option you want appears and press **OK**.
- Press the left/right arrow until the setting you want appears and press OK.
- 6. Repeat steps 4 through 5 as needed.
- 7. Press Stop/Clear to return to ready mode.
- While you are setting copy options, pressing **Stop/Clear** cancels the changed settings and restores the defaults.

# ID card copying

Your machine can print 2-sided originals on one sheet.

The machine prints one side of the original on the upper half of the paper and the other side on the lower half without reducing the size of the original. This feature is helpful for copying a small-sized item such as business card.

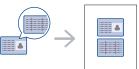

- The original must be placed on the scanner glass to use this feature.
- 1. Press ID Copy on the control panel.
- **2.** Place the front side of an original facing down on the scanner glass where arrows indicate as shown. Then, close the scanner lid.

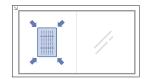

- 3. Place Front Side and Press [Start] appears on the display.
- Press Color Start or Black Start. Your machine begins scanning the front side and shows Place Back Side and Press [Start].
- **5.** Turn the original over and place it on the scanner glass where arrows indicate as shown. Then, close the scanner lid.

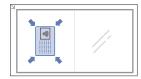

- 6. Press Color Start to begin color copying.
  - Or, press Black Start to begin black and white copying.
- If you do not press the Color Start or Black Start button, only the front side will be copied.
  - •If the original is larger than the printable area, some portions may not be printed.
  - •If you press **Stop/Clear** or if no buttons are pressed for approximately 30 seconds, the machine cancels the copy job and returns to ready mode.

# Using special copy features

You can use the following copy features.

## 2-up or 4-up copying (N-up)

Your machine can print 2 or 4 original images reduced to fit onto one sheet of paper.

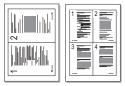

- Depending on the model, the operating procedure may differ.
   For CLX-3185 and CLX-3185N, press Menu on the control panel.
  - •For CLX-3185FN and CLX-3185FW, press (Copy) and **Menu** in order on the control panel.

- 2. Press the left/right arrow until Copy Feature appears and press OK.
- 3. Press the left/right arrow until Layout appears and press OK.
- 4. Press the left/right arrow until 2-Up or 4-Up appears and press OK to save the selection.
- 5. Press Stop/Clear to return to ready mode.
- You cannot adjust the copy size using **Reduce/Enlarge** menu for making a 2- or 4-up copy.

## **Poster copying**

Your machine can print an image onto 9 sheets of paper (3x3). You can paste the printed pages together to make one poster-sized document. This copy feature is available only when you place originals on the scanner glass.

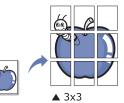

Depending on the model, the operating procedure may differ.
 •For CLX-3185 and CLX-3185N, press Menu on the control panel.

•For CLX-3185FN and CLX-3185FW, press (Copy) and **Menu** in order on the control panel.

- 2. Press Menu on the control panel.
- 3. Press the left/right arrow until Copy Feature appears and press OK.
- 4. Press the left/right arrow until Layout appears and press OK.
- 5. Press the left/right arrow until **Poster Copy** appears, and press **OK** to save the selection.
- 6. Press Stop/Clear to return to ready mode.
- Your original is divided into 9 portions. Each portion is scanned and printed one by one in the following order.

| 1 | 2 | 3 |  |
|---|---|---|--|
| 4 | 5 | 6 |  |
| 7 | 8 | 9 |  |

## **Clone copying**

Your machine can print multiple images copies from the original document a single page. The number of images is automatically determined by the original image and paper size.

This copy feature is available only when you place originals on the scanner glass.

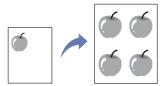

Depending on the model, the operating procedure may differ.
 •For CLX-3185 and CLX-3185N, press Menu on the control panel.

•For CLX-3185FN and CLX-3185FW, press (Copy) and Menu in order on the control panel.

2. Press the left/right arrow until Copy Feature appears and press OK.

- 3. Press the left/right arrow until Layout appears and press OK.
- **4.** Press the left/right arrow until **Clone Copy** appears and press **OK** to save the selection.
- 5. Press Stop/Clear to return to ready mode.
- You cannot adjust the copy size using **Reduce/Enlarge** menu while making a clone copy.

## Erasing background images

You can set the machine to print an image without its background. This copy feature removes the background color and can be helpful when copying an original containing color in the background such as a newspaper or a catalog.

Depending on the model, the operating procedure may differ.
 •For CLX-3185 and CLX-3185N, press Menu on the control panel.

•For CLX-3185FN and CLX-3185FW, press (Copy) and Menu in order on the control panel.

- 2. Press the left/right arrow until Copy Feature appears and press OK.
- 3. Press the left/right arrow until Adjust Bkgd. appears and press OK.
- 4. Press the left/right arrow until the background option you want appears.•Off: Does not use this feature.
  - •Auto: Optimizes the background.
  - •Enhance Lev. 1 2: The higher the number is, the more vivid the background is.
  - •Erase Lev. 1 4: The higher the number is, the lighter the background is.
- 5. Press OK to save the selection.
- 6. Press Stop/Clear to return to ready mode.

## Gray enhance copying

When you copy the original in black and white, use this feature for the better quality of copy-out-put. This feature is only for the copy in black and white.

- **1.** Depending on the model, the operating procedure may differ.
  - •For CLX-3185 and CLX-3185N, press Menu on the control panel.

•For CLX-3185FN and CLX-3185FW, press (Copy) and Menu in order on the control panel.

- 2. Press the left/right arrow until Copy Feature appears and press OK.
- 3. Press the left/right arrow until Gray Enhance appears and press OK.
- 4. Press the left/right arrow to select On or Off.
- 5. Press OK to save the selection.
- 6. Press Stop/Clear to return to ready mode.

## Deciding the form of copy output

You can set the machine to sort the copy job. For example, if you make 2 copies of a 3 page original, one complete 3 page document will print followed by a second complete document.

- 1. Depending on the model, the operating procedure may differ.
  - •For CLX-3185 and CLX-3185N, place a single original document facing down on the scanner glass and press **Menu** on the control panel.
  - For CLX-3185FN and CLX-3185FW, place original documents facing up in the document feeder, or you can use the scanner glass with a single document facing down and close the scanner lid. Press
     (Copy) and Menu in order on the control panel.
- 2. Press the left/right arrow until Copy Setup appears and press OK.
- 3. Press the left/right arrow until Change Default appears and press OK.

- 4. Press the left/right arrow until Copy Collation appears and press OK.
- 5. Press the left/right arrow until **On** appears and press **OK** to save the selection.

•On: Prints output in sets to match the sequence of originals.

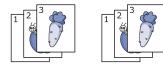

•Off: Prints output sorted into stacks of individual pages.

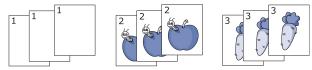

- 6. Press Stop/Clear to return to ready mode.
- 7. Enter the number of copies using the left/right arrow or numeric keypad.
- 8. Press Start to begin copying.

One complete document will print followed by the second complete document.

# scanning

Scanning with your machine lets you turn pictures and text into digital files that can be stored on your computer.

#### This chapter includes:

- Basic scanning method
- Scanning originals and sending to your computer (Scan to PC)
- Scanning by a network connection (Scan to Email) (CLX-3185FN/CLX-3185FW only)
- Changing the settings for each scan job
- · Changing the default scan settings
- The maximum resolution that can be achieved depends upon various factors, including a computer speed, available disk space, memory, the size of the image being scanned and color bit depth settings. Thus, depending on your system and what you are scanning, you may not be able to scan at a certain resolution, especially using enhanced resolution.
  - •It could be scanned different color with fluorescent color due to the property of scanner.
- Supported optional devices and features may differ according to your model. Check your model name. (See "Features by Models" on page 2).

# **Basic scanning method**

You can scan the originals with your machine via an USB cable or the network.

- Samsung Scan and Fax Manager: Scan the originals from the control panel. Then, the scanned data will be stored in the connected computers **My Documents** folder. When you install all the software in the supplied CD, the Samsung Scan and Fax Manager is also automatically installed on your computer. This feature can be used via the local connection or the network connection (See "Using Samsung Scan and Fax Manager" on page 4).
- **TWAIN:** TWAIN is the one of a preset imaging applications. Scanning an image launches the selected application, enabling you to control the scanning process. This feature can be used via the local connection or the network connection (See "Scanning with TWAIN-enabled software" on page 6).
- **SmarThru:** This program is the accompanying software for your machine. You can use this program to scan images or documents. This feature can be used via the local connection or the network connection (See "SmarThru" on page 3).
- WIA: WIA stands for Windows Images Acquisition. To use this feature, your computer must be connected directly with the machine via an USB cable (See "Scanning using the WIA driver" on page 6).

# Scanning originals and sending to your computer (Scan to PC)

You can scan an image on the machine via the Samsung Scan and Fax Manager program that is installed in your USB- or network-connected computer.

- Setting up Address Book (CLX-3185FN/CLX-3185FW only)
- Using Samsung Scan and Fax Manager
- · Scanning with TWAIN-enabled software
- · Scanning using the WIA driver
- · Macintosh scanning
- Linux Scanning

## For USB connected machine

This is a basic scanning method for USB-connected machine.

- 1. Make sure that the machine is connected to your computer and powered on.
- 2. Place a single document face down on the document glass, or load the documents face up into the ADF.
  - For details about loading an original, see "Loading originals" on page 1.
- **3.** Depending on the model, the operating procedure may differ.
  - •For CLX-3185, CLX-3185N and CLX-3185WK, press **Scan to** on the control panel.

•For CLX-3185FN and CLX-3185FW, press (Scan) on the control panel.

- 4. Press the left/right arrow until Scan to PC appears and press OK.
- 5. Press the left/right arrow until Local PC appears and press OK.

If you see **Not Available** message, check the port connection.

6. Press the left/right arrow until the application program you want appears and press **OK**.

Default setting is My Documents.

- To add or delete the folder where the scanned file is saved, add or delete the application program in **Samsung Scan and Fax Manager > Properties > Set Scan Button**.
- 7. Press the left/right arrow until the setting you want appears and press **OK**.

•Resolution: Sets the image resolution.

Scan Color: Sets the color mode.

•Scan Format: Sets the file format in which the image is to be saved. •Scan Size: Sets the image size.

•Scan Format appears only when you selected the Scan destination to My Documents.

•If you want to scan from the default setting, press Start.

8. Scanning begins.

V

- Scanned image is saved in computer's My Documents > My Pictures > Samsung folder.
  - •You can use Twain driver to scan quickly in **Samsung Scan and Fax Manager** program.
  - •You can also scan by pressing Window's Start > Control Panel > Samsung Scan and Fax Manager > Quick Scan.

#### For network connected machine (CLX-3185N/CLX-3185FN/CLX-3185FW/CLX-3185WK only)

Make sure the printer driver is installed on your computer using the software CD, since the printer driver includes the scan program (See "Installing wired network-connected machine's driver" on page 3).

- 1. Make sure that your machine and the computer are connected to a network and Samsung Scan and Fax Manager is installed on the computer.
- 2. Place a single document face down on the document glass, or load the documents face up into the ADF.

For details about loading an original, see "Loading originals" on page 1.

Depending on the model, the operating procedure may differ.
 •For CLX-3185N and CLX-3185WK, press Scan to on the control panel.

•For CLX-3185FN and CLX-3185FW, press (Scan) on the control panel.

- 4. Press the left/right arrow until Scan to PC appears and press OK.
- 5. Press the left/right arrow until Network PC appears and press OK.

If you see **Not Available** message, check the port connection.

- 6. Select your registered computer ID, and enter the **Password** if necessary.
  - •ID is the same ID as the registered Computer ID for Samsung Scan and Fax Manager.

•Password is the 4 digit number registered Password for Samsung Scan and Fax Manager.

7. Press the left/right arrow until the application program you want appears and press **OK**.

Default setting is My Documents.

- To add or delete the folder where the scanned file is saved, add or delete the application program in **Samsung Scan and Fax Manager > Properties > Set Scan Button**.
- 8. Press the left/right arrow until the setting you want appears and press OK.

•Resolution: Sets the image resolution.

•Scan Color: Sets the color mode.

•Scan Format: Sets the file format in which the image is to be saved. •Scan Size: Sets the image size.

•Scan Format appears only when you selected the Scan destination to My Documents.

•If you want to scan from the default setting, press Start.

- 9. Scanning begins.
  - •Scanned image is saved in computer's My Documents > My Pictures > Samsung folder.
    - •You can use Twain driver to scan quickly in **Samsung Scan and Fax Manager** program.
    - •You can also scan by pressing Window's Start > Control Panel > Samsung Scan and Fax Manager > Quick Scan.

# Scanning by a network connection (Scan to Email) (CLX-3185FN/CLX-3185FW only)

If you have connected your machine to a network and set up network parameters correctly, you can scan and send images over the network.

#### Setting up an e-mail account

To scan and send an image as an email attachment. You need to set up network parameters using SyncThru™ Web Service.

- 1. Enter your machine's IP address as the URL in a browser and click **Go** to access the SyncThru<sup>™</sup> Web Service website.
- 2. Click Login on the upper right of the website. The Login window appears.
- Type in the ID and Password, and then click Login.
   If it is your first time logging into SyncThru<sup>™</sup> Web Service, type in the below default ID and password.

•ID: admin

Password: sec00000

- 4. Move the mouse cursor on the **Settings** of the top menu bar and then click **Network Settings**.
- 5. Click Outgoing Mail Server(SMTP) on the left pane of the website.
- 6. Enter the SMTP server domain name or the IP address(dotted decimal notation) you want to use on the SMTP Server text box.

Only alphabet letters, number(0~9), period(,) and hyphen(-) are permitted in these text boxes.

- Enter the server port number from 1 to 65535 on Port Number text box. The default port number is 25.
- 8. Select SMTP Requires Authentication check box in the SMTP Login Information section.
- 9. Enter the login ID on the Login ID text box and the password on the Password text box.
- **10.** Enter the password one more time on the **Confirm Password** to confirm your choice.
- 11. Click Apply.

If the authentication method of SMTP server is POP3 before SMTP, select the **SMTP requires POP3 Before SMTP Authentication** check box.

a)Enter the POP3 server domain name on the **POP3 Server** input field and the port number from 1 to 65535 on the **Port Number** text boxes respectively.

The default port number is 110.

- b)Enter the login ID on the Login ID text box and the password on the Password text box.
- c)Enter the password one more time on the **Confirm Password** to confirm your choice.

## Scanning to Email

You can scan and send an image as an email attachment. First, you need to set up your email account in SyncThru<sup>™</sup> Web Service (See "Setting up an e-mail account" on page 2).

Before scanning, you can set the scan options for your scan job (See "Changing the settings for each scan job" on page 3).

- 1. Make sure that your machine is connected to a network.
- 2. Place a single document face down on the document glass, or load the documents face up into the ADF.

For details about loading an original, see "Loading originals" on page 1.

- **3.** Press  $\bigotimes$  (Scan) on the control panel.
- 4. Press the left/right arrow until **Scan to Email** appears on the bottom line of the display and press OK.
  - If you registered login ID (user name) and password on SyncThru™ Web Service, **My Log in ID** and **Password** appear. Enter the login ID and password to your machine. Go to step 6.
- 5. When **From** appears on the top line of the display, enter the sender's email address and press **OK**.
- 6. When **DestinationEmail** appears on the top line of the display, enter the recipient's email address and press **OK**.

If you have set up Address Book, you can use a speed button or a speed email or group email number to retrieve an address from memory (See "Setting up Address Book" on page 6).

7. To enter additional addresses, press **OK** when **Yes** appears and repeat step 6.

To continue to the next step, press the left/right arrow to select  $\mathbf{No}$  and press  $\mathbf{OK}.$ 

- 8. If the display asks if you want to send the email to your account, press the left/right arrow to select **Yes** or **No** and press **OK**.
- 9. Enter an email subject and press OK.
- Press the left/right arrow until the file format you want appears and press OK or Start (Black or Color).

The machine begins scanning and then sends the email.

- 11. If the machine asks if you want to log off your account, press the left/right arrow to select **Yes** or **No** and press **OK**.
- 12. Press Stop/Clear to return to ready mode.

# Changing the settings for each scan job

Your machine provides you with the following setting options to allow you to customize your scan jobs.

- Scan Size: Sets the image size.
- Original Type: Sets the original document's type.
- **Resolution:** Sets the image resolution.
- Scan Color: Sets the color mode.
- Scan Format: Sets the file format in which the image is to be saved. If you select TIFF or PDF, you can select to scan multiple pages. Depending on the selected scan type, this option may not appear.

To customize the settings before starting a scan job

- 1. Depending on the model, the operating procedure may differ.
  - •For CLX-3185, CLX-3185N and CLX-3185WK, press **Menu** on the control panel.

•For CLX-3185FN and CLX-3185FW, press (Scan) and **Menu** in order on the control panel.

- 2. Press the left/right arrow until Scan Feature appears and press OK.
- Press the left/right arrow until the scan type you want appears and press OK.
- **4.** Press the left/right arrow until the scan setting option you want appears and press **OK**.
- 5. Press the left/right arrow until the desired status appears and press OK.
- 6. Repeat steps 5 and 6 to change other settings.
- 7. When you have finished, press Stop/Clear to return to ready mode.

# Changing the default scan settings

To avoid having to customize the scan settings for each job, you can set up default scan settings for each scan type.

Depending on the model, the operating procedure may differ.
 •For CLX-3185, CLX-3185N and CLX-3185WK, press Menu on the control panel.

•For CLX-3185FN and CLX-3185FW, press (Scan) and **Menu** in order on the control panel.

- 2. Press the left/right arrow until Scan Setup appears and press OK.
- 3. Press the left/right arrow until Change Default appears.
- **4.** Press the left/right arrow until the scan type you want appears and press **OK**.
- **5.** Press the left/right arrow until the scan setting option you want appears and press **OK**.
- 6. Press the left/right arrow until the desired status appears and press  $\ensuremath{\mathsf{OK}}$  .
- 7. Repeat steps 6 and 7 to change other settings.
- 8. To change the default settings for other scan types, press Back and repeat from step 5.
- 9. Press Stop/Clear to return mode.

## Setting up Address Book (CLX-3185FN/CLX-3185FW only)

You can set up address book with the email addresses you use frequently via SyncThru<sup>™</sup> Web Service and then easily and quickly enter email addresses by entering the location numbers assigned to them in address book.

## **Registering speed email numbers**

- 1. Enter your machine's IP address as the URL in a browser and click **Go** to access SyncThru<sup>™</sup> Web Service of your machine.
- 2. Click Address Book on the menu tab in the top of the website.
- 3. The Individual Address Book page appears on the middle pane of the website.
- 4. Click Add to enter the contact information you want to register.
- The Add windows appears.
   Enter the contact information such as Name, E-mail address and Fax Number. Also, you can specify the Speed No.
- 6. Click Apply.
  - You can also import and export your address book via SyncThru™ Web Service.

## Grouping addresses in Groups Address Book

- 1. Turn your network-connected computer on and open the web browser.
- 2. Enter your machine's IP address as the URL in a browser. (Example: http://123.123.123.123)
- 3. Press Enter or click  ${\bf Go}$  to access the SyncThru  ${}^{\rm T\!M}$  Web Service.
  - If necessary, you can change the language in the upper right corner of the SyncThru™ Web Service.
- 4. Click Login.on the upper right of the website. The Login window appears.
- Type in the ID and Password, and then click Login.
   If it is your first time logging into SyncThru<sup>™</sup> Web Service, type in the below default ID and password.

#### •ID: admin

#### •Password: sec00000

- 6. Click Address Book on the top of menu bar.
- 7. Click E-mail Groups
- 8. Click Add Group. Then the Add window appears.
- **9.** Enter the group name you want in the **Group Name** input area. Specify the **Speed No.** from the drop-down list.
- 10. Select Add individual(s) after this group is created check box.
  - If you do not want to add individual addresses to the group address you made, skip this step. You can add individual addresses next time.
- 11. Click Apply. Then the Add window appears.
- 12. Check the addresses you want to add to E-mail Group Address Book from the Individual Address Book.
- 13. Click the arrow in the middle. The selected addresses are added in E-mail Group Address Book.
- 14. Click Apply.

## **Using Address Book entries**

#### Speed email numbers

When you are prompted to enter a destination address while sending an email, enter the speed email number at which you stored the address you want.

- •For a one-digit speed email location, press and hold the corresponding digit button from the number keypad.
- •For a two- or three-digit speed email location, press the first digit button(s) and then hold down the last digit button.

You can search through memory for an entry by pressing **Address Book** (See "Searching Address Book for an entry" on page 4").

## Group email numbers

To use a group email entry, you need to search for and select it from memory.

When you are prompted to enter a destination address while sending an email, press **Address Book** (See "Searching Address Book for an entry" on page 4).

## Searching Address Book for an entry

There are two ways to search for an address in memory. You can either scan from A to Z sequentially or search by entering the first letters of the name associated with the address.

## Searching sequentially through memory

- 1.Press Address Book until Search & Send appears on the bottom line of the display and press OK.
- 2.Press the left/right arrow until the number category you want appears and press **OK**.
- 3. Press OK when All appears.
- **4.**Press the left/right arrow until the name and address you want appears. You can search upwards or downwards through the entire memory in alphabetical order.

## Searching with a particular first letter

- 1.Press Address Book until Search & Send appears on the bottom line of the display and press OK.
- 2.Press the left/right arrow until the number category you want appears and press **OK**.
- 3. Press the left/right arrow until ID appears and press OK.
- $\ensuremath{\textbf{4.Enter}}$  the first few letters of the name you want appears and press  $\ensuremath{\textbf{OK}}$  .
- 5.Press the left/right arrow until the name you want appears and press OK.

## **Printing Address Book**

You can check your address Book settings by printing a list.

- 1. Press Address Book until Print appears on the bottom of the display.
- 2. Press OK.
- **3.** Press the left/right arrow until the option you want appears and press **OK**.
- 4. Press **OK** when **Yes** appears to confirm printing. The selected information prints out.

# **Using Samsung Scan and Fax Manager**

If you have installed the printer driver, the Samsung Scan and Fax Manager program is installed too. For program information and the scanner's status, start Samsung Scan and Fax Manager. With this program, you can change scan settings and add or delete the folders where scanned documents are saved in your computer.

- The Samsung Scan and Fax Manager program can only be used in the Windows and Mac OS system. If you use the Macintosh, See "Setting scan information in Scan and Fax Manager" on page 7.
- 1. From the Start menu, click Control Panel > Samsung Scan and Fax Manager.
  - You can open Samsung Scan and Fax Manager by right clicking the Smart Panel icon in the Windows task bar and selecting Scan Manager.
- **2.** Select the appropriate machine from the Samsung Scan and Fax Manager window.
- 3. Press Properties.
- 4. The Set Scan Button tab allows you to change the file saving destination and scan settings, to add or delete application program, and to change the file format to be saved.
  You can change the scanning machine by using the Change Port tab.

You can change the scanning machine by using the **Change Port** tab (Local or Network).

5. When setting is done, press OK.

If you do not use the SyncThru™ Web Service for five minutes, it automatically gets logged out.

## Set Scan Button tab

| Change Port                                                           | Set Scan Button                          |                                       |
|-----------------------------------------------------------------------|------------------------------------------|---------------------------------------|
| can Destination                                                       |                                          |                                       |
| wailable Destination L                                                | ist                                      | Front Panel Destination List          |
| Destination                                                           | <u>^</u>                                 | Destination                           |
| Add Folder                                                            |                                          | My Documents                          |
| 🖂 Email<br>🗑 Microsoft Paint                                          |                                          |                                       |
| SmarThru                                                              | × 4                                      |                                       |
| <                                                                     |                                          |                                       |
| Add Applic                                                            | otion                                    | File Format JPEG 🗸                    |
| Add Applic                                                            | auon                                     |                                       |
| Remove App                                                            | blication                                |                                       |
|                                                                       |                                          |                                       |
| Scan Property                                                         |                                          |                                       |
| St 18                                                                 | SEC-PRINTING                             | Setting                               |
| Scan Property<br>Computer ID<br>Save Location                         |                                          |                                       |
| Computer ID<br>Save Location                                          | C:\Documents                             | Setting                               |
| St 18                                                                 | C:\Documents :<br>300 dpi                | and Settings\SEC Printing\My Documenr |
| Computer ID<br>Save Location<br>Resolution                            | C:\Documents                             |                                       |
| Computer ID<br>Save Location<br>Resolution<br>Scan Color              | C:\Documents :<br>300 dpi                | and Settings\SEC Printing\My Documenr |
| Computer ID<br>Save Location<br>Resolution<br>Scan Color<br>Scan Size | C:\Documents :<br>300 dpi<br>Color<br>A4 | and Settings\SEC Printing\My Documenr |
| Computer ID<br>Save Location<br>Resolution<br>Scan Color              | C:\Documents =<br>300 dpi<br>Color       | and Settings\SEC Printing\My Documenr |

#### **Scan Destination**

- •Available Destination List: Shows the list of applications currently linked to scanned images in the PC's registry. Select the program you want to use and click the right arrow and add to Front Panel Destination List.
- •Front Panel Destination List: Shows the list of applications to open scanned image.
- •Add Application: Allows you to add application you want to use to Available Destination List.
- •Remove Application: Allows you to remove an item added by the user in the Available Destination List.
- •File Format: Allows you to select the form of scanned data to be saved. You can choose among BMP, JPEG, PDF and TIFF.

#### **Scan Property**

•Computer ID: Shows the ID of your computer.

- •Save Location: Allows you to choose the location of the default saving folder.
- •Resolution: Allows you to choose the scan resolution.
- •Scan Color: Allows you to choose the scan color.
- •Scan Size: Allows you to choose the scan size.
- •ADF Duplex: Automatically scans both sides. If your model does not support this option, it will be grayed out.
- •Show Preview: Checking this box allows you to preview applied scan options. You can modify the options before scanning.
- •Default: Allows you to go back to default options.

## **Change Port tab**

| Network Scanner —                   | 85 - 35 - 35 |          | Search |
|-------------------------------------|--------------|----------|--------|
| O Auto detection or<br>O IP Address | the network  |          | Stop   |
| IP Address                          | F            | Location | [      |
|                                     |              |          |        |
|                                     |              |          |        |

#### **Local Scanner**

Select when your machine is connected via USB port.

#### **Network Scanner**

Select when your machine is connected via network port.

- •Auto detection on the network: Automatically detects your machine.
- •IP or Host name: Enter in your machine's IP address to detect your machine.

#### **Scan Assistant**

When you press **Quick Scan** in Samsung Scan and Fax Manager, the **Scan Assistant** window appears. **Scan Assistant** allows you to adjust scan settings and start the scanning process.

In the **Basic** mode, **Scan settings** and **Preferences** are available only. If you want to use more settings, press **Advanced**.

| Scanner      | + Favorites: F                                   | actory Settings                                                                                       |     |                           |      |
|--------------|--------------------------------------------------|----------------------------------------------------------------------------------------------------|-----|---------------------------|------|
| e            |                                                  | Set as default                                                                                        |     | Save De                   | lete |
| Sample Image | Proc<br>Pages II<br>Auto<br>Pre-<br>Pre-<br>Bian | stings<br>uppe Tn<br>ann 30<br>ant size mm<br>ent source Au<br>mpt for additional pages<br>o scan All | fo. | RG8<br>[A4 (210 x 297 mm] | •    |
|              | Edit after                                       | scanning                                                                                              |     | Advance                   | sd   |

•Favorites: Allows you to save the current preferences settings for future use. When you save Favorites, all current scan settings are saved. To use a saved setting, select it from the Favorites drop down list. The machine is now set to scan according to the setting you selected. To delete saved setting, select it from the Favorites drop down list and click Delete. To set a favorite as startup, select the favorite you want to set as startup, then click the Set as default button.

- •Scan settings: The following scan options are available.
  - -Image Type: Allows you to chose the proper color settings for image scanning.
  - -Resolution: Allows you to choose the image resolution.
  - -Document Size: Allows you to choose the proper size of the scanned image.
  - -Document Source: Allows you to choose the device (document feeder or scan glass) you want to scan with.
  - -Prompt for additional pages: If this check box is checked, you can scan pages continuously. This option is useful when you scan multi-page documents and/or when **Document Source** is set to **Flatbed** (platen glass). In this case a sequence of scanned images is processed as a single document.
  - -Pages to Scan: Allows you to specify how many pages are to be scanned. This option is available when **Document Source** is set to ADF(Document feeder).
- •Preference: The following scan options are available.
  - -Auto crop image after preview: If this option is checked, the scanning area will be automatically adjusted to the image size.
  - -Preview on program start: If this option is checked, the scanning area will be selected automatically as shown in the preview.
  - -Blank page detection: This operation automatically detects whether the scanned image is blank or not.
    - -Delete page: Blank pages will be deleted at the end of the scanning process.
    - -Separate files: Blank page will work as a scan job separator. That is, when multiple pages are scanned at once a blank page will divide scanned image sequence into parts. Each part will be treated as a separate document (group).
    - -Start from scanner: If this option is checked, scanning process is managed using scanner touch screen rather than from the computer. The option is not available for some scanner models.
- •Advanced: In the Advanced mode, additional options such as Image Adjustment, Image Enhancement, and Additional Settings are available.
  - -Image Adjustment: Allows you to perform some transformations of the scanned image. These transformations include automatic adjustment of image size, straightening and rotation.
  - -Image Enhancement: Allows you to remove various defects of the image and improve its quality.
  - -Additional settings: Allows special processing of scanned images. These transformations include stitching several partial image scans into a single image, processing of scanned books and watermark stamping.
- Click the **Help** button from the lower-left corner of the window and click on any option you want to know about. Then a pop up window appears with information about that option's feature which is provided from the **Scan Assistant**.

# Scanning with TWAIN-enabled software

If you want to scan documents using other software, you will need to use TWAIN-compliant software such as Adobe Photoshop.

Follow the steps below to scan with TWAIN-compliant software.

- 1. Make sure that the machine is connected to your computer and powered on.
- 2. Load originals face up into the document feeder, or place a single original face down on the scanner glass (See "Loading originals" on page 1).
- 3. Open an application such as Adobe Photoshop.
- 4. Open the TWAIN window and set the scan options.
- 5. Scan and save your scanned image.

## Scanning using the WIA driver

Your machine also supports the Windows Image Acquisition (WIA) driver for scanning images. WIA is one of the standard components provided by Microsoft Windows XP and works with digital cameras and scanners. Unlike the TWAIN driver, the WIA driver allows you to scan and easily adjust images without using additional software.

The WIA driver works only on Windows XP/Vista with a USB port.

## Windows XP

- 1. Make sure that the machine is connected to your computer and powered on.
- Load originals face up into the document feeder, or place a single original face down on the scanner glass. (See "Loading originals" on page 1).
- 3. From the Start menu, select Control Panel > Scanners and Cameras.
- 4. Double-click your scanner driver icon. The Scanner and Camera wizard appears.
- 5. Click Next.
- 6. Set the option in **Choose scanning preferences** window and click **Preview** to see how your options affect the picture.
- 7. Click Next.
- 8. Enter a picture name, and select a file format and destination to save the picture.
- **9.** Your picture has been successfully copied to your computer. Choose one of the options on screen.
- 10. Click Next.
- 11. Click Finish.

## Windows Vista

- 1. Make sure that the machine is connected to your computer and powered on.
- Load originals face up into the document feeder, or place a single original face down on the scanner glass.
   (See "Loading originals" on page 1).
- 3. From the Start menu select Control Panel > Hardware and Sound > Scanners and Cameras.
- **4.** Double-click **Scan a document or picture**. **Windows Fax and Scan** application appears.
  - You can click on View scanners and cameras to view scanners,
     If there is no Scan a document or picture, open the MS paint program and from the File click From Scanner or Camera...
- 5. Click New Scan. Scan driver appears.
- 6. Choose your scanning preferences and click **Preview** to see your preferences affect the picture.
- 7. Click Scan.
- If you want to cancel the scan job, press the **Cancel** button on the

#### Scanner and Camera wizard

## Windows 7

- 1. Make sure that the machine is connected to your computer and powered
- 2. Load originals face up into the document feeder, or place a single original face down on the scanner glass (See "Loading originals" on page 1).
- 3. From the Start menu select Control Panel > Hardware and Sound > **Devices and Printers.**
- 4. Click right button of mouse on device driver icon in Printers and Faxes > Start Scan. New Scan application appears.
- 5. Choose your scanning preferences and click Preview to see your preferences affect the picture.
- 6. Click Scan.

# Macintosh scanning

You can scan documents using Image Capture program. Mac OS offers Image Capture program.

## Scanning with USB

- 1. Make sure that the machine is connected to your computer and powered
- 2. Load originals face up into the document feeder, or place a single original face down on the scanner glass. (See "Loading originals" on page 1).
- 3. Start Applications and click Image Capture.
  - If No camera or scanner connected message appears, M disconnect the USB cable and reconnect it. If the problem persists, refer to the Image Capture's help.image
- Set the scan options on this program.
- 5. Scan and save your scanned image.
- •For more information about using Image Capture, refer to the Image U Capture's help.
  - •Use TWAIN-compliant software to apply more scan options.
  - •You can also scan using TWAIN-compliant software, such as Adobe Photoshop.
  - •Scan process differ according to TWAIN-compliant software. Please refer to the user's quide of the software.
  - •If scanning does not operate in Image Capture, update Mac OS to the latest version. Image Capture operates properly in Mac OS X 10.3.9 or higher and Mac OS X 10.4.7 or higher.

## Scanning with network

- 1. Make sure that the machine is connected to your computer and powered
- 2. Load originals face up into the document feeder, or place a single original face down on the scanner glass (See "Loading originals" on page 1).
- 3. Start Applications and click Image Capture.
- 4. For Mac OS X 10.4 ~ 10.5

Click Devices and click Browse Devices. For Mac OS X 10.6

Select your device below SHARED. Skip to step 7.

5. For Mac OS X 10.4

Select your machine in TWAIN devices option. Make sure that Use TWAIN software check box is checked, and click Connect.

•If a warning message appears, click Change Port.. to select port.

- •If TWAIN UI appears, from the Preference tab, click Change Port.. to select port.

Refer to scan manager for Change port.. use (See "Setting scan information in Scan and Fax Manager" on page 7).

#### For Mac OS X 10.5

Make sure that **Connected** check box is checked beside your machine in Bonjour Devices.

If you want to scan using TWAIN, refer to the Mac OS X 10.4 steps above.

- 6. Set the scan options on this program.
- 7. Scan and save your scanned image.
- •For Mac OS X 10.3, use TWAIN-compliant software. K
  - •For more information about using **Image Capture**, refer to the **Image** Capture's help.
  - •Use TWAIN-compliant software to apply more scan options.
  - •You can also scan using TWAIN-compliant software, such as Adobe Photoshop.
  - •Scan process differ according to TWAIN-compliant software. Please refer to the user's guide of the software.
  - •If scanning does not operate in Image Capture, update Mac OS to the latest version. Image Capture operates properly in Mac OS X 10.4.7 or higher.

#### Setting scan information in Scan and Fax Manager

When you want to find out about Scan and Fax Manager program information, to check the installed scan driver's condition, to change scan settings and to add or delete the folders where scanned documents to computer are saved in Scan and Fax Manager program, follow the below steps.

- **1.**From the Smart Panel menu on Status bar, click Scan and Fax Manager.
- 2. Select the appropriate machine from the Scan and Fax Manager.
- 3. Press Properties.
- **4.** Use **Set Scan Button** to change the file destination or scan settings. to add or delete application programs, and to format files. You can change the scanning machine by using Change Port (Local or Network).

5.When done, press OK.

# **Linux Scanning**

You can scan a document using the Unified Driver Configurator window.

## Scanning

- 1. Double-click the Unified Driver Configurator on your desktop.
- 2. Click the Substitution to switch to Scanners configuration.

3. Select the scanner on the list.

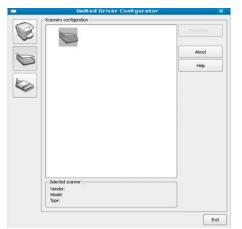

If you use only one machine device and it is connected to the computer and turned on, your scanner appears on the list and is automatically selected.

If you have two or more scanners connected to your computer, you can select any scanner to work at any time. For example, while acquisition is in progress on the first scanner, you may select the second scanner, set the device options and start the image acquisition simultaneously.

#### 4. Click Properties.

**5.** Load originals face up into the document feeder, or place a single original face down on the scanner glass.

(See "Loading originals" on page 1).

From the Scanner Properties window, click Preview.
 The document is scanned and the image preview appears in the Preview Pane.

| Scanner Properties                                       |  |
|----------------------------------------------------------|--|
| Preview Scan                                             |  |
| Color Composition Color - 16 Million Colors              |  |
| Resolution [dpi]<br>300                                  |  |
| Page Format           A4 - 210x297 mm           Advanced |  |
| Document Source                                          |  |
| _Job Type<br>                                            |  |
| Default Cancel                                           |  |
|                                                          |  |

- 7. Drag the pointer to set the image area to be scanned in the **Preview Pane**.
- Change the scan options in the Image Quality and Scan Area sections.
   Image Quality: This option allows you to select the color composition and the scan resolution for the image.
  - •Scan Area: This option allows you to select the page size. The Advanced button enables you to set the page size manually.

If you want to use one of the preset scan option settings, select the option from the **Job Type** drop-down list (See "Adding Job Type

Settings" on page 8).

Click **Default** to restore the default setting for the scan options.

- When you have finished, click Scan to start scanning. The status bar appears on the bottom left of the window to show you the progress of the scan. To cancel scanning, click Cancel.
- 10. The scanned image appears. If you want to edit the scanned image, use the toolbar (See "Using the Image Manager" on page 8).
- 11. When you are finished, click **Save** on the toolbar.
- **12.** Select the file directory where you want to save the image and enter the file name.
- 13. Click Save.

# Adding Job Type Settings

You can save your scan option settings for later use.

## To save a new Job Type setting

- 1. Change the options from the Scanner Properties window.
- 2.Click Save As.
- **3.**Enter the name for your setting.

4.Click OK.

Your setting is added to the Saved Settings drop-down list.

## To save a Job Type setting for the next scan job

Select the setting you want to use from the Job Type drop-down list.
 The next time you open the Scanner Properties window, the saved setting is automatically selected for the scan job.

## To delete a Job Type setting

1.Select the setting you want to delete from the **Job Type** drop-down list.

#### 2.Click Delete.

The setting is deleted from the list.

## Using the Image Manager

The Image Manager application provides you with menu commands and tools to edit your scanned image.

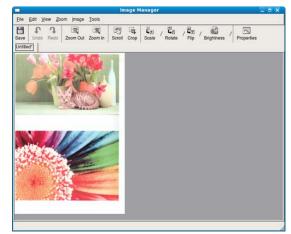

Use the following tools to edit the image.

| Tools           | Name       | Function                                                                                                    |
|-----------------|------------|----------------------------------------------------------------------------------------------------|
| H               | Save       | Saves the image.                                                                                                    |
| P               | Undo       | Cancels your last action.                                                                                                    |
| J               | Redo       | Restores the action you canceled.                                                                                                    |
| a.              | Scroll     | Allows you to scroll through the image.                                                                                                    |
| <b>B</b>        | Crop       | Crops the selected image area.                                                                                                    |
| Q               | Zoom Out   | Zooms the image out.                                                                                                    |
| æ               | Zoom In    | Zooms the image in.                                                                                                    |
| •<br>4 <u>•</u> | Scale      | Allows you to scale the image size; you can<br>enter the size manually, or set the rate to scale<br>proportionally, vertically, or horizontally. |
| Ĩ               | Rotate     | Allows you to rotate the image; you can select<br>the number of degrees from the drop-down list.                                                 |
| 부               | Flip       | Allows you to flip the image vertically or horizontally.                                                                                         |
| al a            | Brightness | Allows you to adjust the brightness or contrast of the image, or to invert the image.                                                            |
|                 | Properties | Shows the properties of the image.                                                                                                    |

For further details about the Image Manager application, refer to the on screen help.

# faxing (clx-3185fn/clx-3185fw only)

This chapter gives you information about using your machine as a fax machine.

#### This chapter includes:

- Preparing to fax
- Using a fax in your computer
- Sending a fax in your machine
- Receiving a fax in your machine
- You cannot use this machine as a fax via the internet phone. For more information ask your internet service provider.
  - •We recommend using traditional analog phone services (PSTN: Public Switched Telephone Network) when connecting telephone lines to use a fax machine. If you use other Internet services (DSL, ISDN, VoIP), you can improve the connection quality by using the Micro-filter. The Micro-filter eliminates unnecessary noise signals and improves connection quality or Internet quality. Since the DSL Micro-filter is not provided with the machine, contact your Internet service provider for use on DSL Micro-filter.

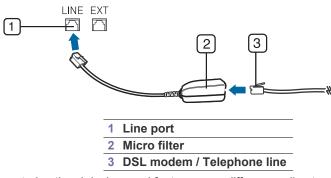

Supported optional devices and features may differ according to your model. Check your model name.

(See "Features by Models" on page 2).

# Preparing to fax

Before you send or receive a fax, you need to connect the supplied line cord to your telephone wall jack. Refer to the Quick Installation Guide how to make a connection. The method of making a telephone connection is different from one country to another.

# Using a fax in your computer

You can send and receive a fax from your computer without going to the machine.

## Sending a fax (Windows)

To send a fax from your computer, the **Samsung Network PC Fax** program must be installed. This program will be installed when you installed the printer driver.

- 1. Open the document to be sent.
- 2. Select Print from the File menu.
  - The Print window will be displayed. It may look slightly different

- · Adjusting the document settings
- Forwarding a fax to another destination
- Setting up Address Book
- · Printing sent fax report automatically

depending on your application.

- 3. Select Samsung Network PC Fax from the Print window
- 4. Click Print or OK. Then, a windows like the image below will appear.

| Fax Machine Model :            |       |                |       | Change    |     |
|--------------------------------|-------|----------------|-------|-----------|-----|
| IP Address or Name : USB       |       |                | L     |           | لسس |
| Phonebook                      |       | Recipients     |       |           |     |
| # Name A Fax Number            | >>    | Fax nun        |       |           |     |
| Add Remove                     |       | Add            |       | Remove    |     |
| Office Outlook Address Book    |       | -Fax Qualit    | y     |           |     |
| Windows Address Book           |       | <li>Stand</li> | dard  | O Fine    |     |
| Cover Page                     |       |                |       |           |     |
| Use cover page                 |       |                |       | Advanced  |     |
| To:                            | From  | :              |       |           |     |
| Subject:                       |       |                | Date: | 5/29/2009 | ~   |
| Message:                       |       |                |       |           | <   |
| Notify me on delivery     Help | Previ |                |       | Send Cla  |     |

- Enter the recipients' number and set the options if necessary. If you want to use a cover page, check Use cover page. Check Notify me on delivery, when the fax is delivered to the recipient successfully.
- 6. Click Send.
- For the more information about **Samsung Network PC Fax**, click **Help**.

## Checking a sent fax list (Windows)

You can check a sent fax list on your computer.

From the Start menu, click **Programs** or **All Programs** > **Samsung Printers** > **Network PC Fax** > **Fax Journal**. Then, the **Fax Journal** appears with the fax list you have sent.

## Sending a fax (Macintosh)

To send a fax from your computer, the **Fax Utilities** program must be installed. This program is installed when you install the printer driver. The following steps are based on the Mac OS X 10.5 or 10.6. Depending on the OS version, the following steps will be different.

- 1. Open the document to be sent.
- 2. Select Print from the File menu.
  - The **Print** window will be displayed. It may look slightly different depending on your application.

- In case of Mac OS X 10.3 or 10.4, select **PDF** and **Fax PDF**.
- 3. Select CLX-3180 Series fax-USB from the drop-down list in Printer.
- 4. Choose the number of copies you want and indicate which pages you want to fax.
- 5. Choose your paper size, orientation, and scale.
- 6. Enter the recipients' fax number into **To**'s input area. You can also use **Addresses** pressing button, if you have stored frequently used fax numbers.
- 7. If necessary, enter the access code in Dialing Prefix input area.
- 8. If necessary, you can send the fax with cover page, check Use Cover Page.

Enter the subject and message of the fax job.

- You can set more detailed options for cover page option in Samsung Fax Cover Page. Select Samsung Fax Cover Page from the drop-down list under Orientation.
- 9. Click Fax.
- 10. The Fax Journal icon appears on your Macintosh dock. Click the icon. You can see the status of the fax job. You can also delete, hold, resume, and pause the fax job.

# Sending a fax in your machine

This part explains how to send a fax and the special methods of transmission.

When you place the originals, you can use either the document feeder or the scanner glass (See "Loading originals" on page 1). If the originals are placed on both the document feeder and the scanner glass, the machine will read the originals on the document feeder first, which has higher priority in scanning.

## Setting the fax header

In some countries, you are required by law to indicate your fax number on any fax you send.

- 1. Press Menu on the control panel.
- 2. Press the left/right arrow until System Setup appears and press OK.
- 3. Press the left/right arrow until Machine Setup appears and press OK.
- 4. Press the left/right arrow until Machine ID appears and press OK.
- 5. Enter your name or the company name using the number keypad. You can enter alphanumeric characters using the number keypad, and include special symbols by pressing the 1 button. For details on how to enter alphanumeric characters, see "Entering characters using the number keypad (CLX-3185FN/CLX-3185FW only)" on page 2.
- 6. Press OK to save the ID.
- 7. Press the left/right arrow until Machine Fax No. appears and press OK.
- 8. Enter your fax number using the number keypad and press OK.
- 9. Press Stop/Clear to return to ready mode.

## Sending a fax

- 1. Press (Fax) on the control panel.
- 2. Load originals face up into the document feeder, or place a single original face down on the scanner glass.

(See "On the scanner glass" on page 1 or "In the document feeder (CLX-3185FN/CLX-3185FW only)" on page 1).

 Adjust the resolution and the darkness to suit your fax needs (See "Adjusting the document settings" on page 5). 4. Enter the receiving fax machine's number.

You can use speed dial numbers, or group dial numbers. For details about storing and searching for a number, see "Setting up Address Book" on page 6.

**5.** Press **Color Start** or **Black Start** on the control panel. The machine starts to scan and send a fax to destinations.

If you want to send fax directly from your computer, use Samsung Network PC Fax (See "Sending a fax (Windows)" on page 1).

- •When you want to cancel a fax job, press **Stop/Clear** before the machine start transmission.
- •If you used the scanner glass, the machine shows the message asking to place another page.

## Sending a fax manually

This method is sending a fax using **On Hook Dial** on the control panel.

- 1. Press (Fax) on the control panel.
- **2.** Load originals face up into the document feeder, or place a single original face down on the scanner glass.
- **3.** Adjust the resolution and the darkness to suit your fax needs (See "Adjusting the document settings" on page 5).
- 4. Press On Hook Dial on the control panel or lift the handset.
- 5. Enter a fax number using the number keypad on the control panel.
- **6.** Press **Color Start** or **Black Start** when you hear a high-pitched fax signal from the remote fax machine.
- When you want to cancel a fax job, press **Stop/Clear** at any time while sending.

## **Confirming a transmission**

When the last page of your original has been sent successfully, the machine beeps and returns to ready mode.

When something goes wrong while sending your fax, an error message appears on the display. You must treat the malfunction according to the error messages on the display (See "Understanding display messages" on page 5 for a list of error messages and their meanings. If you receive an error message, press **Stop/Clear** to clear the message and try to send the fax again.

You can set your machine to print a confirmation report automatically each time sending a fax is completed (See "Printing sent fax report automatically" on page 8).

## Automatic redialing

When the number you have dialed is busy or there is no answer when you send a fax, the machine automatically redials the number every three minutes, up to seven times according to the factory default settings. When the display shows **Retry Redial?**, press **OK** to redial the number without waiting. To cancel the automatic redialing, press **Stop/Clear**. To change the time interval between redials and the number of redial attempts (See "Changing the fax setup options" on page 1).

## Redialing the last number

- To redial the number you called last
- 1. Press Redial/Pause on the control panel.
- 2. When an original is loaded in the document feeder, the machine automatically begins to send.

If an original is placed on the scanner glass, select **Yes** to add another page. Load another original and press **OK**. When you have finished, select **No** at the **Another Page?** prompt.

## Sending a fax to multiple destinations

You can use the Multiple Send feature, which allows you to send a fax to multiple locations. Originals are automatically stored in memory and sent to a remote station. After transmission, the originals are automatically erased from memory. You cannot send a color fax using this feature.

- 1. Press (Fax) on the control panel.
- 2. Load originals face up into the document feeder, or place a single original face down on the scanner glass.
- **3.** Adjust the resolution and the darkness to suit your fax needs (See "Adjusting the document settings" on page 5).
- 4. Press Menu on the control panel.
- 5. Press the left/right arrow until Fax Feature appears and press OK.
- 6. Press the left/right arrow until Multi Send appears and press OK.
- Enter the number of the first receiving fax machine and press OK. You can press speed dial numbers or select group dial number using Address book button. For details, see "Setting up Address Book" on page 6.
- Enter the second fax number and press OK.
   The display asks you to enter another fax number to send the document.
- **9.** To enter more fax numbers, press **OK** when **Yes** appears and repeat steps 7 and 8. You can add up to 10 destinations.
- 10. Press OK to start storing the scanned original data into memory.
  - Once you entered a group dial number, you cannot enter another group dial numbers anymore.
- 11. When you have finished entering fax numbers, press the left/right arrow to select **No** at the **Another No.?** prompt and press **OK**.
- **12.** If an original is placed on the scanner glass, select **Yes** to add another pages. Load another original and press **OK**.

When you have finished, select **No** at the **Another Page?** prompt. The machine begins sending the fax to the numbers you entered in the order in which you entered them.

## Delaying a fax transmission

You can set your machine to send a fax at a later time when you will not be present. You cannot send a color fax using this feature.

- 1. Press (Fax) on the control panel.
- **2.** Load originals face up into the document feeder, or place a single original face down on the scanner glass.
- **3.** Adjust the resolution and the darkness to suit your fax needs (See "Adjusting the document settings" on page 5).
- 4. Press Menu on the control panel.
- 5. Press the left/right arrow until Fax Feature appears and press OK.
- 6. Press the left/right arrow until Delay Send appears and press OK.
- Enter the number of the receiving fax machine and press OK. You can press speed dial numbers or select group dial number using
- Address book button. For details, see "Setting up Address Book" on page 6.
- 8. The display asks you to enter another fax number to send the document.
- **9.** To enter more fax numbers, press **OK** when **Yes** appears and repeat steps 7. You can add up to 10 destinations.
  - Once you entered a group dial number, you cannot enter another group dial numbers anymore.
- 10. When you have finished entering fax numbers, press the left/right arrow to select No at the Another No.? prompt and press OK.

11. Enter the job name you want and press OK.

For details on how to enter alphanumeric characters, see "Entering characters using the number keypad (CLX-3185FN/CLX-3185FW only)" on page 2.

If you do not want to assign a name, skip this step.

- 12. Enter the time using the number keypad and press OK.
  - If you set a time earlier than the current time, the fax will be sent at that time on the following day.

The original is scanned into memory before transmission.

**13.** If an original is placed on the scanner glass, select **Yes** to add another pages. Load another original and press **OK**.

When you have finished, select **No** at the **Another Page?** prompt. The machine returns to ready mode. The display reminds you that you are in ready mode and that a delayed fax is set.

#### Adding documents to a reserved delay fax job

You can add additional documents to the delayed fax job which is saved in memory.

1.Load the originals to be added and adjust document settings.

2.Press (Fax) on the control panel.

3. Press Menu on the control panel.

4.Press the left/right arrow until Fax Feature appears and press OK.

5. Press the left/right arrow until Add Page appears and press OK.

**6.**Press the left/right arrow until the fax job you want appears and press **OK**.

When you have finished, select **No** at the **Another Page?** prompt. The machine scans the original into memory.

7. Press Stop/Clear to return to ready mode.

#### Canceling a reserved delay fax job

You can cancel the delayed fax job which is saved in memory.

1.Press Menu on the control panel.

#### 2.Press (Fax) on the control panel.

3.Press the left/right arrow until **Fax Feature** appears and press **OK**.

**4.**Press the left/right arrow until **Cancel Job** appears and press **OK**.

**5.**Press the left/right arrow until the fax job you want appears and press **OK**.

6.Press OK when Yes appears.

The selected fax is deleted from memory.

7.Press Stop/Clear to return to ready mode.

## Sending a priority fax

This function is used when a high priority fax need to be sent ahead of reserved operations. The original is scanned into memory and immediately transmitted when the current operation is finished. In addition, priority transmission will interrupt a sending to multiple destinations between stations (example, when the transmission to station A ends, before transmission to station B begins) or between redial attempts.

- 1. Press (Fax) on the control panel.
- **2.** Load originals face up into the document feeder, or place a single original face down on the scanner glass.
- **3.** Adjust the resolution and the darkness to suit your fax needs (See "Adjusting the document settings" on page 5).
- 4. Press Menu on the control panel.
- 5. Press the left/right arrow until Fax Feature appears and press OK.

- 6. Press the left/right arrow until Priority Send appears and press OK.
- Enter the number of the receiving fax machine and press OK. You can press speed dial numbers or select group dial number using Address book button. For details, see "Setting up Address Book" on page 6.
- Enter the job name you want and press OK. The original is scanned into memory before transmission.
- 9. If an original is placed on the scanner glass, select Yes to add another pages. Load another original and press OK.
  When you have finished, select No at the Another Page? prompt.
  The machine starts to scan and send a fax to destinations.

## Receiving a fax in your machine

This part explains how to receive a fax, and the special receiving methods available.

## Changing the receive modes

Your machine is preset to **Fax** mode at the factory. When you receive a fax, the machine answers the call on a specified number of rings and automatically receives the fax. But if you want to change the Fax mode to another mode, follow the steps below.

- **1.** Press  $\swarrow$  (Fax) on the control panel.
- 2. Press Menu on the control panel.
- 3. Press the left/right arrow until Fax Setup appears and press OK.
- 4. Press the left/right arrow until **Receiving** appears and press **OK**.
- 5. Press the left/right arrow until **Receive Mode** appears and press **OK**.
- Press the left/right arrow until the fax reception mode you want appears.
   Fax: Answers an incoming fax call and immediately goes into the fax reception mode.
  - •Tel: Receives a fax by pressing **On Hook Dial** and then **Start**. If your machine has a handset, you can receive a fax by picking up the handset.
  - •Ans/Fax: Is for when an answering machine attached to your machine. Your machine answers an incoming call, and the caller can leave a message on the answering machine. If the fax machine senses a fax tone on the line, the machine automatically switches to Fax mode to receive the fax.
  - •DRPD: you can receive a call using the Distinctive Ring Pattern Detection (DRPD) feature. Distinctive Ring is a telephone company service which enables an user to use a single telephone line to answer several different telephone numbers. For further details, see "Receiving faxes using DRPD mode" on page 4.
- 7. Press OK to save your selection.
- 8. Press Stop/Clear to return to ready mode.
  - •To use the **Ans/Fax** mode, attach an answering machine to the EXT socket on the back of your machine.
    - If you do not want other people to view your received documents, you can use secure receiving mode. In this mode, all of the received faxes are stored in memory. For further details, see "Receiving in secure receiving mode" on page 5.

## Receiving automatically in Fax mode

Your machine is preset Fax mode at the factory. When you receive a fax, the machine answers the call on a specified number of rings and automatically receives the fax.

To change the number of rings, see "Fax setup (CLX-3185FN/CLX-3185FW only)" on page 1.

## Receiving manually in Tel mode

You can receive a fax call by pressing **On Hook Dial** and then pressing **Black Start** or **Color Start** when you hear a fax tone from the remote machine.

The machine begins receiving a fax and returns to ready mode when the reception is completed.

# Receiving faxes manually using an extension telephone

This feature works best when you are using an extension telephone connected to the EXT socket on the back of your machine. You can receive a fax from someone you are talking to on the extension telephone, without going to the fax machine.

When you receive a call on the extension phone and hear fax tones, press the keys  $^{9*}$  on the extension phone. The machine receives the fax.

Press the buttons slowly in sequence. If you still hear the fax tone from the remote machine, try pressing  $*9^*$  once again.

\*9\* is the remote receive code preset at the factory. The first and the last asterisks are fixed, but you can change the middle number to whatever you wish. For details about changing the code, see "Changing the fax setup options" on page 1

# Receiving automatically in Answering Machine/Fax mode

To use this mode, you must attach an answering machine to the EXT socket on the back of your machine (See "Rear view" on page 5).

If the caller leaves a message, the answering machine stores the message as it would normally. If your machine detects a fax tone on the line, it automatically starts to receive the fax.

- •If you have set your machine to this mode and your answering machine is switched off, or no answering machine is connected to EXT socket, your machine automatically goes into Fax mode after a predefined number of rings.
- •If your answering machine has a user-selectable ring counter, set the machine to answer incoming calls within 1 ring.
- If you are in Tel mode when the answering machine is connected to your machine, you must switch off the answering machine.
   Otherwise, the outgoing message from the answering machine will interrupt your phone conversation.

# Receiving faxes using DRPD mode

Distinctive Ring is a telephone company service which enables an user to use a single telephone line to answer several different telephone numbers. The particular number someone uses to call you is identified by different ringing patterns, which consist of various combinations of long and short ringing sounds. This feature is often used by answering services who answer telephones for many different clients and need to know which number someone is calling in on to properly answer the phone.

Using the Distinctive Ring Pattern Detection (DRPD) feature, your fax machine can learn the ring pattern you designate to be answered. Unless you change it, this ringing pattern will continue to be recognized and

answered as a fax call, and all other ringing patterns will be forwarded to the extension telephone or answering machine plugged into the EXT socket. You can easily suspend or change DRPD at any time.

Before using the DRPD option, Distinctive Ring service must be installed on your telephone line by the telephone company. To set up DRPD, you will need another telephone line at your location, or someone available to dial your fax number from outside.

To set up the DRPD mode

- 1. Press (Fax) on the control panel.
- 2. Press Menu on the control panel.
- 3. Press the left/right arrow until Fax Setup appears and press OK.
- 4. Press the left/right arrow until Receiving appears and press OK.
- 5. Press the left/right arrow until Receive Mode appears and press OK.
- Press the left/right arrow until DRPD appears and press OK.
   Waiting Ring appears on the display.
- 7. Call your fax number from another telephone. It is not necessary to place the call from a fax machine.
- 8. When your machine begins to ring, do not answer the call. The machine requires several rings to learn the pattern.

When the machine completes learning, the display shows **Completed DRPD Setup**. If the DRPD setup fails, **Error DRPD Ring** appears. Press OK when DRPD appears and start over from step 6.

- •DRPD must be set up again if you re-assign your fax number, or connect the machine to another telephone line.
  - •After DRPD has been set up, call your fax number again to verify that the machine answers with a fax tone. Then have a call placed to a different number assigned to that same line to be sure the call is forwarded to the extension telephone or answering machine plugged into the EXT socket.

## Receiving in secure receiving mode

You may need to prevent your received faxes from being accessed by unauthorized people. You can turn on secure receiving mode to restrict printing of received faxes when the machine is unattended. In secure receiving mode, all incoming faxes go into memory. When the mode is deactivated, any stored faxes are printed.

## Activating secure receiving mode

- 1. Press (Fax) on the control panel.
- 2. Press Menu on the control panel.
- 3. Press the left/right arrow until Fax Feature appears and press OK.
- 4. Press the left/right arrow until Secure Receive appears and press OK.
- 5. Press the left/right arrow until On appears and press OK.
- 6. Enter a four-digit password you want to use and press OK.

You can activate secure receiving mode without setting a password, but cannot protect your faxes.

- 7. Re-enter the password to confirm it and press OK.
- 8. Press Stop/Clear to return to ready mode.

When a fax is received in secure receiving mode, your machine stores it in memory and shows **Secure Receive** to let you know that there is a fax received.

#### **Printing received faxes**

1.Access the **Secure Receive** menu by following steps 1 through 4 in "Activating secure receiving mode."

2.Press the left/right arrow until Print appears and press OK.

Enter the four-digit password and press OK.
 The machine prints all of the faxes stored in memory.

#### Deactivating secure receiving mode

- 1.Access the **Secure Receive** menu by following steps 1 through 4 in "Activating secure receiving mode."
- 2.Press the left/right arrow until Off appears and press OK.
- 3.Enter the four-digit password and press OK.
  - The mode is deactivated and the machine prints all faxes stored in memory.
- 4. Press Stop/Clear to return to ready mode.

#### **Receiving faxes in memory**

Since your machine is a multi-tasking device, it can receive faxes while you are making copies or printing. If you receive a fax while you are copying or printing, your machine stores incoming faxes in its memory. Then, as soon as you finish copying or printing, the machine automatically prints the fax.

# Adjusting the document settings

Before starting a fax, change the following settings according to your original's status to get the best quality.

#### Resolution

The default document settings produces good results when using typical text-based originals. However, if you send originals that are of poor quality, or contain photographs, you can adjust the resolution to produce a higher quality fax.

- **1.** Press (Fax) on the control panel.
- 2. Press Menu on the control panel.
- 3. Press the left/right arrow until Fax Feature appears and press OK.
- 4. Press the left/right arrow until Resolution appears and press OK.
- Press the left/right arrow until the option you want appears and press OK.
- 6. Press Stop/Clear to return to ready mode.

Recommended resolution settings for different original document types are described in the table below.

| mode       | recommended for                                                                                                    |  |
|------------|----------------------------------------------------------------------------------------------------|--|
| Standard   | Originals with normal sized characters                                                                                                    |  |
| Fine       | Originals containing small characters or thin lines or<br>originals printed using a dot-matrix printer                                                                                                    |  |
| Super Fine | Originals containing extremely fine detail. <b>Super Fine</b><br>mode is enabled only if the machine with which you are<br>communicating also supports the Super Fine resolution.                                                                                                  |  |
|            | <ul> <li>For memory transmission, Super Fine mode is<br/>not available. The resolution setting is<br/>automatically changed to Fine.</li> </ul>                                                                                                    |  |
|            | <ul> <li>When your machine is set to Super Fine<br/>resolution and the fax machine with which you<br/>are communicating does not support Super<br/>Fine resolution, the machine transmits using<br/>the highest resolution mode supported by the<br/>other fax machine.</li> </ul> |  |
| Photo Fax  | Originals containing shades of gray or photographs                                                                                                    |  |

The resolution setting is applied to the current fax job. To change the default setting, see "Change Default" on page 2.

#### Darkness

You can select the degree of darkness of the original document.

- **1.** Press  $\swarrow$  (Fax) on the control panel.
- 2. Press Menu on the control panel.
- 3. Press the left/right arrow until Fax Feature appears and press OK.
- 4. Press the left/right arrow until Darkness appears and press OK.
- Press the left/right arrow until the option you want appears and press OK.
- 6. Press Stop/Clear to return to ready mode.
- The darkness setting is applied to the current fax job. To change the default setting, see "Change Default" on page 2.

# Forwarding a fax to another destination

You can set the machine to forward the received or sent fax to other destination by a fax. If you are out of office but have to receive the fax, this feature may be useful.

## Forwarding a sent fax to another destination

You can set the machine to forward every fax you sent to another destination.

- 1. Press 🛵 (Fax) on the control panel.
- 2. Press Menu on the control panel.
- 3. Press the left/right arrow until Fax Feature appears and press OK.
- 4. Press the left/right arrow until Forward appears and press OK.
- 5. Press the left/right arrow until Fax appears and press OK.
- 6. Press the left/right arrow until Send Forward appears and press OK.
- 7. Press the left/right arrow until On appears and press OK.
- 8. Enter the number of the fax machine to which faxes are to be sent and press OK.
- Press Stop/Clear to return to ready mode. Subsequent sent faxes will be forwarded to the specified fax machine.

## Forwarding a received fax to another destination

With this feature, you can forward every fax you received to another destination. When the machine receives a fax, a fax is stored in the memory then, the machine sends it to the destination you have set.

- 1. Press (Fax) on the control panel.
- 2. Press Menu on the control panel.
- 3. Press the left/right arrow until Fax Feature appears and press OK.
- 4. Press the left/right arrow until Forward appears and press OK.
- 5. Press the left/right arrow until Fax appears and press OK.
- 6. Press the left/right arrow until Rcv. Forward appears and press OK.
- Press the left/right arrow until Forward appears and press OK. To set the machine to print out a fax when fax forwarding has been completed, select Forward & Print.
- 8. Enter the number of the fax machine to which faxes are to be sent and press OK.
- **9.** Enter the starting time using left/right arrow or numeric keypad and press **OK**.

- **10.** Enter the ending time using left/right arrow or numeric keypad and press **OK**.
- Press Stop/Clear to return to ready mode.
   Subsequent sent faxes will be forwarded to the specified fax machine.

## Forwarding a sent fax to email address

You can set the machine to forward every fax you sent to another destination.

- 1. Press (Fax) on the control panel.
- 2. Press Menu on the control panel.
- 3. Press the left/right arrow until Fax Feature appears and press OK.
- 4. Press the left/right arrow until Forward appears and press OK.
- 5. Press the left/right arrow until E-mail appears and press OK.
- 6. Press the left/right arrow until Send Forward appears and press OK.
- 7. Press the left/right arrow until On appears and press OK.
- 8. Enter the sender's email address when **From** appears on the display and press **OK**.
- 9. Enter the recipient's email address when **DestinationEmail** appears on the display and press **OK**.
- 10. Then, the setting is saved.
- Press Stop/Clear to return to ready mode.
   Subsequent sent faxes will be forwarded to the specified email address.

## Forwarding a received fax to email address

With this feature, you can forward every fax you received to another destination. When the machine receives a fax, a fax is stored in the memory then, the machine sends it to the destination you have set.

- 1. Press (Fax) on the control panel.
- 2. Press Menu on the control panel.
- 3. Press the left/right arrow until Fax Feature appears and press OK.
- 4. Press the left/right arrow until Forward appears and press OK.
- 5. Press the left/right arrow until E-mail appears and press OK.
- 6. Press the left/right arrow until Rcv. Forward appears and press OK.
- 7. Press the left/right arrow until **Forward** appears and press **OK**.
- To set the machine to print out a fax when fax forwarding has been completed, select **Forward & Print**.
- 8. Enter the sender's email address when **From** appears on the display and press **OK**.
- **9.** Enter the recipient's email address when **DestinationEmail** appears on the display and press **OK**.
- 10. Then, the setting is saved.
- Press Stop/Clear to return to ready mode. Subsequent sent faxes will be forwarded to the specified email address.

# Setting up Address Book

You can set up **Address Book** with the fax numbers you use most frequently. Your machine provides you with the following features for setting up **Address Book**.

Before beginning to store fax numbers, make sure that your machine is in Fax mode.

## Speed dial numbers

You can store up to 240 frequently-used fax numbers in speed dial numbers.

#### Registering a speed dial number

1.Press (Fax) on the control panel.

2.Press Address Book on the control panel.

3. Press the left/right arrow until New & Edit appears and press OK.

4.Press the left/right arrow until Speed Dial appears and press OK.5.Enter a speed dial number between 1 and 240 and press OK.

If an entry is already stored in the number you choose, the display shows the message to allow you to change it. To start over with another speed dial number, press **Back**.

6.Enter the name you want and press OK.

For details on how to enter alphanumeric characters (See "Entering characters using the number keypad (CLX-3185FN/CLX-3185FW only)" on page 2).

7.Enter the fax number you want and press OK.

8.Press Stop/Clear to return to ready mode.

#### Editing speed dial numbers

**1.**Press (Fax) on the control panel.

2. Press Address Book on the control panel.

3.Press the left/right arrow until New & Edit appears and press OK.

4.Press the left/right arrow until Speed Dial appears and press OK.

5.Enter the speed dial number you want to edit and press OK.

6.Change the name and press OK.

7. Change the fax number and press OK.

8. Press Stop/Clear to return to ready mode.

#### Using speed dial numbers

When you are prompted to enter a destination number while sending a fax, enter the speed dial number at which you stored the number you want.

- •For a one-digit (0-9) speed dial number, press and hold the corresponding digit button on the number keypad.
- •For a two- or three-digit speed dial number, press the first digit button(s) and then hold down the last digit button.

You can also search through memory for an entry by pressing Address Book (See "Searching Address Book for an entry" on page 7).

## Group dial numbers

If you frequently send the same document to several destinations, you can group these destinations and set them under a group dial number. You can then use a group dial number to send a document to all of the destinations within the group. You can set up to 200 (1 through 200) group dial numbers using the destination's existing speed dial numbers.

## Registering a group dial number

1.Press 🛵 (Fax) on the control panel.

2. Press Address Book on the control panel.

3. Press the left/right arrow until New & Edit appears and press OK.

4. Press the left/right arrow until Group Dial appears and press OK.

5.Enter a group dial number between 1 and 200 and press OK.

If an entry is already stored in the number you choose, the display shows the message to allow you to change it.

6.Enter the name you want and press OK.

For details on how to enter alphanumeric characters (See "Entering characters using the number keypad (CLX-3185FN/CLX-3185FW only)" on page 2).

7.Enter the speed dial number you want and press OK.

**8.**Press **OK** when the speed dial information appears correctly.

**9.**Press **OK** when **Yes** appears at the **Add?** prompt.

- 10.Press OK when Yes appears at the Another No.? prompt. Repeat steps 7 and 10 to include other speed dial numbers into the group.
- 11.When you have finished, press the left/right arrow to select **No** at the **Another No.?** prompt and press **OK**.

**12.**Press **Stop/Clear** to return to ready mode.

## Editing a group dial number

1.Press (Fax) on the control panel.

2.Press Address Book on the control panel.

3. Press the left/right arrow until New & Edit appears and press OK.

4.Press the left/right arrow until Group Dial appears and press OK.

5.Enter the group dial number you want to edit and press OK.

6.Enter the name you want to edit and press OK.

7.Enter the speed dial number you want to add or delete and press OK.

- **8.**Press **OK** when the speed dial information appears correctly.
  - If you entered a new speed dial number, Add? appears.

If you enter a speed dial number stored in the group, **Delete?** appears.

- 9.Press OK to add or delete the number.
- **10.**Press **OK** when **Yes** appears to add or delete more numbers and repeat steps 7 and 8.
- 11.When you have finished, press the left/right arrow to select **No** at the **Another No.?** and press **OK**.

12. Press Stop/Clear to return to ready mode.

#### Using group dial numbers

To use a group dial entry, you need to search for and select it from memory.

When you are prompted to enter a fax number while sending a fax, press **Address Book**. See below.

## Searching Address Book for an entry

There are two ways to search for a number in memory. You can either scan from A to Z sequentially, or you can search by entering the first letters of the name associated with the number.

#### Searching sequentially through the memory

1.Press (Fax) on the control panel.

2.Press Address Book on the control panel.

3. Press the left/right arrow until Search & Dial appears and press OK.

**4.**Press the left/right arrow until the number category you want appears and press **OK**.

5. Press the left/right arrow until All appears and press OK.

**6.**Press the left/right arrow until the name and number you want appears.

# Searching with a particular first letter through the memory

1.Press (Fax) on the control panel.

2. Press Address Book on the control panel.

3.Press the left/right arrow until Search & Dial appears and press OK.

- **4.**Press the left/right arrow until the number category you want appears and press **OK**.
- 5. Press the left/right arrow until ID appears and press OK.
- 6.Enter the first few letters of the name you want.
- 7.Press the left/right arrow until the name and number you want appears.

#### **Deleting a Address Book for entry**

1.Press (Fax) on the control panel.

- 2.Press Address Book on the control panel.
- 3.Press the left/right arrow until Delete appears and press OK.
- **4.**Press the left/right arrow until the number category you want appears and press **OK**.
- **5.**Press the left/right arrow until the searching method you want appears and press **OK**.

Select **Search All** to search for an entry by scanning through all entries in **Address Book**.

Select **Search ID** to search for an entry by the first few letters of the name.

6.Press the left/right arrow until the name you want appears and press OK.

Or, enter the first letters. Press the left/right arrow until the name you want appears and press **OK**.

7.Press OK when Yes appears to confirm the deletion.

8. Press Stop/Clear to return to ready mode.

#### **Printing Address Book**

You can check your Address Book settings by printing a list.

1.Press (Fax) on the control panel.

- 2.Press Address Book on the control panel.
- **3.**Press the left/right arrow until **Print** appears and press **OK**. The machine begins printing.

# Printing sent fax report automatically

You can set the machine to print a report with detailed information about the previous 50 communication operations, including time and dates.

- **1.** Press  $\swarrow$  (Fax) on the control panel.
- 2. Press Menu on the control panel.
- 3. Press the left/right arrow until Fax Setup appears and press OK.
- 4. Press the left/right arrow until Auto Report appears and press OK.
- 5. Press the left/right arrow until On appears and press OK.
- 6. Press Stop/Clear to return to ready mode.

# using usb memory device (clx-3185n/clx-3185fn/clx-3185wk/clx-3185f w only)

This chapter explains how to use a USB memory device with your machine.

#### This chapter includes:

- About USB memory
- Plugging in a USB memory device
- Scanning to a USB memory device

# **About USB memory**

USB memory devices are available with a variety of memory capacities to give you more room for storing documents, presentations, downloaded music and videos, high resolution photographs or whatever other files you want to store or move.

You can do the following on your machine using a USB memory device.

- · Scan documents and save them on a USB memory device
- Print data stored on a USB memory device
- Restore backup files to the machine's memory
- · Format the USB memory device
- Check the available memory space

# Plugging in a USB memory device

The USB memory port on the front of your machine is designed for USB V1.1 and USB V2.0 memory devices. Your machine supports USB memory devices with FAT16/FAT32 and sector size of 512 bytes.

Check your USB memory device's file system from your dealer.

You must use only an authorized USB memory device with an A plug type connector.

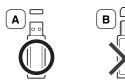

Use only a metal-shielded USB memory device.

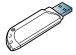

Only use a USB memory device that has obtained compatibility certification; otherwise, the machine might not recognize it.

Insert a USB memory device into the USB memory port on the front of your machine.

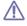

•Do not remove the USB memory device while the machine is in operation or writing to or reading from USB memory. The machine warranty does not cover damage caused by user's misuse.

- Printing from a USB memory device
- Backing up data
- Managing USB memory
  - If your USB memory device has certain features such as security settings and password settings, your machine may not automatically detect it. For details about these features, see the user's guide of the USB memory device.

## Scanning to a USB memory device

Illustrations on this user's guide may differ from your machine depending on its options or models. Check your model name.

You can scan a document and save the scanned image onto a USB memory device. There are two ways of doing this: you can scan to the device using the default settings or you can customize your own scan settings.

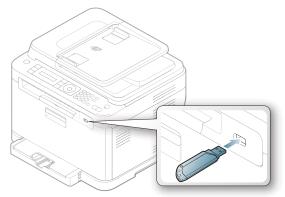

## Scanning

- 1. Insert a USB memory device into the USB memory port on your machine.
- Place a single original face down on the scanner glass.
   For details about loading an original, see "Loading originals" on page 1.
- **3.** Press  $\bigotimes$  (Scan) on the control panel.
- 4. Press OK when Scan to USB appears on the bottom line of the display. Press Color Start or Black Start when Ready to Scan appears. Regardless of the button you press, the color mode is decided as customized (See ""Customizing Scan to USB" on page 2).

Your machine begins scanning the original, and then asks if you want to scan another page.

 Press OK when Yes appears to scan more pages. Load another original to be scanned and press Color Start or Black Start. Regardless of the button you press, the color mode is decided as customized (See ""Customizing Scan to USB" on page 2).

Otherwise, press the left/right arrow to select  $\ensuremath{\text{No}}$  and press  $\ensuremath{\text{OK}}.$ 

After scanning is complete, you can remove the USB memory device from the machine.

## **Customizing Scan to USB**

You can specify image size, file format, or color mode for each scanning to USB job.

- **1.** Press  $\bigotimes$  (Scan) on the control panel.
- 2. Press Menu on the control panel.
- 3. Press the left/right arrow until Scan Feature appears and press OK.
- 4. Press OK when USB Feature appears.
- 5. Press the left/right arrow until the setting option you want appears and press **OK**.

You can set the following options.

•Scan Size: Sets the image size.

•Original Type: Sets the original document's type.

•Resolution: Sets the image resolution.

- •Scan Color: Sets the color mode. If you select Mono in this option, you cannot select JPEG in Scan Format.
- •Scan Format: Sets the file format in which the image is to be saved. When you select TIFF or PDF, you can select to scan multiple pages. If you select JPEG in this option, you cannot select **Mono** in Scan Color.
- 6. Press the left/right arrow until the desired status appears and press OK.
- 7. Repeat steps 4 and 5 to set other setting options.

**8.** When you have finished, press **Stop/Clear** to return to ready mode. You can change the default scan settings. For details, see "Changing the default scan settings" on page 3.

# Printing from a USB memory device

You can directly print files stored on a USB memory device. You can print TIFF, BMP, JPEG and PRN files.

File types supported by Direct Print option

- PRN: Only files created by provided driver with your machine are compatible.
- PRN files can be created by selecting the Print to file check box when you print a document. The document will be saved as a PRN file, rather than printed on paper. Only PRN files created in this fashion can be printed directly from USB memory. See "Printing to a file (PRN)" on page 6 to learn how to create a PRN file.
- BMP: BMP Uncompressed
- TIFF: TIFF 6.0 Baseline
- JPEG: JPEG Baseline

## To print a document from a USB memory device

- Insert a USB memory device into the USB memory port on your machine, and then press Direct USB. If one has already been inserted, press Direct USB.
- 2. Press OK when USB print appears.

Your machine automatically detects the device and reads data stored on it.

**3.** Press the left/right arrow until the folder or file you want appears and press **OK**.

If you see [D] in the front of a folder name, there are one or more files or folders in the selected folder.

4. If you selected a file, skip to the next step.

If you selected a folder, press the left/right arrow until the file you want appears.

- 5. Press the left/right arrow to select the number of copies to be printed or enter the number.
- 6. Press OK, Color Start or Black Start to start printing the selected file. There are two types of mode as following.
  - OK or Color Start: Color print
  - Black Start: Black and White print
  - After printing the file, the display asks if you want to print another job.
- 7. Press OK when Yes appears to print another job, and repeat from step 2.

Otherwise, press the left/right arrow to select No and press OK.

8. Press Stop/Clear to return to ready mode.

## **Backing up data**

Data in the machine's memory can be accidentally erased due to power failure or storage failure. Backup helps you protect the system settings by storing them as backup files on a USB memory device.

#### Backing up data

- 1. Insert the USB memory device into the USB memory port on your machine.
- 2. Press Menu on the control panel.
- 3. Press the left/right arrow until System Setup appears and press OK.
- 4. Press OK when Machine Setup appears.
- 5. Press the left/right arrow until Export Setting appears and press OK.
- Press the left/right arrow until the option you want appears. For CLX-3185N/3185WK, Setup Data option is only available. For CLX-3185FN/3185FW, Setup Data and Address Book options are available.
- Press OK to begin backing up the data. The data is backed up to the USB memory. Press Stop/Clear to return to ready mode.

## **Restoring data**

- 1. Insert the USB memory device on which the backup data is stored in to the USB memory port.
- 2. Press Menu on the control panel.
- 3. Press the left/right arrow until System Setup appears and press OK.
- 4. Press OK when Machine Setup appears.
- 5. Press the left/right arrow until Import Setting appears and press OK.
- 6. Press the left/right arrow until the data type you want appears and press OK.

For CLX-3185N, **Setup Data** option is only available. For CLX-3185FN/3185FW, **Setup Data** and **Address Book** options are available.

7. Press the left/right arrow until the file containing the data you want to restore appears and press OK.

- 8. Press OK when Yes appears to restore the backup file to the machine.
- 9. Press Stop/Clear to return to ready mode.

## Managing USB memory

You can delete image files stored on a USB memory device one by one or all at once by reformatting the device.

After deleting files or reformatting a USB memory device, files cannot be restored. Therefore, confirm that you no longer need the data before deleting it.

#### Deleting an image file

- 1. Insert the USB memory device into the USB memory port on your machine.
- 2. Press Direct USB.
- 3. Press the left/right arrow until File Manage appears and press OK.
- 4. Press OK when Delete appears.
- 5. Press the left/right arrow until the folder or file you want to delete appears and press **OK**.

If you see [D] in the front of a folder name, there are one or more files or folders in the selected folder.

If you selected a file, the display shows the size of the file for about 2 seconds. Go to the next step.

If you selected a folder, press the left/right arrow until the file you want to delete appears and press **OK**.

- 6. Press OK when Yes appears to confirm your selection.
- 7. Press Stop/Clear to return to ready mode.

## Formatting a USB memory device

1. Insert the USB memory device into the USB memory port on your machine.

- 2. Press Direct USB.
- 3. Press the left/right arrow until File Manage appears and press OK.
- 4. Press the left/right arrow until Format appears and press OK.
- 5. Press **OK** when **Yes** appears to confirm your selection.
- 6. Press Stop/Clear to return to ready mode.

#### Viewing the USB memory status

You can check the amount of memory space available for scanning and saving documents.

- 1. Insert the USB memory device into the USB memory port on your machine.
- 2. Press Direct USB.
- 3. Press the left/right arrow until Check Space appears and press OK.
- The available memory space appears on the display. Press Stop/Clear to return to ready mode.

# machine status and advanced feature

This chapter explains how to browse the current status of your machine, and the method of setting for the advanced machine setup. Read this chapter carefully in order to use your machine's diverse features.

#### This chapter includes:

- Fax setup (CLX-3185FN/CLX-3185FW only)
- Copy setup
- Printing a report

Some menus may not appear on the display depending on options or models. If so, it is not applicable to your machine.

# Fax setup (CLX-3185FN/CLX-3185FW only)

## Changing the fax setup options

Your machine provides you with various user-selectable options for setting up the fax system. You can change the default settings for your preferences and needs.

To change the fax setup options:

- **1.** Press  $\swarrow$  (Fax) on the control panel.
- 2. Press Menu on the control panel.
- 3. Press the left/right arrow until Fax Setup appears and press OK.
- **4.** Press the left/right arrow until the fax setup item you want appears and press **OK**.
- 5. Press the left/right arrow until the option you want appears and press OK.
- 6. Press the left/right arrow until the desired status appears or enter the value for the option you have selected, and press **OK**.
- 7. Repeat steps 4 through 6 if necessary.
- 8. Press Stop/Clear to return to ready mode.

## Sending

| Option       | Description                                                                                                    |
|--------------|----------------------------------------------------------------------------------------------------|
| Redial Times | You can specify the number of redial attempts. If you enter 0, the machine will not redial.                                                                    |
| Redial Term  | Your machine can automatically redial a remote fax machine if it was busy. You can set an interval between attempts.                                           |
| Prefix Dial  | You can set a prefix of up to five digits. This<br>number dials before any automatic dial number<br>is started. It is useful for accessing a PABX<br>exchange. |

- Clearing memory
- Network (CLX-3185N/CLX-3185WK/CLX-3185FN/CLX-3185FW only)
- Menu overview

| Option      | Description                                                                                                    |
|-------------|----------------------------------------------------------------------------------------------------|
| ECM Mode    | This mode helps with poor line quality and<br>makes sure any faxes you send are sent<br>smoothly to any other ECM-equipped fax<br>machine. Sending a fax using ECM may take<br>more time.                                                                                                    |
| Send Report | You can set your machine to print a confirmation<br>report showing whether a transmission was<br>successful, how many pages were sent, and<br>more. The available options are <b>On</b> , <b>Off</b> , and<br><b>On-Error</b> , which prints only when a transmission<br>is not successful.                                                                                                    |
| Image TCR   | This function allows users to know what fax<br>messages have been sent by showing sent<br>messages in the transmission report.<br>The first page of the message is turned into an<br>image file that is printed on the transmission<br>report so the users can see what messages<br>have been sent.<br>However, you can not use this function when<br>sending fax without saving the data in the<br>memory. |

## Receiving

| Option         | Description                                                                                                    |
|----------------|----------------------------------------------------------------------------------------------------|
| Receive Mode   | You can select the default fax receiving mode.<br>For details on receiving faxes in each mode, see<br>"Changing the receive modes" on page 4.                                                                                                    |
| Ring To Answer | You can specify the number of times the machine rings before answering an incoming call.                                                                                                    |
| Stamp RCV Name | This option allows the machine to automatically<br>print the page number, and the date and time of<br>reception at the bottom of each page of a<br>received fax.                                                                                      |
| RCV Start Code | This code allows you to initiate fax reception<br>from an extension phone plugged into the EXT<br>socket on the back of the machine. If you pick up<br>the extension phone and hear fax tones, enter<br>the code. It is preset to *9* at the factory. |

| Option         | Description                                                                                                    |
|----------------|----------------------------------------------------------------------------------------------------|
| Auto Reduction | When receiving a fax containing pages as long<br>as or longer than the paper loaded in the paper<br>tray, the machine can reduce the size of the<br>original to fit the size of the paper loaded in the<br>machine.<br>Turn on this feature if you want to automatically<br>reduce an incoming page.<br>With this feature set to <b>Off</b> , the machine cannot<br>reduce the original to fit onto one page. The<br>original will be divided and printed in actual size<br>on two or more pages.                                                                                              |
| Discard Size   | When receiving a fax containing pages as long<br>as or longer than the paper in your machine, you<br>can set the machine to discard a specific length<br>from the end of the received fax. The machine<br>will print the received fax on one or more sheets<br>of paper, minus the data that would have been<br>on the specified discard segment.<br>When the received fax contains pages larger<br>than the paper in your machine, and <b>Auto</b><br><b>Reduction</b> has been turned on, the machine will<br>reduce the fax to fit on the existing paper, and<br>nothing will be discarded. |
| Junk Fax Setup | <ul> <li>This setting may not be available depending on your country. Using this feature, the system will not accept faxes sent from remote stations whose numbers are stored in the memory as junk fax numbers. This feature is useful for blocking any unwanted faxes.</li> <li>When you turn on this feature, you can access the following options to set junk fax numbers.</li> <li>Add: Allows you to set up to 10 fax numbers.</li> <li>Delete: Allows you to delete the desired junk fax number. If you select Delete All, it allows you to delete all junk fax numbers.</li> </ul>     |
| DRPD Mode      | This mode enables a user to use a single<br>telephone line to answer several different<br>telephone numbers. In this menu, you can set<br>the machine to recognize which ring patterns to<br>answer. For details about this feature, see<br>"Receiving faxes using DRPD mode" on page 4.                                                                                                    |

# **Change Default**

| Option     | Description                                                                                                    |
|------------|----------------------------------------------------------------------------------------------------|
| Resolution | <ul> <li>Changing the resolution setting affects the appearance of the received document.</li> <li>Standard: Originals with normal sized characters.</li> <li>Fine: Originals containing small characters or thin lines or originals printed using a dot-matrix printer.</li> <li>Super Fine: Originals containing extremely fine detail. Super Fine mode is enabled only if the machine with which you are communicating also supports the Super Fine resolution.</li> <li>Image: For memory transmission, Super Fine mode is not available. The resolution setting is automatically changed to Fine.</li> <li>When your machine is set to Super Fine resolution and the fax machine with which you are communicating does not support Super Fine resolution, the machine transmits using the highest resolution mode supported by the other fax machine.</li> <li>Photo Fax: Originals containing shades of gray or photographs.</li> </ul> |
| Darkness   | You can select the default contrast mode to fax your originals lighter or darker.                                                                                                    |
| Scan Size  | You can select the size of original.                                                                                                    |

# Auto Report

You can set the machine to print a report with detailed information about the previous 50 communication operations including time and dates. For further details, see "Printing sent fax report automatically" on page 8.

# Copy setup

## Changing the copy setup options

For copy output, you can set up several options in advance.

- Depending on the model, the operating procedure may differ.
   •For CLX-3185, CLX-3185N and CLX-3185WK, press Menu on the control panel.
  - •For CLX-3185FN and CLX-3185FW, press (Copy) and Menu in order on the control panel.
- 2. Press the left/right arrow until Copy Setup appears and press OK.
- 3. Press the left/right arrow until Change Default appears and press OK.
- **4.** Press the left/right arrow until the copy setup item you want appears and press **OK**.
- **5.** Press the left/right arrow until the setup option you want appears and press **OK**.
- 6. Press the left/right arrow until the setting you want appears and press OK.

- 7. Repeat steps 4 through 6, as needed.
- 8. Press **Stop/Clear** to return to ready mode.

## **Change Default**

| Option         | Description                                                                                                    |
|----------------|----------------------------------------------------------------------------------------------------|
| Scan Size      | You can select the size of original.                                                                                                  |
| Copies         | You can enter the number of copies using the number keypad.                                                                           |
| Copy Collation | You can set the machine to sort the copy job.<br>For further details, see "Deciding the form of<br>copy output" on page 3.            |
| Reduce/Enlarge | You can reduce or enlarge the size of a copied image.                                                                                 |
| Darkness       | You can adjust the brightness level to make a copy that is easier to read, when the original contains faint markings and dark images. |
| Original Type  | You can improve the copy quality by selecting the document type for the current copy job.                                             |
| Есо Сору       | You can cut toner consumption and paper usage by using this option.                                                                   |

# Printing a report

You can print a report on the machine's configuration or font list, etc.

- 1. Press Menu on the control panel.
- 2. Press the left/right arrow until System Setup appears and press OK.
- 3. Press the left/right arrow until Report appears and press OK.
- **4.** Press the left/right arrow until the report or list you want to print appears and press **OK**.

To print all reports and lists, select All Report.

5. Press OK when Yes appears to confirm printing. The selected information prints out.

| Option        | Description                                                                                                    |
|---------------|----------------------------------------------------------------------------------------------------|
| All Report    | You can print reports and lists about all options.                                                                                                    |
| Configuration | This list shows the status of the user-selectable options. You may print this list to confirm your changes after changing settings.                                                                                                    |
| Supplies Info | This list shows the current status of consumables in your machine.                                                                                                    |
| Address Book  | This list shows all of the fax numbers currently stored in the machine's memory.                                                                                                    |
| Send Report   | This report shows the fax number, the number of pages, the elapsed time of the job, the communication mode, and the communication results for a particular fax job.<br>You can set up your machine to automatically print a transmission confirmation report after each fax job (See "Sending" on page 1). |

| Option                                                                                                    | Description                                                                                                    |
|----------------------------------------------------------------------------------------------------|----------------------------------------------------------------------------------------------------|
| Sent Report                                                                                                    | This report shows information on the faxes you<br>have recently sent.<br>You can set the machine to automatically print<br>this report every 50 communications (See<br>"Sending" on page 1). |
| Fax RCV Report                                                                                                    | This report shows information on the faxes you have recently received.                                                                                                    |
| Schedule Jobs                                                                                                    | This list shows the documents currently stored<br>for delayed faxes along with the starting time<br>and type of each operation.                                                              |
| JunkFax Report                                                                                                    | This list shows the fax numbers specified as junk<br>fax numbers. To add or delete numbers to or<br>from this list, access the Junk Fax Setup menu<br>(See "Receiving" on page 1).           |
| Network Info.                                                                                                    | This list shows information on your machine's network connection and configuration.                                                                                                    |
| User Auth List                                                                                                    | This list shows authorized users, who are allowed to use the email function.                                                                                                    |
| PCL Font List                                                                                                    | This list shows all the PCL fonts currently available to your machine.                                                                                                    |
| Fax Option                                                                                                    | This list shows the status of the user-selectable options for fax. You may print this list to confirm your changes after changing fax settings.                                              |
| You can also print the machine's status information and browse status with SyncThru™ Web Service. Open the Web browser on your |                                                                                                    |

✓ with SyncThru<sup>™</sup> Web Service. Open the Web browser on your network-connected computer and type the IP address of your machine. When SyncThru<sup>™</sup> Web Service opens, click Information > Print information.

## **Clearing memory**

You can selectively clear information stored in your machine's memory.

- 1. Press Menu on the control panel.
- 2. Press the left/right arrow until System Setup appears and press OK.
- 3. Press the left/right arrow until Clear Setting appears and press OK.
- **4.** Press the left/right arrow until the item you want to clear appears and press **OK**.
- 5. Press OK when Yes appears to confirm clearing.
- 6. Repeat steps 4 through 5 to clear another item.
- 7. Press Stop/Clear to return to ready mode.
- Some menus may not appear on the display depending on options or models. If so, it is not applicable to your machine.

| Option       | Description                                                                                     |
|--------------|-------------------------------------------------------------------------------------------------|
| All settings | Clears all of the data stored in memory and resets all of your settings to the factory default. |
| Fax Setup    | Restores all of the fax options to the factory default.                                         |
| Copy Setup   | Restores all of the copy options to the factory default.                                        |

| Option         | Description                                                 |
|----------------|-------------------------------------------------------------|
| Scan Setup     | Restores all of the scan options to the factory default.    |
| System Setup   | Restores all of the system options to the factory default.  |
| Network Setup  | Restores all of the network options to the factory default. |
| Address Book   | Clears all of the fax numbers entries stored in memory.     |
| Sent Report    | Clears all records of sent faxes.                           |
| Fax RCV Report | Clears all records of received faxes.                       |

#### Network (CLX-3185N/CLX-3185WK/CLX-3185FN/CLX-3185 FW only)

You may set up the network with the machine's display screen. Before doing that, you must have the relevant information concerning the type of network protocols and computer system you use. If you are not sure which setting to use, contact your network administrator to configure this machine to the network.

- 1. Press Menu on the control panel.
- 2. Press the left/right arrow until Network appears and press OK.
- **3.** Press the left/right arrow until the setup option you want appears and press **OK**.
- Press the left/right arrow until the setting you want appears and press OK.
- 5. Repeat steps 3 through 4, as needed.
- 6. Press Stop/Clear to return to ready mode.

| Option         | Description                                                                                                    |
|----------------|----------------------------------------------------------------------------------------------------|
| TCP/IP         | Select appropriate protocol and configure parameters to use the network environment.                                         |
|                | There are lots of parameters to be set. If you are not sure, leave as is, or consult the network administrator.              |
| TCP/IP (IPv6)  | Selects this option to use the network<br>environment through IPv6 (See "IPv6<br>Configuration" on page 6).                  |
| Ethernet Speed | Configure the network transmission speed.                                                                                    |
| Wireless       | Selects this option to use the wireless network<br>(See "Wireless network setup<br>(CLX-3185FW/CLX-3185WK only)" on page 1). |
| Clear Setting  | Reverts the network settings to the default values.                                                                          |
| Network Info.  | This list shows information on your machine's network connection and configuration.                                          |

## Menu overview

The control panel provides access to various menus to set up the machine or use the machine's functions. These menus can be accessed by pressing **Menu**.

Some menus may not appear on the display depending on options or models. If so, it is not applicable to your machine.

| Items                    | Option                                                                                                    |
|--------------------------|----------------------------------------------------------------------------------------------------|
| Fax Feature <sup>b</sup> | Darkness<br>Resolution<br>Scan Size<br>Multi Send<br>Delay Send<br>Priority Send<br>Forward<br>Secure Receive<br>Add Page<br>Cancel Job                                                                                                    |
| Fax Setup <sup>b</sup>   | Sending<br>Redial Times<br>Redial Term<br>Prefix Dial<br>ECM Mode<br>Send Report<br>Image TCR<br>Receiving<br>Receive Mode<br>Ring To Answer<br>Stamp RCV Name<br>RCV Start Code<br>Auto Reduction<br>Discard Size<br>Junk Fax Setup<br>DRPD Mode<br>Change Default<br>Resolution<br>Darkness<br>Scan Size<br>Auto Report |
| Copy Feature             | Scan Size<br>Reduce/Enlarge<br>Darkness<br>Original Type<br>Layout<br>Adjust Bkgd.<br>Gray Enhance<br>Eco Copy                                                                                                    |

| Items        | Option                                                                                                    |
|--------------|----------------------------------------------------------------------------------------------------|
| Copy Setup   | Change Default<br>Scan Size<br>Copies<br>Copy Collation<br>Reduce/Enlarge<br>Darkness<br>Original Type<br>Eco Copy <sup>a</sup>                                  |
| Scan Feature | USB Feature<br>Scan Size<br>Original Type<br>Resolution<br>Scan Color<br>Scan Format<br>E-mail Feature<br>Scan Size<br>Original Type<br>Resolution<br>Scan Color |
| Scan Setup   | Change Default<br>USB Default<br>E-mail Default                                                                                                    |

| System Setup       Machine Setup         Machine ID       Machine Fax No <sup>b</sup> Date & Time <sup>b</sup> Clock Mode <sup>b</sup> Language       Default Mode         Power Save       Timeout         Altitude Adj.       Auto Continue         Import Setting       Export Setting         Paper Setup       Paper Size         Paper Type       Sound/Volume         Key Sound       Alarm Sound         Speaker <sup>b</sup> Ringer <sup>b</sup> Report       All Report         Configuration       Dourslies Info |
|----------------------------------------------------------------------------------------------------|
| Supplies Info<br>Address Book <sup>b</sup><br>Send Report <sup>b</sup><br>Sent Report <sup>b</sup><br>Fax RCV Report <sup>b</sup><br>Schedule Jobs <sup>b</sup><br>JunkFax Report <sup>b</sup><br>Network Info. <sup>°</sup><br>User Auth List <sup>°</sup><br>PCL Font List<br>Fax Option <sup>b</sup><br>Maintenance<br>Supplies Life<br>Color<br>Serial Number<br>Clear Setting<br>All Settings<br>Fax Setup <sup>b</sup><br>Copy Setup<br>Scan Setup<br>System Setup<br>Network Setup <sup>°</sup>                       |

| Items                | Option                                                                                                    |
|----------------------|----------------------------------------------------------------------------------------------------|
| Network <sup>c</sup> | TCP/IP<br>DHCP<br>BOOTP<br>Static<br>TCP/IP (IPv6)<br>IPv6 Activate<br>DHCPv6 Config<br>Ethernet Speed<br>Auto<br>10M Half<br>10M Full<br>100M Full<br>Wireless <sup>d</sup><br>WPS Setting<br>WLAN Setting<br>WLAN Setting<br>WLAN Default<br>WLAN Signal<br>Clear Setting<br>Network Info. |

a. CLX-3185/CLX-3185N/CLX-3185FN only

b.CLX-3185FN/CLX-3185FW only

c. CLX-3185N/CLX-3185FN/CLX-3185FW/CLX-3185WK only

d.CLX-3185WK/CLX-3185FW only

# management tools

This chapter introduces management tools provided to help you make full use of your machine.

#### This chapter includes:

- · Introducing useful management tools
- Using SyncThru<sup>™</sup> Web Service (CLX-3185N/CLX-3185WK/CLX-3185FN/CLX-3185FW only)
- Supported optional devices and features may differ according to your model. Check your model name. (See "Features by Models" on page 2).

## Introducing useful management tools

The programs below help you to use your machine conveniently.

- "Using SyncThru<sup>™</sup> Web Service (CLX-3185N/CLX-3185WK/CLX-3185FN/CLX-3185FW only)" on page 1.
- "Using the Smart Panel program" on page 2.
- "SmarThru" on page 3.
- "Using the Linux Unified Driver Configurator" on page 3.

## Using SyncThru<sup>™</sup> Web Service (CLX-3185N/CLX-3185WK/CLX-3185FN/CLX-3185 FW only)

Internet Explorer 6.0 or higher is the minimum requirement for SyncThru<sup>™</sup> Web Service.

If you have connected your machine to a network and set up TCP/IP network parameters correctly, you can manage the machine via SyncThru™ Web Service, an embedded web server. Use SyncThru™ Web Service to:

- · View the machine's device information and check its current status.
- Change TCP/IP parameters and set up other network parameters.
- Change printer preference.
- Set the email notifications advising of the machine's status.
- Get support for using the machine.

## To access SyncThru™ Web Service

- Access a web browser, such as Internet Explorer, from Windows. Enter the machine IP address (http://xxx.xxx.xxx) in the address field and press the Enter key or click Go.
- 2. Your machine's embedded website opens.

#### Logging into SyncThru<sup>™</sup> Web Service

Before configuring options in SyncThru<sup>™</sup> Web Service, you need to log-in as an administrator. You can still use SyncThru<sup>™</sup> Web Service without logging in but you won't have access to **Settings** tab and **Security** tab.

1.Click Login on the upper right of the SyncThru<sup>™</sup> Web Service website.

A log-in page appears.

2. Type in the ID and Password then click Login.

- Using the Smart Panel program
- SmarThru
- Using the Linux Unified Driver Configurator

If it's your first time logging into SyncThru  ${}^{\rm T\!M}$  Web Service, type in the below default ID and password.

•ID: admin

Password: sec00000

## SyncThru<sup>™</sup> Web Service overview

👌 Information Settings Security Maintenance

Some tabs may not appear depending on your model.

#### Information tab

This tab gives you general information about your machine. You can check things, such as remaining amount of toner. You can also print reports such as an error report and so on.

- •Active Alerts: This item allows you to check the alerts occurred in the machine and their severity.
- •Supplies: This item allows you to check how many pages are printed and amount of toner left in the cartridge.
- •Usage Counters: This item allows you to check the usage count by print types: simplex, duplex.
- •Current Settings: This item allows you to check the machine and network information.
- •Print information: This item allows you to print reports such as system related reports, e-mail address and font reports.

#### Settings tab

This tab allows you to set configurations provided by your machine and network. You need to log-in as an administrator to view this tab.

- •Machine Settings tab: This tab allows you to set options provided by your machine.
  - -System: You can set settings related to your machine.
  - -Printer: You can set settings related to printing jobs.
  - -E-mail Notification: You can set e-mail notification feature and e-mail address of recipients who will receive the notification.
- •Network Settings tab: This tab allows you to view and change the network environment. You can set things, such as TCP/IP, network protocols and so on.
  - -SNMP: You can exchange of management information between network devices using SNMP.
  - -Outgoing Mail Server(SMTP): You can set the outgoing e-mail server.
  - -Restore Default: You can restore default network settings.

#### Security tab

This tab allows you to set system and network security information. You need to log-in as an administrator to view this tab.

- •System Security: You can set the system administrator's information and also enable or disable machine features.
- •Network Security: You can set settings for HTTPs, IPSec, IPv4/IPv6 filtering, 802.1x, Authentication servers.

#### Maintenance tab

This tab allows you to maintain your machine by upgrading firmware and setting contact information for sending emails. You can also connect to Samsung website or download drivers by selecting the **Link** menu.

•Firmware Upgrade: You can upgrade your machine's firmware.

•Contact Information: You can view the contact information.

•Link: You can view the links to useful sites where you can download or check information.

## E-mail notification setup

You can receive emails about your machine's status by setting this option. By setting information such as IP address, host name, e-mail address and SMTP server information, the machine status (toner cartridge shortage or machine error) will be sent to a certain person's e-mail automatically. This option may be used more frequently by a machine administrator.

- Start a web browser, such as Internet Explorer, from Windows. Enter the machine IP address (http://xxx.xxx.xxx) in the address field and press the Enter key or click Go.
- 2. Your machine's embedded website opens.
- 3. From the Settings tab, select Machine Settings > E-mail Notification.
  - If you have not configured outgoing server environment, go to Settings > Network Settings > Outgoing Mail Server(SMTP) to configure network environment before setting e-mail notification.
- 4. Select Enable check box to use the E-mail Notification.
- Click Add button to add e-mail notification user. Set the recipient name and e-mail address(es) with notification items you want to receive an alert for.
- 6. Click Apply.
- If the firewall is activated, the e-mail may not be sent successfully. In that case, contact the a network administrator.

#### Setting the system administrator information

Set the system administrator information. This setting is necessary for using the e-mail notification option.

- Start a web browser, such as Internet Explorer, from Windows. Enter the machine IP address (http://xxx.xxx.xxx) in the address field and press the Enter key or click Go.
- 2. Your machine's embedded website opens.
- 3. From the Security tab, select System Security > System Administrator
- 4. Enter the name of the administrator, phone number, location and E-mail address.
- 5. Click Apply.

## **Using the Smart Panel program**

The Smart Panel is a program that monitors and informs you of the machine status, and allows you to customize the machine's settings. For Windows and Macintosh, Smart Panel is installed automatically when you install the machine software. For Linux, you can download Smart Panel from the Samsung website and install (See "Installing the SmartPanel" on page 5).

- To use this program, your computer has to meet the following system requirements:
  - •Windows. Check that your computer's CPU, RAM and HDD meet or exceed specification (See "System requirements" on page 2).
  - Mac OS X 10.3 or higher. Check that your computer's CPU, RAM and HDD meet or exceed specification (See "System requirements" on page 2).
  - •Linux. Check that your computer's CPU, RAM and HDD meet or exceed specification (See "System requirements" on page 2).
  - •Internet Explorer version 5.0 or higher for flash animation in HTML Help.

If you need to know the exact model name of your machine, you can check the supplied software CD.

## **Understanding Smart Panel**

If an error occurs while operating, you can check the error from the Smart Panel.

You can also launch Smart Panel manually. Double-click the Smart Panel icon on the Windows task bar (in Windows), or Notification Area (in Linux).

| Windows | S. | Double-click this icon in Windows. |
|---------|----|------------------------------------|
| Linux   | P  | Click this icon in Linux.          |

Or, if you are a Windows user, you can launch it from the **Start** menu, select **Programs** or **All Programs** > **Samsung Printers** > **your printer driver name** > **Smart Panel**.

 If you have already installed more than one Samsung machine, first select the correct machine model you want in order to access the corresponding Smart Panel.

Right-click (in Windows or Linux) the Smart Panel icon and select your machine.

•The Smart Panel window and its contents shown in this user's guide may differ depending on the machine or operating system in use.

In case of Mac OS 10.3

- 1. Click System Preferences > Print & Fax
- 2. Click Set up Printers....
- 3. Select printer in list and double click it.
- 4. Click Utility.
- In case of Mac OS 10.4
- 1. Click System Preferences > Print & Fax
- 2. Select printer in list and click Printer Queue....
- 3. Click Utility.
- In case of Mac OS 10.5
- 1. Click System Preferences > Print & Fax
- 2. Select printer in list and click Open Printer Queue....
- 3. Click Utility.

In case of Mac OS 10.6

- 1. Click System Preferences > Print & Fax
- 2. Select printer in list and click Open Printer Queue....

#### 3. Click Printer Setup > Utility tab > Open Printer Utility.

The Smart Panel program displays the current status of the machine, the estimated level of toner remaining in each toner cartridge, and various other types of information. You can also change settings.

| Samsung CLX-3180 Series (USB001) | X                 |
|----------------------------------|-------------------|
| Ready                            | Buy Now 2         |
|                                  | User's Guide 3    |
| 1 Black Cyan                     | Printer Setting 4 |
| Magenta Vellow                   | Driver Setting 5  |

| 1 | Toner Level        | You can view the level of toner remaining in each<br>toner cartridge. The machine and the number of<br>toner cartridge(s) shown in the above window may<br>differ depending on the machine in use. Some<br>machines do not have this feature. |  |  |
|---|--------------------|----------------------------------------------------------------------------------------------------|--|--|
| 2 | Buy Now            | You can order replacement toner cartridge(s) from online.                                                                                                    |  |  |
|   | User's Guide       | You can view the online User's Guide.                                                                                                    |  |  |
| 3 |                    | This button changes to <b>Troubleshooting</b><br><b>Guide</b> when error occurs. You can directly<br>open the troubleshooting section in the<br>user's guide.                                                                                 |  |  |
|   | Printer<br>Setting | You can configure various machine settings in the Printer Settings Utility window. Some machines do not have this feature.                                                                                                    |  |  |
| 4 |                    | If you connect your machine to a network,<br>the SyncThru™ Web Service window<br>appears instead of the Printer Settings Utility<br>window.                                                                                                   |  |  |
| 5 | Driver Setting     | You can set all of the machine options you need in<br>the <b>Printing Preferences</b> window. This feature is<br>available only for Windows (See "Opening printing<br>preferences" on page 2).                                                |  |  |

## **Changing the Smart Panel Program Settings**

Right-click (in Windows or Linux) the Smart Panel icon and select **Options**. Select the settings you want from the **Options** window.

## SmarThru

The supplied software CD provides you with SmarThru. SmarThru offers you convenient features to use with your machine.

## Starting SmarThru

Follow the steps below to start SmarThru.

- 1. Make sure that your machine and computer are turned on and properly connected to each other.
- Once you have installed SmarThru, you will see the SmarThru icon on your desktop.
- 3. Double-click the SmarThru icon.

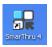

4. The SmarThru appears.

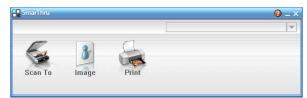

- •Scan to: Allows you to scan an image and save it to an application or folder, email it, or publish it on a website.
- •Image: Allows you to edit an image you have saved as a graphic file and send it to a selected application or folder, email it, or publish it on a website.
- •Print: Allows you to print images you have saved. You can print images in black and white or color mode if your machine supports it.

For more information about SmarThru, click ?? at the top right corner of the window. The SmarThru help window appears; you can see it supplied on the SmarThru program.

Follow the steps below to uninstall SmarThru. Before you begin the uninstall, ensure that all applications are closed on your computer.

a)From the Start menu, select Programs or All Programs.
b)Select Samsung Printers > SmarThru 4 > Uninstall SmarThru 4.
c)When your computer asks you to confirm your selection, read the statement and click OK.
d)Click Finish.

## Using the Linux Unified Driver Configurator

The Unified Driver Configurator is a tool primarily intended for configuring machine devices. You need to install Unified Linux Driver to use Unified Driver Configurator (See "Installing the Unified Linux Driver" on page 4). After the driver is installed on your Linux system, the Unified Driver Configurator icon will automatically be created on your desktop.

## **Opening the Unified Driver Configurator**

- Double-click the Unified Driver Configurator on the desktop. You can also click the Startup Menu icon and select Samsung Unified Driver > Unified Driver Configurator.
- **2.** Click each button on the left to switch to the corresponding configuration window.

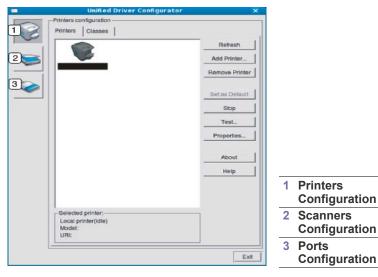

To use the on screen help, click Help.

3. After changing the configurations, click Exit to close the Unified Driver Configurator.

#### Printers configuration window

Printers configuration has the two tabs: Printers and Classes.

#### Printers tab

V

View the current system's printer configuration by clicking on the machine icon button on the left side of the Unified Driver Configurator window.

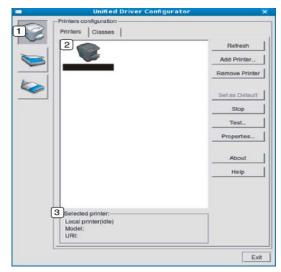

- Switches to Printers configuration. 1
- 2 3

Shows all of the installed machine.

Shows the status, model name and URL of your machine.

The printer control buttons are as follows:

Refresh: Renews the available machines list.

Add Printer: Allows you to add a new machines.

Remove Printer: Removes the selected machine.

- •Set as Default: Sets the current selected machine as a default machine.
- •Stop/Start: Stops/starts the machine.
- •Test: Allows you to print a test page to ensure the machine is working properly.
- •Properties: Allows you to view and change the printer properties.

#### Classes tab

The Classes tab shows a list of available machine classes.

| Unified Driver Configurato                              | r              |
|---------------------------------------------------------|----------------|
| Printers   Classes                                      |                |
|                                                         | Retresh        |
|                                                         | Add Class      |
|                                                         | Remove Class   |
|                                                         | Set as Default |
|                                                         | Stop           |
|                                                         | Properties     |
| (a                                                      | About          |
|                                                         | Help           |
| 2 Selected class:<br>State : Jole<br>Printers in class: |                |
|                                                         |                |
|                                                         | Exit           |

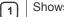

Shows all of the machine classes.

2

Shows the status of the class and the number of machines in the class.

•Refresh: Renews the classes list.

•Add Class: Allows you to add a new machine class.

•Remove Class: Removes the selected machine class.

### Scanners configuration

In this window, you can monitor the activity of scanner devices, view a list of installed Samsung machine devices, change device properties, and scan images.

|                        | river Configurator X |
|------------------------|----------------------|
| Scanners configuration | Properties           |
|                        | ropenes              |
|                        | About                |
|                        | Help                 |
|                        |                      |
|                        |                      |
|                        |                      |
|                        |                      |
|                        |                      |
|                        |                      |
|                        |                      |
|                        |                      |
| 3 Selected scanner:    |                      |
| Model:<br>Type:        |                      |
| ipe.                   |                      |
|                        | Exit                 |

| 1                                                                         | Switches to Scanners configuration.                    |  |
|---------------------------------------------------------------------------|--------------------------------------------------------|--|
| 2                                                                         | Shows all of the installed scanners.                   |  |
| 3                                                                         | Shows the vendor, model name and type of your scanner. |  |
| Properties: Allows you to change the scan properties and scan a document. |                                                        |  |

#### Ports configuration

In this window, you can view the list of available ports, check the status of each port, and release a port that is stalled in a busy state when its owner has terminated the job for any reason.

| Unified Driver Configurator                                    | ×            |
|----------------------------------------------------------------|--------------|
| 2 Port configuration                                           | Refresh      |
| idev/mtp1 /dev/mtp2 /dev/mtp3                                  | Release port |
| Adev/mtp0 /dev/mtp1 /dev/mtp3                                  | About        |
| 1 dev/mtp4 /dev/mtp5 /dev/mtp6 /dev/mtp7                       | Help         |
| Adevimip8 Adevimip9 Adevimip10 Adevimip11                      |              |
| 3 Selected port:-<br>Port type: USB Device:<br>Port is unused. | Exit         |
|                                                                |              |
| Switches to Ports configuration.                               |              |

- 3 Shows the port type, device connected to the port, and status.
- Refresh: Renews the available ports list.
- Release port: Releases the selected port.

#### **Sharing Ports Between Printers and Scanners**

Your machine may be connected to a host computer via a parallel port or USB port. Since the machine device contains more than one device (printer and scanner), it is necessary to organize proper access of "consumer" applications to these devices via the single I/O port.

The Unified Linux Driver package provides an appropriate port sharing mechanism that is used by Samsung printer and scanner drivers. The drivers talk to their devices via so-called machine ports. The current status of any machine port can be viewed via the **Ports configuration**. The port sharing prevents you from accessing one functional block of the machine device, while another block is in use.

When you install a new machine device onto your system, it is strongly recommended you do this with the assistance of an Unified Driver Configurator. In this case you will be asked to choose I/O port for the new device. This choice will provide the most suitable configuration for machine's functionality. For machine scanners, I/O ports are being chosen by scanner drivers automatically, so proper settings are applied by default.

## maintenance

This chapter provides information about maintaining your machine and the toner cartridge.

#### This chapter includes:

- · Adjusting the color contrast
- Finding the serial number
- Cleaning the machine

## Adjusting the color contrast

Color menu allows you to adjust the color setting.

- 1. Press Menu on the control panel.
- 2. Press the left/right arrow until System Setup appears and press OK.
- 3. Press the left/right arrow until Maintenance appears and press OK.
- 4. Press the left/right arrow until Color appears and press OK.
- 5. Press the left/right arrow until Custom Color appears and press OK.
- 6. Press the left/right arrow until the color menu you want to appears on display and press **OK**.
  - You can adjust the contrast of each color independently. **Default** optimizes the color contrast automatically. **Manual Adjust** allows you to manually adjust the color contrast for each cartridge. **Default** setting is recommended for getting best color quality.
- 7. Press Stop/Clear to return to ready mode.
- If you have moved the machine, it is strongly recommended to operate this menu manually.

## Finding the serial number

When you call for service or register as a user on the Samsung website, the machine's serial number by taking the following steps.

- 1. Press Menu on the control panel.
- 2. Press the left/right arrow until System Setup appears and press OK.
- 3. Press the left/right arrow until Maintenance appears and press OK.
- 4. Press the left/right arrow until Serial Number appears and press OK.
- 5. Check your machine's serial number.
- 6. Press Stop/Clear to return to ready mode.

## **Cleaning the machine**

If printing quality problems occur or if you use your machine in a dusty environment, you need to clean your machine regularly to keep the most optimum print quality.

- Cleaning the cabinet of the machine with cleaning materials containing large amounts of alcohol, solvent or other strong substances can discolor or distort the cabinet.
  - If your machine or the surrounding area is contaminated with toner, we recommend that you use a cloth or tissue dampened with water to clean it. If you use a vacuum cleaner, toner blows in the air and might be harmful if inhaled.

- Storing the toner cartridge
- Maintenance parts
- Tips for moving & storing your machine

## Cleaning the outside

Clean the machine cabinet with a soft and lint-free cloth. Dampen the cloth slightly with water, but be careful not to let any water drip onto or into the machine.

#### **Cleaning the inside**

During the printing process, paper, toner and dust particles can accumulate inside the machine. This buildup can cause print quality problems such as toner specks or smearing. Cleaning the inside of the machine clears and reduces these problems.

- 1. Turn the machine off and unplug the power cord. Wait for the machine to cool down.
- **2.** Using the handle, completely open the front door.

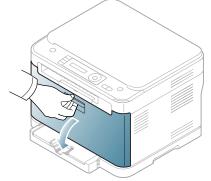

**3.** Grasp the handles on the toner cartridge and pull to remove four cartridges from the machine.

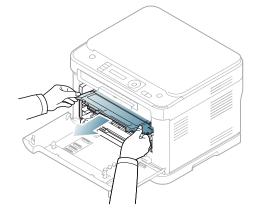

4. Pull the waste toner container out of the machine using the handle.

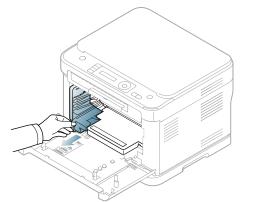

5. Pull the imaging unit out of the machine using the groove on the front of the imaging unit.

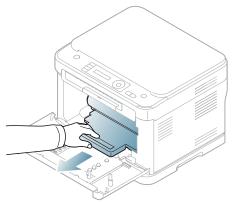

- Do not touch the green surface of the drum located in the imaging unit. Use the handle on the cartridge to avoid touching this area.
- 6. With a dry and lint-free cloth, wipe away any dust and spilled toner from the toner cartridges area and their cavities.

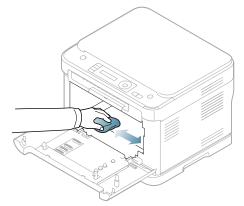

- •If toner gets on your clothing, wipe it off with a dry cloth and wash it in cold water. Hot water sets toner into fabric.
- If your machine or its surrounding is contaminated with toner, we recommend you use a cloth or tissue dampened with water to clean. If you use a vacuum cleaner, toner blows into the air then might be harmful if inhaled.
- After cleaning, let the machine to dry completely.

V

**7.** Holding the groove on the front of the imaging unit, push imaging unit into the machine.

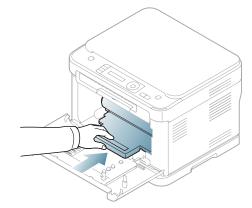

K

- Do not touch the green surface of the drum located in the imaging unit. Use the handle on the cartridge to avoid touching this area.
- **8.** Insert the waste toner container into position and then push it to make sure that it is firmly seated in place.

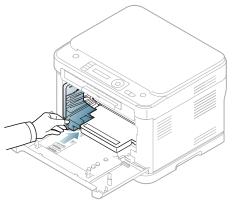

9. Slide four toner cartridges back into the machine.

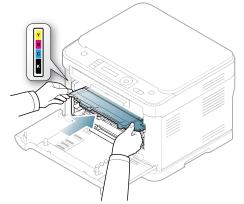

- 10. Reinstall all the compartments into the machine and close the front door.
  - If the front door is not completely closed, the machine will not operate.
- 11. Plug in the power cord and turn the machine on.

## Cleaning the scan unit

Keeping the scan unit clean helps ensure the best possible copies. We suggest that you clean the scan unit at the start of each day and during the day as needed.

The procedure may differ depending on your model. Check your model name.

The following procedure is for CLX-3185, CLX-3185N and CLX-3185WK.

- **1.** Slightly dampen a soft, lint-free cloth or paper towel with water.
- 2. Open the scanner lid.
- 3. Wipe the surface of the scanner glass until it is clean and dry.

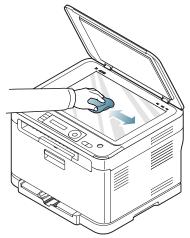

- **4.** Wipe the underside of the scanner lid and white sheet until it is clean and dry.
- 5. Close the scanner lid.
- The following procedure is for CLX-3185FN and CLX-3185FW.
- 1. Slightly dampen a soft, lint-free cloth or paper towel with water.
- 2. Open the scanner lid.
- 3. Wipe the surface of the scanner glass until it is clean and dry.

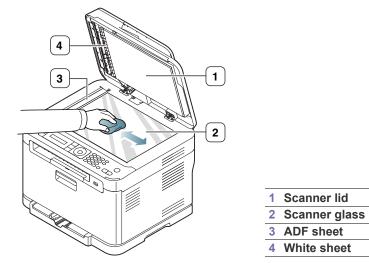

**4.** Wipe the underside of the scanner lid and white sheet until it is clean and dry.

5. Push the ADF sheet with any tool such as tweezers carefully.

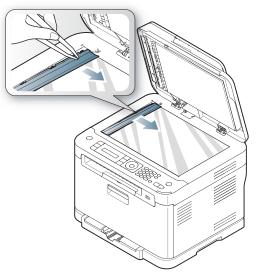

6. Hold the edge of the ADF sheet and wipe both sides of the ADF sheet until it is clean and dry.

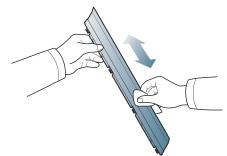

7. Push the ADF sheet back into the machine smoothly.

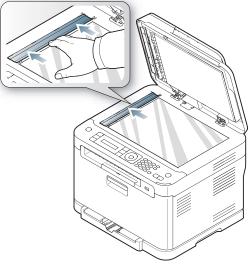

8. Close the scanner lid.

## Storing the toner cartridge

Toner cartridges contain components that are sensitive to light, temperature and humidity. Samsung suggests users follow the recommendations to ensure the optimum performance, highest quality and longest life from your new Samsung toner cartridge.

Store this cartridge in the same environment in which the printer will be used. This should be in controlled office temperature and humidity conditions. The toner cartridge should remain in its original and unopened package until installation – If original packaging is not available, cover the top opening of the cartridge with paper and store in a dark cabinet.

Opening the cartridge package prior to use dramatically shortens its useful shelf and operating life. Do not store on the floor. If the toner cartridge is removed from the printer, follow the instruction below to store the toner cartridge properly.

- Store the cartridge inside the protective bag from the original package.
- Store lying flat (not standing on end) with the same side facing up as if it
  was installed in the machine.
- Do not store consumable in any of the following conditions:
  - -Temperature greater than 40°C (104°F).
  - -Humidity range less than 20% and not greater than 80%.

-An environment with extreme changes in humidity or temperature. -Direct sunlight or room light.

-Dusty places.

-A car for a long period of time.

-An environment where corrosive gases are present.

-An environment with salty air.

#### Handling instructions

- Do not touch the surface of the photoconductive drum in the cartridge.
- Do not expose the cartridge to unnecessary vibrations or shock.
- Never manually rotate the drum, especially in the reverse direction; this can cause internal damage and toner spillage.

#### Use of non-Samsung and refilled toner cartridge

Samsung Electronics does not recommend or approve the use of non-Samsung brand toner cartridges in your printer including generic, store brand, refilled or remanufactured toner cartridges.

Samsung's printer warranty does not cover damage to the machine caused by the use of a refilled, remanufactured or non-Samsung brand toner cartridge.

#### Estimated cartridge life

Estimated cartridge life (the life of the toner cartridge yield) depends on the amount of toner that print jobs require. The actual print yield may vary depending on the print density of the pages you print on, operating environment, printing interval, media type and/or media size. For example, if you print a lot of graphics, the consumption of the toner is high and you may need to change the cartridge more often.

#### **Maintenance parts**

To avoid print quality and paper feed problems resulting from worn parts, and to maintain your machine in top working condition, the following items will need to be replaced after the specified number of pages, or when the life span of each item has expired.

| Items               | Yield (Average)                                  |  |
|---------------------|--------------------------------------------------|--|
| Fuser unit          | Approx. 50,000 black pages or 12,500 color pages |  |
| Transfer roller     | Approx. 50,000 black pages or 12,500 color pages |  |
| Transfer unit (ITB) | Approx. 50,000 black pages or 12,500 color pages |  |
| Pick-up roller      | Approx. 50,000 pages                             |  |

We highly recommend that this maintenance be performed by an authorized service provider, dealer or the retailer where you bought the machine. The warranty does not cover the replacement of the maintenance parts after their lifespan.

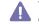

The battery inside the machine is a service component. Do not change it by yourself.

There is risk of explosion if battery is replaced by an incorrect type. Dispose of used batteries according to your local environmental guidelines. Don't puncture or incinerate the battery.

#### Checking replacables

If you experience frequent paper jams or printing problems, check the number of pages the machine has printed or scanned. Replace the corresponding parts, if necessary.

- 1. Press Menu on the control panel.
- 2. Press the left/right arrow until System Setup appears and press OK.
- 3. Press the left/right arrow until Maintenance appears and press OK.
- 4. Press the left/right arrow until Supplies Life appears and press OK.
- Press the left/right arrow until the item you want appears and press OK.
   Supplies Info: Prints the supply information page.
  - •Total: Displays the total number of pages printed.
  - ADF Scan: Displays the number of pages printed by using the ADF.
    Platen Scan: Displays the number of pages scanned by using scanner glass.

•Imaging Unit, Transfer Belt, Fuser, TransferRoller, Tray1 Roller: Displays the number of pages printed by each item.

- 6. If you selected to print a supply information page, press OK to confirm.
- 7. Press Stop/Clear to return to ready mode.

## Tips for moving & storing your machine

- When moving the machine, do not tilt or turn it upside down. Otherwise, the inside of the machine may be contaminated by toner, which can cause damage to the machine or reduce print quality.
- When moving the machine, make sure at least two people are holding the machine securely.

# troubleshooting

This chapter gives helpful information for what to do if you encounter an error.

#### This chapter includes:

- Redistributing toner
- Tips for avoiding paper jams
- Clearing original document jams (CLX-3185FN/CLX-3185FW only)

## **Redistributing toner**

When the toner cartridge is near the end of its life,

- White streaks or light printing occurs.
- Prepare toner appears on the display.
- The Status LED blinks red.

If this happens, you can temporarily improve print quality by redistributing the remaining toner in the cartridge. In some cases, white streaks or light printing will still occur even after you have redistributed the toner.

1. Using the handle, completely open the front door.

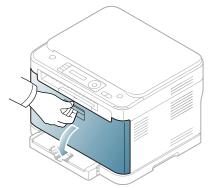

**2.** Grasp the handles on the toner cartridge and pull to remove the cartridge from the machine.

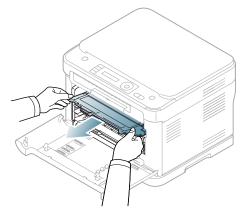

- Clearing paper jams
- Understanding display messages
- Solving other problems
- **3.** Thoroughly roll the cartridge five or six times to distribute the toner evenly inside the cartridge.

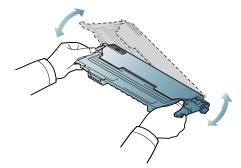

If toner gets on your clothing, wipe it off with a dry cloth and wash clothing in cold water. Hot water sets toner into fabric.

Do not touch the green underside of the toner cartridge. Use the handle on the cartridge to avoid touching this area.

**4.** Make sure that the color of the toner cartridge matches the color slot and then grasp the handles on the toner cartridge. Insert the cartridge until it clicks into place.

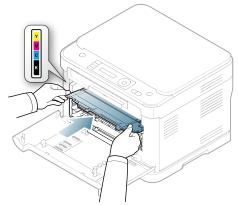

5. Close the front door. Make sure the door is securely latched.

If the front door is not completely closed, the machine will not operate.

## Tips for avoiding paper jams

By selecting the correct media types, most paper jams can be avoided. When a paper jam occurs, refer to the guidelines below: (See "Clearing paper jams" on page 2).

· Ensure that the adjustable guides are positioned correctly (See "Loading

paper in the tray" on page 4).

- Do not overload the tray. Ensure that the paper level is below the paper capacity mark on the inside of the tray.
- Do not remove paper from the tray while your machine is printing.
- · Flex, fan, and straighten paper before loading.
- Do not use creased, damp, or highly curled paper.
- Do not mix paper types in a tray.
- Use only recommended print media (See "Setting the paper size and type" on page 6).
- Ensure that the recommended side of the print media is facing up in the tray.

#### Clearing original document jams (CLX-3185FN/CLX-3185FW only)

When an original document jams in the document feeder, a warning message appears on the display.

- $\bigwedge$  To avoid tearing the document, remove the jammed document slowly and carefully.
- To prevent document jams, use the scanner glass for thick, thin or mixed paper-type originals.
- 1. Remove any remaining pages from the document feeder.
- 2. Open the document feeder cover.

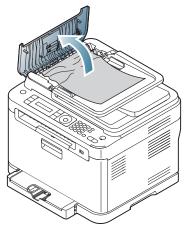

3. Gently remove the jammed paper from the document feeder.

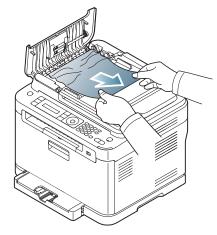

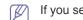

If you see no paper in this area, go to step 5.

**4.** Close the document feeder cover. Reload the pages you removed, if any, in the document feeder.

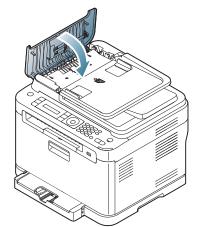

- 5. Open the scanner lid.
- **6.** Seize the misfeed paper, and remove the paper from the feed area by carefully pulling it to the right using both hands.

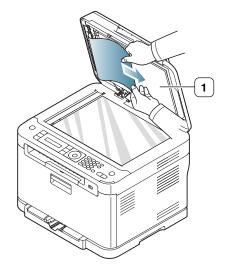

scanner lid

1

7. Close the scanner lid. Load the removed pages back into the document feeder.

## **Clearing paper jams**

When a paper jam occurs, the warning message appears on the display screen. Refer to the table below to locate and clear the paper jam.

| Message                     | Location of Jam                               | Go to                                   |
|-----------------------------|-----------------------------------------------|-----------------------------------------|
| Paper jam<br>in Tray 1      | In the paper feed area and inside the machine | See "In the tray" on page 3.            |
| Paper jam<br>inside machine | Inside the machine                            | See "In the fuser unit area" on page 3. |
| Paper jam<br>in exit area   | Inside the machine and in the paper exit area | See "In the paper exit area" on page 4. |

- Some messages may not appear on the display depending on options or models.
- To avoid tearing the paper, pull the jammed paper out slowly and carefully. Follow the instructions in the following sections to clear the jam.

#### In the tray

- Click this link to open an animation about clearing a jam.  $\mathbb{P}$
- 1. Open and close the front door. The jammed paper is automatically ejected from the machine.

If the paper does not eject, go to the next step.

2. Pull out tray 1 out of the machine.

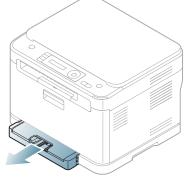

3. Remove the jammed paper by gently pulling it straight out.

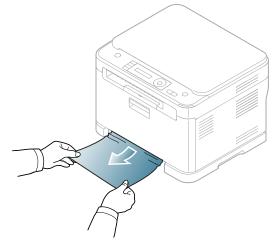

If the paper does not eject when you pull, or if you do not see the paper in this area, check the fuser area around the toner cartridge (See "In the fuser unit area" on page 3).

4. Insert the tray 1 back into the machine until it snaps into place. Printing automatically resumes.

### In the fuser unit area

Click this link to open an animation about clearing a jam.  $\mathbb{P}$ 

If paper is jammed in the fuser unit area, follow the next steps to release the jammed paper.

1. Open the scan unit first and then inner cover.

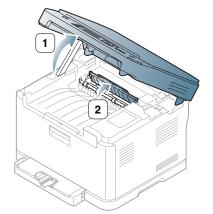

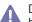

Do not touch the fuser inside the inner cover. It is hot and could cause burns! Take care when removing paper from the machine.

1. Holding the inner cover open, carefully take the jammed paper out of the machine. The inner cover will then close automatically. Lower down the scan unit gently until it is completely closed. Make sure that it is securely latched. Printing automatically resumes.

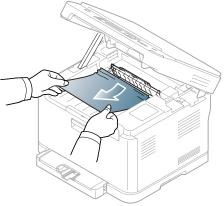

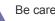

Be careful not to pinch your fingers!

If you do not see the paper, lower down the scan unit gently until it is completely closed. Go to the next step.

2. To remove the jammed paper, open the rear door.

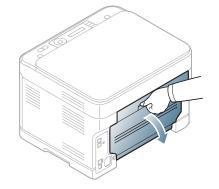

**3.** Carefully remove the paper by pulling in the direction as shown below. Most of the jammed paper can be removed in this step.

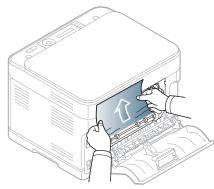

4. Close the rear door. Printing automatically resumes.

#### In the paper exit area

- Click this link to open an animation about clearing a jam.
- 1. Open and close the front door. The jammed paper is automatically ejected from the machine.
- 2. Gently pull the paper out the output tray.

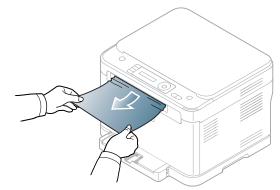

If you do not see the jammed paper or if there is any resistance when you pull, stop and go to the next step.

3. Open the rear door.

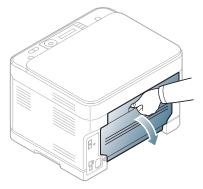

4. If you see the jammed paper, pull it straight up. Skip to step 10.

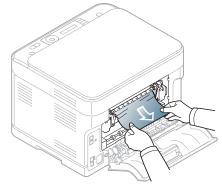

If you do not see the paper or if there is any resistance when you pull, stop and go to the next step.

5. Pull up the fuser lever.

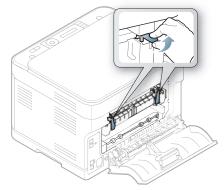

- The fuser area is hot. Take care when removing paper from the machine.
- 6. Open the scan unit first and then inner cover.

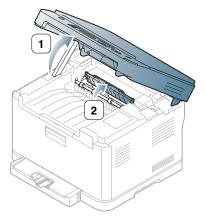

7. Carefully take the jammed paper out of the machine.

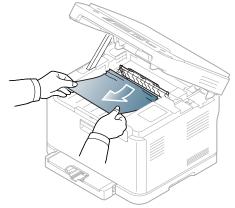

8. Lower down the scan unit gently and slowly until it completely closed. Make sure that it is securely latched.

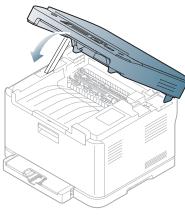

Be careful no to pinch your fingers!

**9.** Pull down the fuser lever.

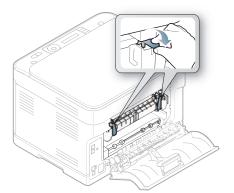

10. Close the rear door. Printing automatically resumes.

## Understanding display messages

Messages appear on the control panel display to indicate the machine's status or errors. Refer to the tables below to understand the messages' and their meaning, and correct the problem, if necessary.

#### Checking display messages

 $\square$ 

- If a message is not in the table, reboot the power and try the printing job again. If the problem persists, call a service representative.
- •When you call for service, provide the service representative with the contents of display message.
- •Some messages may not appear on the display depending on the options or models.
- •[error number] indicates the error number.
- •[tray type] indicates the tray number.
- •[media type] indicates the media type.
- •[media size] indicates the media size.
- •[color] indicates the color of toner or imaging unit.

| Message                           | Meaning                                                                                                    | Suggested solutions                                                                                                    |
|-----------------------------------|----------------------------------------------------------------------------------------------------|----------------------------------------------------------------------------------------------------|
| [COMM. Error]                     | The machine has a communication problem.                                                                                                  | Ask the sender to try again.                                                                                                    |
| [Incompatible]                    | The machine has<br>received a fax from<br>which is registered as<br>a junk fax.                                                           | The received fax data<br>will be deleted.<br>Reconfirm junk fax setup<br>(See "Changing the fax<br>setup options" on<br>page 1).                                                                     |
| [Line Busy]                       | The receiving fax<br>machine did not<br>answer or the line is<br>already engaged.                                                         | Try again after a few minutes.                                                                                                    |
| [Line Error]                      | Your machine cannot<br>connect with the<br>receiving fax machine<br>or has lost contact<br>because of a problem<br>with the phone line.   | Try again. If the problem<br>persists, wait an hour or<br>so for the line to clear<br>and try again. Or, Turn<br>the ECM mode on (See<br>"Fax setup<br>(CLX-3185FN/CLX-3185<br>FW only)" on page 1). |
| BOOTP problem<br>Auto IP Run      | The IP address<br>assignment is failed.<br>This happens when<br><b>Auto IP</b> for <b>BOOTP</b> is<br>set in SyncThru Web<br>Service.     | Change the IP address<br>assignment method to<br>DHCP or Static. If you do<br>not change this option,<br>the BOOTP server<br>continually asks to<br>assign the IP address.                           |
| BOOTP problem<br>Reconfigure DHCP | The IP address<br>assignment is failed.<br>This happens when<br><b>Auto IP</b> for <b>BOOTP</b> is<br>not set in SyncThru<br>Web Service. | Change the IP address<br>assignment method to<br>DHCP or Static. If you do<br>not change this option,<br>the BOOTP server<br>continually asks to<br>assign the IP address.                           |

| Message                                  | Meaning                                                                                                    | Suggested solutions                                                                                                    |
|------------------------------------------|----------------------------------------------------------------------------------------------------|----------------------------------------------------------------------------------------------------|
| DHCP problem:<br>Auto IP Run             | The IP address<br>assignment is failed.<br>This happens when<br>Auto IP for DHCP is<br>set in SyncThru Web<br>Service.  | Change the IP address<br>assignment method to<br>BOOTP or Static. If you<br>do not change this<br>option, the DHCP server<br>continually asks to<br>assign the IP address.                                                                                                |
| DHCP problem<br>Reconfigure<br>BOOTP     | The IP address<br>assignment is failed.<br>This happens when<br>Auto IP for DHCP is<br>not set SyncThru Web<br>Service. | Change the IP address<br>assignment method to<br>BOOTP or Static. If you<br>do not change this<br>option, the DHCP server<br>continually asks to<br>assign the IP address.                                                                                                |
| Document Jam.<br>Remove Jam              | The loaded original document has jammed in the ADF.                                                                     | Clear the jam (See<br>"Clearing original<br>document jams<br>(CLX-3185FN/CLX-3185<br>FW only)" on page 2).                                                                                                    |
| Door Open<br>Close it                    | The front door is not securely latched.                                                                                 | Close the door until it locks into place.                                                                                                    |
| Error [error number]<br>Call for service | A system error has occurred.                                                                                            | Turn the power button off<br>and on. If the problem<br>persists, call a service<br>representative.                                                                                                    |
| Error [error number]<br>Turn off then on | A system error has occurred.                                                                                            | Turn the power button off<br>and on. If the problem<br>persists, call a service<br>representative.                                                                                                    |
| Install Toner<br>▼                       | The toner cartridge is installed improperly or not installed.                                                           | Reinstall the toner<br>cartridge two or three<br>times to confirm it is<br>seated properly. If the<br>problem persists, the<br>toner cartridge is not<br>being detected. Contact<br>the service<br>representatives.                                                       |
| Memory Full<br>Remove Job                | The memory is full.                                                                                                    | Press the left/right arrow<br>to highlight <b>Cancel</b> or<br><b>Start</b> , then press <b>OK</b> . If<br>you select <b>Cancel</b> , the<br>machine stops the fax<br>job. If you select <b>Start</b> ,<br>the machine only sends<br>scanned documents of<br>the fax job. |
| Network Problem:<br>IP Conflict          | The IP address is<br>used elsewhere.                                                                                    | Check the IP address or obtain a new IP address.                                                                                                    |
| No Answer                                | The receiving fax<br>machine has not<br>answered after<br>several redial<br>attempts.                                   | Try again. Make sure<br>that the receiving<br>machine is operational.                                                                                                    |

| Message                             | Meaning                                                                | Suggested solutions                                                                                                    |
|-------------------------------------|------------------------------------------------------------------------|----------------------------------------------------------------------------------------------------|
| Not Compatible<br>[color] toner     | The toner cartridge is<br>not suitable for your<br>machine.            | Install the corresponding<br>toner cartridge with a<br>Samsung-genuine<br>cartridge (See<br>"Replacing the toner<br>cartridge" on page 2). |
| Not installed<br>Waste tank         | The waste toner container is not installed.                            | Install the waste toner container.                                                                                                    |
| Not original<br>[color] toner       | The toner cartridge is<br>not a<br>Samsung-genuine<br>toner cartridge. | Install the corresponding<br>toner cartridge with a<br>Samsung-genuine<br>cartridge (See<br>"Replacing the toner<br>cartridge" on page 2). |
| Output bin full<br>Remove media     | The output tray is full.<br>Or the sensor is not<br>facing down.       | Remove papers from the output tray, the machine resumes printing.                                                                          |
| Paper Empty<br>in Tray1             | There is no paper in tray 1.                                           | Load paper in tray 1 (See<br>"Loading paper in the<br>tray" on page 4).                                                                    |
| Paper jam<br>in exit area           | Paper has jammed in the paper exit area.                               | Clear the jam (See "In<br>the paper exit area" on<br>page 4).                                                                              |
| Paper jam<br>in Tray 1              | Paper has jammed in the Tray 1 area.                                   | Clear the jam (See "In the tray" on page 3).                                                                                               |
| Paper jam<br>inside machine         | Paper has jammed inside the machine.                                   | Clear the jam (See "In<br>the fuser unit area" on<br>page 3).                                                                              |
| Prepare IMG unit<br>▼               | The estimated life of<br>imaging unit is close.                        | Prepare a imaging unit<br>for replacement (See<br>"Available supplies" on<br>page 1).                                                      |
| Prepare new<br>Transfer belt        | The estimated life of transfer unit (ITB) is close.                    | The estimated life of a transfer unit (ITB) is close (See "Available maintenance parts" on page 1).                                        |
| Remove seal tape<br>& Install Toner | The machine cannot detect a toner cartridge.                           | Remove the sealing tape<br>from the toner cartridge.<br>Refer to the Quick<br>Installation Guide.                                          |
| Replace new<br>Transfer belt        | The transfer unit (ITB)<br>has almost reached its<br>estimated life.   | Prepare the transfer unit<br>(ITB) with a new one<br>(See "Available<br>maintenance parts" on<br>page 1).                                  |
| Replace new<br>Transfer roller      | The transfer roller has almost reached its estimated life.             | Replace the transfer<br>roller with a new one<br>(See "Available<br>maintenance parts" on<br>page 1).                                      |

| Message                                     | Meaning                                                                                                    | Suggested solutions                                                                                                    | Message                   | Meaning                                                                       | Suggested solutions                                                                                                    |
|---------------------------------------------|----------------------------------------------------------------------------------------------------|----------------------------------------------------------------------------------------------------|---------------------------|-------------------------------------------------------------------------------|----------------------------------------------------------------------------------------------------|
| Prepare toner<br>▼<br>Replace<br>Fuser soon | Small amount of toner<br>is left in the indicated<br>cartridge. The<br>estimated cartridge<br>life of toner is close.<br>The estimated life of<br>fuser unit is close. | Prepare a new cartridge<br>for a replacement. You<br>may temporarily increase<br>the printing quality by<br>redistributing the toner<br>(See "Redistributing<br>toner" on page 1).<br>Prepare a fuser unit for<br>replacement (See<br>"Available maintenance<br>parts" on page 1). | Replace Toner             |                                                                               | <ul> <li>If Stop or Continue<br/>appears in the LCD<br/>display, choose one of<br/>them. If you select<br/>Stop, the machine<br/>stops printing and you<br/>cannot print anymore<br/>without changing the<br/>cartridge. If you select<br/>Continue, the<br/>machine keeps<br/>printing but the<br/>printing quality cannot<br/>be guaranteed.</li> </ul> |
|                                             |                                                                                                    |                                                                                                    |                           | capacity of<br>print-outs and is<br>designed<br>pursuant to<br>ISO/IEC 19798. | Replace the toner<br>cartridge for the best<br>print quality when this<br>message appears.<br>Using a cartridge<br>beyond this stage can<br>result in printing<br>quality issues (See<br>"Replacing the toner<br>cartridge" on page 2).<br>Samsung does not<br>recommend using<br>non-genuine                                                             |
|                                             |                                                                                                    |                                                                                                    |                           |                                                                               | Samsung toner<br>cartridge such as<br>refilled or<br>remanufactured.<br>Samsung cannot<br>guarantee<br>non-genuine<br>Samsung toner<br>cartridge's quality.<br>Service or repair<br>required as a result<br>of using<br>non-genuine<br>Samsung toner<br>cartridges will not be<br>covered under the<br>machine warranty.                                  |
|                                             |                                                                                                    |                                                                                                    |                           |                                                                               | <ul> <li>If the machine stops<br/>printing, replace the<br/>toner cartridge (See<br/>"Replacing the toner<br/>cartridge" on page 2).</li> </ul>                                                                                                    |
|                                             |                                                                                                    |                                                                                                    | Replace new<br>Fuser unit | The fuser unit has<br>almost reached its<br>estimated life.                   | Replace the fuser unit<br>with a new one (See<br>"Available maintenance<br>parts" on page 1).                                                                                                    |
|                                             |                                                                                                    |                                                                                                    | Replace IMG unit<br>▼     | The imaging unit has almost reached its estimated life.                       | Replace the imaging unit<br>with a new one (See<br>"Replacing the imaging<br>unit" on page 3).                                                                                                    |

| Message                         | Meaning                                                                 | Suggested solutions                                                                                                    |
|---------------------------------|-------------------------------------------------------------------------|----------------------------------------------------------------------------------------------------|
| Self Diagnostics<br>Please wait | The engine in your<br>printer is checking<br>some problems<br>detected. | Please wait a few minutes.                                                                                                    |
| Toner Supply Err.<br>▼          | The machine cannot<br>detect a toner<br>cartridge.                      | Remove the toner<br>hopper sheet from the<br>toner cartridge (See<br>"Replacing the toner<br>cartridge" on page 2). Or<br>open and close the front<br>door. If the problem<br>persists, turn the power<br>button off and on. |
| Too many Faxes<br>Remove Job    | Too many faxes are received.                                            | Remove received faxes.                                                                                                    |

## Solving other problems

The following chart lists some trouble conditions that may occur and the recommended solutions. Follow the suggested solutions until the problem is corrected. If the problem persists, contact a service representative. Other problems include:

See "Power problems" on page 8.

- See "Paper feeding problems" on page 9.
- See "Printing problems" on page 10.
- See "Printing quality problems" on page 11.
- See "Copying problems" on page 14.
- See "Scanning problems" on page 14.
- See "Fax problems" on page 15.
- See "Samsung Scan and Fax Manager Problem" on page 15.
- See "Common Windows problems" on page 15.
- See "Common Linux problems" on page 16.
- See "Common Macintosh problems" on page 17.

#### **Power problems**

Click this link to open an animation about solving power problems.

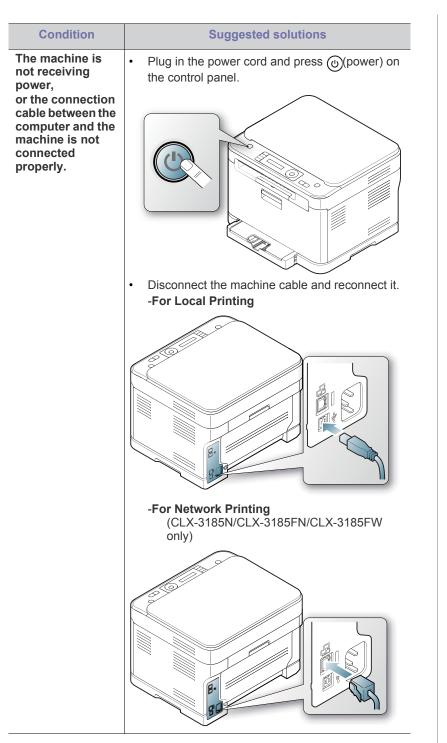

## Paper feeding problems

| Condition                   | Suggested solutions                                        |
|-----------------------------|------------------------------------------------------------|
| Paper jams during printing. | Clear the paper jam (See "Clearing paper jams" on page 2). |

| Condition                                 | Suggested solutions                                                                                                    |
|-------------------------------------------|----------------------------------------------------------------------------------------------------|
| Paper sticks<br>together.                 | <ul> <li>Ensure there is not too much paper in the tray. The tray can hold up to 130 sheets of paper, depending on the thickness of your paper.</li> <li>Make sure that you are using the correct type of paper (See "Setting the paper size and type" on page 6).</li> <li>Remove paper from the tray and flex or fan the paper.</li> <li>Humid conditions may cause some paper to stick together, replace with a new stack.</li> </ul> |
| Multiple sheets of paper do not feed.     | Different types of paper may be stacked in the tray. Load paper of only one type, size and weight.                                                                                                    |
| Paper does not feed into the machine.     | <ul> <li>Remove any obstructions from inside the machine.</li> <li>Paper has not been loaded correctly. Remove paper from the tray and reload it correctly.</li> <li>There is too much paper in the tray. Remove excess paper from the tray.</li> <li>The paper is too thick. Use only paper that meets the specifications required by the machine (See "Selecting print media" on page 2).</li> </ul>                                   |
| The paper keeps<br>jamming.               | <ul> <li>There is too much paper in the tray. Remove excess paper from the tray.</li> <li>An incorrect type of paper is being used. Use only paper that meets the specifications required by the machine (See "Selecting print media" on page 2).</li> <li>There may be debris inside the machine. Open the front door and remove any debris.</li> </ul>                                                                                 |
| Envelopes skew or fail to feed correctly. | Ensure that the paper guides are against both sides of the envelopes.                                                                                                    |

## Printing problems

| Condition                      | Possible cause                                                                                   | Suggested solutions                                                                                                    |
|--------------------------------|--------------------------------------------------------------------------------------------------|----------------------------------------------------------------------------------------------------|
| The machine<br>loes not print. | The machine is not receiving power.                                                              | Check the power cord<br>connections. Check the<br>power switch and the power<br>source.                                                                                                    |
|                                | The machine is not selected as the default machine.                                              | Select your machine as your default machine in your Windows.                                                                                                    |
|                                | the door.                                                                                        | rear door is not closed. Close<br>Clear the paper jam (See                                                                                                    |
|                                | paper in the tray"                                                                               | e is not installed. Install the                                                                                                    |
|                                | The connection<br>cable between the<br>computer and the<br>machine is not<br>connected properly. | Disconnect the machine cable and reconnect it.                                                                                                    |
|                                | The connection<br>cable between the<br>computer and the<br>machine is<br>defective.              | If possible, attach the cable to<br>another computer that is<br>working properly and print a<br>job. You can also try using a<br>different machine cable.                                                           |
|                                | The port setting is incorrect.                                                                   | Check the Windows printer<br>setting to make sure that the<br>print job is sent to the correct<br>port. If the computer has<br>more than one port, make<br>sure that the machine is<br>attached to the correct one. |
|                                | The machine may<br>be configured<br>incorrectly.                                                 | Check the <b>Printing</b><br><b>Preferences</b> to ensure that<br>all of the print settings are<br>correct (See "Opening<br>printing preferences" on<br>page 2).                                                    |
|                                | The printer driver<br>may be incorrectly<br>installed.                                           | Repair the machine software<br>(See "Installing USB<br>connected machine's driver"<br>on page 3).                                                                                                    |
|                                | The machine is malfunctioning.                                                                   | Check the display message<br>on the control panel to see if<br>the machine is indicating a<br>system error. If the error<br>cannot be cleared, contact a<br>service representative.                                 |

| Condition                                                                    | Possible cause                                                                                                    | Suggested solutions                                                                                                    |
|------------------------------------------------------------------------------|----------------------------------------------------------------------------------------------------|----------------------------------------------------------------------------------------------------|
| The machine<br>does not print.                                               | The document size<br>is so big that the<br>hard disk space of<br>the computer is not<br>enough to access<br>the print job.                               | Allocate more hard disk<br>space on your computer for<br>spooling, and try printing.                                                                                                    |
|                                                                              | The output tray is full.                                                                                                    | It can hold up to 80 ( 80 g/m <sup>2</sup> ) sheets of plain paper. Once the paper is removed from the output tray, the machine resumes printing.                                                                                                    |
|                                                                              | If the machine is<br>used for a long time<br>continuously, the<br>printing speed could<br>be slowed down, or<br>the machine could<br>pause to cool down. | Wait for the machine to cool<br>down. Printing automatically<br>resumes after the machine is<br>cooled down.                                                                                                    |
| The machine<br>selects print<br>materials from<br>the wrong paper<br>source. | The paper source<br>selection in the<br>printer properties<br>may be incorrect.                                                                          | For many software<br>applications, the paper<br>source selection is found<br>under the <b>Paper</b> tab within<br>the printer properties. Select<br>the correct paper source. See<br>the printer driver help screen.                                  |
| A print job is extremely slow.                                               | The job may be very complex.                                                                                                    | Reduce the complexity of the page or try adjusting the print quality settings.                                                                                                    |
| Half the page is blank.                                                      | The page<br>orientation setting<br>may be incorrect.                                                                                                    | Change the page orientation<br>in your application. See the<br>printer driver help screen.                                                                                                    |
|                                                                              | The paper size and<br>the paper size<br>settings do not<br>match.                                                                                        | Ensure that the paper size in<br>the printer driver settings<br>matches the paper in the tray.<br>Or, ensure that the paper size<br>in the printer driver settings<br>matches the paper selection<br>in the software application<br>settings you use. |

| Condition                                                                                              | Possible cause                                                            | Suggested solutions                                                                                                    |
|----------------------------------------------------------------------------------------------------|---------------------------------------------------------------------------|----------------------------------------------------------------------------------------------------|
| The machine<br>prints, but the<br>text is wrong,<br>garbled or<br>incomplete.                          | The machine cable<br>is loose or<br>defective.                            | Disconnect the machine<br>cable and reconnect. Try a<br>print job that you have<br>already printed successfully.<br>If possible, attach the cable<br>and the machine to another<br>computer and try a print job<br>that you know works. Finally,<br>try a new printer cable. |
|                                                                                                    | The wrong printer driver was selected.                                    | Check the application's printer selection menu to ensure that your machine is selected.                                                                                                    |
|                                                                                                    | The software application is malfunctioning.                               | Try printing a job from another application.                                                                                                    |
|                                                                                                    | The operating<br>system is<br>malfunctioning.                             | Exit Windows and reboot the computer. Turn the machine off and back on again.                                                                                                    |
| Pages print, but<br>they are blank.                                                                    | The toner cartridge<br>is defective or out of<br>toner.                   | Redistribute the toner, if<br>necessary (See<br>"Redistributing toner" on<br>page 1).<br>If necessary, replace the<br>toner cartridge (See<br>"Replacing the toner<br>cartridge" on page 2).                                                                                 |
|                                                                                                    | The file may have blank pages.                                            | Check the file to ensure that it does not contain blank pages.                                                                                                    |
|                                                                                                    | Some parts such as<br>the controller or the<br>board may be<br>defective. | Contact a service representative.                                                                                                    |
| The machine<br>does not print<br>PDF file<br>correctly. Some<br>graphics, text or<br>illustrations are | Incompatibility<br>between the PDF<br>file and the Acrobat<br>products    | Printing the PDF file as an<br>image may solve this<br>problem. Turn on <b>Print As</b><br><b>Image</b> from the Acrobat<br>printing options.                                                                                                    |
| missing.                                                                                               |                                                                           | It will take longer to<br>print when you print a<br>PDF file as an image.                                                                                                    |
| The print quality<br>of photos is not<br>good. Images<br>are not clear.                                | The resolution of the photo is very low.                                  | Reduce the photo size. If you increase the photo size in the software application, the resolution will be reduced.                                                                                                    |
| Before printing,<br>the machine<br>emits vapor near<br>the output tray.                                | Using damp paper<br>can cause vapor<br>during printing.                   | This is not a problem. Just keep printing.                                                                                                    |

| Condition                                  | Possible cause                                                                                                    | Suggested solutions                                                                                                    |
|--------------------------------------------|----------------------------------------------------------------------------------------------------|----------------------------------------------------------------------------------------------------|
| The printed paper is curled.               | Paper curl occurs<br>due to many<br>different factors<br>such as<br>temperature,<br>humidity, paper<br>type, high coverage<br>printing, etc. | Use the <b>Paper Curl</b><br><b>Reduction</b> option. Go to<br><b>Printing Preferences</b> (See<br>"Opening printing<br>preferences" on page 2), click<br><b>Advanced</b> tab, and click the<br><b>Paper Curl Reduction</b> check<br>box. This option will optimize<br>environmental factors to<br>reduce the paper curl level. |
| The printed<br>billing paper is<br>curled. | The paper type<br>setting does not<br>match.                                                                                                 | Change the printer option and<br>try again. Go to <b>Printing</b><br><b>Preferences</b> , click <b>Paper</b><br>tab, and set type to <b>Thick</b><br>(See "Opening printing<br>preferences" on page 2).                                                                                                    |

**Printing quality problems** If the inside of the machine is dirty or paper has been loaded improperly, you may notice a reduction in print quality. See the table below to clear the problem.

| Condition                                                                                                    | Suggested Solutions                                                                                                    |
|----------------------------------------------------------------------------------------------------|----------------------------------------------------------------------------------------------------|
| Light or faded print                                                                                                    | <ul> <li>If a vertical white streak or faded area appears on the page:</li> <li>The toner supply is low. You may be able to temporarily extend the toner cartridge life (See "Redistributing toner" on page 1). If this does not improve the print quality, install a new toner cartridge.</li> <li>The paper may not meet paper specification; for example, the paper may be too moist or rough (See "Selecting print media" on page 2).</li> <li>If the entire page is light, the print resolution setting is too low or the toner save mode is on. Adjust the print resolution and turn the toner save mode off. See the help screen of the printer driver.</li> <li>A combination of faded or smeared defects may indicate that the toner cartridge needs cleaning.</li> <li>The surface of the Laser Scanning Unit (LSU) part inside the machine may be dirty. Clean the LSU, contact a service representative.</li> </ul> |
| The top half of the<br>paper is printed<br>lighter than the<br>rest of the paper<br>AaBbCc<br>AaBbCc<br>AaBbCc<br>AaBbCc<br>AaBbCc<br>AaBbCc | <ul> <li>The toner might not adhere properly to this type of paper.</li> <li>Change the printer option and try again. Go to the <b>Printing Preferences</b>, click the <b>Paper</b> tab, and set the paper type to <b>Recycled</b>.</li> </ul>                                                                                                    |

| Condition                                                                              | Suggested Solutions                                                                                                    |  |  |
|----------------------------------------------------------------------------------------|----------------------------------------------------------------------------------------------------|--|--|
| Toner specks<br>A a C c<br>A a C c<br>A a C c<br>A a C c<br>A a C c<br>A a C c         | <ul> <li>The paper may not meet specification, for example, the paper may be too moist or rough (See "Selecting print media" on page 2).</li> <li>The paper path may need cleaning (See "Cleaning the inside" on page 1).</li> </ul>                                                                                                    |  |  |
| Dropouts<br>A a B b C<br>A a B b C<br>A a B b C<br>A a B b C<br>A a B b C<br>A a B b C | <ul> <li>If faded areas, generally rounded, occur randomly on the page:</li> <li>A single sheet of paper may be defective. Try reprinting the job.</li> <li>The moisture content of the paper is uneven or the paper has moist spots on its surface. Try a different brand of paper (See "Selecting print media" on page 2).</li> <li>The paper lot is bad. The manufacturing processes can cause some areas to reject toner. Try a different kind or brand of paper.</li> <li>Change the printer option and try again. Go to <b>Printing Preferences</b>, click <b>Paper</b> tab, and set type to <b>Thick</b> (See "Opening printing preferences" on page 2).</li> </ul> |  |  |
| White Spots                                                                            | <ul> <li>If white spots appear on the page:</li> <li>The paper is too rough and a lot of dirt from a paper falls to the inner devices within the machine, which means the transfer belt may be dirty. Clean the inside of your machine. Contact a service representative.</li> <li>The paper path may need cleaning. Contact a service representative.</li> </ul>                                                                                                    |  |  |
| Vertical lines<br>AaBbCc<br>AaBbCc<br>AaBbCc<br>AaBbCc<br>AaBbCc<br>AaBbCc             | <ul> <li>If black vertical streaks appear on the page:</li> <li>The drum inside the toner cartridge has<br/>probably been scratched. Remove the toner<br/>cartridge and install a new one (See<br/>"Replacing the toner cartridge" on page 2).</li> <li>If white vertical streaks appear on the page:</li> <li>The surface of the LSU part inside the<br/>machine may be dirty. Clean the LSU, contact<br/>a service representative.</li> </ul>                                                                                                    |  |  |

| Suggested Solutions                                                                                                    |  |
|----------------------------------------------------------------------------------------------------|--|
| If the amount of background shading becomes                                                                                                    |  |
| <ul> <li>unacceptable:</li> <li>Change to a lighter weight paper (See<br/>"Selecting print media" on page 2).</li> <li>Check the environmental conditions: very dry<br/>(low humidity) or high humidity (higher than<br/>80% RH) conditions can increase the amount<br/>of background shading.</li> <li>Remove the old toner cartridge and, install a<br/>new one (See "Replacing the toner cartridge"<br/>on page 2).</li> </ul>                                                                                                    |  |
| Clean the inside of the machine (See "Cleaning the inside" on page 1)                                                                                                    |  |
| <ul> <li>the inside" on page 1).</li> <li>Check the paper type and quality (See<br/>"Selecting print media" on page 2).</li> <li>Remove the toner cartridge and then, install a<br/>new one (See "Replacing the toner cartridge"<br/>on page 2).</li> </ul>                                                                                                    |  |
| If marks repeatedly appear on the printed side of the page at even intervals:                                                                                                    |  |
| <ul> <li>The toner cartridge may be damaged. If a repetitive mark occurs on the page, print a cleaning sheet several times to clean the cartridge. After the printout, if you still have the same problems, remove the toner cartridge and install a new one (See "Replacing the toner cartridge" on page 2).</li> <li>Parts of the machine may have toner on them. If the defects occur on the back of the page, the problem will likely correct itself after a few more pages.</li> <li>The fusing assembly may be damaged. Contact a service representative.</li> </ul>                                                                         |  |
| <ul> <li>Background scatter results from bits of toner randomly distributed on the printed page.</li> <li>The paper may be too damp. Try printing with a fresh ream of paper. Do not open packages of paper until necessary so that the paper does not absorb too much moisture.</li> <li>If background scatter occurs on an envelope, change the printing layout to avoid printing over areas that have overlapping seams on the reverse side. Printing on seams can cause problems.</li> <li>If background scatter covers the entire surface area of a printed page, adjust the print resolution through your software application or</li> </ul> |  |
|                                                                                                    |  |

| Condition                                                                                     | Suggested Solutions                                                                                                    | Condition                                                                                        | Suggested Solutions                                                                                                    |
|-----------------------------------------------------------------------------------------------|----------------------------------------------------------------------------------------------------|--------------------------------------------------------------------------------------------------|----------------------------------------------------------------------------------------------------|
| Toner particles are<br>around bold<br>characters or<br>pictures                               | <ul> <li>The toner might not adhere properly to this type of paper.</li> <li>Change the printer option and try again. Go to the <b>Printing Preferences</b>, click the <b>Paper</b> tab, and set the paper type to <b>Recycled</b>.</li> </ul>                                                                                                  | Back of printouts<br>are dirty<br>AaBbCc<br>AaBbCc<br>AaBbCc<br>AaBbCc<br>AaBbCc<br>ABbCc        | Check for leaking toner. Clean the inside of the machine (See "Cleaning the inside" on page 1).                                                                                                    |
| Misformed<br>characters<br>AaBbCc<br>AaBbCc<br>AaBbCc<br>AaBbCc<br>AaBbCc<br>AaBbCc<br>AaBbCc | <ul> <li>If characters are improperly formed and producing hollow images, the paper stock may be too slick. Try different paper (See "Selecting print media" on page 2).</li> <li>If characters are improperly formed and producing a wavy effect, the scanner unit may need service, For service, contact a service representative.</li> </ul> | Solid Color or<br>Black pages                                                                    | <ul> <li>The toner cartridge may not be installed properly. Remove the cartridge and reinsert it.</li> <li>The toner cartridge may be defective and need replacing. Remove the toner cartridge and install a new one (See "Replacing the toner cartridge" on page 2).</li> <li>The machine may require repair. Contact a service representative.</li> </ul>                                                                                                    |
| Page skew<br>A a B b C<br>A a B b C<br>A a B b C<br>A a B b C<br>A a B b C                    | <ul> <li>Ensure that the paper is loaded properly.</li> <li>Check the paper type and quality (See<br/>"Selecting print media" on page 2).</li> <li>Ensure that the paper or other material is<br/>loaded correctly and the guides are not too tight<br/>or too loose against the paper stack.</li> </ul>                                        | AaBbCc<br>AaBbCc<br>AaBbCc<br>AaBbCc<br>AaBbCc<br>AaBbCc<br>AaBbCc                               | <ul> <li>Clean the inside of the machine (See "Cleaning the inside" on page 1).</li> <li>Check the paper type and quality (See "Selecting print media" on page 2).</li> <li>Remove the toner cartridge and install a new one (See "Replacing the toner cartridge" on page 2).</li> <li>If the problem persists, the machine may require repair. Contact a service representative.</li> </ul>                                                                           |
| Curl or wave<br>AaBbCC<br>AaBbCC<br>AaBbCC<br>AaBbCC<br>AaBbCC                                | <ul> <li>Ensure that the paper is loaded properly.</li> <li>Check the paper type and quality. Both high temperature and humidity can cause paper curl (See "Selecting print media" on page 2).</li> <li>Turn the stack of paper over in the tray. Also try rotating the paper 180° in the tray.</li> </ul>                                      | Character Voids                                                                                  | <ul> <li>Character voids are white areas within parts of characters that should be solid black.</li> <li>If you are using transparencies, try another type of transparency. Because of the composition of transparencies, some character voids are normal.</li> <li>You may be printing on the wrong surface of the paper. Remove the paper and turn it over.</li> <li>The paper may not meet paper specifications (See "Selecting print media" on page 2).</li> </ul> |
| Wrinkles or<br>creases<br>AabbCc<br>AabbCc<br>AabbCc<br>AabbCc<br>AabbCc<br>AabbCc            | <ul> <li>Ensure that the paper is loaded properly.</li> <li>Check the paper type and quality (See<br/>"Selecting print media" on page 2).</li> <li>Turn the stack of paper over in the tray. Also try<br/>rotating the paper 180° in the tray.</li> </ul>                                                                                       | Horizontal stripes<br>A a B b C<br>A a B b C<br>A a B b C<br>A a B b C<br>A a B b C<br>A a B b C | <ul> <li>If horizontally aligned black streaks or smears appear:</li> <li>The toner cartridge may be installed improperly. Remove the cartridge and reinsert it.</li> <li>The toner cartridge may be defective. Remove the toner cartridge and install a new one (See "Replacing the toner cartridge" on page 2).</li> <li>If the problem persists, the machine may require repair. Contact a service representative.</li> </ul>                                       |

| Condition                                                                                                    | Suggested Solutions                                                                                                    |
|----------------------------------------------------------------------------------------------------|----------------------------------------------------------------------------------------------------|
| Curl<br>AaBbCc<br>AaBbCc<br>AaBbCc                                                                                            | <ul> <li>If the printed paper is curled or paper does not feed into the machine:</li> <li>Turn over the stack of paper in the tray. Also try rotating the paper 180° in the tray.</li> <li>Change the printer option and try again. Go to printer properties, click <b>Paper</b> tab and set type to <b>Thin Paper</b> (See "Opening printing preferences" on page 2).</li> </ul> |
| An unknown image<br>repetitively<br>appears on a few<br>sheets or loose<br>toner, light print, or<br>contamination<br>occurs. | Your machine is probably being used at an<br>altitude of 1,000 m (3,281 ft.) or above.<br>The high altitude may affect the print quality such<br>as loose toner or light imaging. You can select a<br>correct altitude of your machine location (See<br>"Altitude adjustment" on page 1).                                                                                         |

## **Copying problems**

| Condition                                                                                                    | Suggested solution                                                                                                    |
|----------------------------------------------------------------------------------------------------|----------------------------------------------------------------------------------------------------|
| Copies are too light<br>or too dark.                                                                               | Use <b>Darkness</b> in <b>Copy feature</b> to lighten or<br>darken the backgrounds of copies (See<br>"Changing the settings for each copy" on<br>page 1).                                                                                                    |
| Smears, lines,<br>marks, or spots<br>appear on copies.<br>AaBbCc<br>AaBbCc<br>AaBbCc<br>AaBbCc<br>AaBbCc<br>AaBbCc | <ul> <li>If the defects are on the original, use <b>Darkness</b> in <b>Copy feature</b> to lighten the background of your copies (See "Changing the settings for each copy" on page 1).</li> <li>If there are no defects on the original, clean the scan unit (See "Cleaning the scan unit" on page 3).</li> </ul>                                       |
| Copy image is skewed.                                                                                              | <ul><li>Ensure that the original is face down on the scanner glass.</li><li>Check that the copy paper is loaded correctly.</li></ul>                                                                                                    |
| Blank copies print out.                                                                                            | Ensure that the original is face down on the scanner glass.                                                                                                    |
| Image rubs off the copy easily.                                                                                    | <ul> <li>Replace the paper in the tray with paper from<br/>a new package.</li> <li>In high humidity areas, do not leave paper in<br/>the machine for extended periods of time.</li> </ul>                                                                                                    |
| Frequent copy paper<br>jams occur.                                                                                 | <ul> <li>Fan the stack of paper, then turn it over in the tray. Replace the paper in the tray with a fresh supply. Check/adjust the paper guides, if necessary.</li> <li>Ensure that the paper is the proper paper weight.</li> <li>Check for copy paper or pieces of copy paper remaining in the machine after a paper jam has been cleared.</li> </ul> |

| Condition             | Suggested solution                                                                    |
|-----------------------|---------------------------------------------------------------------------------------|
| Toner cartridge       | <ul> <li>Your originals may contain pictures, solids, or</li></ul>                    |
| produces fewer        | heavy lines. For example, your originals may                                          |
| copies than           | be forms, newsletters, books, or other                                                |
| expected before       | documents that use more toner. <li>The scanner lid may be left open while copies</li> |
| running out of toner. | are being made. <li>Turn the machine off and back on.</li>                            |

## Scanning problems

| Condition                     | Suggested solutions                                                                                                    |
|-------------------------------|----------------------------------------------------------------------------------------------------|
| The scanner does not<br>work. | <ul> <li>Make sure that you place the original to be scanned face down on the scanner glass.</li> <li>There may not be enough available memory to hold the document you want to scan. Try the <b>Prescan</b> function to see if that works. Try lowering the scan resolution rate.</li> <li>Check that the machine cable is connected properly.</li> <li>Make sure that the machine cable is not defective. Switch the cable with a known good cable. If necessary, replace the cable.</li> <li>Check that the scanner is configured correctly. Check scan setting in the SmarThru or the application you want to use to make certain that the scanner job is being sent to the correct port (for example, USB001).</li> </ul> |
| The unit scans very slowly.   | <ul> <li>Check if the machine is printing received data. If so, scan the document after the received data has been printed.</li> <li>Graphics are scanned more slowly than text.</li> <li>Communication speed slows in scan mode because of the large amount of memory required to analyze and reproduce the scanned image. Set your computer to the ECP printer mode through BIOS setting. It will help to increase the speed. For details about how to set BIOS, refer to your computer user's guide.</li> </ul>                                                                                                    |

| Condition                                                                                                    | Suggested solutions                                                                                                    |
|----------------------------------------------------------------------------------------------------|----------------------------------------------------------------------------------------------------|
| <ul> <li>Message appears on your computer screen:</li> <li>Device can't be set to the H/W mode you want.</li> <li>Port is being used by another program.</li> <li>Port is Disabled.</li> <li>Scanner is busy receiving or printing data. When the current job is completed, try again.</li> <li>Invalid handle.</li> <li>Scanning has failed.</li> </ul> | <ul> <li>There may be a copying or printing job in progress. Try your job again when that job is finished.</li> <li>The selected port is currently being used. Restart your computer and try again.</li> <li>The machine cable may be improperly connected or the power may be off.</li> <li>The scanner driver is not installed or the operating environment is not set up properly.</li> <li>Ensure that the machine is properly connected and the power is on, then restart your computer.</li> <li>The USB cable may be improperly connected or the power may be off.</li> </ul> |

## Fax problems

| condition                                                                                    | suggested solutions                                                                                                    |
|----------------------------------------------------------------------------------------------|----------------------------------------------------------------------------------------------------|
| The machine is not<br>working, there is no<br>display, or the<br>buttons are not<br>working. | <ul> <li>Unplug the power cord and plug it in again.</li> <li>Ensure that there is power being supplied to the electrical outlet.</li> </ul>                                                                                                    |
| No dial tone.                                                                                | <ul> <li>Check that the phone line is properly connected.</li> <li>Check that the phone socket on the wall is working by plugging in another phone.</li> </ul>                                                                                                    |
| The numbers stored<br>in memory do not<br>dial correctly.                                    | Make sure that the numbers are stored in<br>memory correctly. Print an <b>Address Book</b> list<br>(See "Setting up Address Book" on page 6).                                                                                                    |
| The original does<br>not feed into the<br>machine.                                           | <ul> <li>Make sure that the paper is not wrinkled and you are inserting it in correctly. Check that the original is the right size, not too thick or thin.</li> <li>Make sure that the document feeder is firmly closed.</li> <li>The document feeder rubber pad may need to be replaced. Contact a service representative.</li> </ul> |
| Faxes are not<br>received<br>automatically.                                                  | <ul> <li>The receiving mode should be set to fax.</li> <li>Make sure that there is paper in the tray.</li> <li>Check to see if the display shows any error message. If it does, clear the problem.</li> </ul>                                                                                                    |
| The machine does not send.                                                                   | <ul> <li>Make sure that the original is loaded in the document feeder or on the scanner glass.</li> <li>Check the fax machine you are sending to, to see if it can receive your fax.</li> </ul>                                                                                                    |

| condition                                                                                                    | suggested solutions                                                                                                    |
|----------------------------------------------------------------------------------------------------|----------------------------------------------------------------------------------------------------|
| The incoming fax<br>has blank spaces or<br>is of poor-quality.                                                        | <ul> <li>The fax machine sending you the fax may be faulty.</li> <li>A noisy phone line can cause line errors.</li> <li>Check your machine by making a copy.</li> <li>A toner cartridge has reached its estimated cartridge life. Replace the toner cartridge (See "Replacing the toner cartridge" on page 2).</li> </ul> |
| Some of the words<br>on an incoming fax<br>are stretched.                                                             | The fax machine sending the fax had a temporary document jam.                                                                                                    |
| There are lines on the originals you sent.                                                                            | Check your scan unit for marks and clean it (See "Cleaning the scan unit" on page 3).                                                                                                    |
| The machine dials a<br>number, but the<br>connection with the<br>other fax machine<br>fails.                          | The other fax machine may be turned off, out of<br>paper, or cannot answer incoming calls. Speak<br>with the other machine operator and ask her/him<br>to solve out the problem.                                                                                                    |
| Faxes do not store in memory.                                                                                         | There may not be enough memory space to<br>store the fax. If the display indicating the<br>memory status shows, delete any faxes you no<br>longer need from the memory, and then try to<br>store the fax again. Call a service<br>representative.                                                                         |
| Blank areas appear<br>at the bottom of<br>each page or on<br>other pages, with a<br>small strip of text at<br>the top | You may have chosen the wrong paper settings<br>in the user option setting. For details about<br>paper settings, see "Setting the paper size and<br>type" on page 6.                                                                                                    |

## Samsung Scan and Fax Manager Problem

| Condition        | suggested solution                            |
|------------------|-----------------------------------------------|
| Samsung Scan and | Check your system requirements. Samsung       |
| Fax Manager does | Scan and Fax Manager works in Windows and     |
| not work.        | Mac OS (See "System requirements" on page 2). |

## Common Windows problems

| Condition                                                                                                  | Suggested solutions                                                                                                    |
|----------------------------------------------------------------------------------------------------|----------------------------------------------------------------------------------------------------|
| "File in Use"<br>message appears<br>during installation.                                                   | Exit all software applications. Remove all software from the printer's startup group, then restart Windows. Reinstall the printer driver. |
| "General Protection<br>Fault", "Exception<br>OE", "Spool 32" or<br>"Illegal Operation"<br>messages appear. | Close all other applications, reboot Windows and try printing again.                                                                      |

| Condition                                                                     | Suggested solutions                                                                                                    |
|-------------------------------------------------------------------------------|----------------------------------------------------------------------------------------------------|
| "Fail To Print", "A<br>printer timeout error<br>occurred" messages<br>appear. | These messages may appear during printing.<br>Just keep waiting until the machine finishes<br>printing. If the message appears in standby<br>mode or after printing has been completed,<br>check the connection and/or whether an error<br>has occurred. |

Refer to the Microsoft Windows User's Guide that came with your computer for further information on Windows error messages.

## **Common Linux problems**

| condition                                                                                   | Suggested solutions                                                                                                    |
|---------------------------------------------------------------------------------------------|----------------------------------------------------------------------------------------------------|
| The machine does not print.                                                                 | <ul> <li>Check if the printer driver is installed in your<br/>system. Open Unified Driver Configurator and<br/>switch to the <b>Printers</b> tab in <b>Printers</b><br/><b>configuration</b> window to look at the list of<br/>available machines. Make sure that your<br/>machine is displayed on the list. If not, open<br/><b>Add new printer wizard</b> to set up your<br/>device.</li> </ul>                                                                                                    |
|                                                                                             | <ul> <li>Check if the machine is started. Open<br/>Printers configuration and select your<br/>machine on the printers list. Look at the<br/>description in the Selected printer pane. If its<br/>status contains Stopped string, press the<br/>Start button. After that normal operation of<br/>the machine should be restored. The<br/>"stopped" status might be activated when<br/>some problems in printing occurred. For<br/>instance, this could be an attempt to print a<br/>document when the port is claimed by a<br/>scanning application.</li> </ul>                                                                                                    |
|                                                                                             | <ul> <li>Ensure the port is not busy. Since functional components of machine (printer and scanner) share the same I/O interface (port), the situation of simultaneous access of different user applications to the same port is possible. To avoid possible conflicts, only one of them at a time is allowed to gain control over the device. The other user will encounter "device busy" response. You should open ports configuration and select the port assigned to your machine. In the Selected port pane you can see if the port is occupied by some other application. If this is the case, you should either wait for completion of the current job or press the Release port button, if you are sure that the present application has special print option such as "-oraw". If "-oraw" is specified in the command line parameter, then remove it to print properly. For Gimp front-end, select "print" -&gt; "Setup printer" and edit command</li> </ul> |
|                                                                                             | <ul> <li>line parameter in the command item.</li> <li>The CUPS (Common Unix Printing System) version distributed with SuSE Linux 9.2 (cups-1.1.21) has a problem with ipp (Internet Printing Protocol) printing.Use the socket printing instead of ipp or install a later version of CUPS (cups-1.1.22 or higher).</li> </ul>                                                                                                    |
| The machine does<br>not print whole<br>pages, and output is<br>printed on half the<br>page. | It is a known problem that occurs when a color<br>machine is used on version 8.51 or earlier of<br>Ghostscript, 64-bit Linux OS, and has been<br>reported to bugs.ghostscript.com as Ghostscript<br>Bug 688252.The problem is solved in AFPL<br>Ghostscript v. 8.52 or above. Download the<br>latest version of AFPL Ghostscript from<br>http://sourceforge.net/projects/ghostscript/ and<br>install it to solve this problem.                                                                                                    |

| condition                                                                                  | Suggested solutions                                                                                                    |
|--------------------------------------------------------------------------------------------|----------------------------------------------------------------------------------------------------|
| l cannot scan via<br>Gimp Front-end.                                                       | Check if Gimp Front-end has Xsane: <b>Device</b><br><b>dialog</b> on the <b>Acquire</b> menu. If not, you should<br>install Xsane plug-in for Gimp on the your<br>computer. You can find Xsane plug-in package<br>for Gimp on Linux distribution CD or Gimp home<br>page. For the detailed information, refer to the<br>Help for Linux distribution CD or Gimp Front-end<br>application.<br>If you wish to use another kind of scan<br>application, refer to application's Help.                                                                                                    |
| I encounter the<br>"Cannot open port<br>device file" error<br>when printing a<br>document. | Avoid changing print job parameters (via LPR<br>GUI, for example) while a print job is in progress.<br>Known versions of CUPS server break the print<br>job whenever print options are changed and<br>then try to restart the job from the beginning.<br>Since Unified Linux Driver locks the port while<br>printing, the abrupt termination of the driver<br>keeps the port locked and unavailable for<br>subsequent print jobs. If this situation occurs, try<br>to release the port by selecting <b>Release port</b> in<br><b>Port configuration</b> window.                                                                                                    |
| The machine does<br>not appear on the<br>scanners list.                                    | <ul> <li>Ensure your machine is attached to your computer, connected properly via the USB port, and is turned on.</li> <li>Ensure the scanner driver for your machine is installed in your system. Open Unified Linux Driver configurator, switch to Scanners configuration, then press Drivers. Make sure that driver with a name corresponding to your machine's name is listed in the window.</li> <li>Ensure the port is not busy. Since functional components of machine (printer and scanner) share the same I/O interface (port), the situation of simultaneous access of different user applications to the same port is possible. To avoid possible conflicts, only one of them at a time is allowed to gain control over the device. The other user will encounter "device busy" response. This usually happens when starting a scan procedure. An appropriate message box appears.</li> <li>To identify the source of the problem, open the Ports configuration and select the port assigned to your scanner, port's symbol /dev/mfp0 corresponds to LP:0 designation displayed in the scanners' options, /dev/mfp1 relates to LP:1, and so on. USB ports start at /dev/mfp4 respectively and so forth sequentially. In the Selected port pane, you can see if the port is occupied by another application. If this is the case, you should either wait for completion of the current job or press the Release port button, if you are sure that the present port application is not functioning properly.</li> </ul> |

| condition                  | Suggested solutions                                                                                                    |  |
|----------------------------|----------------------------------------------------------------------------------------------------|--|
| The machine does not scan. | <ul> <li>Ensure a document is loaded into the machine, ensure your machine is connected to the computer.</li> <li>If there is an I/O error while scanning.</li> </ul> |  |

Refer to the Linux User's Guide that came with your computer for further information on Linux error messages.

## **Common Macintosh problems**

| condition                                                                                                    | Suggested solutions                                                                                                    |
|----------------------------------------------------------------------------------------------------|----------------------------------------------------------------------------------------------------|
| The machine does<br>not print PDF files<br>correctly. Some<br>parts of graphics,<br>text, or illustrations<br>are missing. | <ul> <li>Printing the PDF file as an image may enable the file to print. Turn on <b>Print As Image</b> from the Acrobat printing options.</li> <li>It will take longer to print when you print a PDF file as an image.</li> </ul> |
| The document has<br>printed, but the print<br>job has not<br>disappeared from<br>the spooler in Mac<br>OS X 10.3.2.        | Update your Mac OS to Mac OS X 10.3.3. or higher.                                                                                                    |
| Some letters are not<br>displayed normally<br>during the cover<br>page printing.                                           | Mac OS cannot create the font during the cover<br>page printing. The English alphabet and<br>numbers are displayed normally on the cover<br>page.                                                                                 |
| When printing a<br>document in Mac OS<br>with Acrobat<br>Reader 6.0 or higher,<br>colors print<br>incorrectly.             | Make sure that the resolution setting in your machine driver matches the one in Acrobat Reader.                                                                                                    |

Refer to the Macintosh User's Guide that came with your computer for further information on Macintosh error messages.

# supplies and accessories

This chapter provides information about purchasing supplies, accessories and maintenance parts available for your machine.

#### This chapter includes:

- How to purchase
- Available supplies
- Available maintenance parts
- Checking replaceable's lifespan
- Illustrations on this user's guide may differ from your machine depending on its options or models. Check your model name.
  - •Available accessories may differ from country to country. Contact your sales representatives to obtain the list of available supplies and maintenance parts.

### How to purchase

To order Samsung-authorized supplies, accessories and maintenance parts, contact your local Samsung dealer or the retailer where you purchased your machine. You can also visit **www.samsung.com/supplies**, and then select your country/region to obtain the information on calling for service.

## **Available supplies**

When supplies reach their lifespan, you can order the following types of supplies for your machine.

| Туре                              | Average yield <sup>a</sup>                                                                                                    | Part name                                                                                                    |
|-----------------------------------|----------------------------------------------------------------------------------------------------|----------------------------------------------------------------------------------------------------|
| Standard yield<br>toner cartridge | <ul> <li>Average<br/>continuous black<br/>cartridge yield:<br/>1,500 standard<br/>pages (Black)</li> <li>Average<br/>continuous color<br/>cartridge yield:<br/>1,000 standard<br/>pages<br/>(Yellow/Magenta/C<br/>yan)</li> </ul> | K407(CLT-K407S): Black<br>C407(CLT-C407S): Cyan<br>M407(CLT-M407S): Magenta<br>Y407(CLT-Y407S): Yellow<br><b>Region A</b> <sup>b</sup><br>K4072(CLT-K4072S): Black<br>C4072(CLT-C4072S): Cyan<br>M4072(CLT-M4072S): Magenta<br>Y4072(CLT-Y4072S): Yellow<br><b>Region B</b> <sup>c</sup><br>K4073(CLT-K4073S): Black<br>C4073(CLT-C4073S): Cyan<br>M4073(CLT-M4073S): Magenta<br>Y4073(CLT-Y4073S): Yellow |
| Imaging unit                      | Approx. 24,000<br>images <sup>d</sup>                                                                                                    | CLT-R407                                                                                                    |
| Waste toner container             | Approx. 10,000<br>images <sup>d</sup> (Full color<br>5% image)                                                                                                    | CLT-W409                                                                                                    |

- Replacing the toner cartridge
- Replacing the imaging unit
- Replacing the waste toner container
- b. Region A: Albania, Austria, Belgium, Bosnia, Bulgaria, Croatia, Cyprus, Czech Republic, Denmark, Estonia, Finland, France, Germany, Greece, Hungary, Italy, Latvia, Lithuania, Macedonia, Netherlands, Norway, Poland, Portugal, romania, Serbia, Slovakia, Slovenia, Spain, Sweden, Switzerland, UK.
- c. Region B: Bangladesh, China, India, Nepal, Vietnam.
- d. Image counts based on one color on each page. If you print documents in full color (Cyan, Magenta, Yellow, Black), the life of this item will be reduced by 25%.
- When purchasing new toner cartridges or other supplies, these must be purchased in the same country as the machine you are using. Otherwise, new toner cartridges or other supplies will be incompatible with your machine due to different configurations of toner cartridges and other supplies according to the specific country conditions.

#### Available maintenance parts

To avoid print quality and paper feed problems resulting from worn parts and to maintain your machine in top working condition, the following parts will need to be replaced after printing the specified number of pages or when the life span of each item has expired.

| Items               | Average yield <sup>a</sup>                       |  |
|---------------------|--------------------------------------------------|--|
| Fuser unit          | Approx. 50,000 black pages or 12,500 color pages |  |
| Transfer roller     | Approx. 50,000 black pages or 12,500 color pages |  |
| Transfer unit (ITB) | Approx. 50,000 black pages or 12,500 color pages |  |
| Pick-up roller      | Approx. 50,000 pages                             |  |

a. Yield is affected by operating system used, computing performance, application software, connecting method, media type, media size and job complexity.

To purchase maintenance parts, contact the source where you purchased the machine.

Replacing maintenance parts can be performed only by an authorized service provider, dealer or the retailer where you purchased the machine. The warranty does not cover the replacement of any maintenance parts after their lifespan.

a. Declared yield value in accordance with ISO/IEC 19798.

## Checking replaceable's lifespan

If you experience frequent paper jams or printing problems, check the number of pages the machine has printed. Replace the corresponding parts, if necessary.

- 1. Press Menu on the control panel.
- 2. Press the left/right arrow until System Setup appears and press OK.
- 3. Press the left/right arrow until Maintenance appears and press OK.
- 4. Press the left/right arrow until **Supplies Life** appears and press **OK**.
- 5. Press the left/right arrow until the item you want appears and press OK.
   •Supplies Info: Prints the supply information page.

•**Total**: Displays the total number of pages printed in color mode or black and white mode.

ADF Scan: Displays the number of pages scanned using the ADF.
 Platen Scan: Displays the number of pages scanned using the scanner glass.

•Imaging Unit: Displays the number of pages scanned and printed. •Transfer Belt: Displays the number of pages scanned and printed. •Fuser: Displays the number of pages scanned and printed.

•TransferRoller: Displays the number of pages scanned and printed. •Tray 1 Roller: Displays the number of pages scanned and printed.

6. Press Stop/Clear to return to ready mode.

## **Replacing the toner cartridge**

The machine uses four colors and has a different toner cartridge for each one: yellow (Y), magenta (M), cyan (C) and black (K).

The status LED and the toner-related message on the display indicate which toner cartridge should be replaced.

At this stage, the indicated toner cartridge needs to be replaced. Before replacing the toner cartridge, check the model number for the toner cartridge used in your machine.

Click this link to open an animation about replacing the toner cartridge.

- 1. Turn the machine off, then wait a few minutes for the machine to cool.
- 2. Using the handle, completely open the front door.

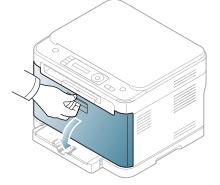

**3.** Grasp the handles on the toner cartridge and pull to remove the cartridge from the machine.

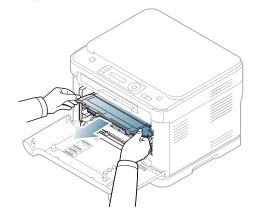

- 4. Take a new toner cartridge out of its package.
  - Don't use sharp objects such as a knife or scissors to open the toner cartridge package. You could damage the surface of the toner cartridge.
- 5. Pull out the hopper sheet from a new toner cartridge.

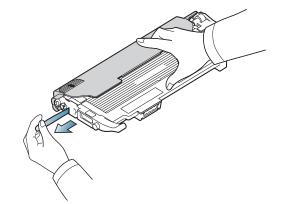

**6.** Holding both handles on the toner cartridge, thoroughly rock it from side to side to evenly distribute the toner.

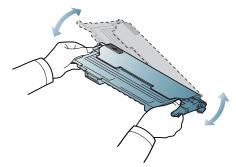

7. Place the toner cartridge on a flat surface as shown below and remove the protecting cap.

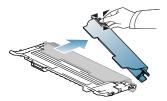

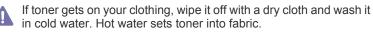

8. Make sure that the color of the toner cartridge matches the color slot and then grasp the handles on the toner cartridge. Insert the cartridge until it clicks into place.

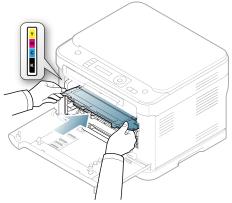

**9.** Close the front door. Make sure the door is securely latched and then turn the machine on.

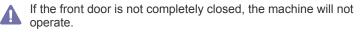

## Replacing the imaging unit

When the life span of the imaging unit has expired, the Smart Panel program window appears on the computer, indicating the imaging unit needs to be placed. Otherwise, your machine may stop printing.

- 1. If the machine is printing from the computer or warming up, wait until the job ends. Then, turn the machine off.
- 2. Using the handle, completely open the front door.

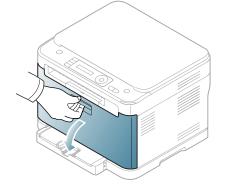

**3.** Grasp the handles on the front cartridge and pull to remove four cartridges from the machine.

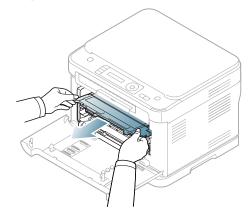

4. Pull the waste toner container out of the machine using its handle.

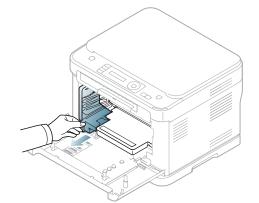

5. Pull the imaging unit out of the machine using the groove on the front of the imaging unit.

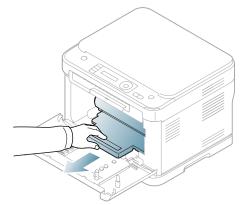

**6.** Take a new imaging unit out of its package. Remove the protective devices on both sides of the imaging unit and the paper protecting the surface of the imaging unit.

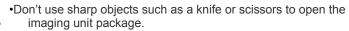

- •Do not touch the drum located in the imaging unit. Use the handle on the cartridge to avoid touching this area.
- •Be careful not to scratch the surface of imaging unit.
- To prevent damage, do not expose the imaging unit to light for more than a few minutes. Cover it with a piece of paper to protect it if necessary.

7. Holding the groove on the front of the imaging unit, push imaging unit in to the machine.

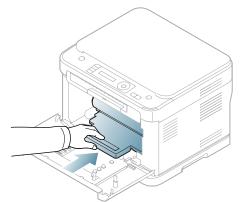

**8.** Insert the waste toner container into position and then push it to make sure that it is firmly seated in place.

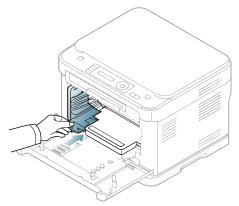

9. Slide four toner cartridges back into the machine.

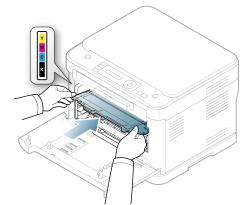

10. Close the front door firmly.

If the front door is not completely closed, the machine will not operate. Please, make sure all toner cartridges are installed properly. If any toner cartridge is installed improperly, the front door do not close.

- **11.** Turn the machine on.
  - •It may takes few minutes for your machine to get ready.
  - •If the machine cannot recognize the status of toner cartridges, open and close the front door. If the problem persists, turn the power button off and on.

## Replacing the waste toner container

When the life span of the waste toner container has expired, the Smart Panel program window appears on the computer, indicating the waste toner container needs to be replaced. Otherwise your machine stops printing.

- **1.** Turn the machine off, then wait a few minutes for the machine to cool.
- **2.** Using the handle, completely open the front door.

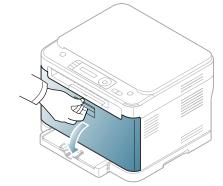

3. Pull the waste toner container out of the machine using its handle.

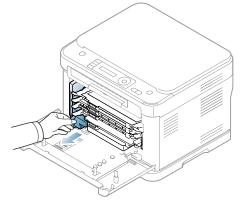

Make sure that you lay the waste toner container on a flat surface so that the toner does not spill.

**4.** Remove the container's cap from the container as shown below and then use it to close the waste toner container opening.

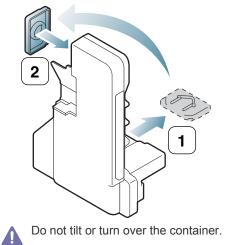

5. Take a new waste toner container out of its package.

**6.** Insert the new container into position and then push it to make sure that it is firmly seated in place.

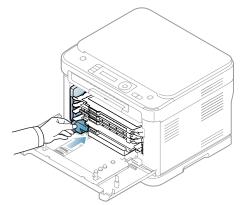

- 7. Close the front door firmly.
  - If the front door is not completely closed, the machine will not operate. Please, make sure all toner cartridges are installed properly. If any toner cartridge is installed improperly, the front door do not close.
- 8. Turn the machine on.

# specifications

This chapter covers the machine's primary specifications.

#### This chapter includes:

- Hardware specifications
- Environmental specifications
- Electrical specifications
- Print media specifications

The specification values are listed below: specifications are subject to change without notice. See **www.samsung.com/printer** for possible changes in information.

## Hardware specifications

|            | Item                     | Description                                                                                                    |
|------------|--------------------------|----------------------------------------------------------------------------------------------------|
| Dimensions | Height                   | <ul> <li>CLX-3185/CLX-3185N/CLX-3185WK: 310 mm (12.2 inches)</li> <li>CLX-3185FN/CLX-3185FW: 344 mm (13.5 inches)</li> </ul> |
|            | Depth                    | <ul> <li>CLX-3185/CLX-3185N/CLX-3185WK: 378 mm (14.9 inches)</li> <li>CLX-3185FN/CLX-3185FW: 378 mm (14.9 inches)</li> </ul> |
|            | Width                    | <ul> <li>CLX-3185/CLX-3185N/CLX-3185WK: 416 mm (16.4 inches)</li> <li>CLX-3185FN/CLX-3185FW: 416 mm (16.4 inches)</li> </ul> |
| Weight     | Machine with consumables | <ul> <li>CLX-3185/CLX-3185N/CLX-3185WK: 14.24 Kg (31.39 lbs)</li> <li>CLX-3185FN/CLX-3185FW: 15.25 Kg (33.62 lbs)</li> </ul> |

## **Environmental specifications**

|                          | Item             | Description                                                                                                    |
|--------------------------|------------------|----------------------------------------------------------------------------------------------------|
| Noise Level <sup>a</sup> | Printing mode    | Less than 46 dBA (Color printing)<br>Less than 48 dBA (Mono printing)                                                                                                    |
|                          | Copying mode     | <ul> <li>Mono copying <ul> <li>ADF: 52 dBA</li> <li>Scan glass: 50 dBA</li> </ul> </li> <li>Color copying <ul> <li>ADF: 50 dBA</li> <li>Scan glass: 48 dBA</li> </ul> </li> </ul> |
|                          | Standby mode     | Background noise Level                                                                                                    |
|                          | Sleep mode       | Background noise Level                                                                                                    |
| Temperature              | Operation        | 10 to 32 °C (50 to 89.6 °F)                                                                                                    |
|                          | Storage (packed) | 0 to 40 °C (32 to 104 °F)                                                                                                    |
| Humidity                 | Operation        | 20 to 80% RH                                                                                                    |
|                          | Storage (packed) | 10 to 90% RH                                                                                                    |

a. Sound Pressure Level, ISO 7779. Configuration tested: machine basic installation, A4 paper, simplex printing.

## **Electrical specifications**

Power requirements are based on the country/region where the device is sold. Do not convert operating voltages. Doing so might damage the device and void the product warranty.

|                           | Item                   | Description                                                                                                    |
|---------------------------|------------------------|----------------------------------------------------------------------------------------------------|
| Power rating <sup>a</sup> | 110 volt models        | AC 110 - 127 V                                                                                                  |
|                           | 220 volt models        | AC 220 - 240 V                                                                                                  |
| Power consumption         | Average operating mode | Less than 350 W                                                                                                 |
|                           | Ready mode             | Less than 60 W                                                                                                  |
|                           | Power save mode        | <ul> <li>CLX-3185/CLX-3185N: Less than 8 W</li> <li>CLX-3185WK/CLX-3185FN/CLX-3185FW: Less than 11 W</li> </ul> |
|                           | Power off mode         | Less than 0.45 W                                                                                                |

a. See the rating label on the machine for the correct voltage (V), frequency (hertz) and type of current (A) for your machine.

## **Print media specifications**

| Туре                       | Size                             | Dimensions                         | Weight <sup>a</sup>                             | Capacity <sup>b</sup>                                              |
|----------------------------|----------------------------------|------------------------------------|-------------------------------------------------|--------------------------------------------------------------------|
| Plain paper                | Letter                           | 216 x 279 mm (8.50 x 11.00 inches) | 70 to 90 g/m <sup>2</sup> (19 to 24 lbs bond)   | 130 sheets of 80 g/m <sup>2</sup> (21 lbs bond) paper for the tray |
|                            | Legal                            | 216 x 356 mm (8.50 x 14.00 inches) | -                                               |                                                                    |
|                            | US Folio                         | 216 x 330 mm (8.50 x 13.00 inches) |                                                 |                                                                    |
|                            | A4                               | 210 x 297 mm (8.27 x 11.69 inches) |                                                 |                                                                    |
|                            | Oficio                           | 216 x 343 mm (8.50 x 13.50 inches) | -                                               |                                                                    |
|                            | JIS B5                           | 182 x 257 mm (7.17 x 10.12 inches) | -                                               |                                                                    |
|                            | ISO B5                           | 176 x 250 mm (6.93 x 9.84 inches)  | -                                               |                                                                    |
|                            | Executive                        | 184 x 267 mm (7.25 x 10.50 inches) | -                                               |                                                                    |
|                            | A5                               | 148 x 210 mm (5.83 x 8.26 inches)  | -                                               |                                                                    |
|                            | A6                               | 105 x 148 mm (4.13 x 5.82 inches)  | 1                                               |                                                                    |
| Envelope                   | Envelope Monarch                 | 98 x 191 mm (3.87 x 7.50 inches)   | 75 to 90 g/m <sup>2</sup> (20 to 24 lbs bond)   | 5 sheets for manual feeding in the tray                            |
|                            | Envelope 6 3/4                   | 92 x 165 mm (3.62 x 6.50 inches)   | -                                               |                                                                    |
|                            | Envelope No. 10                  | 105 x 241 mm (4.12 x 9.50 inches)  | -                                               |                                                                    |
|                            | Envelope No. 9                   | 98 x 225 mm (3.87 x 8.87 inches)   | -                                               |                                                                    |
|                            | Envelope DL                      | 110 x 220 mm (4.33 x 8.66 inches)  | -                                               |                                                                    |
|                            | Envelope C5                      | 162 x 229 mm (6.38 x 9.02 inches)  | -                                               |                                                                    |
|                            | Envelope C6                      | 114 x 162 mm (4.49 x 6.38 inches)  | -                                               |                                                                    |
| Thick paper                | Refer to the Plain paper section | Refer to the Plain paper section.  | 90 to 105 g/m <sup>2</sup> (24 to 28 lbs bond)  | 5 sheets for manual feeding in the tray                            |
| Thin paper                 | Refer to the Plain paper section | Refer to the Plain paper section.  | 60 to 70 g/m <sup>2</sup> (16 to 19 lbs bond)   | _                                                                  |
| Labels <sup>c</sup>        | Letter, A4                       | Refer to the Plain paper section.  | 120 to 150 g/m <sup>2</sup> (37 to 40 lbs bond) | 1 sheet for manual feeding in the<br>tray                          |
| Card stock                 | Post card                        | 101.60 x 152.4 mm (4 x 6 inches)   | 105 to 163 g/m <sup>2</sup> (28 to 43 lbs bond) |                                                                    |
| Transparency <sup>de</sup> | Letter, A4                       | Refer to the Plain paper section.  | -                                               |                                                                    |
| Glossy photo <sup>f</sup>  | Letter, A4, Postcard 4<br>x 6    | Refer to the Plain paper section.  | 111 to 220 g/m <sup>2</sup> (30 to 58 lbs bond) |                                                                    |
| Matte photo <sup>f</sup>   | Letter, A4, Postcard 4<br>x 6    | Refer to the Pain paper section.   | 111 to 220 g/m <sup>2</sup> (30 to 58 lbs bond) |                                                                    |
| Minimum size (custom)      |                                  | 76 x 152.4 mm (3 x 6 inches)       | 60 to 163 g/m <sup>2</sup> (16 to 43 lbs bond)  |                                                                    |
| Maximum size (cu           | ustom)                           | 216 x 356 mm (8.50 x 14.02 inches) | 1                                               |                                                                    |

a. If media weight is over 120 g/m<sup>2</sup> (32 lbs), load a paper into the tray one by one.

b. Maximum capacity may differ depending on media weight, thickness, and environmental conditions.

c. The smoothness of the labels used in this machine is 100 to 250 (sheffield). This means the numeric level of smoothness.

d. Recommended media: Transparency for a color laser printers by Xerox 3R91331 (A4) or Xerox 3R2780 (Letter).

e. Recommended media: 0.104 to 0.124 mm (0.004094 to 0.004882 inches) thickness of transparency paper.

f. Recommended media: Glossy paper (Letter) for this machine by HP Brochure Paper (Product: Q6611A). Glossy paper (A4) for this machine by HP Laser Professional paper 130 glossy (Product: Q2552A), HP Professional paper 150 glossy (Product: CG965A) and HP Professional Laser paper 120 soft glossy (Product: Q6542A). Matte paper (A4) for this machine by HP Photo Laser Paper 220 matt (Product: Q6550A).

## contact samsung worldwide

If you have any comments or questions regarding Samsung products, contact the Samsung customer care center.

| Country/Regio<br>n | Customer Care Center                                       | Web Site                                               | Country/Regio<br>n | Customer Care Center                                        | Web Site                                    |
|--------------------|------------------------------------------------------------|--------------------------------------------------------|--------------------|-------------------------------------------------------------|---------------------------------------------|
| ARGENTINE          | 0800-333-3733                                              | www.samsung.com                                        | GERMANY            | 01805 - SAMSUNG<br>(726-7864 € 0,14/min)                    | www.samsung.com                             |
| ARMENIA            | 0-800-05-555                                               |                                                        | GEORGIA            | 8-800-555-555                                               |                                             |
| AUSTRALIA          | 1300 362 603                                               | www.samsung.com                                        | GUATEMALA          | 1-800-299-0013                                              | www.samsung.com                             |
| AUSTRIA            | 0810-SAMSUNG (7267864,<br>€ 0.07/min)                      | www.samsung.com                                        | HONDURAS           | 800-7919267                                                 | www.samsung.com                             |
| AZERBAIJAN         | 088-55-55-555                                              |                                                        | HONG KONG          | (852) 3698-4698                                             | www.samsung.com/hk<br>www.samsung.com/hk er |
| BAHRAIN            | 8000-4726                                                  |                                                        | HUNGARY            | 06-80-SAMSUNG                                               | www.samsung.com                             |
| BELARUS            | 810-800-500-55-500                                         | www.samsung.ua<br>www.samsung.com/ua_ru                |                    | (726-7864)                                                  |                                             |
| BELGIUM            | 02-201-24-18                                               | www.samsung.com/be<br>(Dutch)<br>www.samsung.com/be_fr | INDIA              | 3030 8282<br>1800 110011<br>1800 3000 8282<br>1800 266 8282 | www.samsung.com                             |
| BRAZIL             | 0800-124-421                                               | (French)<br>www.samsung.com                            | INDONESIA          | 0800-112-8888<br>021-5699-7777                              | www.samsung.com                             |
|                    | 4004-0000                                                  |                                                        | ITALIA             | 800-SAMSUNG (726-7864)                                      | www.samsung.com                             |
| CANADA             | 1-800-SAMSUNG<br>(726-7864)                                | www.samsung.com                                        | JAMAICA            | 1-800-234-7267                                              | www.samsung.com                             |
| CHILE              | 800-SAMSUNG (726-7864)                                     | www.samsung.com                                        | JAPAN              | 0120-327-527                                                | www.samsung.com                             |
| CHINA              | 400-810-5858                                               | www.samsung.com                                        | JORDAN             | 800-22273                                                   |                                             |
|                    | 010-6475 1880                                              |                                                        | KSA                | 9200-21230                                                  | www.samsung.com                             |
| COLOMBIA           | 01-8000112112                                              | www.samsung.com                                        | LATVIA             | 8000-7267                                                   | www.samsung.com                             |
| COSTA RICA         | 0-800-507-7267                                             | www.samsung.com                                        | LITHUANIA          | 8-800-77777                                                 | www.samsung.com                             |
| CZECH<br>REPUBLIC  | 800-SAMSUNG                                                | www.samsung.com                                        | LUXEMBURG          | 261 03 710                                                  | www.samsung.com                             |
| REPUBLIC           | (800-726786)                                               | ažní slažka. Ossis Elerena                             | MALAYSIA           | 1800-88-9999                                                | www.samsung.com                             |
|                    | Samsung Zrt., česká organiz<br>Sokolovská394/17, 180 00, F | achi siozka, Oasis Fiorenc,<br>Praha 8                 | MEXICO             | 01-800-SAMSUNG<br>(726-7864)                                | www.samsung.com                             |
| DENMARK            | 70 70 19 70                                                | www.samsung.com                                        | MOLDOVA            | 00-800-500-55-500                                           | www.samsung.ua                              |
| ECUADOR            | 1-800-10-7267                                              | www.samsung.com                                        |                    |                                                             | www.samsung.com/ua_ru                       |
| EGYPT              | 0800-726786                                                |                                                        | NETHERLANDS        | 0900-SAMSUNG                                                | www.samsung.com                             |
| EIRE               | 0818 717100                                                | www.samsung.com                                        |                    | (0900-7267864) (€<br>0,10/min)                              |                                             |
| EL SALVADOR        | 800-6225                                                   | www.samsung.com                                        | NEW ZEALAND        | 0800 SAMSUNG (0800 726                                      | www.samsung.com                             |
| ESTONIA            | 800-7267                                                   | www.samsung.com                                        |                    | 786)                                                        | 0.11                                        |
| KAZAKHSTAN         | 8-10-800-500-55-500                                        | www.samsung.com/kz_ru                                  | NICARAGUA          | 00-1800-5077267                                             | www.samsung.com                             |
| KYRGYZSTAN         | 00-800-500-55-500                                          |                                                        | NORWAY             | 815-56 480                                                  | www.samsung.com                             |
| FINLAND            | 030-6227 515                                               | www.samsung.com                                        | PANAMA             | 800-7267                                                    | www.samsung.com                             |
| FRANCE             | 01 48 63 00 00                                             | www.samsung.com                                        |                    |                                                             | 4                                           |

| Country/Regio        | Customer Care Center                    | Web Site                                |
|----------------------|-----------------------------------------|-----------------------------------------|
| PHILIPPINES          | 1800-10-SAMSUNG                         | www.samsung.com                         |
| FILLIFFINES          | (726-7864)                              | www.samsung.com                         |
|                      | 1-800-3-SAMSUNG<br>(726-7864)           |                                         |
|                      | 1-800-8-SAMSUNG<br>(726-7864)           |                                         |
|                      | 02-5805777                              |                                         |
| POLAND               | 0 801 1SAMSUNG                          | www.samsung.com                         |
|                      | (172678)<br>022-607-93-33               |                                         |
| PORTUGAL             | 80820-SAMSUNG<br>(726-7864)             | www.samsung.com                         |
| PUERTO RICO          | 1-800-682-3180                          | www.samsung.com                         |
| QATAR                | 800-2255                                |                                         |
| REP. DOMINICA        | 1-800-751-2676                          | www.samsung.com                         |
| RUSSIA               | 8-800-555-55-55                         | www.samsung.ru                          |
| SINGAPORE            | 1800-SAMSUNG<br>(726-7864)              | www.samsung.com                         |
| SLOVAKIA             | 0800-SAMSUNG<br>(726-7864)              | www.samsung.com                         |
| SOUTH AFRICA         | 0860 SAMSUNG<br>(726-7864)              | www.samsung.com                         |
| SPAIN                | 902-1-SAMSUNG(902 172<br>678)           | www.samsung.com                         |
| SWEDEN               | 0771 726 7864<br>(SAMSUNG)              | www.samsung.com                         |
| SWITZERLAND          | 0848-SAMSUNG (7267864,<br>CHF 0.08/min) | www.samsung.com                         |
| SYRIA                | 1825-22-73                              |                                         |
| TADJIKISTAN          | 8-10-800-500-55-500                     |                                         |
| TAIWAN               | 0800-329-999                            | www.samsung.com                         |
| THAILAND             | 1800-29-3232<br>02-689-3232             | www.samsung.com                         |
| TRINIDAD &<br>TOBAGO | 1-800-SAMSUNG<br>(726-7864)             | www.samsung.com                         |
| TURKEY               | 444 77 11                               | www.samsung.com                         |
| U.A.E                | 800-SAMSUNG (726-7864)                  | www.samsung.com                         |
| U.K                  | 0845 SAMSUNG<br>(726-7864)              | www.samsung.com                         |
| U.S.A                | 1-800-SAMSUNG<br>(726-7864)             | www.samsung.com                         |
| UKRAINE              | 8-800-502-000                           | www.samsung.ua<br>www.samsung.com/ua_ru |

| Country/Regio<br>n | Customer Care Center | Web Site              |
|--------------------|----------------------|-----------------------|
| UZBEKISTAN         | 8-10-800-500-55-500  | www.samsung.com/kz_ru |
| VENEZUELA          | 0-800-100-5303       | www.samsung.com       |
| VIETNAM            | 1 800 588 889        | www.samsung.com       |

## glossary

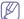

The following glossary helps you get familiar with the product by understanding the terminologies commonly used with printing as well as mentioned in this user's guide.

#### 802.11

802.11 is a set of standards for wireless local area network (WLAN) communication, developed by the IEEE LAN/MAN Standards Committee (IEEE 802).

#### 802.11b/g/n

802.11b/g/n can share same hardware and use the 2.4 GHz band. 802.11b supports bandwidth up to 11 Mbps, 802.11n supports bandwidth up to 150 Mbps. 802.11b/g/n devices may occasionally suffer interference from microwave ovens, cordless telephones, and Bluetooth devices.

#### **Access point**

Access Point or Wireless Access Point (AP or WAP) is a device that connects wireless communication devices together on wireless local area networks (WLAN), and acts as a central transmitter and receiver of WLAN radio signals.

#### ADF

An Automatic Document Feeder (ADF) is a scanning unit that will automatically feed an original sheet of paper so that the machine can scan some amount of the paper at once.

#### AppleTalk

AppleTalk is a proprietary suite of protocols developed by Apple, Inc for computer networking. It was included in the original Macintosh (1984) and is now deprecated by Apple in favor of TCP/IP networking.

#### **BIT Depth**

A computer graphics term describing the number of bits used to represent the color of a single pixel in a bitmapped image. Higher color depth gives a broader range of distinct colors. As the number of bits increases, the number of possible colors becomes impractically large for a color map. 1-bit color is commonly called as monochrome or black and white.

#### **BMP**

A bitmapped graphics format used internally by the Microsoft Windows graphics subsystem (GDI), and used commonly as a simple graphics file format on that platform.

#### BOOTP

Bootstrap Protocol. A network protocol used by a network client to obtain its IP address automatically. This is usually done in the bootstrap process of computers or operating systems running on them. The BOOTP servers assign the IP address from a pool of addresses to each client. BOOTP enables 'diskless workstation' computers to obtain an IP address prior to loading any advanced operating system.

#### CCD

Charge Coupled Device (CCD) is a hardware which enables the scan job. CCD Locking mechanism is also used to hold the CCD module to prevent any damage when you move the machine.

#### Collation

Collation is a process of printing a multiple-copy job in sets. When collation is selected, the device prints an entire set before printing additional copies.

#### **Control Panel**

A control panel is a flat, typically vertical, area where control or monitoring instruments are displayed. They are typically found in front of the machine.

#### Coverage

It is the printing term used for a toner usage measurement on printing. For example, 5% coverage means that an A4 sided paper has about 5% image or text on it. So, if the paper or original has complicated images or lots of text on it, the coverage will be higher and at the same time, a toner usage will be as much as the coverage.

#### CSV

Comma Separated Values (CSV). A type of file format, CSV is used to exchange data between disparate applications. The file format, as it is used in Microsoft Excel, has become a de facto standard throughout the industry, even among non-Microsoft platforms.

#### DADF

A Duplex Automatic Document Feeder (DADF) is a scanning unit that will automatically feed and turn over an original sheet of paper so that the machine can scan on both sides of the paper.

#### Default

The value or setting that is in effect when taking a printer out of its box state, reset, or initialized.

#### DHCP

A Dynamic Host Configuration Protocol (DHCP) is a client-server networking protocol. A DHCP server provides configuration parameters specific to the DHCP client host requesting, generally, information required by the client host to participate on an IP network. DHCP also provides a mechanism for allocation of IP addresses to client hosts.

#### DIMM

Dual Inline Memory Module (DIMM), a small circuit board that holds memory. DIMM stores all the data within the machine like printing data, received fax data.

#### DLNA

The Digital Living Network Alliance (DLNA) is a standard that allows devices on a home network to share information with each other across the network.

#### DNS

The Domain Name Server (DNS) is a system that stores information associated with domain names in a distributed database on networks, such as the Internet.

#### **Dot Matrix Printer**

A dot matrix printer refers to a type of computer printer with a print head that runs back and forth on the page and prints by impact, striking an ink-soaked cloth ribbon against the paper, much like a typewriter.

#### DPI

Dots Per Inch (DPI) is a measurement of resolution that is used for scanning and printing. Generally, higher DPI results in a higher resolution, more visible detail in the image, and a larger file size.

#### DRPD

Distinctive Ring Pattern Detection. Distinctive Ring is a telephone company service which enables a user to use a single telephone line to answer several different telephone numbers.

#### **Duplex**

A mechanism that will automatically turn over a sheet of paper so that the machine can print (or scan) on both sides of the paper. A printer equipped with a Duplex Unit can print on both sides of paper during one print cycle.

#### **Duty Cycle**

Duty cycle is the page quantity which does not affect printer performance for a month. Generally the printer has the lifespan limitation such as pages per year. The lifespan means the average capacity of print-outs, usually within the warranty period. For example, if the duty cycle is 48,000 pages per month assuming 20 working days, a printer limits 2,400 pages a day.

#### ECM

Error Correction Mode (ECM) is an optional transmission mode built into Class 1 fax machines or fax modems. It automatically detects and corrects errors in the fax transmission process that are sometimes caused by telephone line noise.

#### Emulation

Emulation is a technique of one machine obtaining the same results as another.

An emulator duplicates the functions of one system with a different system, so that the second system behaves like the first system.

Emulation focuses on exact reproduction of external behavior, which is in contrast to simulation, which concerns an abstract model of the system being simulated, often considering its internal state.

#### Ethernet

Ethernet is a frame-based computer networking technology for local area networks (LANs). It defines wiring and signaling for the physical layer, and frame formats and protocols for the media access control (MAC)/data link layer of the OSI model. Ethernet is mostly standardized as IEEE 802.3. It has become the most widespread LAN technology in use during the 1990s to the present.

#### EtherTalk

A suite of protocols developed by Apple Computer for computer networking. It was included in the original Macintosh (1984) and is now deprecated by Apple in favor of TCP/IP networking.

#### FDI

Foreign Device Interface (FDI) is a card installed inside the machine to allow a third party device such as a coin operated device or a card reader. Those devices allow the pay-for-print service on your machine.

#### FTP

A File Transfer Protocol (FTP) is a commonly used protocol for exchanging files over any network that supports the TCP/IP protocol (such as the Internet or an intranet).

#### **Fuser Unit**

The part of a laser printer that fuses the toner onto the print media. It consists of a heat roller and a pressure roller. After toner is transferred onto the paper, the fuser unit applies heat and pressure to ensure that the toner stays on the paper permanently, which is why paper is warm when it comes out of a laser printer.

#### Gateway

A connection between computer networks, or between a computer network and a telephone line. It is very popular, as it is a computer or a network that allows access to another computer or network.

#### Grayscale

A shades of gray that represent light and dark portions of an image when color images are converted to grayscale; colors are represented by various shades of gray.

#### Halftone

An image type that simulates grayscale by varying the number of dots. Highly colored areas consist of a large number of dots, while lighter areas consist of a smaller number of dots.

#### HDD

Hard Disk Drive (HDD), commonly referred to as a hard drive or hard disk, is a non-volatile storage device which stores digitally-encoded data on rapidly rotating platters with magnetic surfaces.

#### IEEE

The Institute of Electrical and Electronics Engineers (IEEE) is an international non-profit, professional organization for the advancement of technology related to electricity.

#### **IEEE 1284**

The 1284 parallel port standard was developed by the Institute of Electrical and Electronics Engineers (IEEE). The term "1284-B" refers to a specific connector type on the end of the parallel cable that attaches to the peripheral (for example, a printer).

#### Intranet

A private network that uses Internet Protocols, network connectivity, and possibly the public telecommunication system to securely share part of an organization's information or operations with its employees. Sometimes the term refers only to the most visible service, the internal website.

#### **IP address**

An Internet Protocol (IP) address is a unique number that devices use in order to identify and communicate with each other on a network utilizing the Internet Protocol standard.

#### IPM

The Images Per Minute (IPM) is a way of measuring the speed of a printer. An IPM rate indicates the number of single-sided sheets a printer can complete within one minute.

#### IPP

The Internet Printing Protocol (IPP) defines a standard protocol for printing as well as managing print jobs, media size, resolution, and so forth. IPP can be used locally or over the Internet to hundreds of printers, and also supports access control, authentication, and encryption, making it a much more capable and secure printing solution than older ones.

#### **IPX/SPX**

IPX/SPX stands for Internet Packet Exchange/Sequenced Packet Exchange. It is a networking protocol used by the Novell NetWare operating systems. IPX and SPX both provide connection services similar to TCP/IP, with the IPX protocol having similarities to IP, and SPX having similarities to TCP. IPX/SPX was primarily designed for local area networks (LANs), and is a very efficient protocol for this purpose (typically its performance exceeds that of TCP/IP on a LAN).

#### ISO

The International Organization for Standardization (ISO) is an international standard-setting body composed of representatives from national standards bodies. It produces world-wide industrial and commercial standards.

#### ITU-T

The International Telecommunication Union is an international organization established to standardize and regulate international radio and telecommunications. Its main tasks include standardization, allocation of the radio spectrum, and organizing interconnection

arrangements between different countries to allow international phone calls. A -T out of ITU-T indicates telecommunication.

#### ITU-T No. 1 chart

Standardized test chart published by ITU-T for document facsimile transmissions.

#### JBIG

Joint Bi-level Image Experts Group (JBIG) is an image compression standard with no loss of accuracy or quality, which was designed for compression of binary images, particularly for faxes, but can also be used on other images.

#### JPEG

Joint Photographic Experts Group (JPEG) is a most commonly used standard method of lossy compression for photographic images. It is the format used for storing and transmitting photographs on the World Wide Web.

#### LDAP

The Lightweight Directory Access Protocol (LDAP) is a networking protocol for querying and modifying directory services running over TCP/IP.

#### LED

A Light-Emitting Diode (LED) is a semiconductor device that indicates the status of a machine.

#### **MAC** address

Media Access Control (MAC) address is a unique identifier associated with a network adapter. MAC address is a unique 48-bit identifier usually written as 12 hexadecimal characters grouped in pairs (e. g., 00-00-0c-34-11-4e). This address is usually hard-coded into a Network Interface Card (NIC) by its manufacturer, and used as an aid for routers trying to locate machines on large networks.

#### MFP

Multi Function Peripheral (MFP) is an office machine that includes the following functionality in one physical body, so as to have a printer, a copier, a fax, a scanner and etc.

#### MH

Modified Huffman (MH) is a compression method for decreasing the amount of data that needs to be transmitted between the fax machines to transfer the image recommended by ITU-T T.4. MH is a codebook-based run-length encoding scheme optimized to efficiently compress white space. As most faxes consist mostly of white space, this minimizes the transmission time of most faxes.

#### MMR

Modified Modified READ (MMR) is a compression method recommended by ITU-T T.6.

#### Modem

A device that modulates a carrier signal to encode digital information, and also demodulates such a carrier signal to decode transmitted information.

#### MR

Modified Read (MR) is a compression method recommended by ITU-T T.4. MR encodes the first scanned line using MH. The next line is compared to the first, the differences determined, and then the differences are encoded and transmitted.

#### **NetWare**

A network operating system developed by Novell, Inc. It initially used cooperative multitasking to run various services on a PC, and the network protocols were based on the archetypal Xerox XNS stack. Today NetWare supports TCP/IP as well as IPX/SPX.

#### OPC

Organic Photo Conductor (OPC) is a mechanism that makes a virtual image for print using a laser beam emitted from a laser printer, and it is usually green or rust colored and has a cylinder shape.

An imaging unit containing a drum slowly wears the drum surface by its usage in the printer, and it should be replaced appropriately since it gets worn from contact with the cartridge development brush, cleaning mechanism, and paper.

#### Originals

The first example of something, such as a document, photograph or text, etc, which is copied, reproduced or translated to produce others, but which is not itself copied or derived from something else.

#### OSI

Open Systems Interconnection (OSI) is a model developed by the International Organization for Standardization (ISO) for communications. OSI offers a standard, modular approach to network design that divides the required set of complex functions into manageable, self-contained, functional layers. The layers are, from top to bottom, Application, Presentation, Session, Transport, Network, Data Link and Physical.

#### PABX

A private automatic branch exchange (PABX) is an automatic telephone switching system within a private enterprise.

#### PCL

Printer Command Language (PCL) is a Page Description Language (PDL) developed by HP as a printer protocol and has become an industry standard. Originally developed for early inkjet printers, PCL has been released in varying levels for thermal, dot matrix printer, and laser printers.

#### PDF

Portable Document Format (PDF) is a proprietary file format developed by Adobe Systems for representing two dimensional documents in a device independent and resolution independent format.

#### PostScript

PostScript (PS) is a page description language and programming language used primarily in the electronic and desktop publishing areas. - that is run in an interpreter to generate an image.

#### **Printer Driver**

A program used to send commands and transfer data from the computer to the printer.

#### **Print Media**

The media like paper, envelopes, labels, and transparencies which can be used in a printer, a scanner, a fax or, a copier.

#### PPM

Pages Per Minute (PPM) is a method of measurement for determining how fast a printer works, meaning the number of pages a printer can produce in one minute.

#### **PRN** file

An interface for a device driver, this allows software to interact with the device driver using standard input/output system calls, which simplifies many tasks.

#### Protocol

A convention or standard that controls or enables the connection, communication, and data transfer between two computing endpoints.

#### PS

See PostScript.

### PSTN

The Public-Switched Telephone Network (PSTN) is the network of the world's public circuit-switched telephone networks which, on industrial premises, is usually routed through the switchboard.

#### RADIUS

Remote Authentication Dial In User Service (RADIUS) is a protocol for remote user authentication and accounting. RADIUS enables centralized management of authentication data such as usernames and passwords using an AAA (authentication, authorization, and accounting) concept to manage network access.

#### Resolution

The sharpness of an image, measured in Dots Per Inch (DPI). The higher the dpi, the greater the resolution.

#### SMB

Server Message Block (SMB) is a network protocol mainly applied to share files, printers, serial ports, and miscellaneous communications between nodes on a network. It also provides an authenticated Inter-process communication mechanism.

#### SMTP

Simple Mail Transfer Protocol (SMTP) is the standard for e-mail transmissions across the Internet. SMTP is a relatively simple, text-based protocol, where one or more recipients of a message are specified, and then the message text is transferred. It is a client-server protocol, where the client transmits an email message to the server.

#### SSID

Service Set Identifier (SSID) is a name of a wireless local area network (WLAN). All wireless devices in a WLAN use the same SSID in order to communicate with each other. The SSIDs are case-sensitive and have a maximum length of 32 characters.

#### Subnet Mask

The subnet mask is used in conjunction with the network address to determine which part of the address is the network address and which part is the host address.

#### TCP/IP

The Transmission Control Protocol (TCP) and the Internet Protocol (IP); the set of communications protocols that implement the protocol stack on which the Internet and most commercial networks run.

#### TCR

Transmission Confirmation Report (TCR) provides details of each transmission such as job status, transmission result and number of pages sent. This report can be set to print after each job or only after failed transmissions.

#### TIFF

Tagged Image File Format (TIFF) is a variable-resolution bitmapped image format. TIFF describes image data that typically come from scanners. TIFF images make use of tags, keywords defining the characteristics of the image that is included in the file. This flexible and platform-independent format can be used for pictures that have been made by various image processing applications.

#### **Toner Cartridge**

A kind of bottle or container used in a machine like a printer which contains toner. Toner is a powder used in laser printers and photocopiers, which forms the text and images on the printed paper. Toner can be fused by by a combination of heat/pressure from the fuser, causing it to bind to the fibers in the paper.

#### **TWAIN**

An industry standard for scanners and software. By using a TWAIN-compliant scanner with a TWAIN-compliant program, a scan can be initiated from within the program. It is an image capture API for Microsoft Windows and Apple Macintosh operating systems.

#### **UNC Path**

Uniform Naming Convention (UNC) is a standard way to access network shares in Window NT and other Microsoft products. The format of a UNC path is: \\<servername>\<sharename>\<Additional directory>

#### URL

Uniform Resource Locator (URL) is the global address of documents and resources on the Internet. The first part of the address indicates what protocol to use, the second part specifies the IP address or the domain name where the resource is located.

#### USB

Universal Serial Bus (USB) is a standard that was developed by the USB Implementers Forum, Inc., to connect computers and peripherals. Unlike the parallel port, USB is designed to concurrently connect a single computer USB port to multiple peripherals.

#### Watermark

A watermark is a recognizable image or pattern in paper that appears lighter when viewed by transmitted light. Watermarks were first introduced in Bologna, Italy in 1282; they have been used by papermakers to identify their product, and also on postage stamps, currency, and other government documents to discourage counterfeiting.

#### WEP

Wired Equivalent Privacy (WEP) is a security protocol specified in IEEE 802.11 to provide the same level of security as that of a wired LAN. WEP provides security by encrypting data over radio so that it is protected as it is transmitted from one end point to another.

#### WIA

Windows Imaging Architecture (WIA) is an imaging architecture that is originally introduced in Windows Me and Windows XP. A scan can be initiated from within these operating systems by using a WIA-compliant scanner.

#### WPA

Wi-Fi Protected Access (WPA) is a class of systems to secure wireless (Wi-Fi) computer networks, which was created to improve upon the security features of WEP.

#### WPA-PSK

WPA-PSK (WPA Pre-Shared Key) is special mode of WPA for small business or home users. A shared key, or password, is configured in the wireless access point (WAP) and any wireless laptop or desktop devices. WPA-PSK generates a unique key for each session between a wireless client and the associated WAP for more advanced security.

#### **WPS**

The Wi-Fi Protected Setup (WPS) is a standard for establishing a wireless home network. If your wireless access point supports WPS, you can configure the wireless network connection easily without a computer.

#### XPS

XML Paper Specification (XPS) is a specification for a Page Description Language (PDL) and a new document format, which has benefits for portable document and electronic document, developed by Microsoft. It is an XML-based specification, based on a new print path and a vector-based device-independent document format.

## index

## A

address book 6 answering machine/fax 4 authentication printing a report 3

### В

back 3, 6

booklet printing 3

booklets 3

#### buttons

eco copy 8 menu 3, 6, 8 power 8 print screen 8 start (black) 3, 6 start (color) 3, 6 stop/clear 3, 6 WPS (CLX-3185FW only) 3, 7

## С

changing clock mode 1

cleaning inside 1 outside 1 scan unit 3

cleaning a machine 1

control panel (CLX-3185/CLX-3185N) 3

control panel (CLX-3185FN/CLX-3185FW) 6

convention 1

copy 6

copy setup 2

#### copying

basic copying 1 changing the copy setup 2 clone copy 3 collation 3 n-up copy 2 poster copy 3 reducing or enlarging copies 1

## D

date and time setting 1

default settings changing the default mode 2 setting a fax header 2 tray setting 6

direct USB 3, 6, 7

display 3, 6

document feeder 1

duplex printing (manual) printer driver 3

## Ε

eco copy 3 Entering using the number keypad 2 eoc copy 6 error message 5 extension telephone 4

## F

favorites settings, for printing 2 fax 6 fax receiving activating secure receive 5 changing the receive mode 4 DRPD mode 4 extension telephone 4 in answering machine/fax 4, 5 secure receiving 5

fax sending delay sending 3 multi sending 3 redialing the last number 2 resending automatically 2 sending a fax 2, 3

fax setup 1

faxing address book 6 adjusting darkness 6 adjusting resolution 5 changing receiving mode 4 changing the fax setup 1 delaying a fax transmission 3 forwarding faxes 6 group dial 7 preparing to fax 1 receiving 4 receiving a fax in memory 5 receiving in Ans/Fax mode 4 receiving in Tel mode 4 receiving with an extension telephone 4 redialing the last number 2 sending 2 sending a priority fax 3 setting the fax header 2 speed dial 6

#### features 1

machine features 1 power saving feature 3 print media feature 3 printer driver 1 supplied software 1

front view (CLX-3185/CLX-3185N) 1

front view (CLX-3185FN/CLX-3185FW) 4

#### G

glossary 1

#### I

id copy 3, 6, 2 introducing buttons 8

#### J

jam clearing paper 2 tips for avoiding paper jams 1

job timeout setting 4

#### L

language 1

LCD display changing the display language 1

LED

machine status 8 understanding the status LED 8

#### left/right arrow 3, 6

#### Linux

common Linux problems 16 driver installation for network connected 5 driver installation for USB cable connected 4 printer properties 8 printing 7 scanning 7 supplied software 2 system requirements 3 unified driver configurator 3 using SetIP 3 loading in the document feeder 1 originals on the scanner glass 1 special media 4

#### Μ

Macintosh common Macintosh problems 17 driver installation for network connected 5 driver installation for USB cable connected 4 printing 6 scanning 7 sharing a machine locally 6 supplied software 2 system requirements 2 using SetIP 3, 9

maintenance parts 1

manual tray using special media 4

memory clearing memory 3

menu overview 4

#### Ν

network driver installation Linux 5 Macintosh 5 Windows 3 installing environment 1 introducing network programs 1 IPv6 configuration 6 SetIP program 2, 3, 8, 9 using a wired network 1 using a wireless network 1

network setup 4

number keypad 6

N-up copy 2

N-up printing Macintosh 7 Windows 3

## 0

on hook dial 6 original document clearing jam 2 loading in the document feeder 1 on the scanner glass 1

output support 6

overlay printing

create 5 delete 5 print 5

#### Ρ

placing a machine adjusting the altitude 1 spacing 1

poster 3

power button 3, 6

power off button 8

power saver using power save mode 3

print media

card stock 6 envelope 5 glossy paper 6 guidelines 2 labels 5 letterhead paper 6 output support 3 preprinted paper 6 setting the paper size 6 setting the paper type 6 transparency 5

print resolution set Linux 8

print resolution, set Macintosh 7

print screen button 3

printer driver features 1

printer preferences Linux 8

#### printing

changing the default print settings 6 changing the print percentage 4 fitting your document to a selected paper size 4 Linux 7 Macintosh 6 multiple pages on one sheet of paper Macintosh 7 Windows 3 poster 3 printing a document Windows 1 printing on both sides of paper Windows 3 printing to a file 6 USB memory 2 using overlay 5 using watermarks 4

printing a document Linux 7 Macintosh 6

problems copying problems 14 paper feeding problems 9 power problems 8 printing quality problems 11

#### R

rear view (CLX-3185/CLX-3185N) 2 rear view (CLX-3185FN/CLX-3185FW) 5 redial/pause 6 regulatiory information 1 resolution faxing 5

## S

safety information 1 symbols 1 scan to button 3 scan/email 7 scanner glass 1 loading documents 1 scanner glass loading documents 1 scanning basic information 1 for local connection 1 Linux 7 Macintosh 7 **TWAIN 6** USB flash memory 1 WIA 6 serial number 1 service contact numbers 1 SetIP program 2, 3, 8, 9 setting default paper 3 Smart Panel general information 2 specifications deneral 1 print media 3 start button (black) 3, 6

start button (color) 3, 6

status LED 3, 6

stop/clear button 3, 6

supplies

available supplies 1 estimated toner cartridge life 4 ordering 1

SyncThru Web Service general information 1

## Т

toner cartridge estimated life 4 handling instructions 4 non-Samsung and refilled 4 redistributing toner 1 storing 4

#### toner color 3, 7

tray

adjusting the width and length 2 changing the tray size 2 setting the paper size and type 6

TWAIN, scan 6

## U

USB cable driver installation 3

USB flash memory data backup 2 managing 3 printing 2 scanning 1

using help 3

### W

watermark

create 4 delete 5 edit 4 print 4

#### WIA

scan 6

Wi-Fi Protected Setup™ (WPS) 9

#### Windows

common Windows problems 15 driver installation for network connected 3 driver installation for USB cable connected 3 printing 1 scanning 1 sharing a machine locally 5 supplied software 2 system requirements 2 using SetIP 2, 8

Windows 7 scan 7